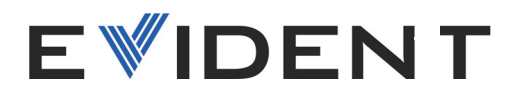

# Software OmniScan MXU

Manuale d'uso

Versione del software 5.16

10-001244-01IT — Rev. 10 Gennaio 2024

Questo manuale d'uso contiene informazioni importanti su come usare questo prodotto in maniera sicura ed efficace. Prima di usare il prodotto leggere questo manuale d'uso. Usare il prodotto come indicato. Conservare questo manuale d'uso in un luogo sicuro ed accessibile.

EVIDENT CANADA, INC. 3415, rue Pierre-Ardouin, Quebec (Quebec) G1P 0B3 Canada

Copyright © 2024 by Evident. Tutti i diritti riservati. È vietato riprodurre, tradurre o distribuire qualsiasi parte della presente pubblicazione senza esplicita autorizzazione scritta di Evident.

Tradotto dalla versione inglese: *OmniScan MXU Software: User's Manual—Software Version 5.16* (10-001244-01EN – Rev. 12, January 2024) Copyright © 2024 by Evident.

Questo documento è stato preparato e tradotto con particolare attenzione all'utilizzo, al fine di assicurare l'esattezza dei riferimenti che contiene. Fa riferimento alla versione del prodotto disponibile prima della data riportata sul frontespizio. Potrebbero quindi esistere delle incongruenze tra il manuale e il prodotto, nel caso in cui quest'ultimo sia stato modificato dopo la pubblicazione del manuale.

Le informazioni contenute in questo documento sono soggette a modifiche senza preavviso.

Versione del software 5.16 Codice fabbricante: 10-001244-01IT Rev. 10 Gennaio 2024

Stampato in Canada

Tutti i marchi commerciali o registrati appartengono ai rispettivi proprietari o a soggetti terzi.

# **Indice**

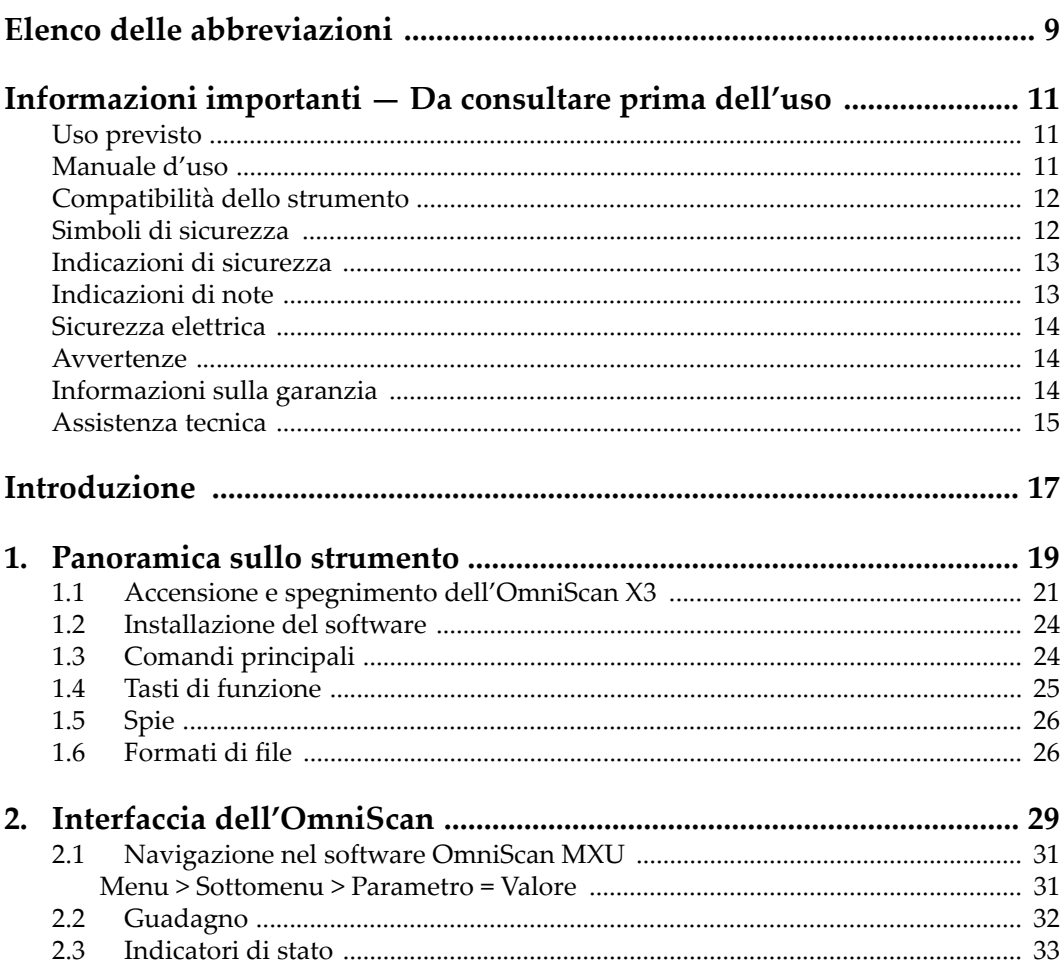

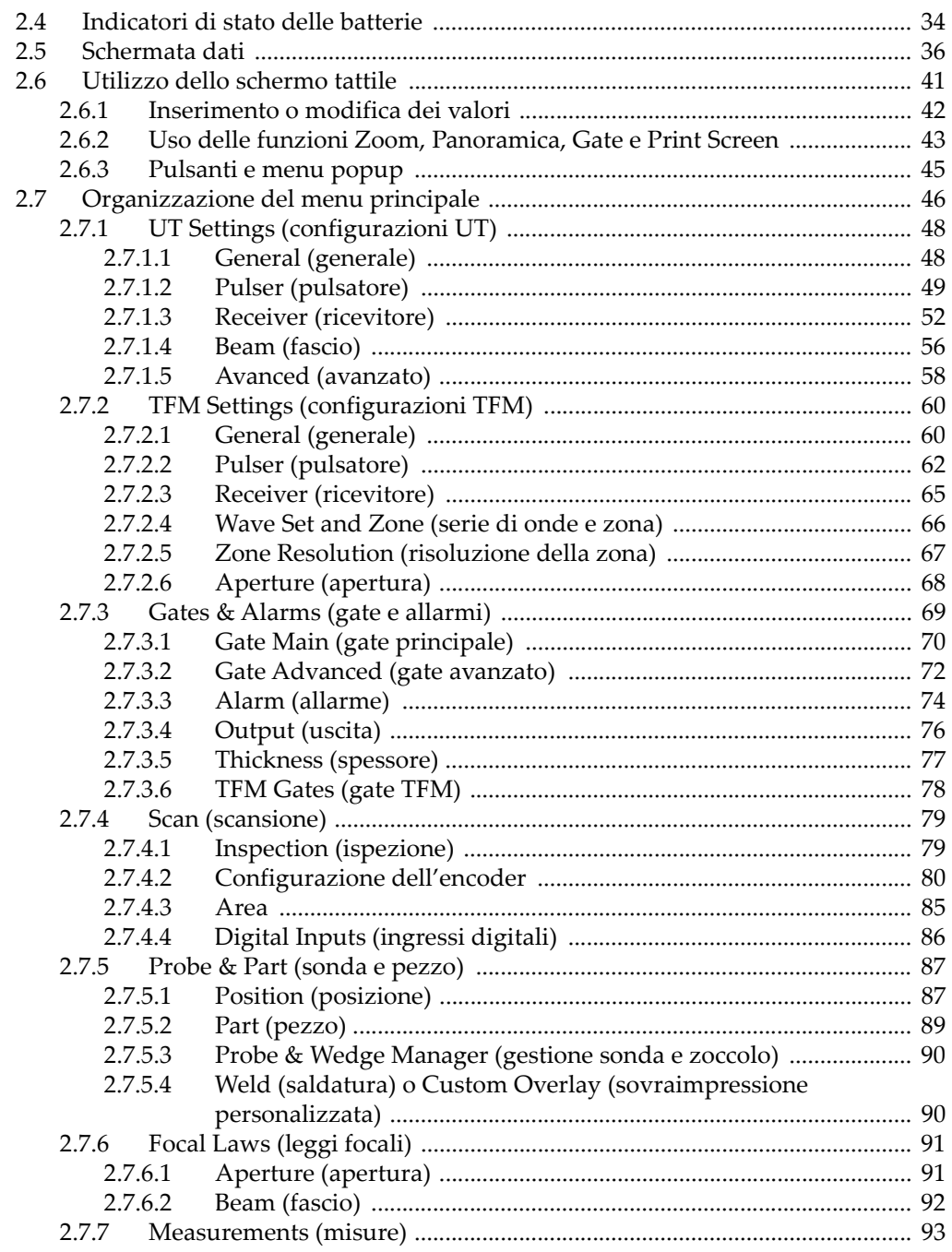

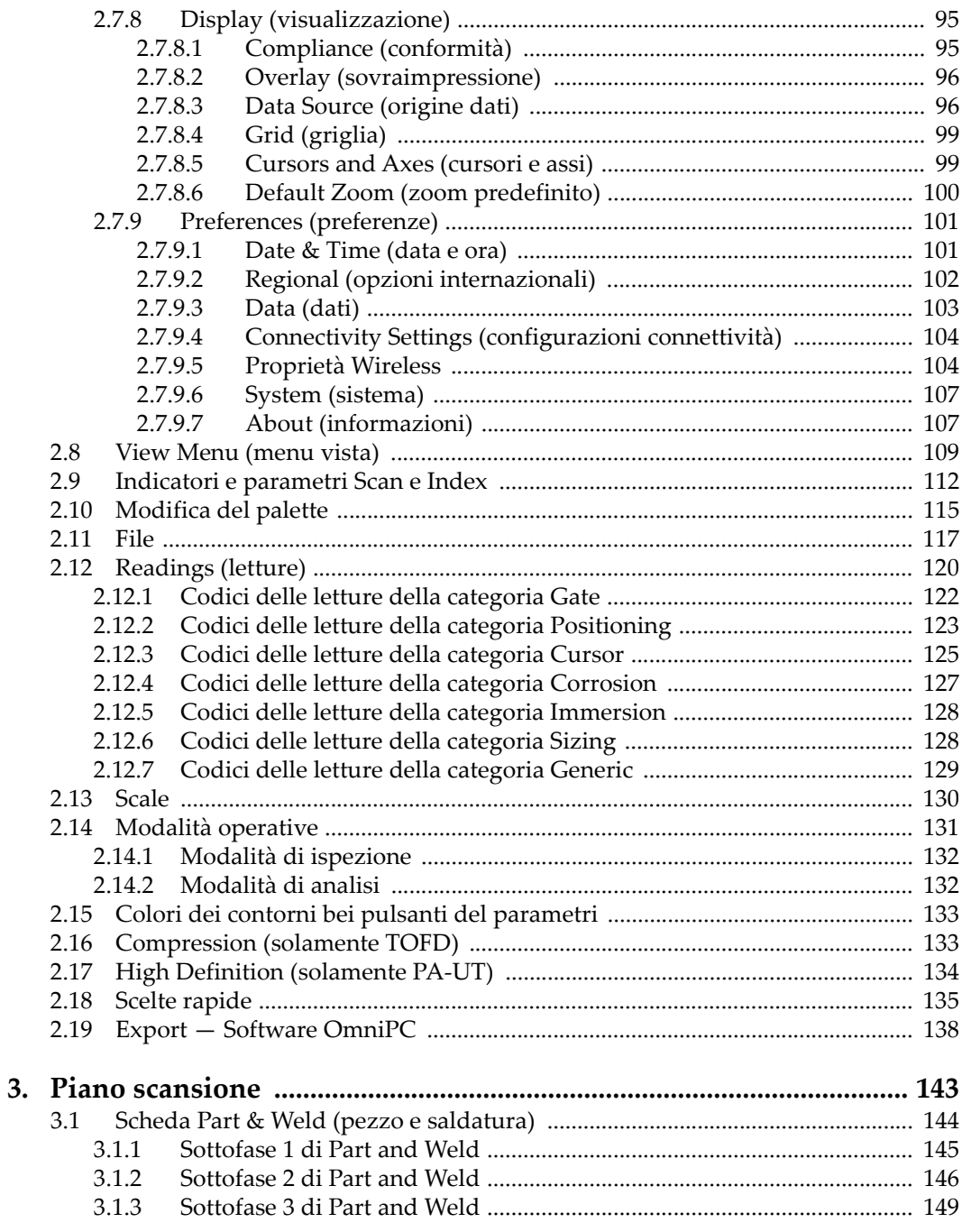

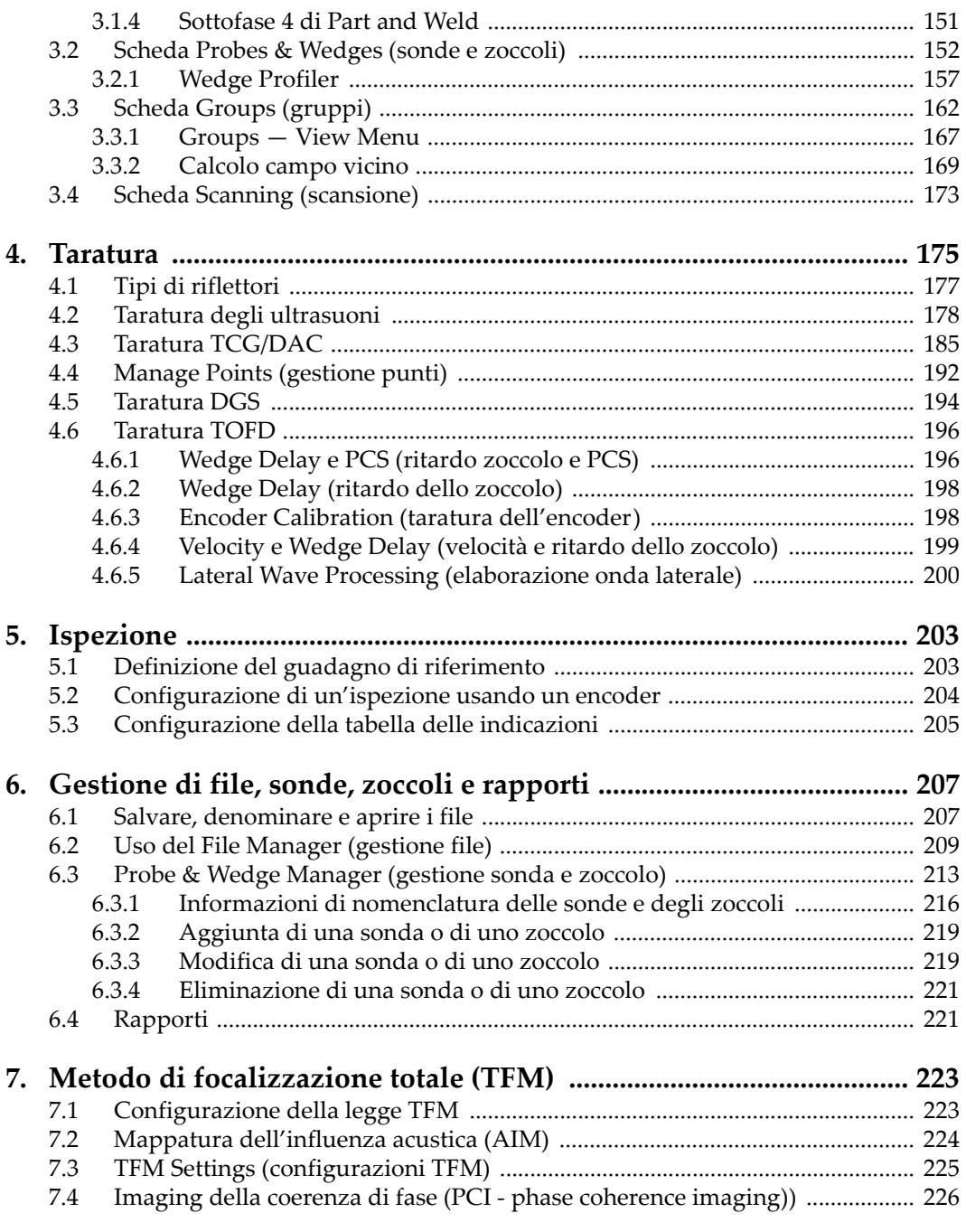

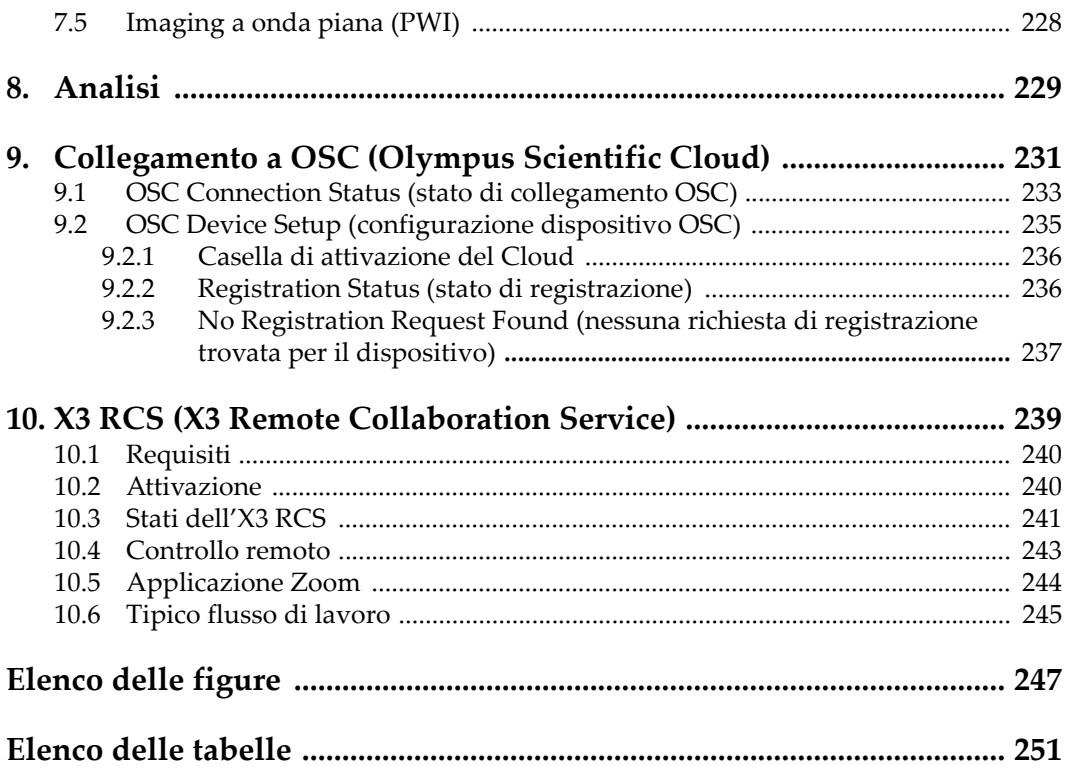

# <span id="page-8-0"></span>**Elenco delle abbreviazioni**

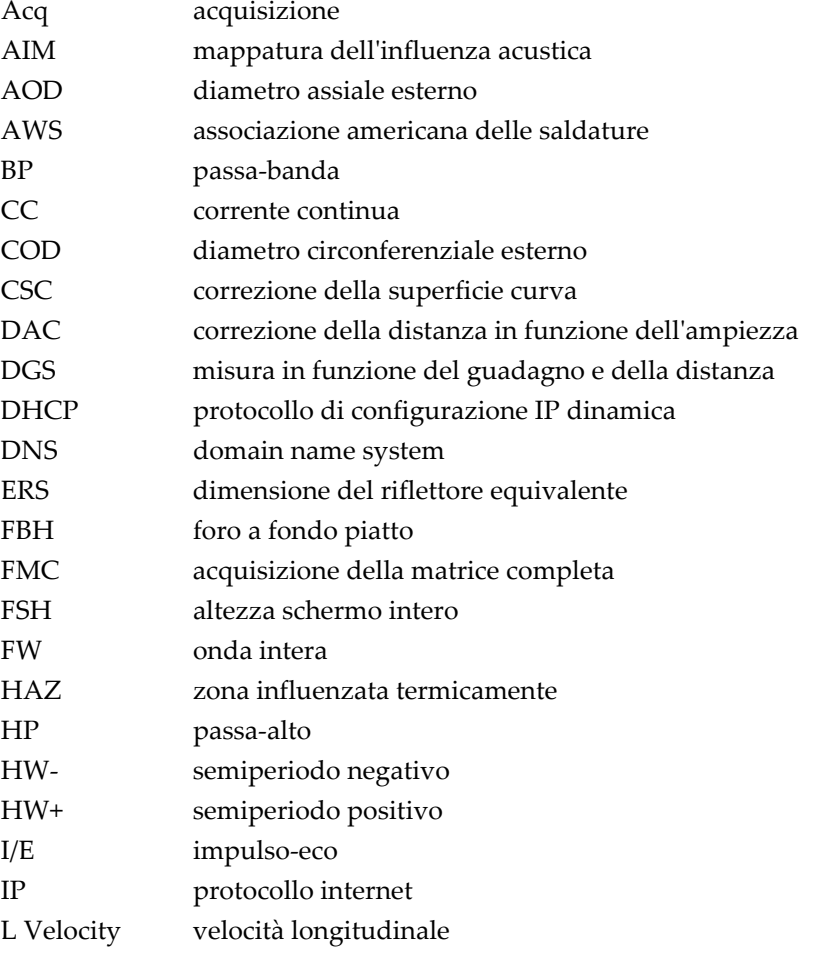

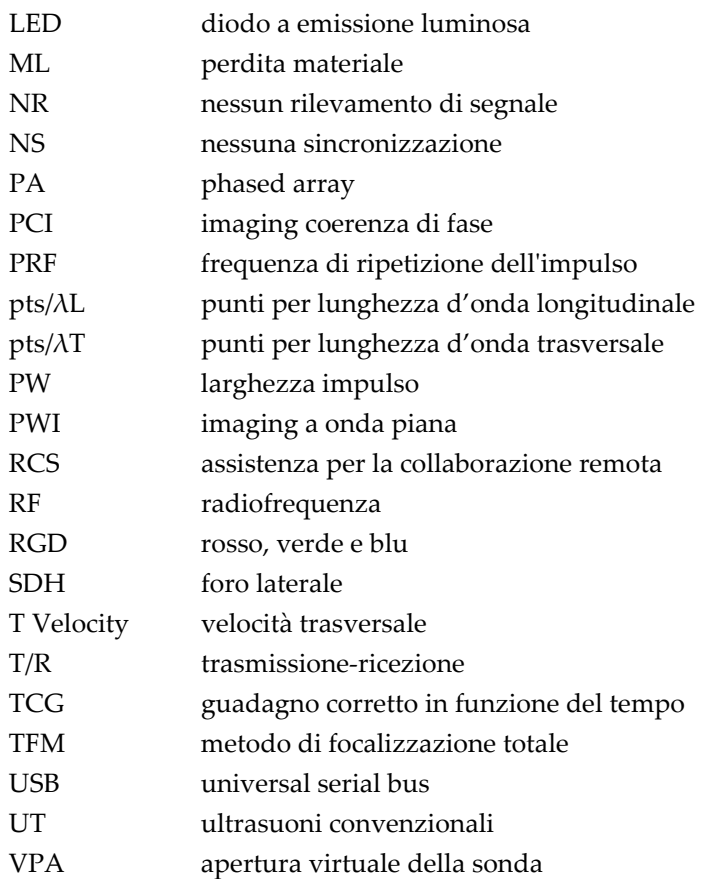

# <span id="page-10-0"></span>**Informazioni importanti — Da consultare prima dell'uso**

# <span id="page-10-1"></span>**Uso previsto**

Il software OmniScan MXU viene installato nel rilevatore di difetti OmniScan X3, il quale viene utilizzato nelle ispezioni non distruttive su componenti industriali e commerciali.

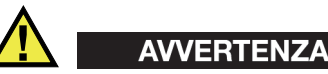

Non usare l'OmniScan X3 per scopi diversi da quelli previsti. Non utilizzare mai questi strumenti per ispezionare o esaminare parti anatomiche umane o animali.

# <span id="page-10-2"></span>**Manuale d'uso**

Questo manuale d'uso contiene informazioni importanti su come usare questo prodotto Evident in maniera sicura ed efficace. Prima di usare il prodotto leggere questo manuale d'uso. Usare il prodotto come indicato.

Conservare questo manuale d'uso in un luogo sicuro ed accessibile.

#### IMPORTANTE

Alcuni dettagli delle componenti e immagini del software in questo manuale d'uso possono differire dalle componenti installate nel proprio analizzatore. Ad ogni modo, i principi di funzionamento rimangono invariati.

### <span id="page-11-0"></span>**Compatibilità dello strumento**

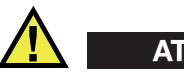

**ATTENZIONE** 

Usare sempre un'apparecchiatura e degli accessori che soddisfino le specifiche Evident. L'uso di un'apparecchiatura incompatibile potrebbe causare malfunzionamenti e/o danni all'apparecchiatura o infortuni.

# <span id="page-11-1"></span>**Simboli di sicurezza**

Sullo strumento e in questo manuale d'uso possono comparire i seguenti simboli di sicurezza:

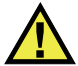

Simbolo di avvertenza generale

Questo simbolo segnala all'utente l'esistenza di un rischio potenziale. Per evitare possibili infortuni o danni, seguire attentamente i messaggi di sicurezza associati a questo simbolo.

Simbolo di pericolo di scosse elettriche

Questo simbolo serve ad avvertire l'utente del rischio di scosse elettriche. Per evitare possibili infortuni, seguire attentamente le istruzioni di sicurezza associati a questo simbolo.

### <span id="page-12-0"></span>**Indicazioni di sicurezza**

Nella documentazione dello strumento possono comparire le seguenti indicazioni di sicurezza:

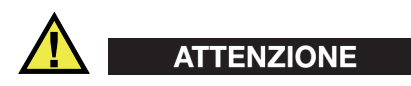

L'indicazione di ATTENZIONE segnala una situazione di pericolo potenziale. Essa, richiama l'attenzione su una procedura, una pratica o situazione simile che, se non viene rispettata ed osservata correttamente, potrebbe causare: infortuni non gravi; il danneggiamento dell'apparecchiatura, particolarmente del prodotto in questione; la distruzione del prodotto o di parte di esso; la perdita di dati. Non procedere oltre una indicazione di ATTENZIONE finché la condizione descritta non è stata pienamente compresa e rispettata.

# <span id="page-12-1"></span>**Indicazioni di note**

Nella documentazione dello strumento possono comparire le seguenti indicazioni di note:

#### IMPORTANTE

L'indicazione IMPORTANTE richiama l'attenzione su una nota che fornisce una informazione importante od essenziale per l'adempimento di un compito.

#### NOTA

L'indicazione NOTA richiama l'attenzione su una operazione, una pratica o simile che richiede una particolare attenzione. Segnala anche informazioni supplementari che possono essere utili, ma non obbligatorie.

#### SUGGERIMENTO

L'indicazione SUGGERIMENTO richiama l'attenzione su informazioni che possono aiutare ad adattare alcune tecniche e procedure descritte nel manuale a specifiche esigenze dell'utente, oppure offre consigli su come sfruttare al meglio le potenzialità del prodotto.

# <span id="page-13-0"></span>**Sicurezza elettrica**

Prima di mettere lo strumento sotto tensione, verificare che siano state adottate le misure di sicurezza appropriate (riferirsi ai successivi avvisi). Inoltre, osservare con attenzione i contrassegni esterni presenti sullo strumento e descritti nella sezione "[Simboli di sicurezza](#page-11-1)".

### <span id="page-13-1"></span>**Avvertenze**

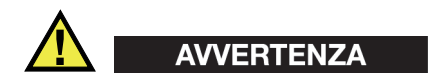

#### **Avvertenze generali**

- Leggere attentamente le istruzioni contenute in questo manuale d'uso e nel *Manuale d'uso OmniScan X3* prima di accendere lo strumento.
- Conservare il presente manuale d'uso in un posto sicuro per ulteriori consultazioni.
- Seguire le procedure di installazione e quelle operative.
- È fondamentale rispettare le avvertenze di sicurezza riportate sullo strumento e nei manuali d'uso.
- Se l'apparecchiatura è utilizzata in una maniera non specificata dal fabbricante, la protezione fornita dall'apparecchiatura potrebbe essere compromessa.

### <span id="page-13-2"></span>**Informazioni sulla garanzia**

Evident garantisce che questo prodotto Evident è privo di difetti di fabbricazione e nei materiali per un periodo di tempo e alle condizioni specificate nel documento *Evident Terms and Conditions* consultabile all'indirizzo: [https://www.evidentscientific.com/evident-terms/.](https://www.olympus-ims.com/it/terms/)

La garanzia Evident copre solamente gli strumenti utilizzati in modo corretto, seguendo le indicazioni contenute in questo manuale d'uso, e che non abbiano subito un uso eccessivo, tentativi di riparazione o modifiche non autorizzate.

Controllare attentamente lo strumento al momento del ricevimento per verificare la presenza di danni, interni o esterni, verificatesi durante il trasporto. Segnalare immediatamente gli eventuali danni al trasportatore, il quale è generalmente ritenuto responsabile dei danni provocati durante il trasporto. Conservare l'imballaggio, la bolla d'accompagnamento e gli altri eventuali documenti di trasporto per poter sporgere reclamo. Successivamente aver informato il trasportatore, contattare Evident per avere assistenza nella preparazione del reclamo ed in modo che si possa provvedere, se necessario, alla sostituzione dello strumento.

Questo manuale d'uso descrive il corretto utilizzo del prodotto Evident. Le informazioni qui contenute sono da considerare solamente come supporto all'apprendimento e non devono essere applicate senza previo collaudo e/o controllo indipendente da parte di un tecnico o un supervisore. Tali controlli indipendenti sulle procedure risultano tanto più importanti quanto più la criticità dell'applicazione è elevata. Per tali motivi, non possiamo garantire, in maniera esplicita o implicita, che le tecniche, esempi e procedure descritte nel manuale siano coerenti con gli standard industriali e che possano consentire speciali applicazioni.

Evident si riserva il diritto di modificare tutti i prodotti senza incorrere nell'obbligo di modificare anche i prodotti già fabbricati.

### <span id="page-14-0"></span>**Assistenza tecnica**

Evident si impegna a fornire un servizio alla clientela ed un supporto tecnico della più elevata qualità. In caso di difficoltà durante l'uso dei nostri prodotti o di funzionamento non conforme a quanto descritto nella documentazione, consultare il manuale d'uso, quindi, se il problema persiste, contattare il nostro Servizio di assistenza post-vendita. Per localizzare il centro assistenza più vicino, visitare la pagina Centri di assistenza: [https://www.evidentscientific.com/service-and](https://www.olympus-ims.com/it/service-and-support/service-centers/)[support/service-centers/.](https://www.olympus-ims.com/it/service-and-support/service-centers/)

# <span id="page-16-0"></span>**Introduzione**

Il software OmniScan MXU viene installato sull'innovativo rilevatore di difetti portatile OmniScan X3. Le sue funzioni di ispezione ad ultrasuoni lo rendono adatto a numerose applicazioni di controllo non distruttivo. Il software combina diverse modalità operativa: controlli ad ultrasuoni convenzionali (UT), phased array (PA) e metodo di focalizzazione totale (TFM).

Oltre a questo documento sono disponibili anche altri documenti Evident importanti per il funzionamento del rilevatore di difetti OmniScan X3:

#### *Manuale d'uso dell'OmniScan X3*

<span id="page-16-1"></span>Fornisce una descrizione dettagliata del rilevatore di difetti OmniScan X3. Riferirsi a questo documento per le istruzioni operative, la manutenzione, i collegamenti, le specifiche e i comuni accessori.

#### *Guida introduttiva dell'OmniScan X3*

Breve guida in formato pieghevole che contiene le informazioni fondamentali per iniziare rapidamente a operare con il rilevatore di difetti OmniScan X3.

# <span id="page-18-0"></span>**1. Panoramica sullo strumento**

Il rilevatore di difetti OmniScan X3 è dotato di comandi situati sul pannello frontale per un semplice ed efficace utilizzo del software OmniScan MXU. La [Figura 1-1 a](#page-19-0)  [pagina 20](#page-19-0) mostra il pannello frontale dell'OmniScan X3 con gli indicatori ed i comandi disponibili.

#### **NOTA**

In questo documento si conviene che i comandi fisici dell'hardware, attivati mediante pressione, si chiamano *tasti*. Il termine *pulsanti* è riservato per i comandi del software.

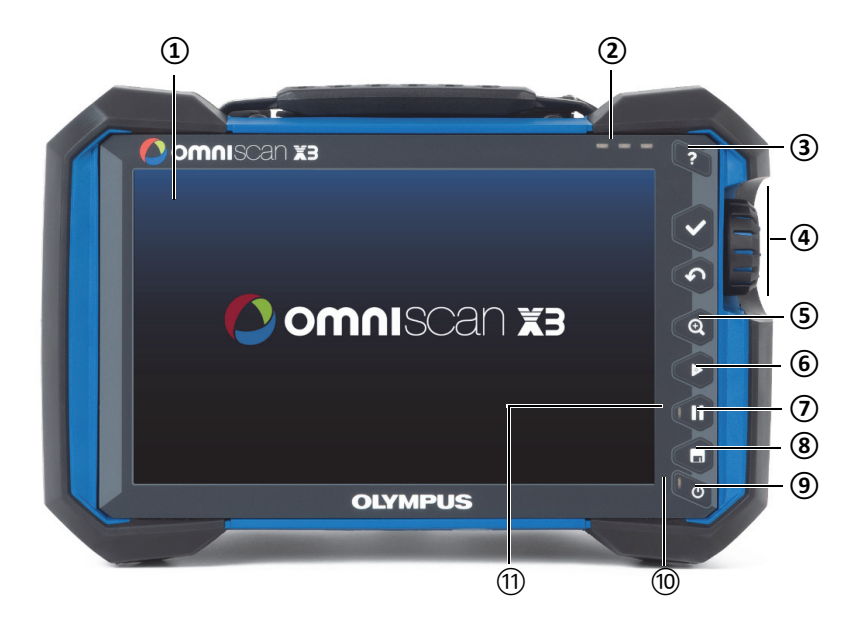

<span id="page-19-0"></span>**Figura 1-1 Comandi del pannello frontale del rilevatore di difetti OmniScan X3 Tabella 1 Descrizione dei comandi del pannello frontale** 

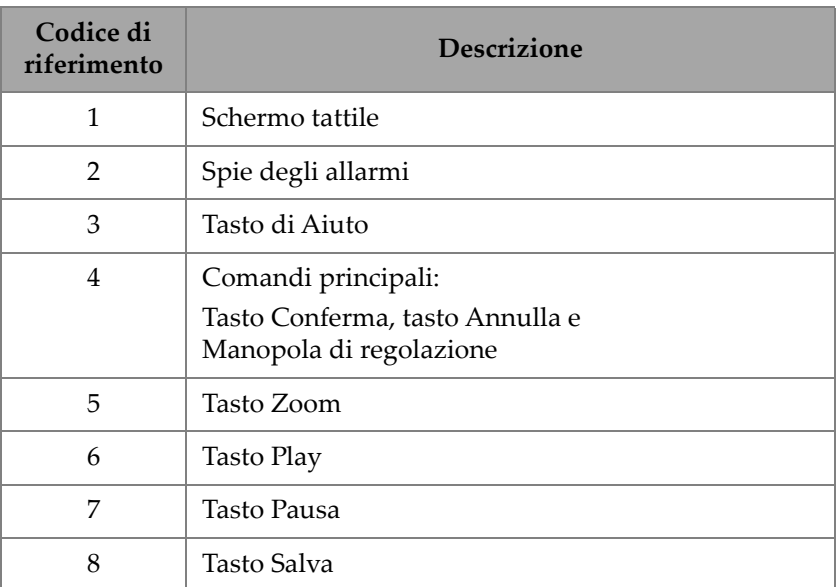

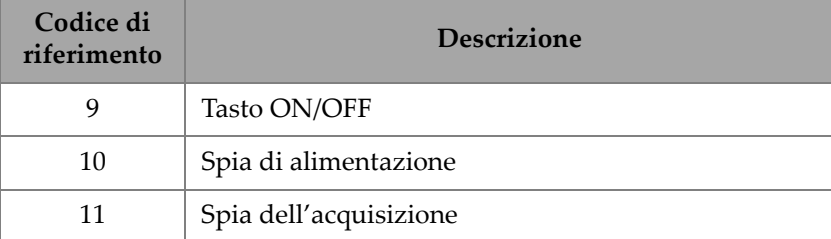

#### **Tabella 1 Descrizione dei comandi del pannello frontale** *(continua)*

# <span id="page-20-0"></span>**1.1 Accensione e spegnimento dell'OmniScan X3**

Questa sezione descrive come accendere e spegnere l'OmniScan X3. Il software OmniScan MXU si chiude automaticamente quando l'OmniScan X3 viene spento.

#### **Per accendere l'OmniScan X3**

1. Tenere premuto il tasto ON/OFF  $(\bullet)$  per un secondo.

Il sistema si avvia, esegue una verifica della memoria e appare la schermata [\(Figura 1-2 a pagina 22\)](#page-21-0).

#### **NOTA**

Se durante la fase di avvio si verifica un problema, la spia di alimentazione indica il tipo del problema mediante un codice cromatico (per maggior informazioni riferirsi al *Manuale d'uso dell'OmniScan X3*).

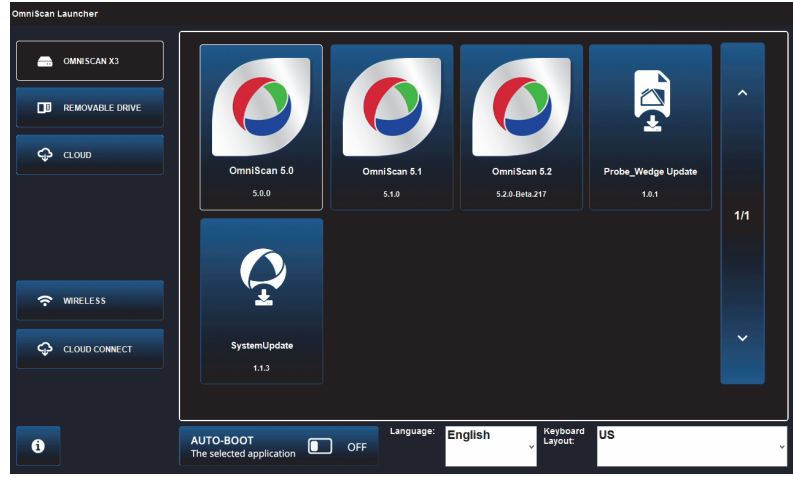

**Figura 1-2 Esempio di schermata dell'Utilità di avvio**

- <span id="page-21-0"></span>2. Toccare per aprire l'applicazione desiderata e/o configurare i seguenti elementi:
	- **OmniScan Launcher** (Utilità di avvio) [applicazioni] Se è disponibile più di un'applicazione. Il tipo di file compatibile ha l'estensione del file .wrp.
	- 9 **OMNISCAN X3** (disco rigido) Sulla schermata vengono visualizzati una serie di pulsanti. Per eliminare un'applicazione, toccarla fino a quando viene visualizzato un messaggio con la conferma dell'eliminazione. Le applicazioni devono essere nel disco rigido per essere avviate.
	- **E** REMOVABLE DRIVE (unità rimovibile) Visualizzato solamente se è collegato un supporto USB o una scheda SD. Toccare un'applicazione per trasferirla nel disco rigido.

#### IMPORTANTE

Prima dell'uso, formattare i supporti di memoria rimovibili utilizzando uno dei sistemi dei file supportati: NTFS o exFAT.

 $\leftarrow$   $\bigoplus$  CLOUD  $-$  Visualizzato solamente se è configurato  $\bigoplus$  CLOUD **CONNECT** (connetti al Cloud). Questa opzione permette di accedere alla versione officiale del sistema (MXU, System Update [aggiornamento del sistema] e Probe\_Wedge Update [aggiornamento zoccoli e sonde]). Toccare un'applicazione per trasferirla nel disco rigido.

- **WIRELESS** Per attivare la funzione **WIRELESS**, è necessario collegare la chiave LAN wireless nello strumento e in Wireless Properties (proprietà Wireless), selezionare l'opzione Wireless Enabled (Wireless attivato) e selezionare/configurare la propria rete Internet Wireless.
- $\bigcirc$  CLOUD CONNECT (connetti al Cloud) Per attivare  $\bigcirc$  CLOUD **CONNECT**, si deve attivare la funzione  $\widehat{\mathbf{\cdot}}$  **WIRELESS**. Toccare  $\mathbb{Q}$ **CLOUD CONNECT** (connetti al Cloud), seleziona **Enable** (attiva) in **Cloud Settings** (configurazioni Cloud) e assicurarsi che i parametri **Ready** (pronto) e **Enable** (attivo) siano definiti come **Yes** (Sì).
- $\dot{I}$  Il pulsante delle informazioni mostra le versioni installate di **Platform Compatibility** (compatibilità della piattaforma), **Low Level** (livello basso) e **System** (sistema).
- **AUTO-BOOT** (avvio automatico) Permette di attivare l'opzione del rilevatore di difetti OmniScan X3 per l'avvio automatico con l'applicazione selezionata (OmniScan X.X) nei successivi avvii.
- **Language** (lingua) Questa opzione permette di cambiare la lingua del software. Si deve cambiare la lingua prima di avviare l'applicazione.
- **Keyboard Layout** (layout della tastiera) Questa opzione permette di cambiare la lingua della tastiera del software. Si deve cambiare la lingua della tastiera prima di avviare l'applicazione.

Se si seleziona sempre la stessa applicazione, è possibile saltare la fase di selezione del programma nei riavvii successivi, selezionando **Always boot the selected application** (riavvia sempre l'applicazione selezionata) al di sotto dei pulsanti del software.

Per riavere la capacità di selezionare l'applicazione all'avvio, selezionare [ **Preferences > System** (sistema) e in seguito **Manual boot** (avvio manuale).

#### **Per spegnere l'OmniScan X3**

- 1. Tenere premuto il tasto ON/OFF  $\circled{e}$ ) per tre secondi.
- 2. Toccare il pulsante **Shut Down** (arresta il sistema) nella finestra di conferma per spegnere il rilevatore di difetti OmniScan X3.

#### IMPORTANTE

Se l'OmniScan X3 non risponde in seguito a una breve pressione del tasto ON/OFF (ñ) [oppure in seguito alla selezione di **Shut Down**], mantenere premuto il tasto ON/OFF ( $\bigcirc$ ) per almeno cinque secondi. Questa operazione inizia una sequenza di spegnimento. Tuttavia, applicando questo metodo, la configurazione non sarà salvata.

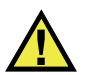

# ATTENZIONE

Non provare mai a spegnere il rilevatore di difetti OmniScan X3 scollegando le fonti di alimentazione in quanto questo potrebbe causare un avvio erroneo al momento dell'accensione successiva.

# <span id="page-23-0"></span>**1.2 Installazione del software**

Il software OmniScan MXU può essere aggiornato facilmente. È possibile scaricare l'ultima versione del software MXU attraverso l'indirizzo internet: https://www.olympus-ims.com/en/service-and-support/downloads/ oppure attraverso l'opzione  $\bigcirc$  CLOUD. Da Internet, estrarre il contenuto del file \*.zip su un supporto USB o una scheda SD, e in seguito inserirlo nello strumento OmniScan X3. Per essere rilevati, i file devono essere nella directory radice del supporto rimovibile. Dal <sup>Q</sup> CLOUD, selezionare l'applicazione da copiare nello strumento. Nella schermata dell'Utilità di avvio, toccare la cartella del supporto inserito e selezionare l'applicazione da copiare nello strumento. Una volta terminata l'operazione di copia, il software appena installato appare nella cartella principale dell'OmniScan X3.

# <span id="page-23-1"></span>**1.3 Comandi principali**

I tre comandi principali illustrati nella [Tabella 2 a pagina 25](#page-24-1) consentono un completo controllo del software OmniScan MXU.

<span id="page-24-1"></span>

| Immagine | Nome                          | <b>Descrizione</b>                                                                                                    |
|----------|-------------------------------|----------------------------------------------------------------------------------------------------|
|          | Manopola<br>di<br>regolazione | Ruotare la manopola di regolazione in senso<br>orario od antiorario, per selezionare il pulsante<br>desiderato o modificare un valore del parametro.                                  |
|          | Tasto<br>Conferma             | Premere il tasto Conferma per attivare la selezione<br>corrente e spostare la selezione al livello<br>successivo nella gerarchia del menu.<br>In un campo dei parametri alfanumerico, |
|          |                               | premendo due volte il tasto Conferma (o toccando<br>due volte il parametro) aprire la tastiera software.                                                                              |
|          | Tasto<br>Annulla              | Premere il tasto Annulla per annullare la selezione<br>corrente e spostare la selezione al livello<br>precedente nella gerarchia del menu.                                            |

**Tabella 2 Principali comandi per il rilevatore di difetti OmniScan X3** 

# <span id="page-24-0"></span>**1.4 Tasti di funzione**

I tasti di funzione sono posizionati nel tastierino sul lato destro del pannello frontale dell'OmniScan X3 [\(Figura 1-1 a pagina](#page-19-0) 20). Nella [Tabella 3 a pagina 25](#page-24-2) viene sintetizzato l'uso dei tasti di funzione per attivare diverse funzioni software.

<span id="page-24-2"></span>

| Immagine   | Nome  | <b>Funzione</b>                                                                                                    |
|------------|-------|----------------------------------------------------------------------------------------------------|
| <b>Cel</b> | Zoom  | Usato per entrare e uscire dalla modalità Zoom. Per più di<br>dettagli, consultare la sezione "Uso delle funzioni Zoom,<br>Panoramica, Gate e Print Screen" a pagina 43. |
|            | Play  | Utilizzato per avviare l'acquisizione dei dati di ispezione<br>e/o gli encoder in base alla configurazione nel menu<br><b>IIII</b> Scan > Inspection (ispezione).        |
|            | Pausa | Utilizzato per passare dalla modalità di ispezione alla<br>modalità di analisi e viceversa.                                                                              |

**Tabella 3 Tasti di funzione per il rilevatore di difetti OmniScan X3** 

| Immagine | <b>Nome</b> | <b>Funzione</b>                                                                                                    |
|----------|-------------|----------------------------------------------------------------------------------------------------|
| G        | Salva       | Utilizzato per salvare il rapporto, i dati o le immagini in<br>base alla configurazione nel menu File name (nome del<br>file). |

**Tabella 3 Tasti di funzione per il rilevatore di difetti OmniScan X3** 

# <span id="page-25-0"></span>**1.5 Spie**

Esistono tre tipi di spie LED nel pannello frontale dello strumento che possono accendersi, spegnersi e lampeggiare con colori diversi [\(Figura 1-1 a pagina 20\)](#page-19-0):

- Spia di alimentazione Di colore verde se lo strumento è acceso, mentre diventa di colore rosso e lampeggia se si verifica una situazione problematica di alimentazione (riferirsi al *Manuale d'uso dell'OmniScan X3* per le descrizioni complete sui diversi stati [es: stato arancione durante la carica]).
- Spia di acquisizione Di colore arancione durante la modalità di analisi e spenta durante l'ispezione.
- Spie di allarme (3) Di colore rosso quando l'allarme associato (gate) viene innescato.

# <span id="page-25-1"></span>**1.6 Formati di file**

Dalla versione MXU 5.11 il formato usato nell'OmniScan X3 è il file *.nde* file

invece del precedente formato .*odat*.

Notare che *.nde* è un formato di file aperto che permette di essere utilizzato senza software proprietario.

Il formato di file *.odat s*arà ancora supportato nella versione MXU 5.11 e in quelle successive, tuttavia non sarà creato nessun nuovo file *.odat.*

I file di configurazione creati prima dell'MXU 5.11 sono supportati, tuttavia i nuovi file di dati utilizzeranno il formato *.nde*. Se un file viene modificato e salvato mediante la versione MXU 5.11 e successiva, rimarrà nel formato file *.odat*.

#### NOTA

Le funzioni di analisi aggiunte nella versione MXU 5.11 potrebbero non essere disponibili per i file *.odat*.

# <span id="page-28-0"></span>**2. Interfaccia dell'OmniScan**

Le componenti principali dell'interfaccia utente del software OmniScan MXU sono illustrate nella [Figura 2-1 a pagina 29](#page-28-1).

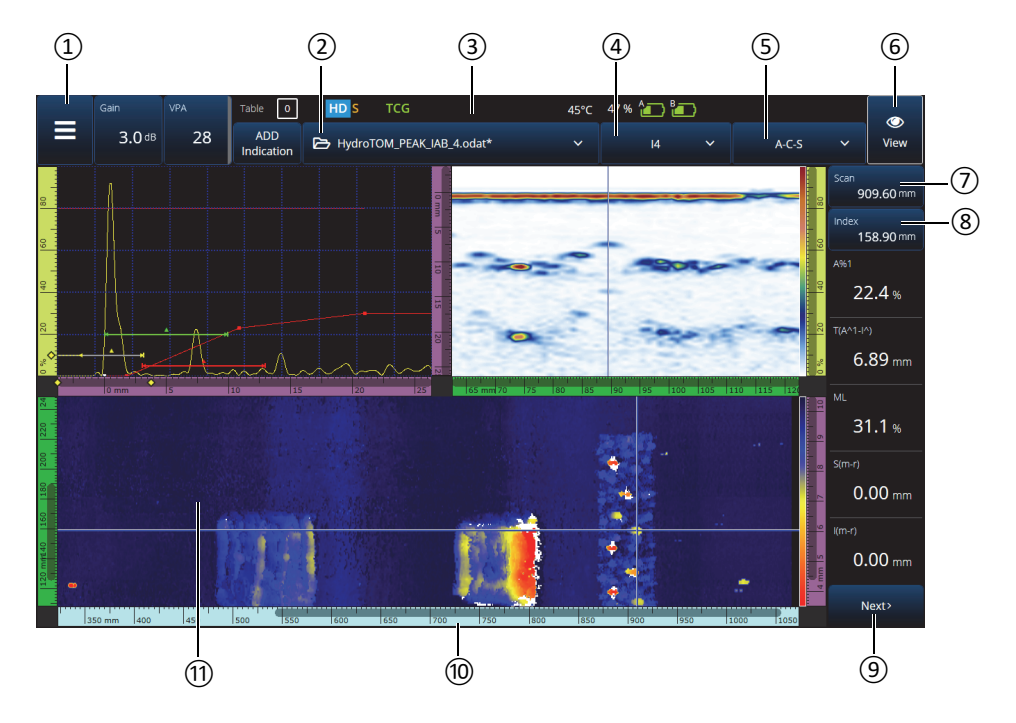

<span id="page-28-1"></span>**Figura 2-1 Componenti dell'interfaccia OmniScan MXU**

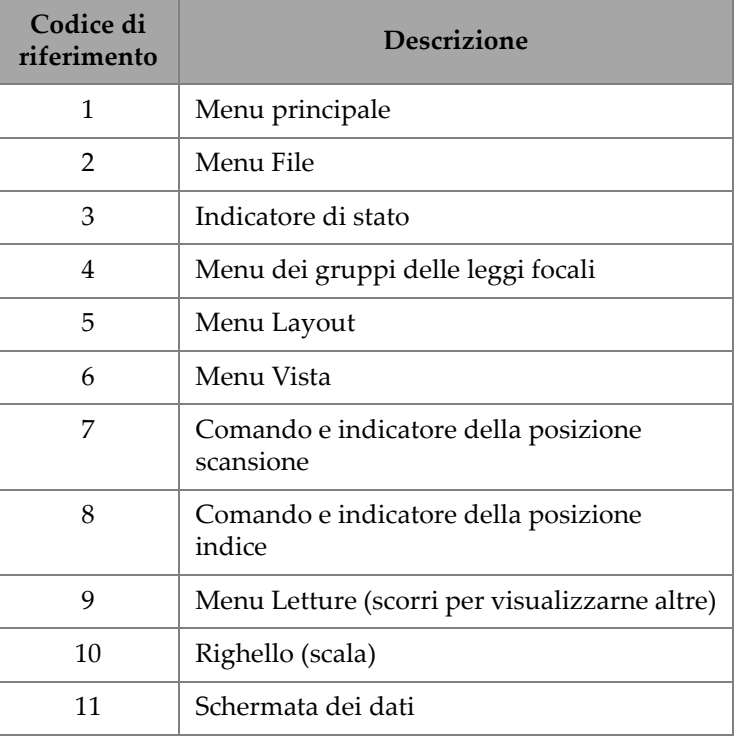

#### **Tabella 4 Componenti dell'interfaccia OmniScan MXU**

#### NOTA

Nel presente documento, le catture dello schermo del software OmniScan MXU sono effettuate con la combinazione di colori preconfigurata, concepita per un uso all'interno. Tuttavia nella versione 5.1 è disponibile una combinazione di colori per un uso all'esterno (sezione ["Preferences \(preferenze\)" a pagina 101](#page-100-0)).

# <span id="page-30-0"></span>**2.1 Navigazione nel software OmniScan MXU**

La [Figura 2-2 a pagina 31](#page-30-1) illustra i tre livelli dei menu del software OmniScan MXU e descrive la sintassi utilizzata all'interno di questo manuale per selezionare in successione i menu e i sottomenu, oltre a inserire o in alternativa selezionare un valore del parametro. Per esempio, **> Gates & Alarms > Gate Main > Start** significa che prima si seleziona il menu principale , successivamente il menu **Gates/Alarms** (gate/allarmi), ancora successivamente il sottomenu **Gate Main** (principale gate) e infine il parametro **Start** (inizio).

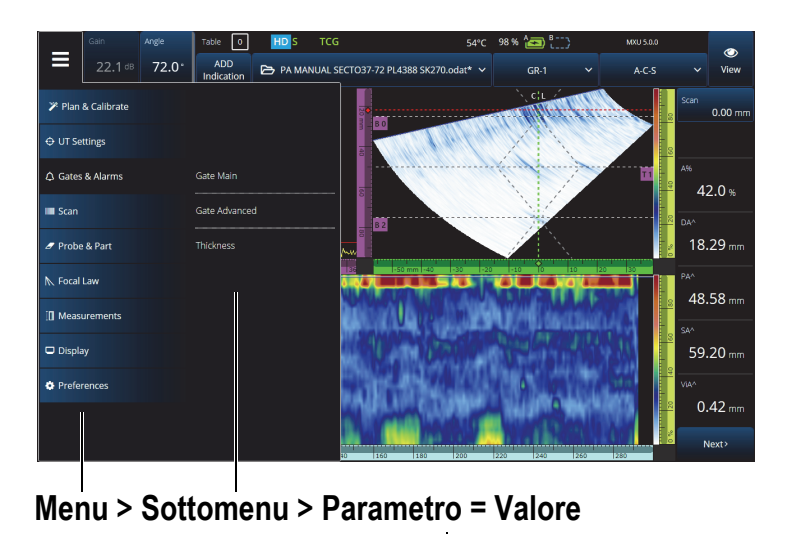

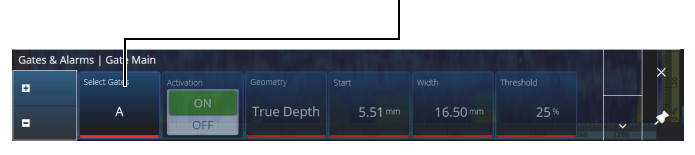

**Figura 2-2 Gerarchia dei menu e sintassi di identificazione**

<span id="page-30-1"></span>Il menu appare temporaneamente in orizzontale sull'area della schermate dei dati, con le selezioni dei sottomenu a destra. Se selezionato, il sottomenu dei parametri appare sopra la schermata dei dati. È possibile scorrere i sottomenu attraverso i pulsanti delle frecce ( $\bullet$ , Il sottomenu può essere nascosto toccando il pulsante di chiusura ( $X$ ) oppure può essere bloccato ( $\triangle$ ) nella parte laterale della schermata [\(Figura 2-3 a pagina 32\)](#page-31-2).

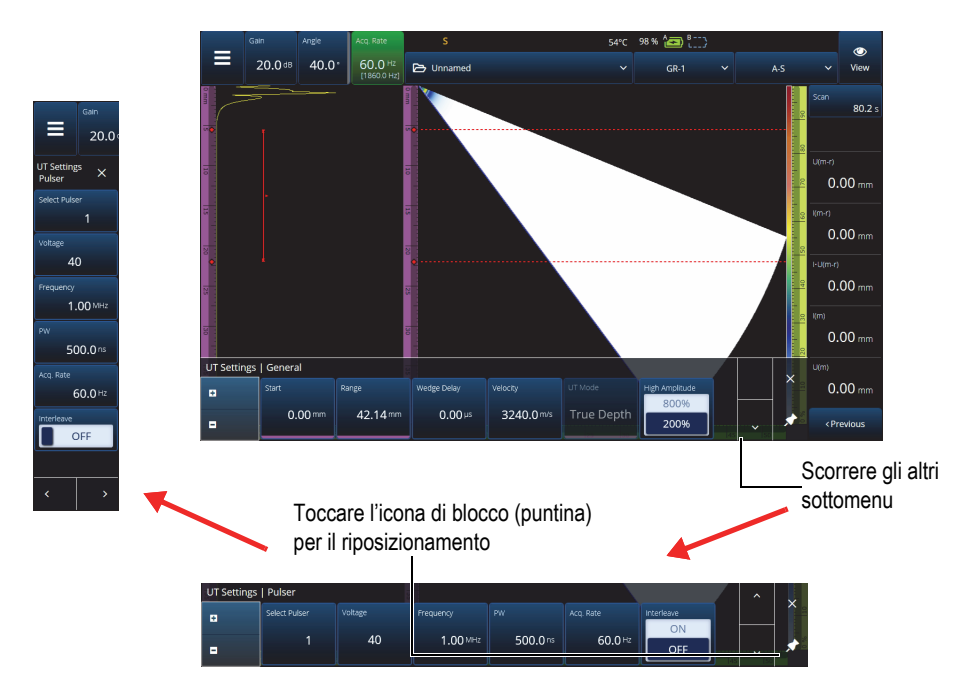

**Figura 2-3 Scorrimento e riposizionamento dei sottomenu dei parametri**

# <span id="page-31-2"></span><span id="page-31-0"></span>**2.2 Guadagno**

Il **Guadagno** applicato a tutte le leggi focali viene visualizzato nell'angolo in alto a sinistra della schermata. La [Figura 2-4 a pagina 32](#page-31-3) mostra le informazioni visualizzate nel campo del **Gain** (guadagno).

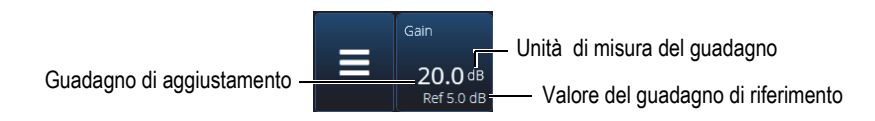

<span id="page-31-1"></span>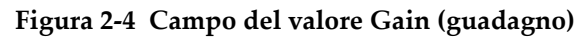

<span id="page-31-3"></span>Il campo del valore **Gain** (guadagno) presenta due valori dopo che il parametro  $\mathfrak{D}$  **UT Settings > Advanced > Reference dB** (dB di riferimento) viene attivato (**On**) [in TFM, **Reference dB** viene attivato in **TFM Settings > General** (generale)]. Definendo il parametro **Reference dB** come **On** (attivato) si configura il guadagno corrente come guadagno di riferimento. Viene visualizzato il valore del guadagno di aggiustamento per mostrare le modifiche del valore del guadagno. Con un riferimento attivo, il guadagno applicato a tutte le leggi focali è rappresentato dalla somma del guadagno di riferimento e del guadagno di aggiustamento.

### <span id="page-32-0"></span>**2.3 Indicatori di stato**

Lo stato corrente del rilevatore di difetti OmniScan X3 è indicato nella parte superiore della schermata [\(Figura 2-5 a pagina 33\)](#page-32-1). La [Tabella 5 a pagina 33](#page-32-2) riporta un elenco di indicatori di stato con le relative informazioni.

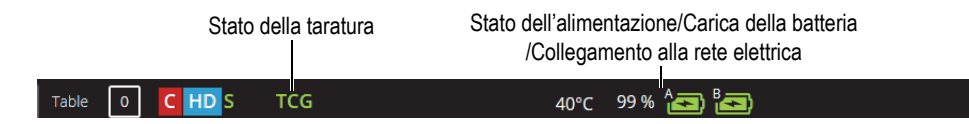

**Figura 2-5 Un esempio degli indicatori di stato**

<span id="page-32-2"></span><span id="page-32-1"></span>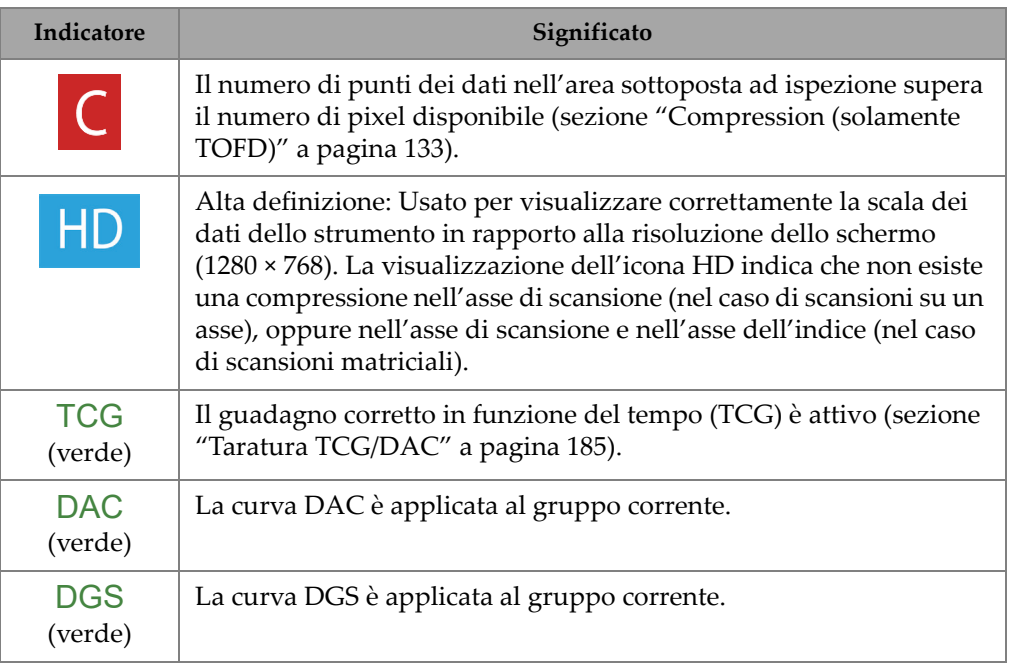

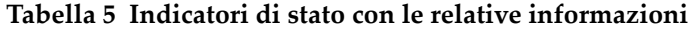

| Indicatore                          | Significato                                                                                                    |
|-------------------------------------|----------------------------------------------------------------------------------------------------|
| $\blacktriangledown$                | Lampeggiante: Il GPS acquisisce la posizione del dispositivo.<br>Fissa: la geolocalizzazione è attiva e la posizione viene acquisita. |
| $[52]$ °C                           | La temperatura del rilevatore di difetti OmniScan X3 espressa in<br>gradi Celsius                                                     |
| $\widehat{\mathbf{r}}$ [ $\oplus$ ] | Il LAN Wireless è attivo.                                                                                                    |
| ٥                                   | Collegato al Cloud (con notifiche).                                                                                                   |
| S (verde)                           | La sensibilità è tarata.                                                                                                    |
| W (verde)                           | Il ritardo dello zoccolo è tarato.                                                                                                    |

**Tabella 5 Indicatori di stato con le relative informazioni** *(continua)*

# <span id="page-33-0"></span>**2.4 Indicatori di stato delle batterie**

Gli indicatori di stato delle batterie nella parte superiore della schermata indicano la carica residua nelle batterie:

- La percentuale di carica residua è visualizzata in prossimità degli indicatori. Il rilevatore di difetti OmniScan X3 deve rimanere in funzione per circa 15 minuti prima di poter visualizzare con accuratezza questa informazione.
- La lunghezza della barretta nell'indicatore di stato della batteria rappresenta la carica residua approssimativa in ogni batteria (per esempio,  $70\%$   $\Box$ ).

#### IMPORTANTE

La temperatura ambiente massima per l'uso della batteria dell'OmniScan X3 è di 45 °C (temperatura massima di funzionamento dell'OmniScan X3).

#### NOTA

Se si cerca di accendere l'OmniScan X3 con una o due batterie con una carica eccessivamente bassa per operare, la spia di alimentazione lampeggia rapidamente di colore rosso per circa tre secondi. In questo caso si consiglia di sostituire la batteria o le batterie. In alternativa si consiglia di collegare il rilevatore di difetti OmniScan X3 alla rete elettrica attraverso il caricabatterie-alimentatore.

La [Figura 2-6 a pagina 35](#page-34-0) fornisce dettagli sui cambiamenti dell'indicatore di stato della batteria.

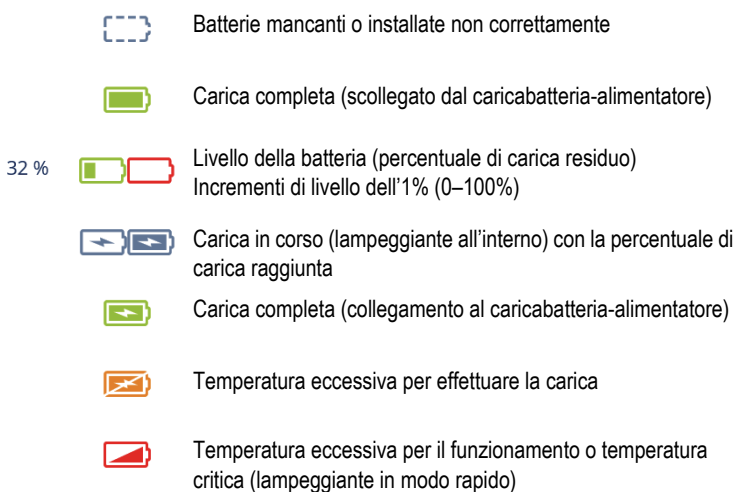

#### **Figura 2-6 Cambiamenti dell'indicatore di stato della batteria**

<span id="page-34-0"></span>L'indicatore di stato della batteria nell'MXU e l'indicatore di stato della batteria nelle batterie potrebbero non corrispondere. Questo si verifica in quanto il software OmniScan MXU adotta un approccio più prudente in termini di carica residua. La [Figura 2-7 a pagina 36](#page-35-1) mostra il confronto tra gli indicatori di stato del software e dell'hardware.

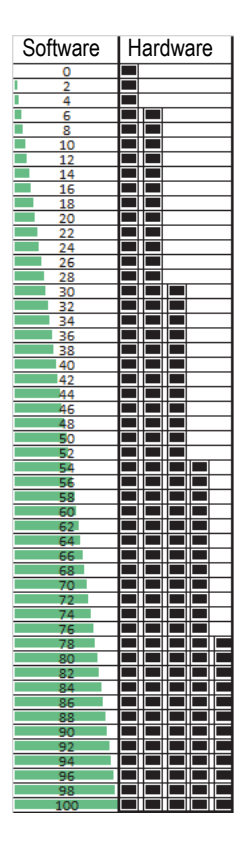

<span id="page-35-1"></span>**Figura 2-7 Carica della batteria visualizzata nel software OmniScan MXU confrontata all'indicatore dell'hardware**

# <span id="page-35-0"></span>**2.5 Schermata dati**

La schermata presenta varie viste e layout dei dati ultrasonori.

#### **Scan, viste e layout**

Uno scan è una rappresentazione grafica bidimensionale dei dati ultrasonori con una scala sull'asse verticale ed orizzontale (sezione ["Scale" a pagina 130](#page-129-0)). Per esempio, l'A-scan e il C-scan sono due differenti tipi di scan.
Una vista è una rappresentazione volumetrica di un pezzo da ispezionare con sovrapposizione di segnali. Come lo scan, la vista possiede due assi. Tuttavia, invece di essere correlato a un gruppo specifico di fasci della sonda ultrasonora che utilizza gli stessi parametri (conosciuto anche come "serie di fasci"), una vista è correlata al pezzo da ispezionare. Un segnale originato da un gruppo singolo o da gruppi multipli, può essere visualizzato senza influenzare le dimensioni della vista.

La [Tabella 6 a pagina 37](#page-36-0) elenca le viste degli scan di base degli ultrasuoni illustrate nella [Figura 2-8 a pagina 38](#page-37-0).

<span id="page-36-0"></span>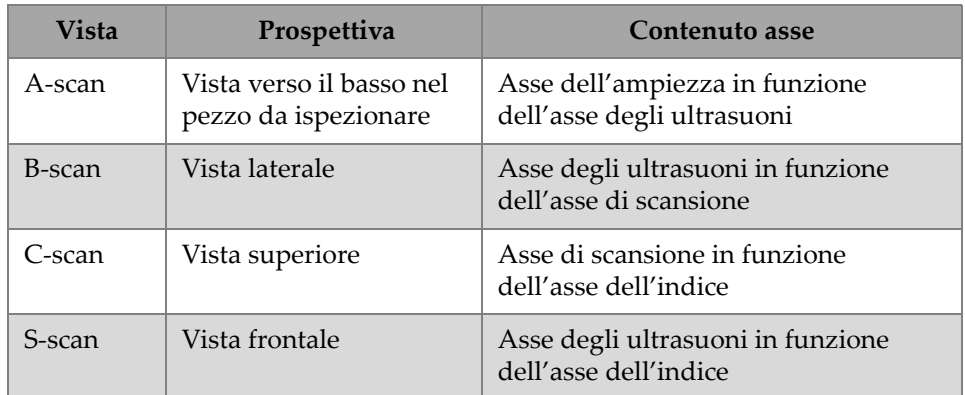

#### **Tabella 6 Viste degli scan di base degli ultrasuoni**

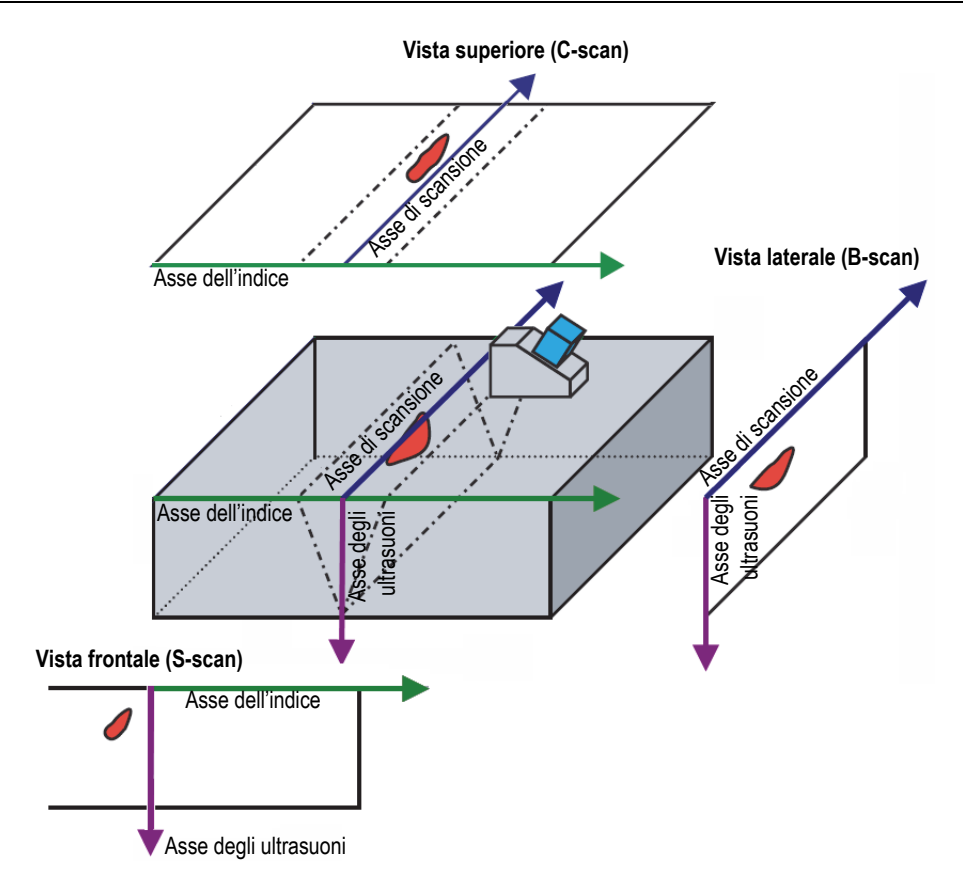

### **Figura 2-8 Esempio di viste di scansione ultrasonora**

<span id="page-37-0"></span>Gli scan e le viste disponibili nel menu Layout possono essere descritte più in dettaglio nel seguente modo:

A-scan

Si tratta dello scan fondamentale sul quale tutti gli altri scan si basano. Un A-scan è una rappresentazione dell'ampiezza dell'impulso dell'onda ultrasonora ricevuta in funzione del tempo di volo (percorso ultrasonoro) oppure una forma d'onda. Uno dei picchi del segnale è associato all'eco del riflettore o alla discontinuità presente nel pezzo da ispezionare. In TFM, l'A-scan è creato dalla griglia TFM e non viene creato da un solo fascio come il PA standard.

B-scan (vista laterale)

Vista laterale bidimensionale che mostra i dati degli ultrasuoni nel pezzo sottoposto ad ispezione con la lunghezza della scansione su un asse ed il percorso ultrasonoro sull'altro asse.

C-scan (vista dall'alto)

Vista dall'alto bidimensionale che mostra i dati degli ultrasuoni nel pezzo sottoposto ad ispezione con la lunghezza della scansione su un asse e la lunghezza dell'indice sull'altro asse. Uno dei parametri disponibili (per esempio l'ampiezza massima) è proiettato nel piano scansione-indice per ogni punto (pixel).

S-scan (solamente gruppo PA)

Si tratta di una vista bidimensionale dei dati ultrasonori che visualizza tutti gli A-scan generati a partire dalle leggi focali in un settore angolare o in un intervallo di scansione, per creare una vista della sezione trasversale del pezzo da ispezionare. Gli A-scan sono rappresentati da linee che mostrano l'ampiezza tramite una differenziazione cromatica e sono corretti in funzione del ritardo e della profondità reale, in modo che le loro posizioni siano rappresentate in maniera precisa in relazione all'asse degli ultrasuoni.

Vista frontale (solamente gruppo TFM)

Rappresentazione bidimensionale dei dati ultrasonori acquisiti con il TFM. Questa vista visualizza la differenziazione cromatica dell'ampiezza su un piano ultrasuoni-indice. La dimensione di ogni asse è definita dai parametri **Zone** (zona). La vista sarà visualizzata in base al lavorati da ispezionare, pertanto pezzi curvi saranno visualizzati su assi curvi.

Vista superiore (solamente gruppo TFM)

Rappresentazione bidimensionale dei dati ultrasonori acquisiti con il TFM. Questa vista visualizza l'ampiezza massima dell'intero intervallo ultrasonoro su un piano scansione-indice.

Vista laterale (solamente gruppo TFM)

 Rappresentazione bidimensionale dei dati ultrasonori acquisiti con il TFM. Questa vista visualizza l'ampiezza massima in una proiezione sul piano scansione-ultrasuoni.

Il layout selezionato può integrare le viste più utili ([Figura 2-9 a pagina 40](#page-39-0)).

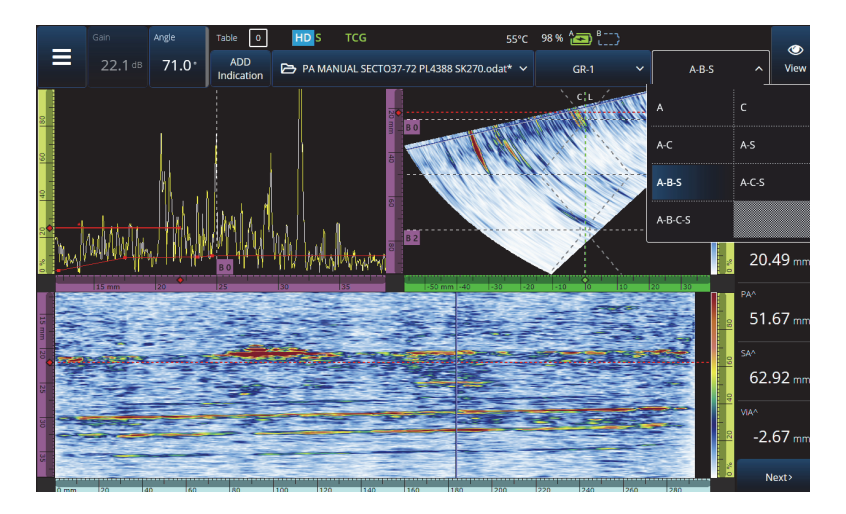

**Figura 2-9 Menu Layout**

#### <span id="page-39-0"></span>**Per selezionare un layout**

- 1. Toccare il menu Layout.
- 2. Selezionare il/i layout da visualizzare.
- 3. Per passare tra il layout a singolo gruppo o il layout a gruppi multipli nel pulsante View, selezionare **Single** (singolo) o **Multiple** (multiplo).

Quando viene visualizzato un gruppo, la combinazione può essere composta dalle seguenti viste:

- $A$  (A-scan)
- B (B-scan)
- C (C-scan)
- S (S-scan)
- Vista frontale (gruppo TFM)
- Vista superiore (gruppo TFM)
- Vista laterale (gruppo TFM)

Quando vengono visualizzati dei gruppi multipli, sono possibili le combinazioni dei layout riportati precedentemente.

### NOTA

I gruppi sono visualizzati nel layout in funzione della configurazione corrente dello scanner e degli offset.

### SUGGERIMENTO

Se si ha una configurazione a gruppi multipli, si potrebbero rinominare i gruppi nel piano di scansione.

# **2.6 Utilizzo dello schermo tattile**

È possibile interagire con il software OmniScan MXU mediante lo schermo tattile, tuttavia, se si preferisce, è anche possibile collegare un mouse e/o una tastiera attraverso le porte USB.

### **Per usare lo schermo tattile**

- Toccare semplicemente lo schermo tattile equivale a cliccare con il tasto sinistro del mouse.
- Toccare e mantenere il dito sullo schermo tattile equivale a cliccare con il tasto destro del mouse. Numerose scelte rapide [\(Tabella 57 a pagina 135](#page-134-0)) sono disponibili toccando e mantenendo il dito sullo schermo tattile (equivalente a cliccare con il tasto destro del mouse).

Invece di usare la tastiera virtuale o il tastierino numerico, è possibile semplicemente inserire dei valori mediante una tastiera reale collegata allo strumento.

### IMPORTANTE

In alcuni casi, le zone di selezione di gate o cursori si sovrappongono. Se si prova a selezionare un cursore o un gate nel punto dove si sovrappongono, essi saranno selezionati in questo ordine di priorità: cursore di riferimento, cursore di misura, cursore dei dati, gate A, gate B e gate I.

# **2.6.1 Inserimento o modifica dei valori**

È possibile usare la tastiera virtuale, le frecce o la manopola di regolazione per inserire o modificare i valori numerici dei parametri.

### **Per inserire o modificare i valori**

- 1. Toccare il parametro [\(Figura 2-10 a pagina 43\)](#page-42-0).
- 2. Ruotare la manopola di regolazione per modificare il valore e in seguito premere il tasto Conferma  $\left( \blacktriangledown \right)$ .

OPPURE

Toccare ( $\mathbf{H}$ ) per visualizzare il tastierino numerico, inserire il valore e toccare il pulsante Conferma  $(\blacktriangleright)$ .

In alternativa è possibile eseguire la conferma premendo un altro tasto/pulsante oppure toccando una vista del layout.

Per ritornare al valore precedente, premere il tasto Annulla  $\left( \bigodot \right)$  nello strumento o il pulsante Annulla  $(X)$  sulla tastiera virtuale.

### SUGGERIMENTO

È possibile visualizzare il tastierino numerico toccando due volte il parametro numerico che si vuole cambiare. Inoltre è possibile modificare gli incrementi della manopola di regolazione mediante ( $\Box$ ) e ( $\Box$ ).

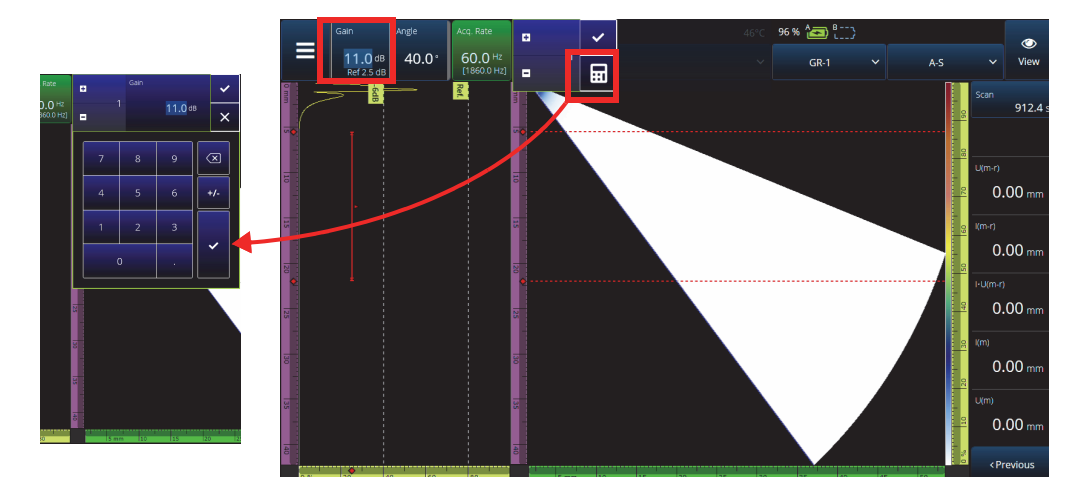

<span id="page-42-0"></span>**Figura 2-10 Regolazione dei parametri mediante le frecce su e giù oppure il tastierino**

# **2.6.2 Uso delle funzioni Zoom, Panoramica, Gate e Print Screen**

#### **Per usare lo zoom**

- 1. Premere il tasto Zoom (õ) per attivare o disattivare la modalità zoom [\(Figura 2-11](#page-43-0)  [a pagina 44](#page-43-0)).
- 2. Regolare lo zoom:
	- Toccare due volte lo schermo negli angoli dell'area che si vuole zoomare. OPPURE

Premere due volte il tasto Zoom per reimpostare lo zoom.

OPPURE

Toccare il punto dello zoom che si vuole zoomare e, in seguito, usare la manopola di regolazione per creare uno zoom concentrico centrato nel punto toccato.

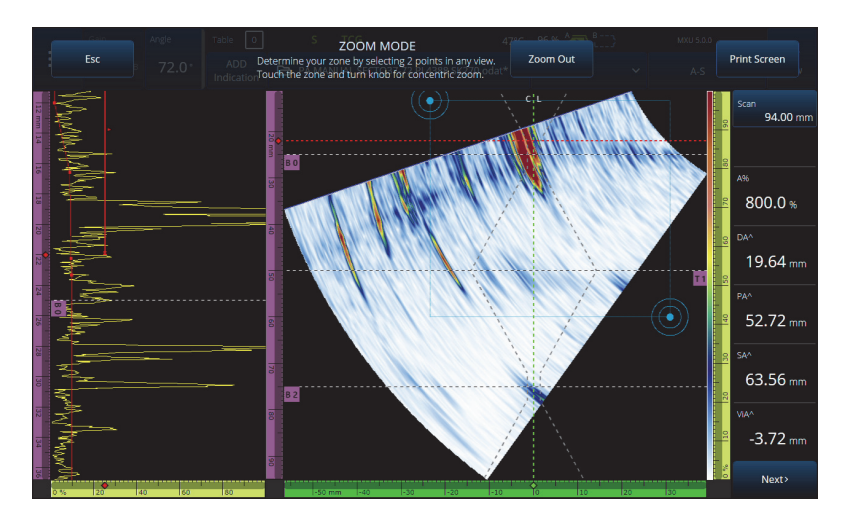

**Figura 2-11 Esempio di Zoom**

#### <span id="page-43-0"></span>**Per eseguire una panoramica nella vista zoomata**

 Cliccare sulla scala corrispondente all'asse sul quale si vuole effettuare la panoramica. Usare la manopola per effettuare la panoramica sulla vista o inserire la posizione centrale della finestra nel campo **Center** (centro).

#### **Per regolare i gate**

- 1. Per regolare l'inizio (**Start**) del gate, toccare l'estremità sinistra del gate.
- 2. Per regolare la soglia (**Threshold**) del gate, toccare la parte centrale del gate.
- 3. Per regolare la larghezza (**Width**) del gate, toccare l'estremità destra del gate.

#### NOTA

Quando un gate è corto, potrebbe essere impossibile toccare una zona specifica. In questo caso, i parametri **Start** (inizio) e **Width** (larghezza) sono circa nella stessa posizione della schermata. Usare il menu Gate per regolare un gate se toccare un'area specifica risulta eccessivamente difficile ([Figura 2-12 a pagina 45\)](#page-44-0).

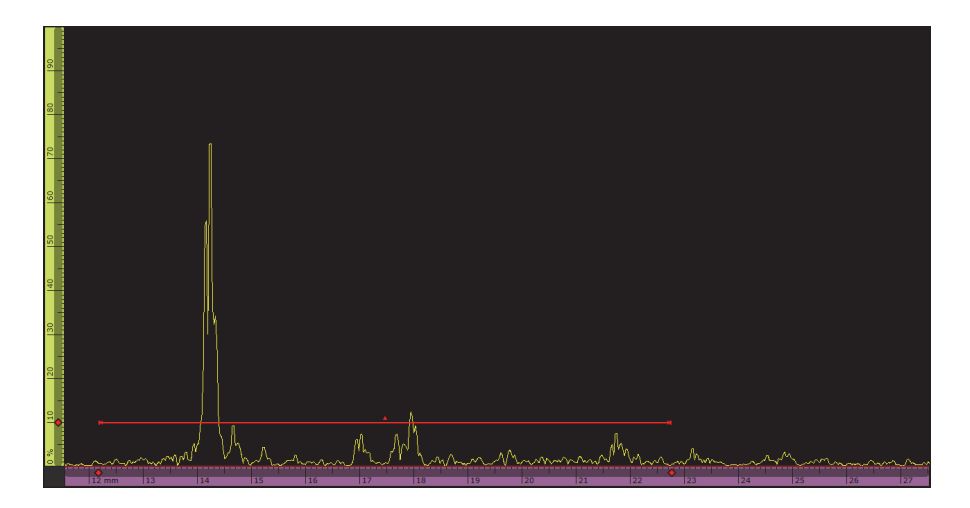

**Figura 2-12 Riferimento visivo nel gate**

#### <span id="page-44-0"></span>**Per usare Print Screen**

◆ Premere il tasto Zoom (●) per attivare la modalità zoom ([Figura 2-11 a pagina 44\)](#page-43-0) e, in seguito, toccare **Print Screen** (cattura dello schermo) sulla schermata.

### NOTA

Dopo avere toccato **Print Screen** si hanno a disposizione due o tre secondi per realizzare delle regolazioni della schermata o per aprire dei menu temporaneamente prima di effettuare la cattura dello schermo.

# **2.6.3 Pulsanti e menu popup**

Alcuni pulsanti e menu sono popup, per esempio quelli che si riferiscono ai valori dei parametri, ai nomi dei file o agli elementi della libreria delle sonde e degli zoccoli [\(Figura 2-13 a pagina 46\)](#page-45-0).

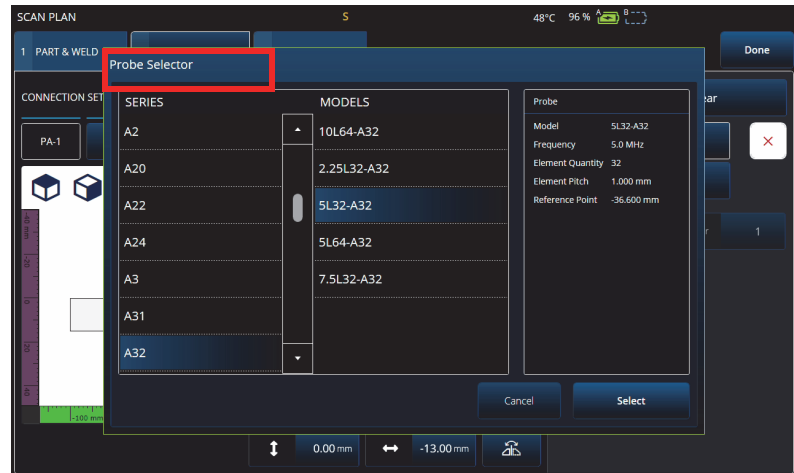

**Figura 2-13 Esempio di menu popup**

# <span id="page-45-0"></span>**2.7 Organizzazione del menu principale**

Il menu principale  $\equiv$  integra diversi sottomenu per la configurazione di ispezione [\(Figura 2-14 a pagina 47](#page-46-0) e [Tabella 7 a pagina 47](#page-46-1)).

### NOTA

In funzione della configurazione selezionata, il menu può cambiare da± **UT Settings**  (configurazioni UT) a **III TFM Settings** (configurazioni TFM).

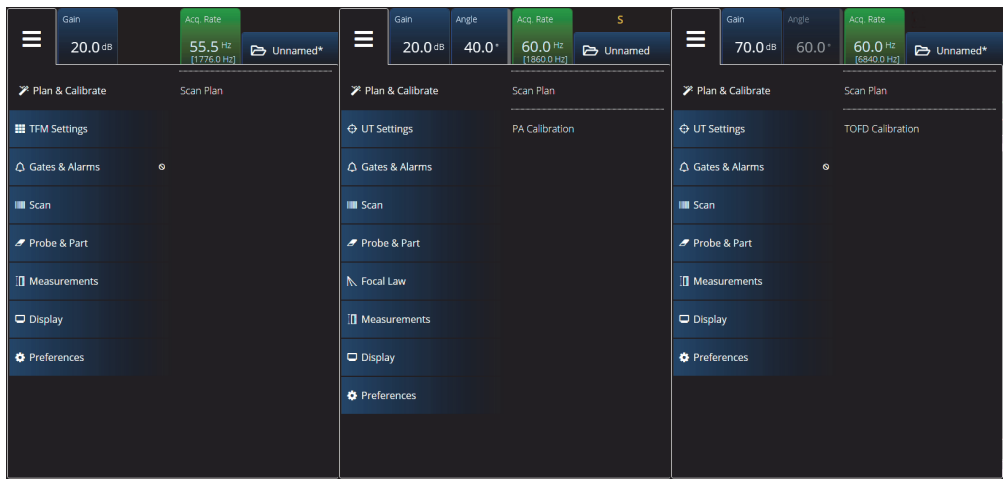

### **Figura 2-14 Menu principale**

### **Tabella 7 Opzioni del menu principale**

<span id="page-46-1"></span><span id="page-46-0"></span>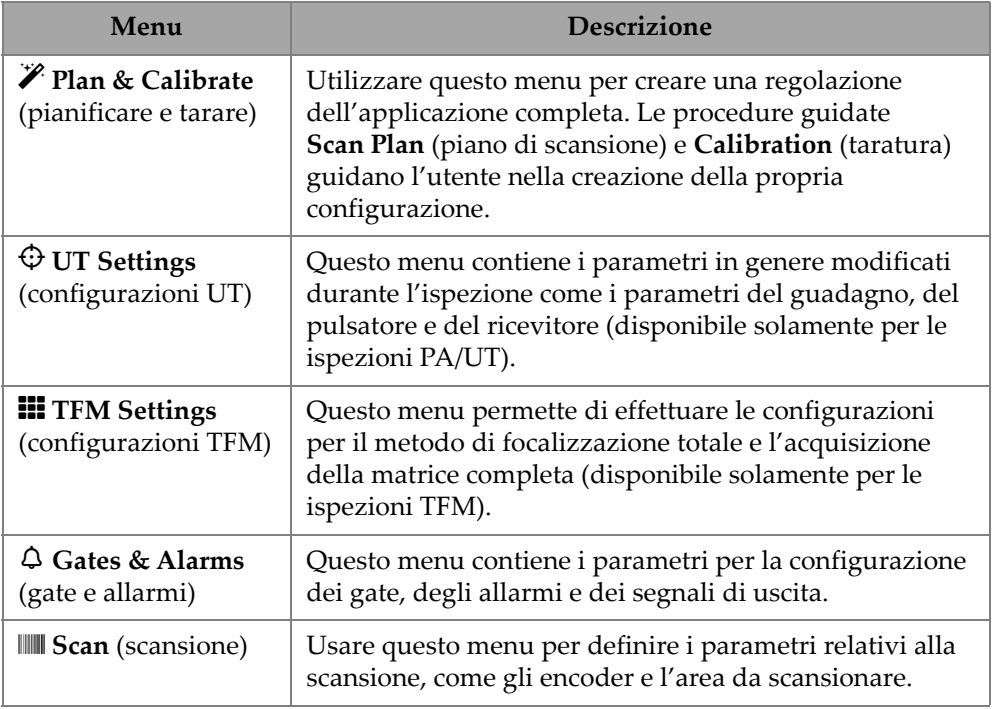

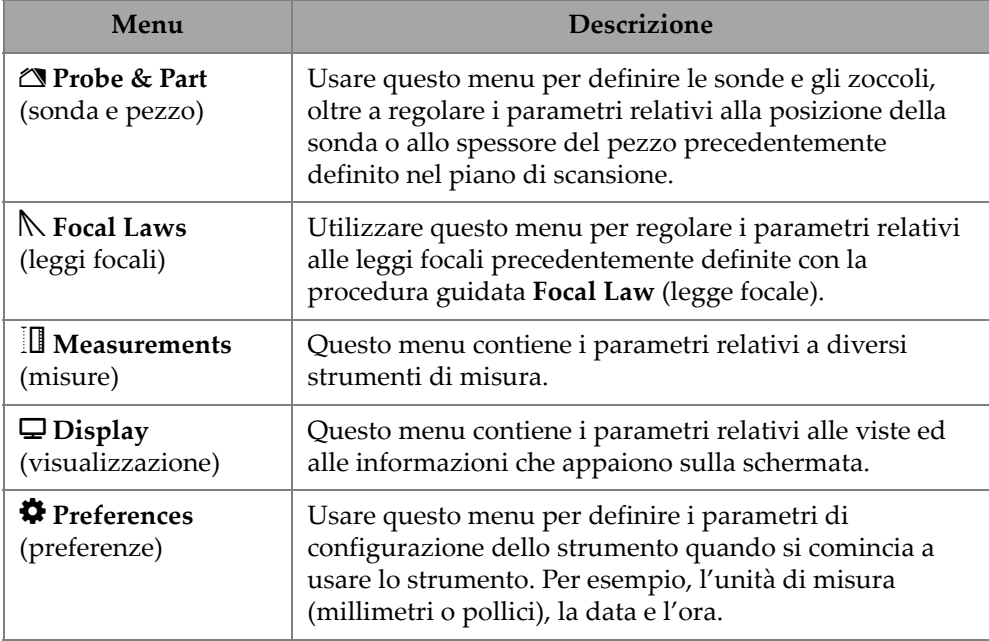

### **Tabella 7 Opzioni del menu principale** *(continua)*

# **2.7.1 UT Settings (configurazioni UT)**

Il menu **UT Settings** permette di accedere ai parametri **General** (generale), **Pulser** (pulsatore), **Receiver** (ricevitore), **Beam** (fascio) e **Advanced** (avanzato).

## **2.7.1.1 General (generale)**

Usando il parametro **General** è possibile visualizzare e modificare le opzioni **Start**  (inizio), **Range** (scala), **Wedge Delay** (ritardo dello zoccolo), **Velocity** (velocità), **UT Mode** (modalità UT) e **High Amplitude** (ampiezza elevata). Per accedere a queste opzioni, passare a **UT Settings > General** (generale) [\[Figura 2-15 a pagina 48](#page-47-0) e [Tabella 8 a pagina 49\]](#page-48-0).

<span id="page-47-0"></span>

| UT Settings   General |                     |          |                |            |            |                |             |          | U(m)                          |
|-----------------------|---------------------|----------|----------------|------------|------------|----------------|-------------|----------|-------------------------------|
| 1 E I                 | Start               | Range    | Wedge Delay    | Velocity   | UT Mode    | High Amplitude |             | $\times$ | $0.00$ mm                     |
| 1 E I                 | $0.00 \, \text{mm}$ | 42.14 mm | $0.00 \,\mu s$ | 3240.0 m/s | True Depth | 800%<br>200%   | $\check{ }$ | w        | <previous< th=""></previous<> |
|                       |                     |          |                |            |            |                |             |          |                               |

**Figura 2-15 UT Settings — General**

<span id="page-48-0"></span>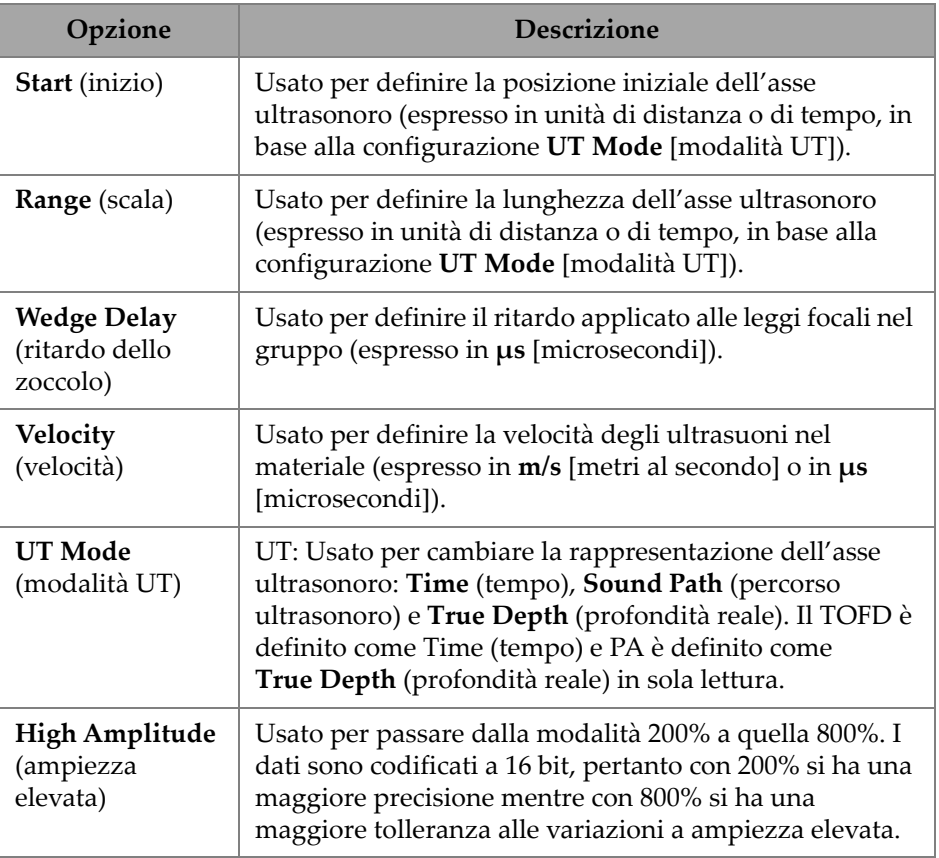

#### **Tabella 8 UT Settings — General**

## **2.7.1.2 Pulser (pulsatore)**

Usando il **Pulser** è possibile visualizzare e modificare le opzioni **Select Pulser** (seleziona pulsatore), **Voltage** (tensione), **Frequency** (frequenza), **Velocity** (velocità), **PW** (larghezza impulso), **Acq. Rate** (frequenza di acquisizione) e **Interleave** (interfoliazione). Per accedere a queste opzioni passare a **UT Settings > Pulser** [\(Figura 2-16 a pagina 50](#page-49-0) e [Tabella 9 a pagina 50](#page-49-1)).

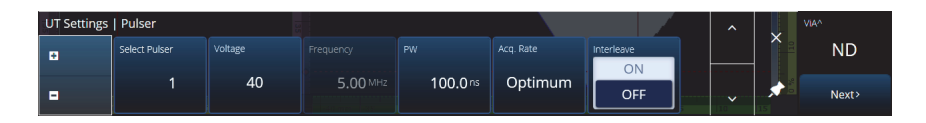

### **Figura 2-16 Configurazioni UT — Pulsatore Tabella 9 UT Settings — Pulser**

<span id="page-49-1"></span><span id="page-49-0"></span>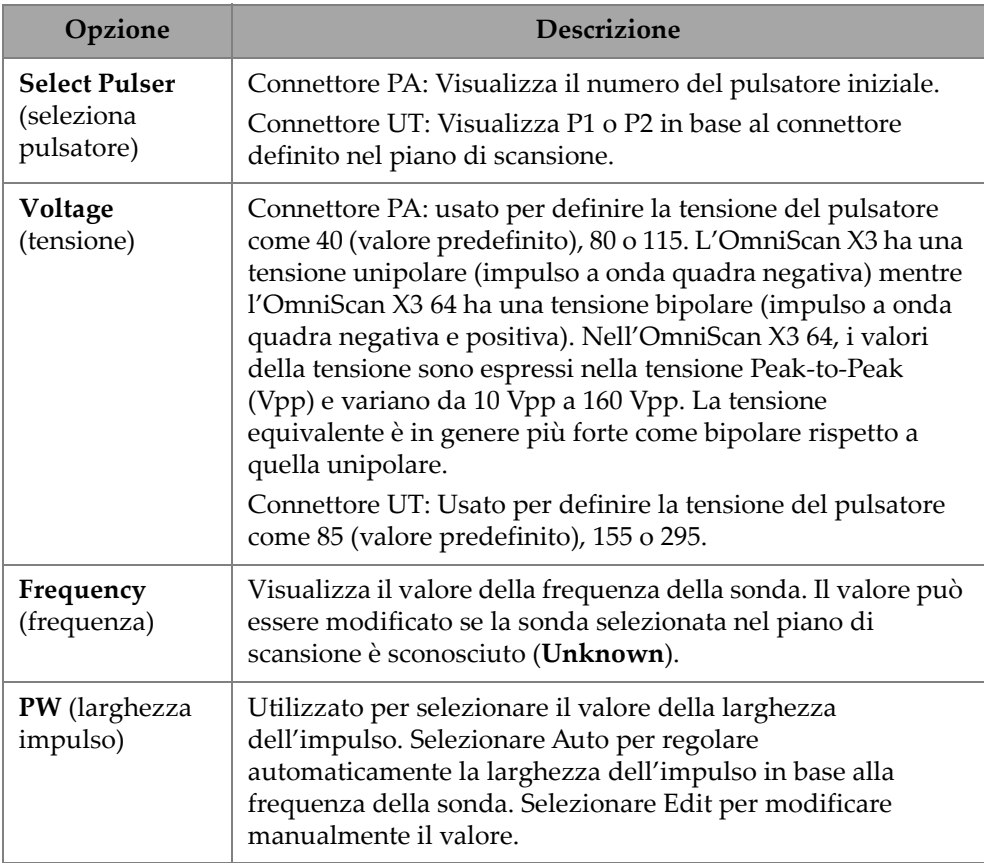

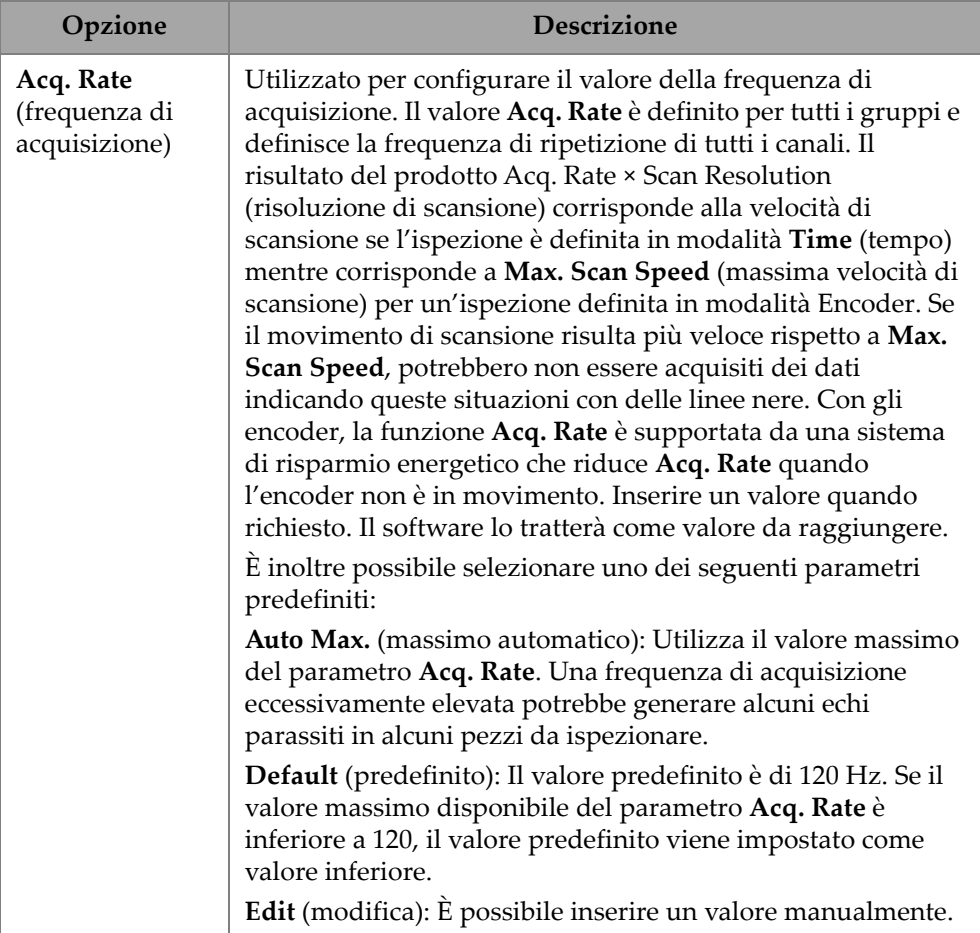

## **Tabella 9 UT Settings — Pulser** *(continua)*

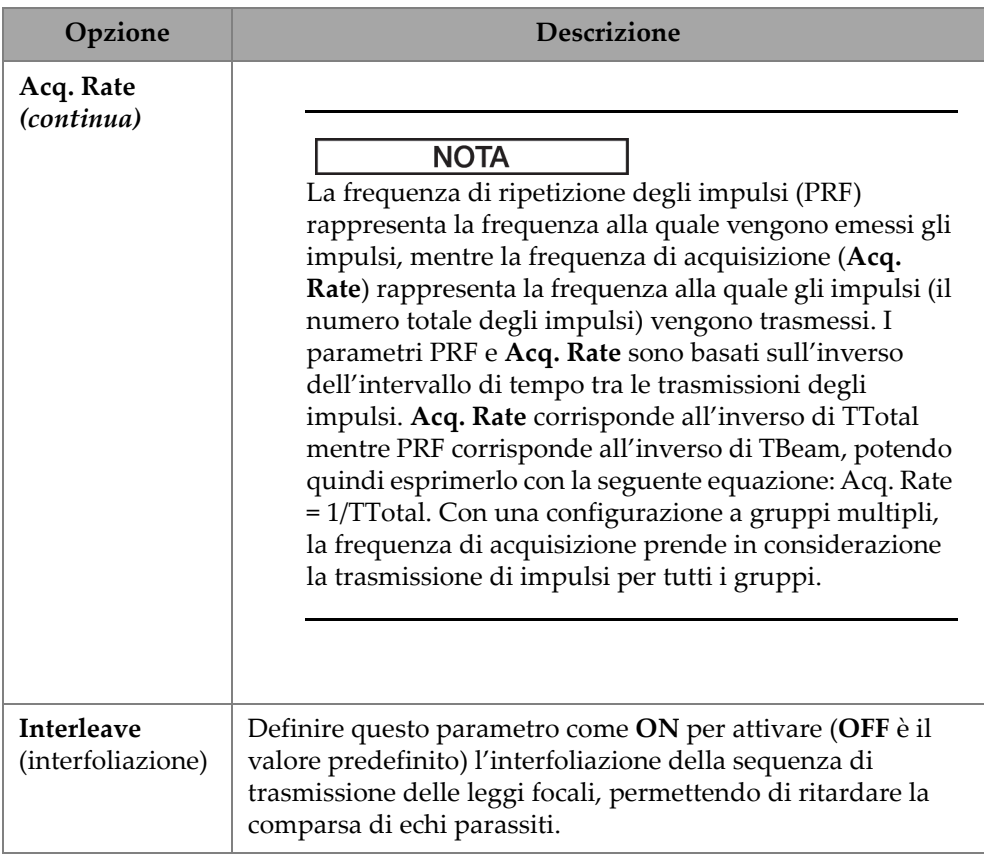

#### **Tabella 9 UT Settings — Pulser** *(continua)*

### **2.7.1.3 Receiver (ricevitore)**

Usando il parametro **Receiver** è possibile visualizzare e modificare le opzioni **Filter** (filtro), **Rectifier** (rettificatore), **Video Filter** (filtro video), **Averaging** (media) e **Reject** (rifiuto). Per accedere a queste opzioni passare a **UT Settings > Receiver** [\(Figura 2-17](#page-51-0)  [a pagina 52](#page-51-0) e [Tabella 10 a pagina 53\)](#page-52-0).

<span id="page-51-0"></span>

| <b>UT Settings   Receiver</b> |                 |             |           |              |           |        |  | ́                        |          |
|-------------------------------|-----------------|-------------|-----------|--------------|-----------|--------|--|--------------------------|----------|
| ø                             | Select Receiver | Filter      | Rectifier | Video Filter | Averaging | Reject |  |                          | $\times$ |
|                               | R <sub>1</sub>  | <b>None</b> | <b>FW</b> | On           |           | 0%     |  |                          |          |
| Е                             |                 |             |           | Off          |           |        |  | $\overline{\phantom{a}}$ |          |

**Figura 2-17 UT Settings — Receiver**

<span id="page-52-0"></span>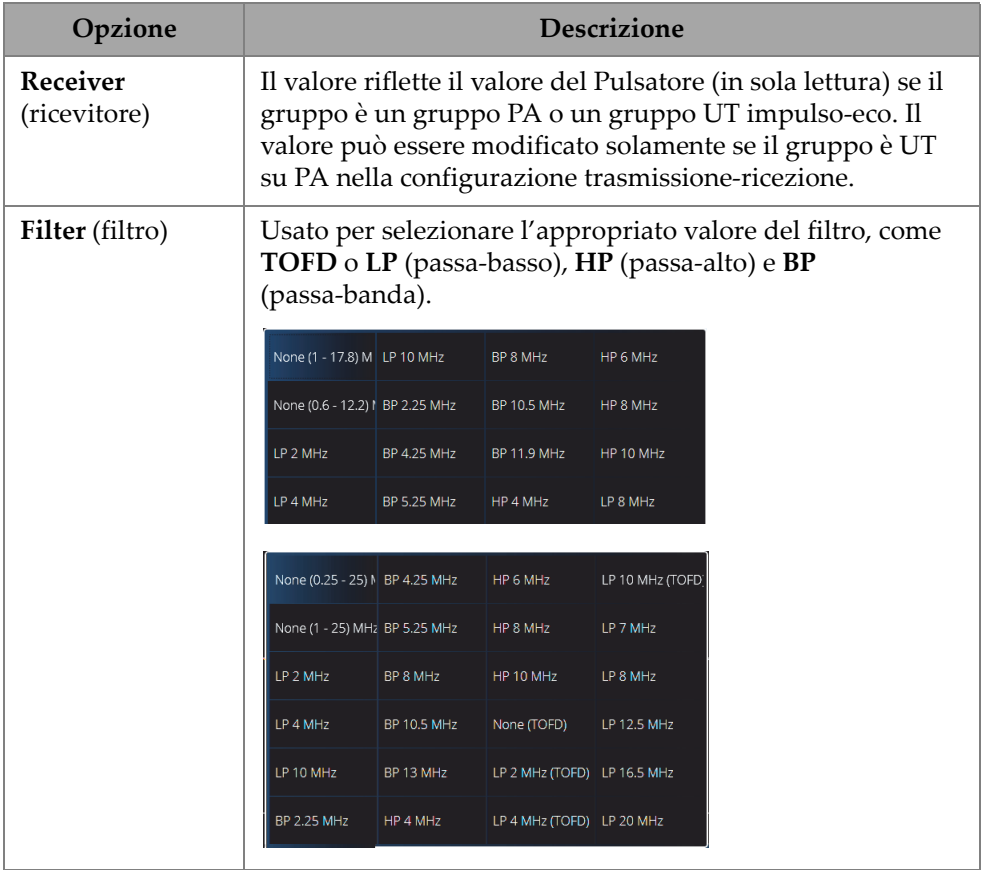

## **Tabella 10 UT Settings — Receiver**

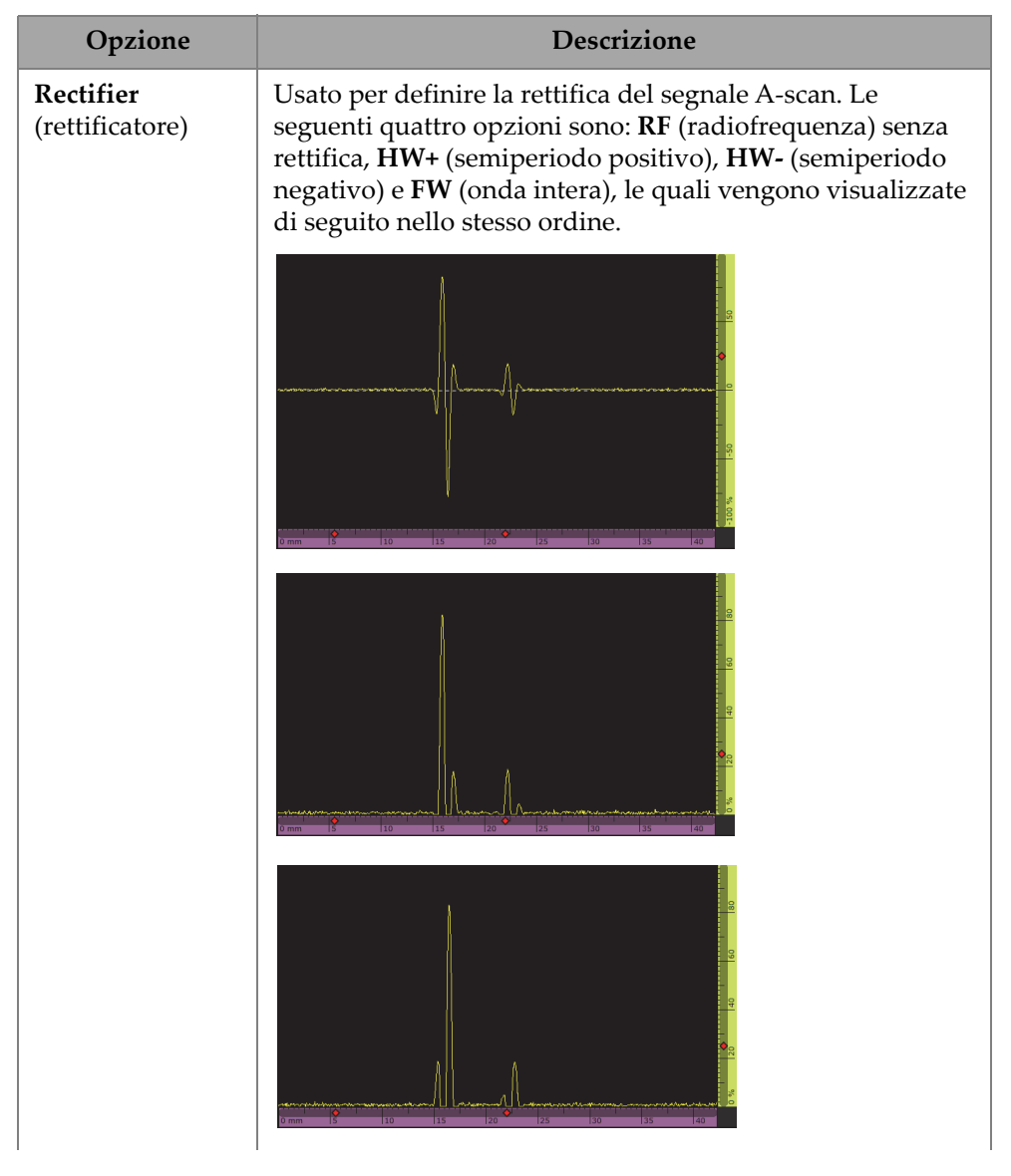

### **Tabella 10 UT Settings — Receiver** *(continua)*

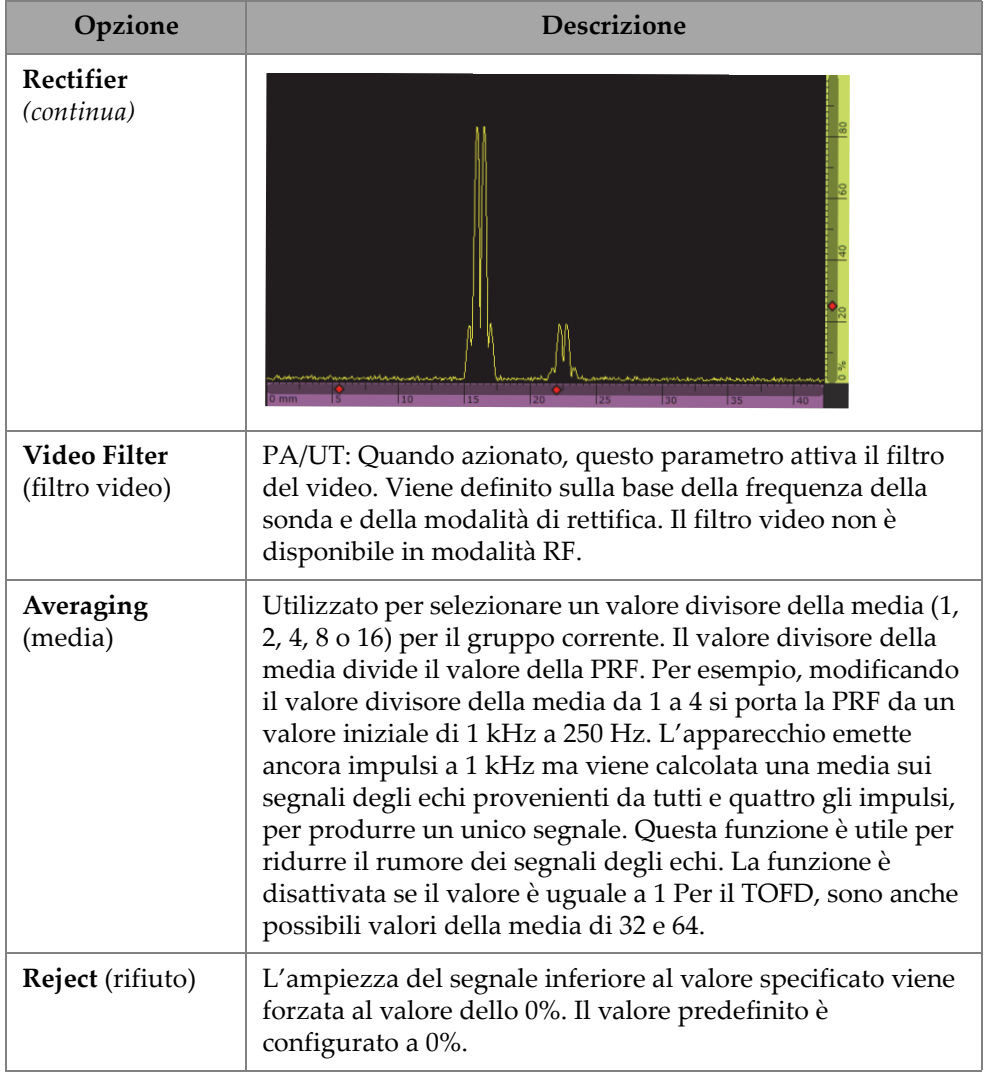

## **Tabella 10 UT Settings — Receiver** *(continua)*

# **2.7.1.4 Beam (fascio)**

Usando il parametro **Beam** è possibile visualizzare e modificare le opzioni **Scan Offset** (offset scansione), **Index Offset** (offset indice), **Skew** (orientazione), **Beam Delay** (ritardo del fascio), **Gain Offset** (offset guadagno) e **Refracted Angle** (Angolo rifratto). Per accedere a queste opzioni passare a **UT Settings > Beam** ([Figura 2-18 a](#page-55-0)  [pagina 56](#page-55-0) e [Tabella 11 a pagina 56](#page-55-1)).

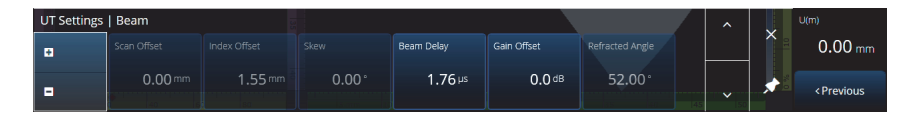

**Figura 2-18 UT Settings — Beam**

**Tabella 11 UT Settings — Beam** 

<span id="page-55-1"></span><span id="page-55-0"></span>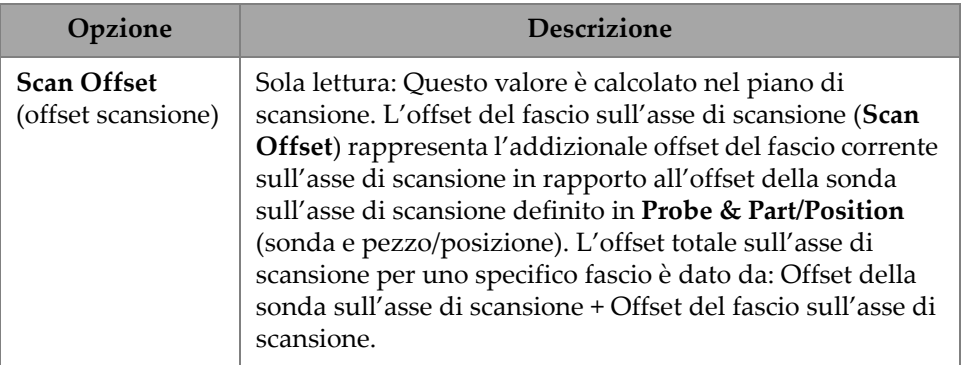

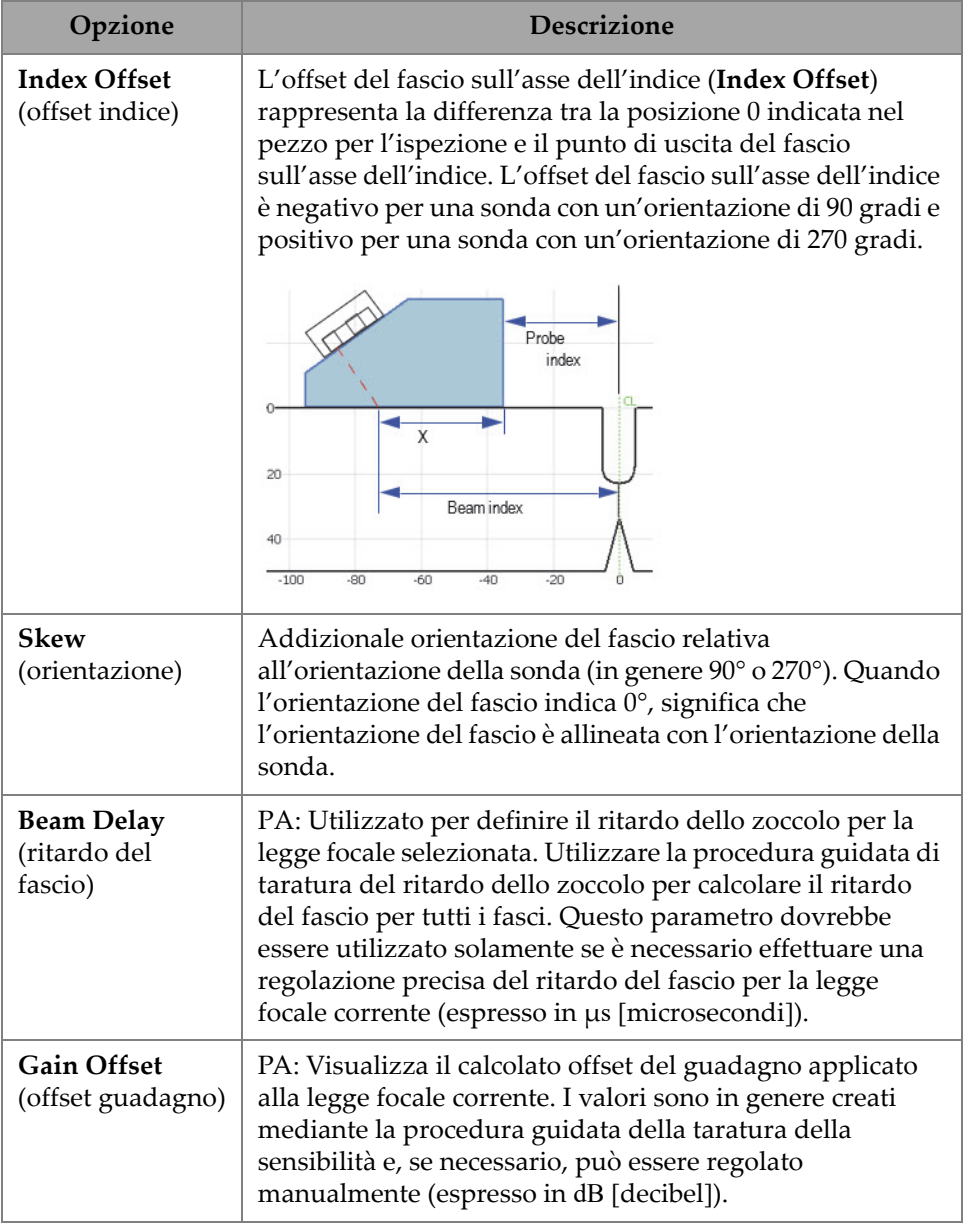

## **Tabella 11 UT Settings — Beam** *(continua)*

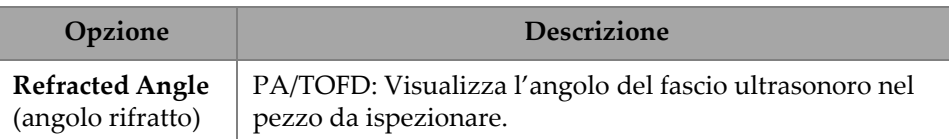

#### **Tabella 11 UT Settings — Beam** *(continua)*

## **2.7.1.5 Avanced (avanzato)**

Usando il parametro **Advanced** è possibile visualizzare e modificare le opzioni **Ref. Amplitude** (ampiezza di riferimento), **Auto 80 %** (80% automatico), **Reference dB** (dB riferimento), **Point Quantity** (numero punti), **Compression** (compressione) e **Effective Digitizing Frequency** (frequenza di digitalizzazione effettiva). Per accedere a queste opzioni passare a **UT Settings > Advanced** [\(Figura 2-19 a pagina 58](#page-57-0) e [Tabella 12 a pagina 58\)](#page-57-1).

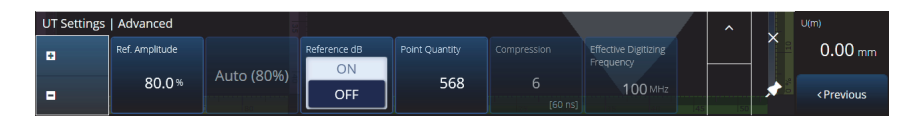

**Figura 2-19 UT Settings — Advanced**

### **Tabella 12 UT Settings — Advanced**

<span id="page-57-1"></span><span id="page-57-0"></span>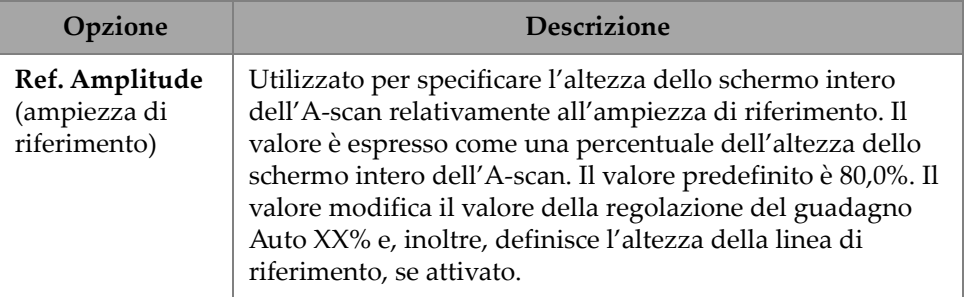

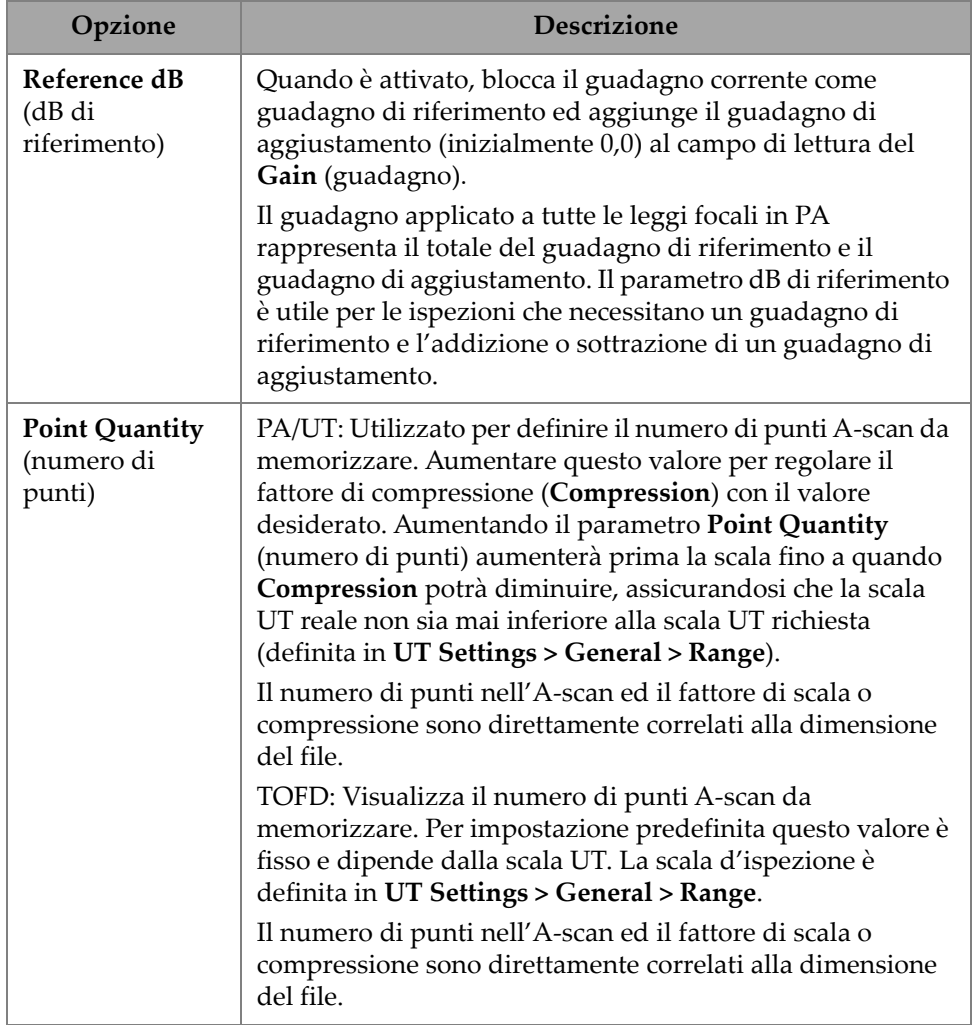

## **Tabella 12 UT Settings — Advanced** *(continua)*

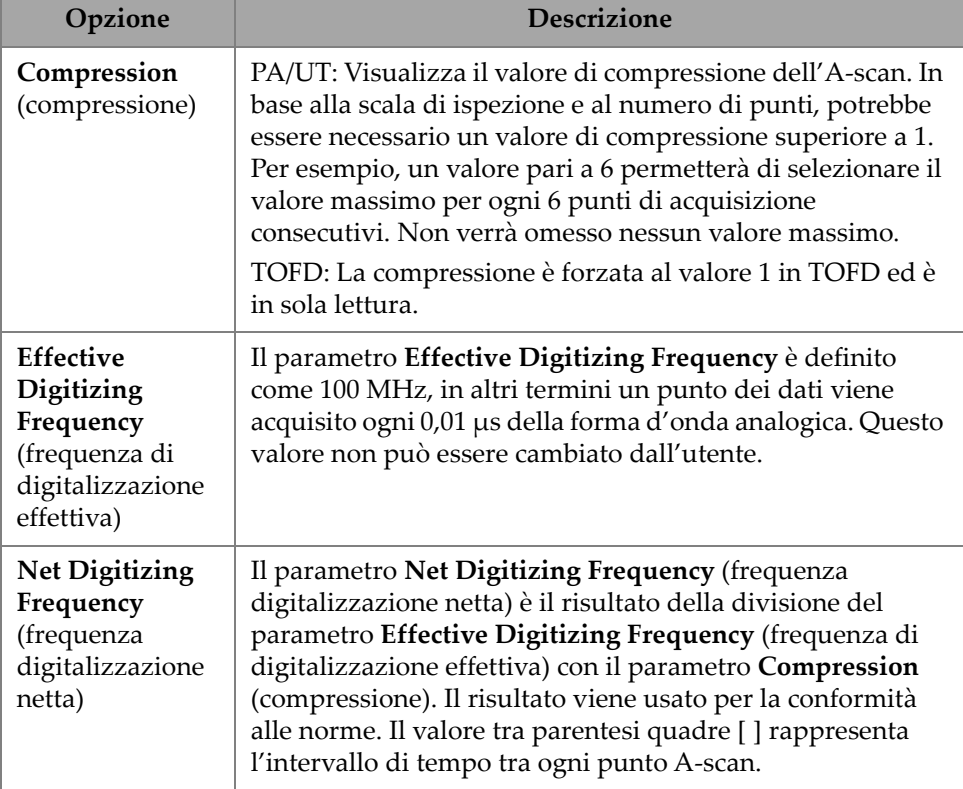

#### **Tabella 12 UT Settings — Advanced** *(continua)*

# **2.7.2 TFM Settings (configurazioni TFM)**

Il menu **TFM Settings** permette di accedere ai parametri **General** (generale), **Pulser** (pulsatore), **Zone**, (zona) e **Advanced** (Avanzato).

## **2.7.2.1 General (generale)**

Usando il parametro **General** è possibile visualizzare e modificare le opzioni **L Velocity** (velocità L), **T Velocity** (velocità T), **Reference dB** (dB riferimento) e **Envelope** (involucro). Per accedere a queste opzioni passare a **TFM Settings > General** [\(Figura 2-20 a pagina 61](#page-60-0) e [Tabella 13 a pagina 61\)](#page-60-1).

| <b>TFM Settings   General</b> |            |            |              |                |                   |  |
|-------------------------------|------------|------------|--------------|----------------|-------------------|--|
| H                             | L Velocity | T Velocity | Reference dB | Ref. Amplitude | <b>TFM Method</b> |  |
|                               | 5890.0 m/s | 3240.0 m/s | On           | 80.0%          | Delay-and-        |  |
| н                             |            |            | Off          |                | Sum               |  |

**Figura 2-20 TFM Settings — General**

**Tabella 13 TFM Settings — General** 

<span id="page-60-1"></span><span id="page-60-0"></span>

| Opzione                                           | <b>Descrizione</b>                                                                                                    |
|---------------------------------------------------|----------------------------------------------------------------------------------------------------|
| L Velocity<br>(velocità L)                        | Velocità delle onde longitudinali nel materiale del pezzo da<br>ispezionare.                                                                                                    |
|                                                   | Il tipo di materiale e la velocità dell'onda longitudinale sono<br>in genere impostati durante la creazione dei gruppi<br>nell'ambito della procedura di definizione del piano di<br>scansione.                                                                                     |
| <b>T</b> Velocity<br>(velocità T)                 | Velocità delle onde trasversali nel materiale del pezzo da<br>ispezionare.                                                                                                    |
|                                                   | Il tipo di materiale e la velocità dell'onda trasversale sono in<br>genere impostati durante la creazione dei gruppi<br>nell'ambito della procedura di definizione del piano di<br>scansione.                                                                                       |
| Reference dB<br>(dB di<br>riferimento)            | Quando è attivato, blocca il guadagno corrente come<br>guadagno di riferimento ed aggiunge il guadagno di<br>aggiustamento (inizialmente 0,0) al campo di lettura del<br>Gain (guadagno).                                                                                           |
|                                                   | Il guadagno applicato rappresenta la somma del guadagno<br>di riferimento e del guadagno di aggiustamento. Il<br>parametro dB di riferimento è utile per le ispezioni che<br>necessitano un guadagno di riferimento e l'addizione o<br>sottrazione di un guadagno di aggiustamento. |
| Ref.<br>Amplitude<br>(ampiezza di<br>riferimento) | Definisce l'ampiezza di riferimento in percentuale.                                                                                                    |

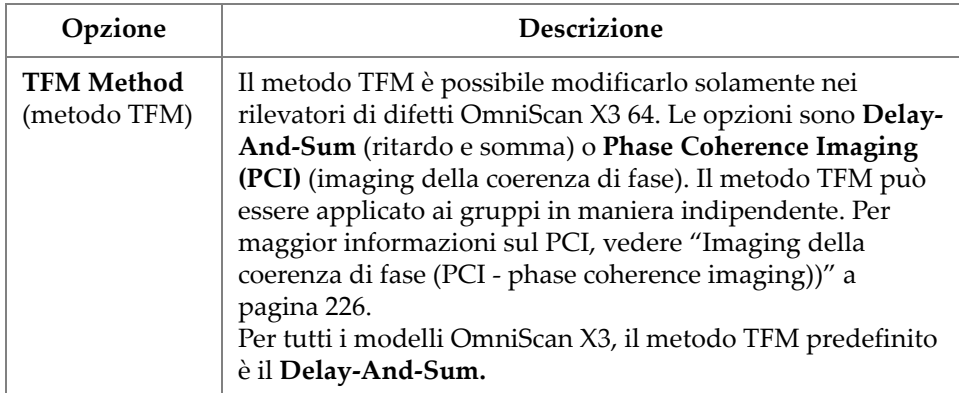

#### **Tabella 13 TFM Settings — General** *(continua)*

### **2.7.2.2 Pulser (pulsatore)**

Usando il parametro **Pulser** è possibile visualizzare e modificare le opzioni **Voltage** (tensione), **Frequency** (frequenza), **PW** (larghezza impulso) e **Acq. Rate Mode** (modalità della frequenza di acquisizione). Per accedere a queste opzioni passare a **TFM Settings > Pulser** ([Figura 2-21 a pagina 62](#page-61-0) e [Tabella 14 a pagina 62\)](#page-61-1).

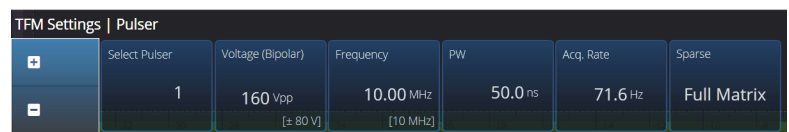

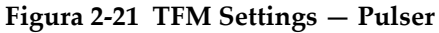

#### **Tabella 14 TFM Settings — Pulser**

<span id="page-61-1"></span><span id="page-61-0"></span>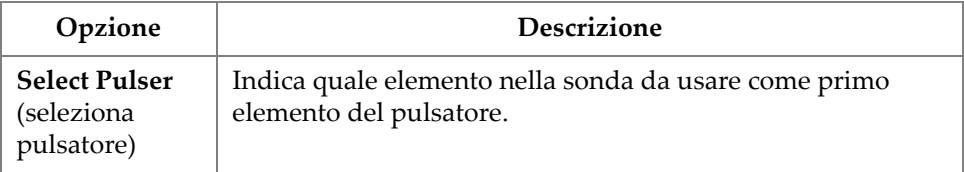

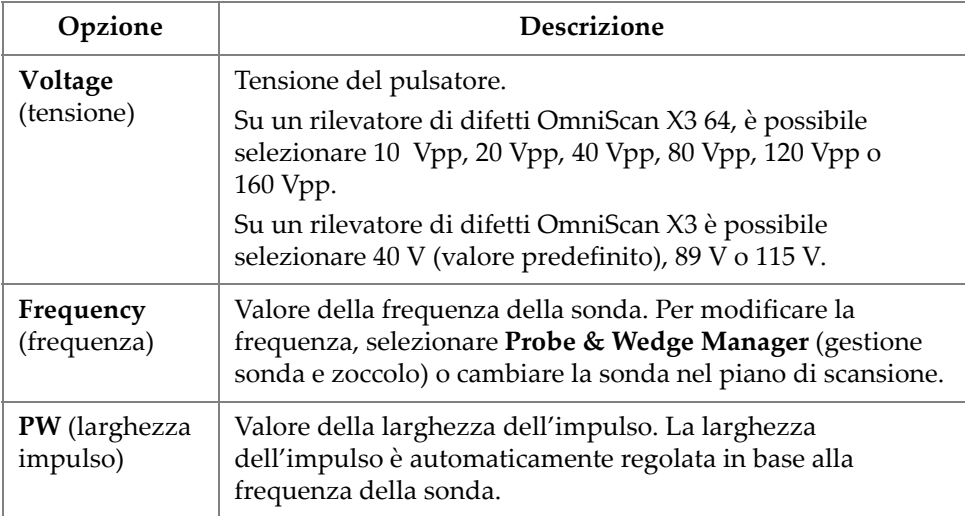

# **Tabella 14 TFM Settings — Pulser** *(continua)*

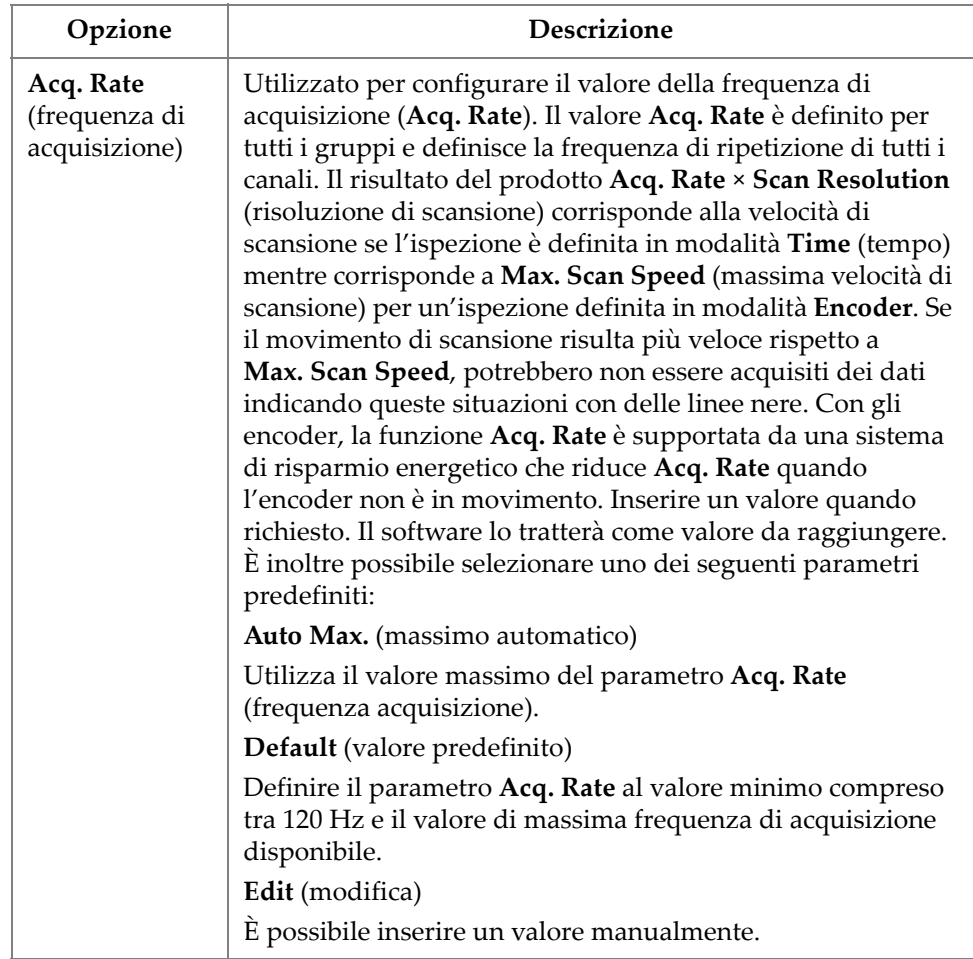

## **Tabella 14 TFM Settings — Pulser** *(continua)*

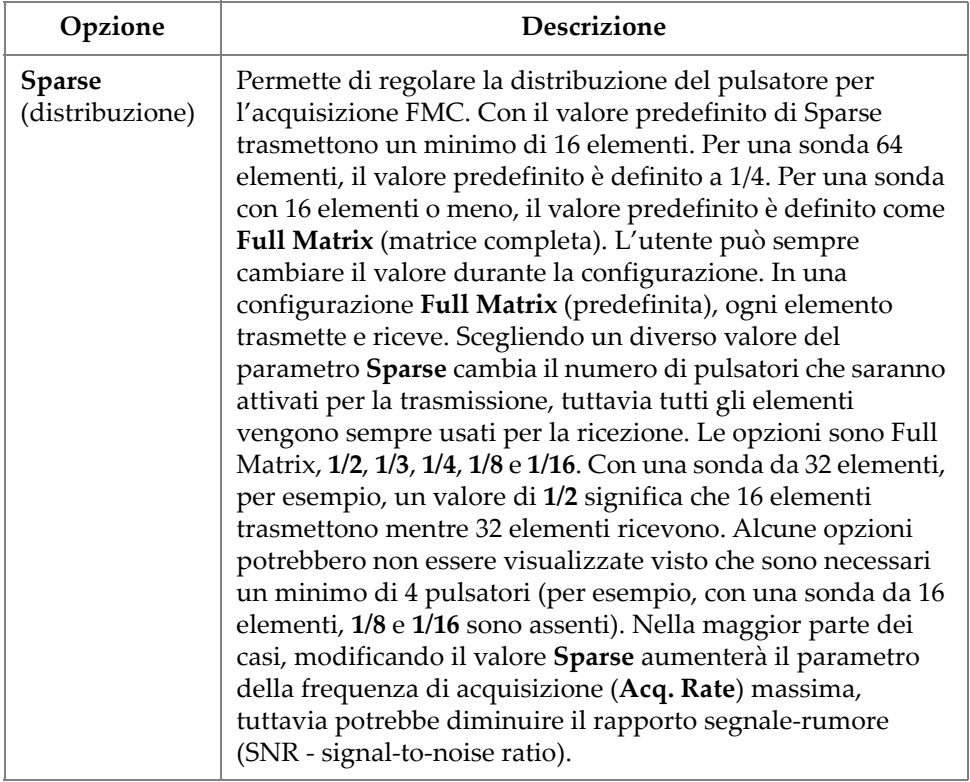

#### **Tabella 14 TFM Settings — Pulser** *(continua)*

### **2.7.2.3 Receiver (ricevitore)**

<span id="page-64-0"></span>Usando il parametro **Receiver** è possibile definire il filtro da applicare nel segnale TFM. Per accedere a queste opzioni passare a **TFM Settings > Receiver** [\(Figura 2-22 a](#page-64-0)  [pagina 65](#page-64-0) e [Tabella 15 a pagina 66](#page-65-0)).

| <b>TFM Settings   Receiver</b> |                 |        |          |  |  |  |  |  |
|--------------------------------|-----------------|--------|----------|--|--|--|--|--|
|                                | Select Receiver | Filter | Envelope |  |  |  |  |  |
|                                | 65              | None   | ∩n       |  |  |  |  |  |
| -                              |                 |        |          |  |  |  |  |  |

**Figura 2-22 TFM Settings — Receiver**

<span id="page-65-0"></span>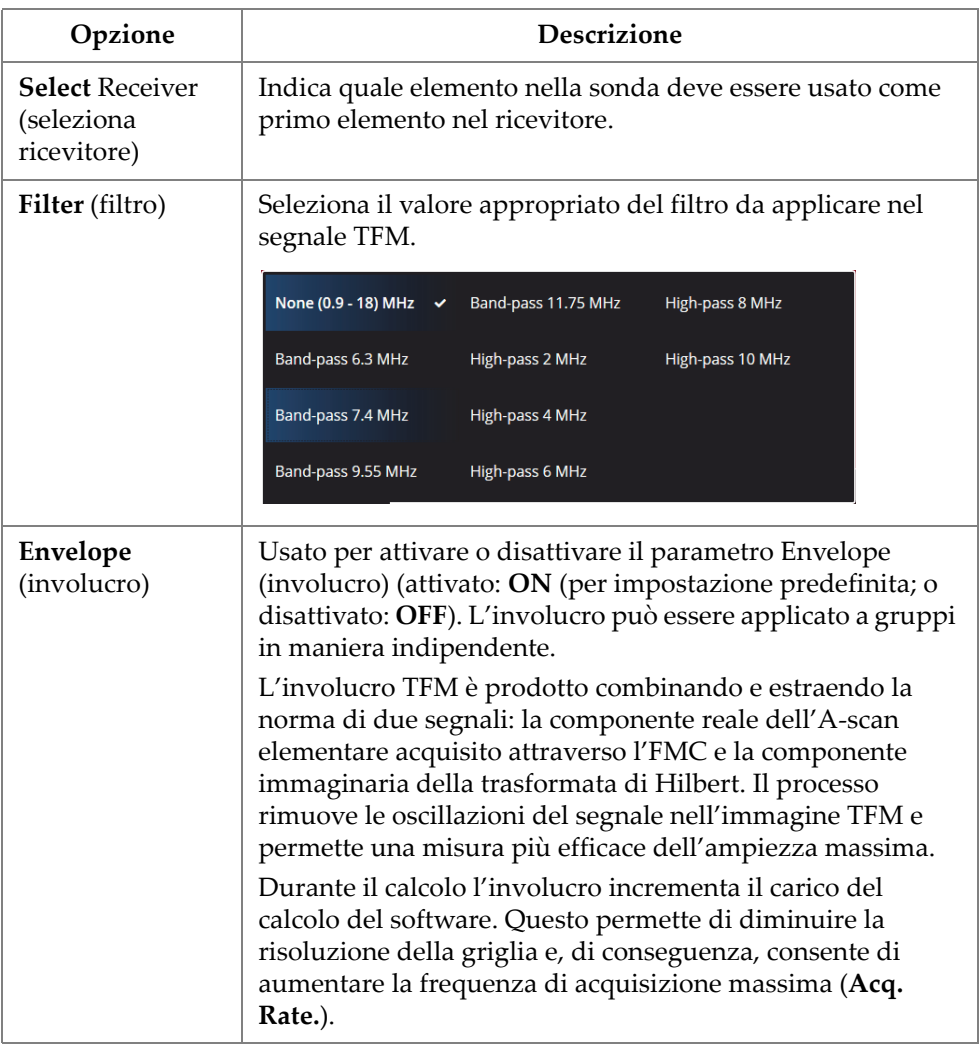

#### **Tabella 15 TFM Settings — Receiver**

### **2.7.2.4 Wave Set and Zone (serie di onde e zona)**

Usando il parametro **Zone** è possibile visualizzare e modificare le opzioni **Min. Index** (indice minimo), **Max. Index** (indice massimo), **Min. Depth** (profondità minima) e **Max. Depth** (profondità massima). Per accedere a queste opzioni passare a **TFM Settings > Wave Set and Zone** [\(Figura 2-23 a pagina 67](#page-66-0) e [Tabella 16 a pagina 67](#page-66-1)).

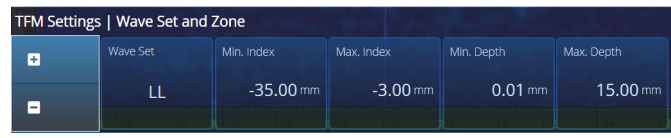

**Figura 2-23 TFM Settings — Wave Set and Zone**

**Tabella 16 TFM Settings — Zone** 

<span id="page-66-1"></span><span id="page-66-0"></span>

| Opzione                           | Descrizione                                                                                                    |
|-----------------------------------|----------------------------------------------------------------------------------------------------|
| <b>Wave Set (serie</b>            | Visualizza il tipo di serie di onde selezionato nel piano di                                                                                                    |
| di onde)                          | scansione.                                                                                                    |
| Min. Index<br>(indice<br>minimo)  | Usato per definire il limite a sinistra della zona TFM<br>(contorno arancione nella rappresentazione del piano di<br>scansione). Per le ispezioni delle saldature, lo zero è nel<br>centro della saldatura. |
| Max. Index<br>(indice<br>massimo) | Usato per definire il limite a destra della zona TFM<br>(contorno arancione nella rappresentazione del piano di<br>scansione). Per le ispezioni delle saldature, lo zero è nel<br>centro della saldatura).  |
| Min. Depth                        | Usato per definire il limite superiore della zona TFM                                                                                                    |
| (profondità                       | (contorno arancione nella rappresentazione del piano di                                                                                                    |
| minima)                           | scansione).                                                                                                    |
| Max. Depth                        | Usato per definire il limite inferiore della zona TFM                                                                                                    |
| (profondità                       | (contorno arancione nella rappresentazione del piano di                                                                                                    |
| massima)                          | scansione).                                                                                                    |

### **2.7.2.5 Zone Resolution (risoluzione della zona)**

Usando il parametro **Zone Resolution** è possibile visualizzare e modificare le opzioni **Resolution** (risoluzione), **pts/λL** (punti/lunghezza d'onda longitudinale), **pts/λT** (punti/lunghezza d'onda trasversale) e **Amplitude Fidelity** (Corrispondenza ampiezza). Per accedere a queste opzioni passare a **TFM Settings > Zone Resolution** [\(Figura 2-24 a pagina 68](#page-67-0) e [Tabella 17 a pagina 68](#page-67-1)).

| TFM Settings   Zone Resolution |              |        |        |                    |  |  |  |  |
|--------------------------------|--------------|--------|--------|--------------------|--|--|--|--|
| H                              | Resolution   | pts/AL | pts/AT | Amplitude Fidelity |  |  |  |  |
| н                              | $0.16 \,$ mm | 3.7    | 2.0    | $2.1$ dB           |  |  |  |  |

**Figura 2-24 TFM Settings — Zone Resolution**

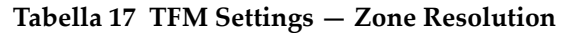

<span id="page-67-1"></span><span id="page-67-0"></span>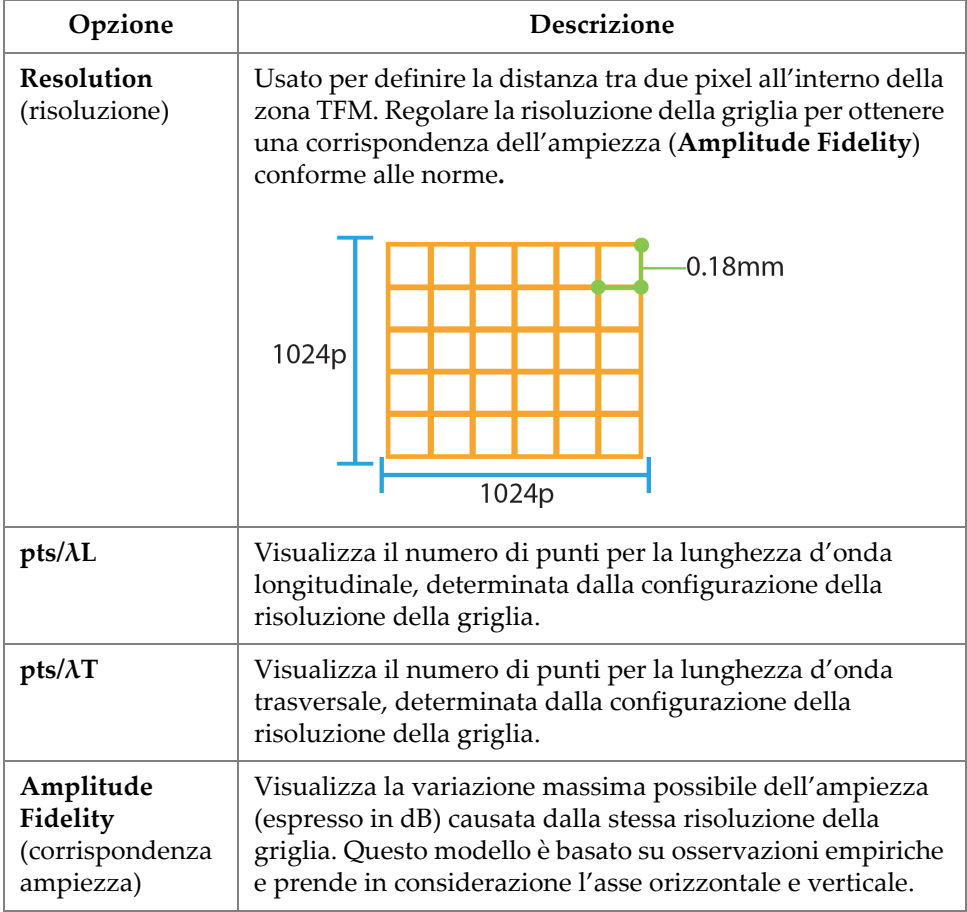

## **2.7.2.6 Aperture (apertura)**

Utilizzando il parametro Aperture è possibile definire le configurazioni del pulsatore e del ricevitore come sono state definite nel piano di scansione.

| <b>TFM Settings   Aperture</b> |                     |                 |             |                       |                   |                      |  |  |  |
|--------------------------------|---------------------|-----------------|-------------|-----------------------|-------------------|----------------------|--|--|--|
| в                              | <b>First Pulser</b> | Pulser Quantity | Last Pulser | <b>First Receiver</b> | Receiver Quantity | <b>Last Receiver</b> |  |  |  |
| в                              |                     | 64              | 64          |                       | 64                | 64                   |  |  |  |

**Figura 2-25 TFM Settings — Aperture**

**Tabella 18 TFM Settings — Aperture**

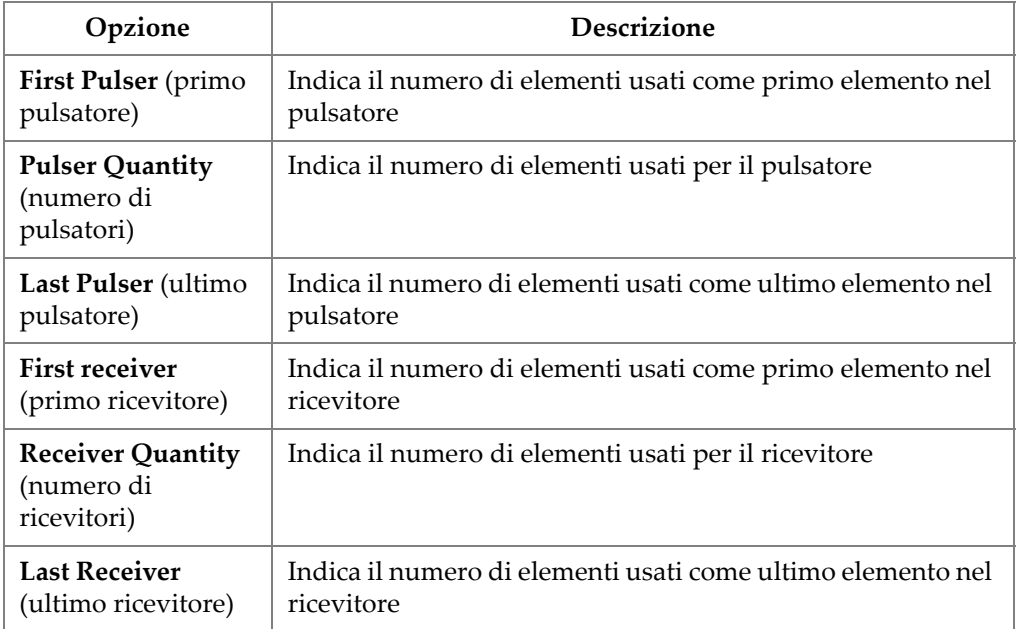

# **2.7.3 Gates & Alarms (gate e allarmi)**

Il menu **Gate & Alarms** permette di accedere ai parametri **Gate Main** (gate principale), **Gate Advanced** (gate avanzato), **Alarm** (allarme), **Output** (uscita) e **Thickness** (spessore).

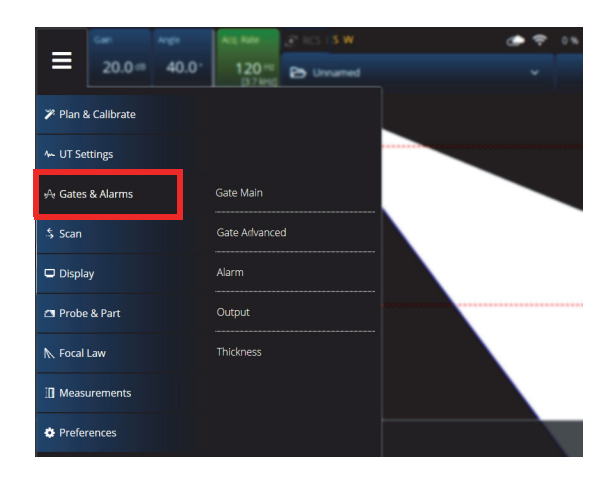

**Figura 2-26 Gates & Alarms**

### **2.7.3.1 Gate Main (gate principale)**

Usando il parametro **Gate Main** è possibile visualizzare e modificare le opzioni **Select Gates** (seleziona gate), **Activation** (attivazione), **Geometry** (forma), **Start** (inizio), **Width** (larghezza) e **Threshold** (soglia). Per accedere a queste opzioni passare a **Gate & Alarms > Gate Main** [\(Figura 2-27 a pagina 70](#page-69-0) e [Tabella 19 a pagina 70](#page-69-1)).

| Gates & Alarms   Gate Main |              |            |            |                     |            |           |              |   | U(m)                          |
|----------------------------|--------------|------------|------------|---------------------|------------|-----------|--------------|---|-------------------------------|
| l e                        | Select Gates | Activation | Geometry   | Start               | Width      | Threshold |              | ⌒ | $0.00$ mm                     |
| l e                        | Α            | ON<br>OFF  | True Depth | $5.51 \, \text{mm}$ | $16.49$ mm | 25%       | $\checkmark$ |   | <previous< th=""></previous<> |

**Figura 2-27 Gates & Alarms PA — Menu Gate Main**

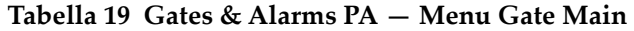

<span id="page-69-1"></span><span id="page-69-0"></span>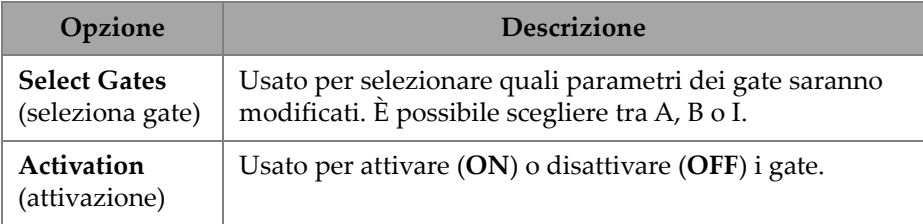

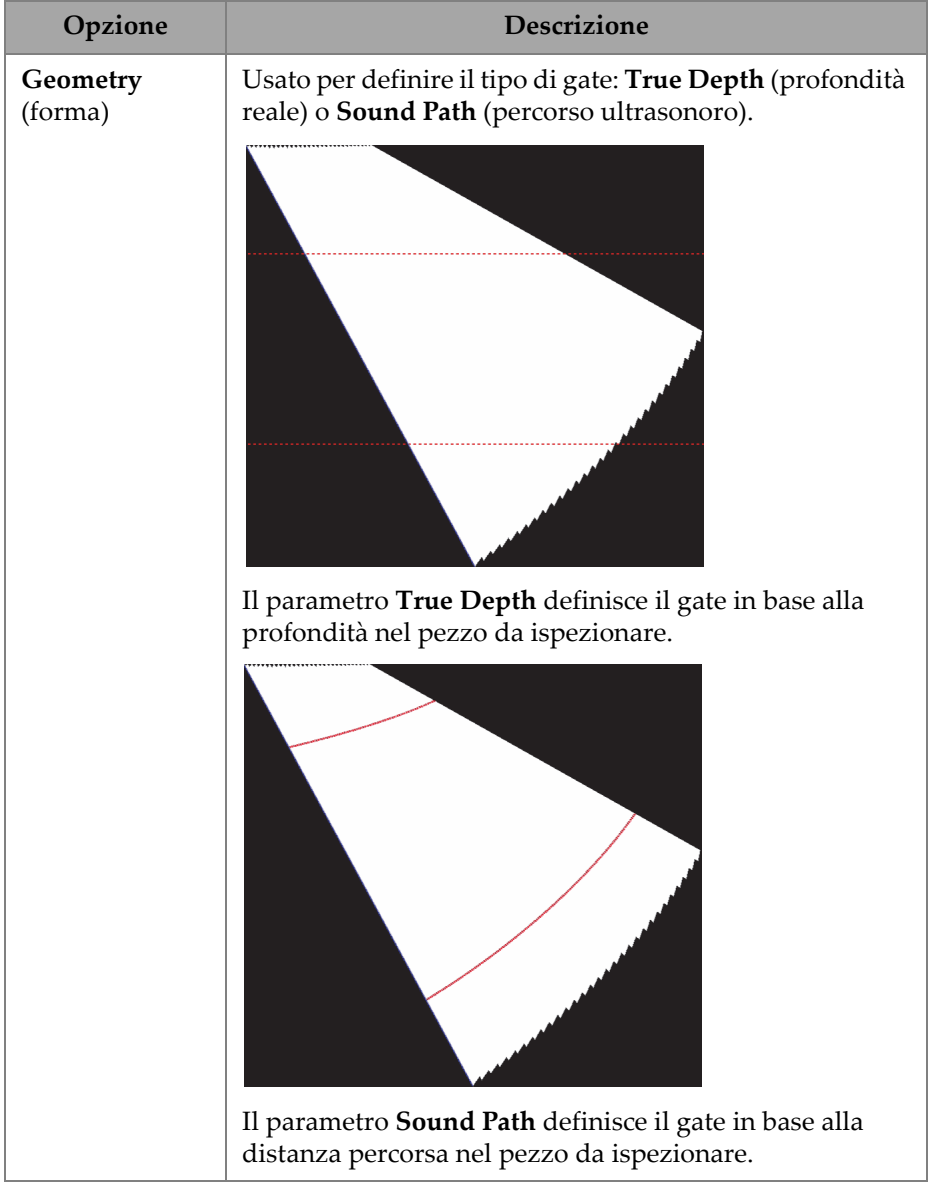

### **Tabella 19 Gates & Alarms PA — Menu Gate Main** *(continua)*

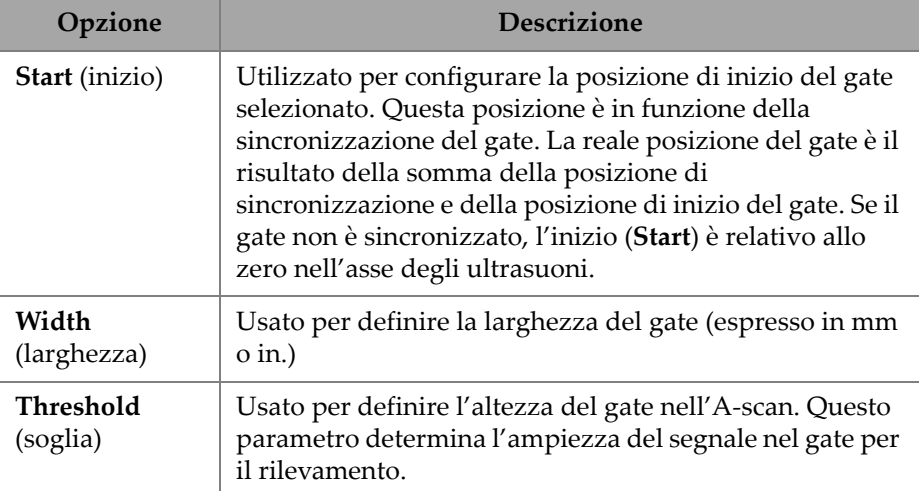

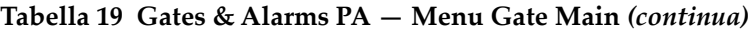

### **2.7.3.2 Gate Advanced (gate avanzato)**

Usando il parametro **Gate Advanced** è possibile visualizzare e modificare **Select Gates** (seleziona gate), **Synchro** (sincronizzazione), **Peak** (picco), Measure (misura) e **Signal Polarity** (polarità del segnale). Per accedere a queste opzioni passare a **Gate & Alarms > Gate Advanced** ([Figura 2-28 a pagina 72](#page-71-0) e [Tabella 20 a pagina 72\)](#page-71-1).

| Gates & Alarms   Gate Advanced |         |          |          |                       |  | ́      |        | U(m)                          |
|--------------------------------|---------|----------|----------|-----------------------|--|--------|--------|-------------------------------|
| Select Gates                   | Synchro | Peak     | Measure  | Signal Polarity       |  |        | $\sim$ | $0.00$ mm                     |
| A                              | Pulse   | Max Peak | Peak (^) | Positive <sup>1</sup> |  | $\sim$ |        | <previous< td=""></previous<> |

**Figura 2-28 Gates & Alarms — Gate Advanced**

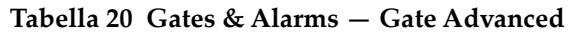

<span id="page-71-1"></span><span id="page-71-0"></span>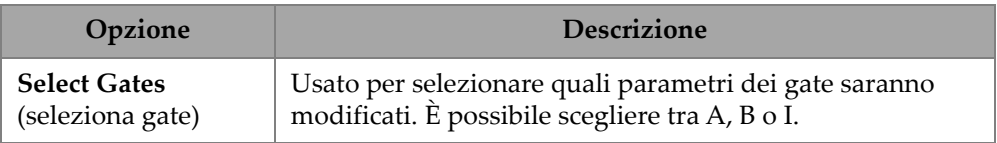
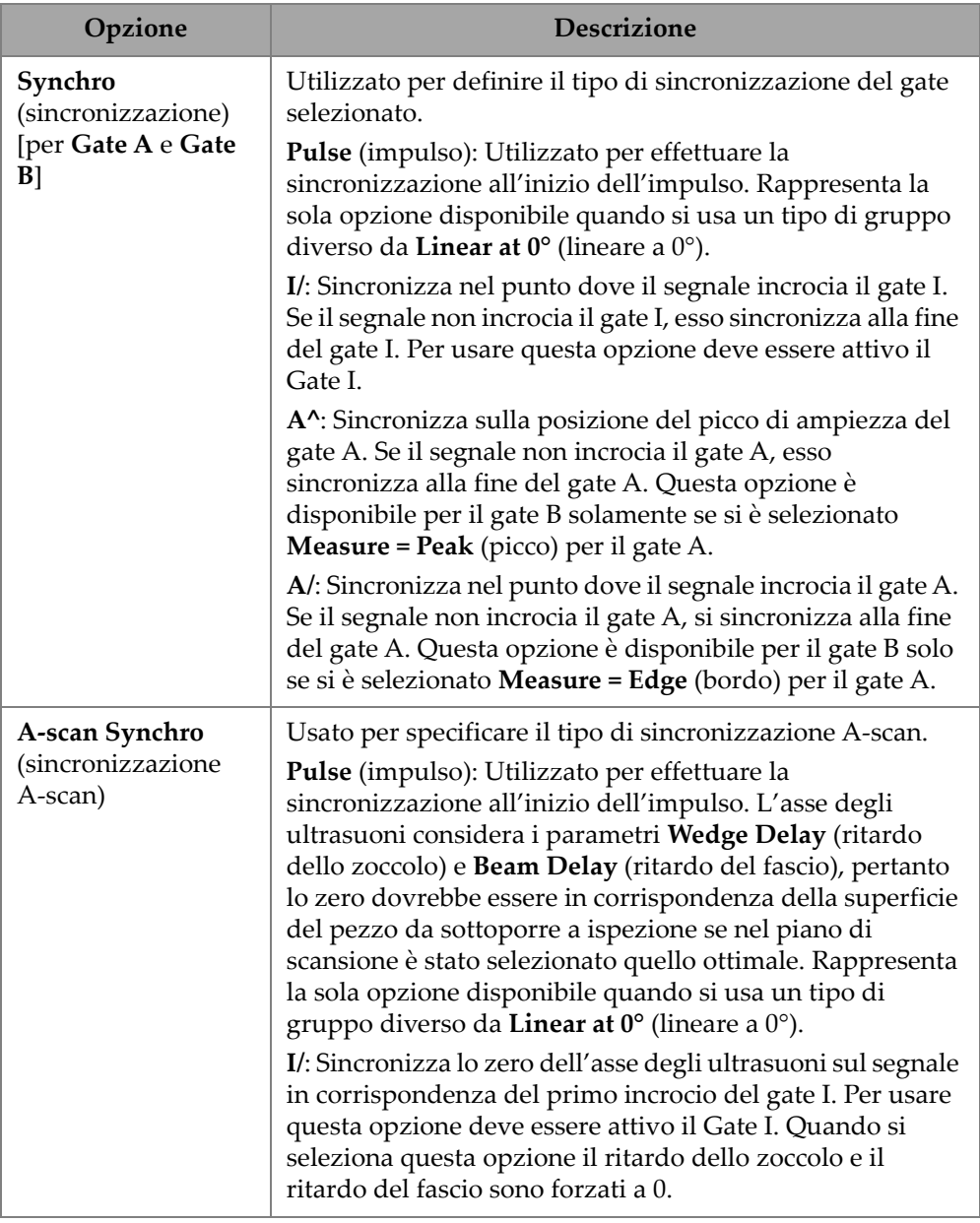

### **Tabella 20 Gates & Alarms — Gate Advanced** *(continua)*

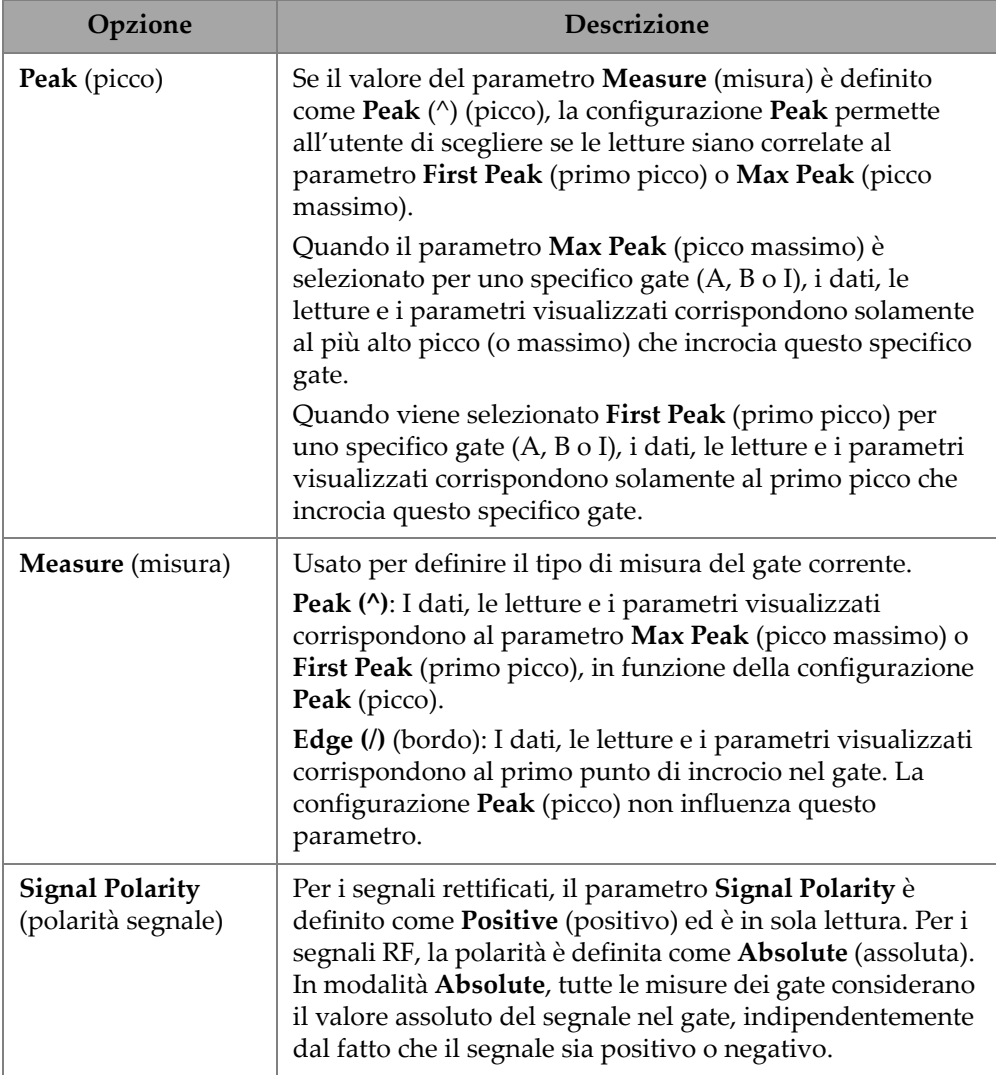

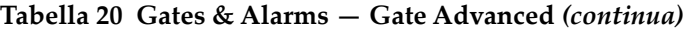

# **2.7.3.3 Alarm (allarme)**

Nel menu **Alarm** è possibile definire un allarme su tutti i gruppi, tutti i gate oppure nessun singolo gruppo o gate. Può essere definito un massimo di tre allarmi (vedi [Figura 2-29 a pagina 75\)](#page-74-0).

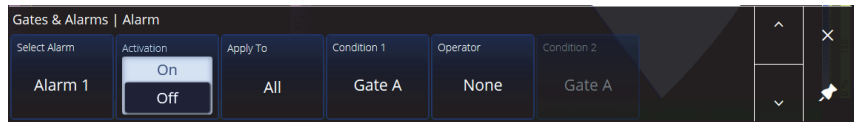

### **Figura 2-29 Gates & Alarms — Alarm menu**

### **Tabella 21 Gates & Alarms — Alarm**

<span id="page-74-0"></span>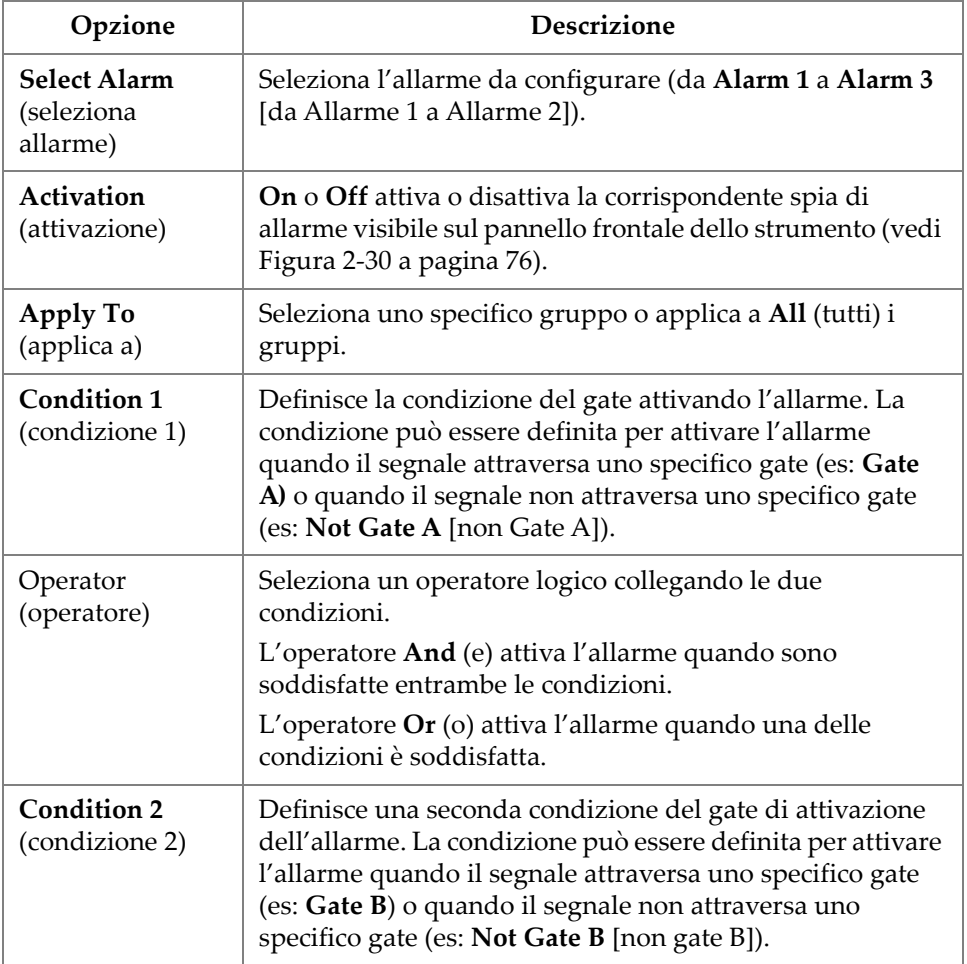

## SUGGERIMENTO

La spia di allarme sinistra è per **Alarm 1** (allarme 1), quella al centro è per **Alarm 2** e quella a destra è per **Alarm 3** (vedi [Figura 2-30 a pagina 76](#page-75-0)).

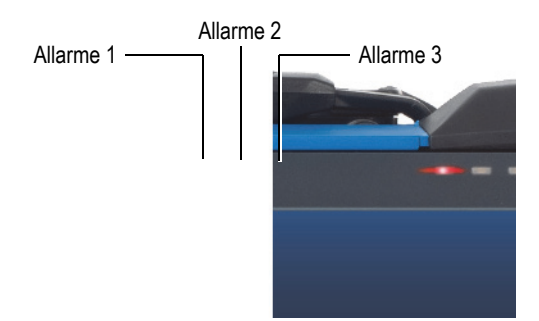

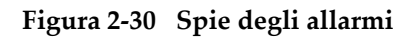

## <span id="page-75-0"></span>**2.7.3.4 Output (uscita)**

Il menu **Output** (uscita) permette di configurare un segnale di allarme e di trasmetterlo in un'uscita digitale.

| Gates & Alarms   Output |       |       |           |                       |  | $\hat{\phantom{a}}$ |  |
|-------------------------|-------|-------|-----------|-----------------------|--|---------------------|--|
| Select Alarm            | Count | Delay | Hold Time | <b>Digital Output</b> |  |                     |  |
| Alarm 1                 |       | 0.0s  | 0.1 s     | None                  |  | $\checkmark$        |  |

**Figura 2-31 Gates & Alarms — Menu Output** 

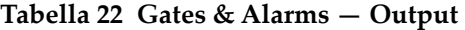

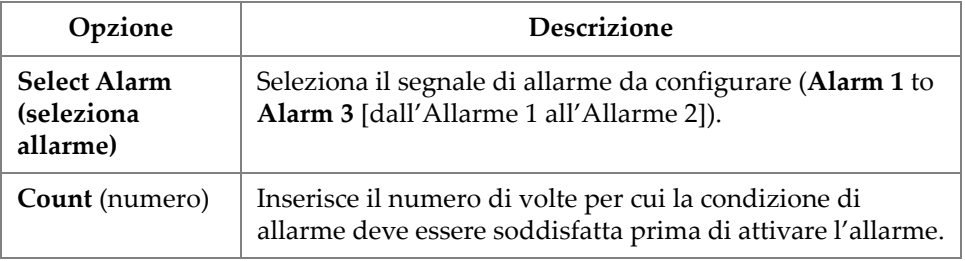

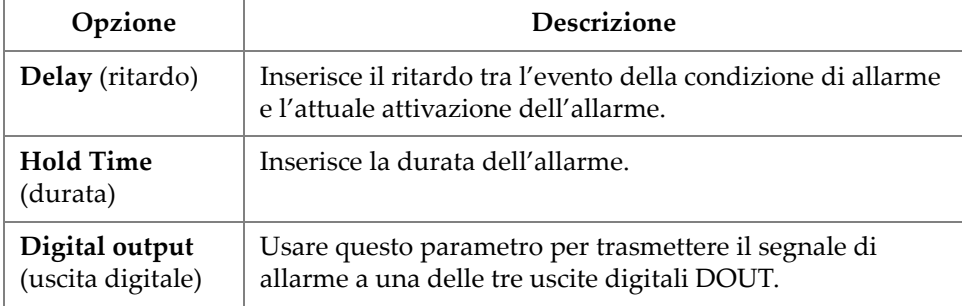

#### **Tabella 22 Gates & Alarms — Output** *(continua)*

# **2.7.3.5 Thickness (spessore)**

Usando il parametro **Thickness** è possibile definire l'origine della a alta precisione dello spessore, oltre al minimo e al massimo del palette dello spessore. Per accedere a queste opzioni passare a **Gate & Alarms > Thickness** ([Figura 2-32 a pagina 77](#page-76-0) e [Tabella 23 a pagina 77\)](#page-76-1).

|   | <b>Gates &amp; Alarms   Thickness</b> |         |          | $\lambda$ |
|---|---------------------------------------|---------|----------|-----------|
| ø | Mode                                  | Minimum | Maximum  |           |
| в | $B^{\wedge}$ - $A^{\wedge}$           | 3.75 mm | 15.75 mm |           |
|   |                                       |         |          |           |

**Figura 2-32 Gates & Alarms —Thickness**

<span id="page-76-1"></span><span id="page-76-0"></span>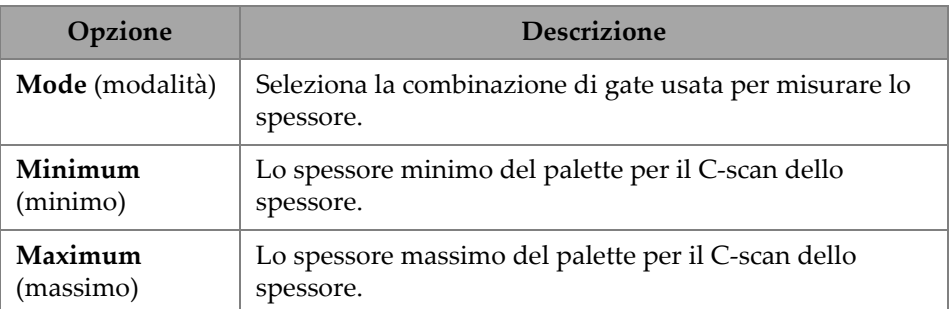

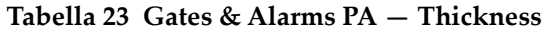

# **2.7.3.6 TFM Gates (gate TFM)**

Il gate A è disponibile quando si utilizzano i gruppi TFM. Visto che nel TFM i dati sono volumetrici, viene usato un gate a finestra per acquisire i dati in una specifica zona nella vista frontale.

Non esistono comandi avanzati o di spessore per il gate TFM, pertanto è disponibile solamente il menu **Gates Main** (Principali gate) [\(Figura 2-33 a pagina 78](#page-77-0) e [Tabella 24 a](#page-77-1)  [pagina 78](#page-77-1).)

| Gates   Gates Main |                   |                    |            |             |           |                  |  |  |  |  |  |  |
|--------------------|-------------------|--------------------|------------|-------------|-----------|------------------|--|--|--|--|--|--|
| o                  | <b>Activation</b> | <b>Index Start</b> | Index End  | Depth Start | Depth End | Threshold        |  |  |  |  |  |  |
|                    | On                | $-43.65$ mm        | $-1.35$ mm | $1.01$ mm   | 23.00 mm  | 10 <sup>th</sup> |  |  |  |  |  |  |
| ۰                  | Off               |                    |            |             |           |                  |  |  |  |  |  |  |

**Figura 2-33 Gates & Alarms — TFM**

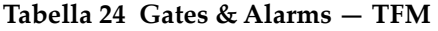

<span id="page-77-1"></span><span id="page-77-0"></span>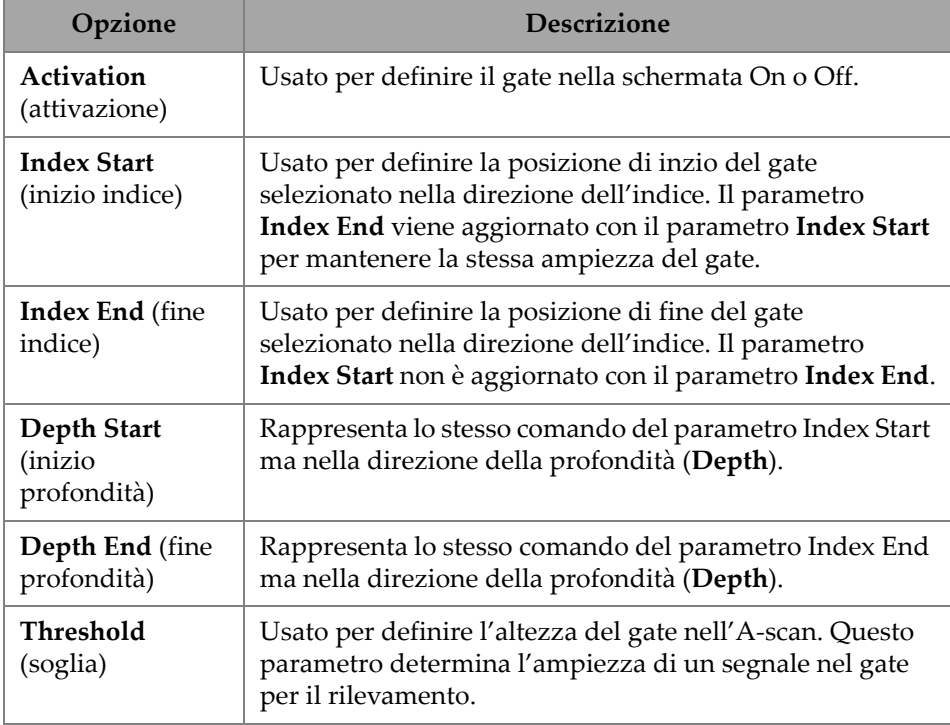

Quando si è nella modalità di scansione matriciale, i parametri **Index Start** e **Index End** sono in sola lettura e sono bloccati con i valori **Index Start** e **Index End** della zona TFM.

# **2.7.4 Scan (scansione)**

Il menu **Scan** permette di accedere ai parametri **Inspection** (ispezione) e **Area**.

### **2.7.4.1 Inspection (ispezione)**

Usando il parametro **Inspection** è possibile visualizzare e modificare le opzioni **Type** (tipo), **Scan** (scansione) e **Encoder**. Per accedere a queste opzioni passare a **Scan > Inspection** [\(Figura 2-34 a pagina 79](#page-78-0) e [Tabella 25 a pagina 79](#page-78-1)).

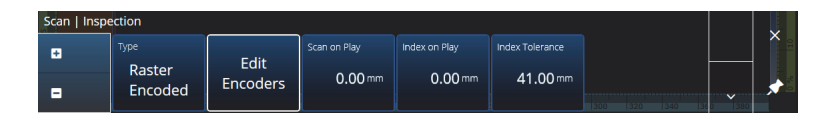

**Figura 2-34 Scan — Inspection**

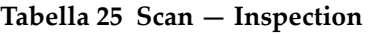

<span id="page-78-1"></span><span id="page-78-0"></span>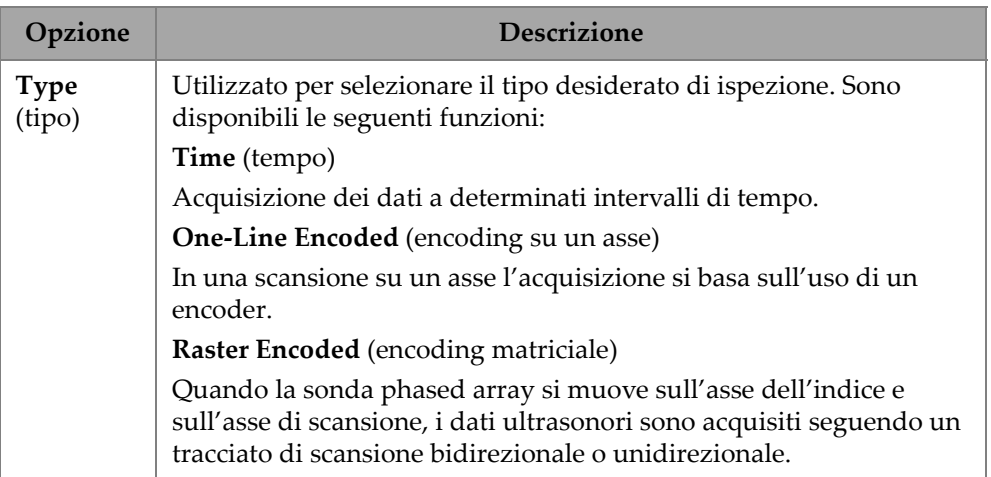

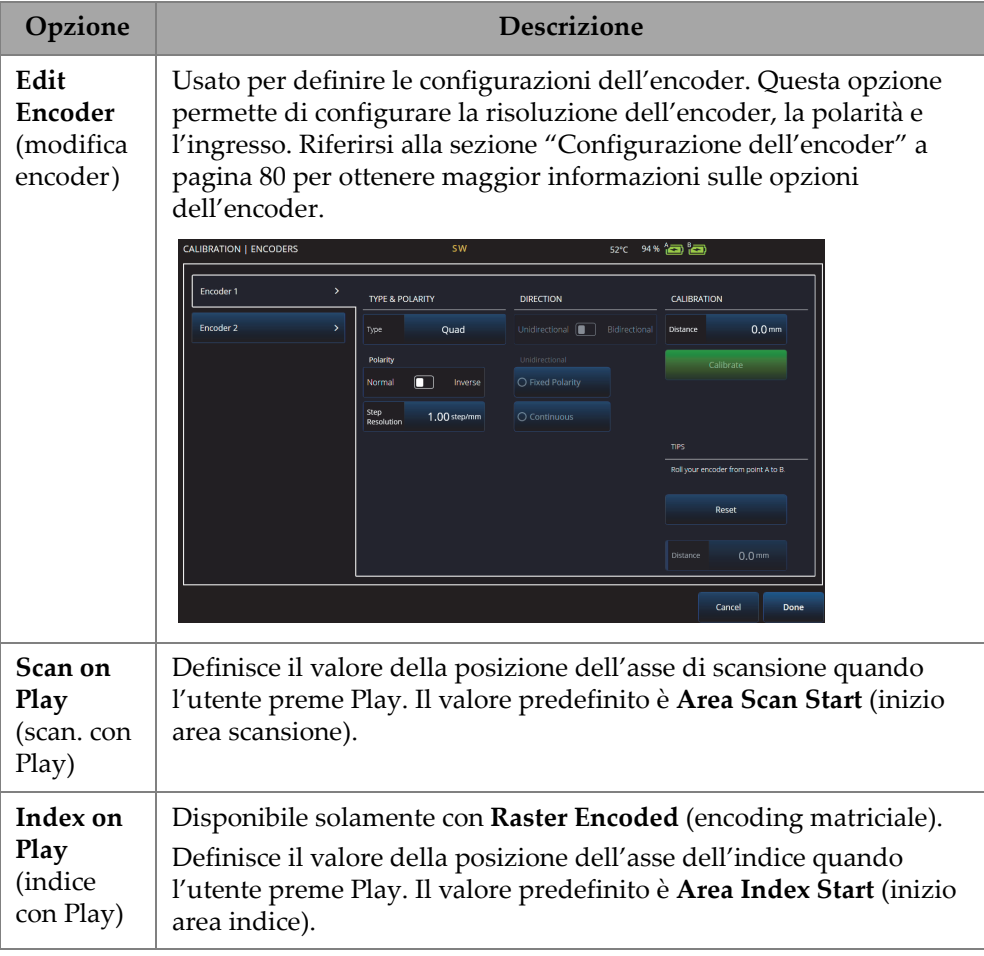

#### **Tabella 25 Scan — Inspection** *(continua)*

# <span id="page-79-0"></span>**2.7.4.2 Configurazione dell'encoder**

Nel menu **Edit Encoders**, è possibile effettuare una selezione in un elenco di valori predefiniti oppure è possibile configurare gli encoder.

### **Scanner Presets (impostazioni predefinite scanner)**

Se si ha uno scanner Evident è possibile selezionarlo direttamente nella scheda **Scanner Presets** [\(Figura 2-35 a pagina 81\)](#page-80-0). La risoluzione, l'ingresso e la polarità saranno configurati automaticamente. È sempre possibile modificare i parametri nelle altre schede disponibili (scheda **Scan Axis Encoder** [encoder asse scansione] e scheda **Index Axis Encoder** [encoder asse indice]).

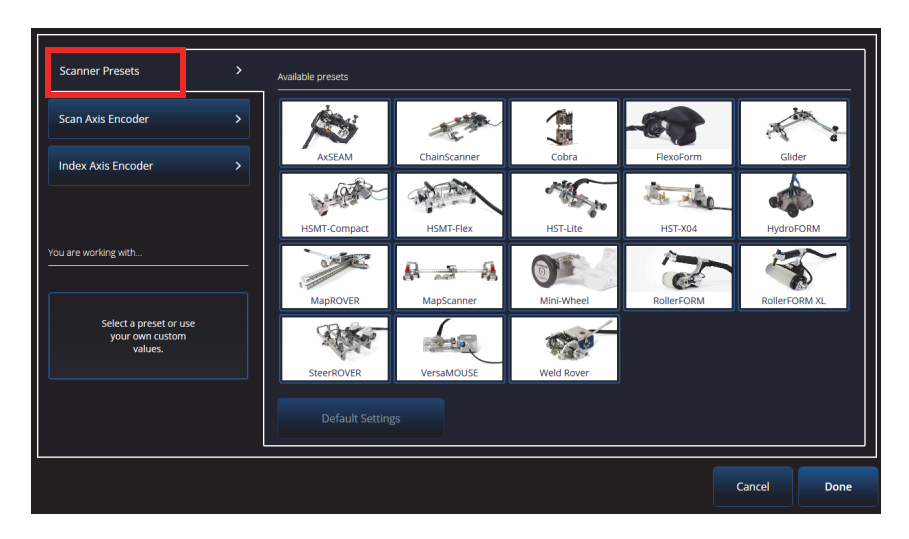

**Figura 2-35 Scanner Presets (impostazioni predefinite scanner)**

### <span id="page-80-0"></span>**Scan Axis Encoder (encoder asse scansione) e Index Axis Encoder (encoder asse indice)**

La scheda **Scan Axis Encoder** e la scheda **Index Axis Encoder** permettono di selezionare e configurare l'encoder per ogni asse. In questo menu è inoltre possibile tarare gli encoder. Per accedere a queste opzioni passare a **Scan > Inspection** [\(Figura 2-34 a pagina 79](#page-78-0) e [Tabella 26 a pagina 83](#page-82-0)) e in seguito cliccare su **Edit Encoders** (modifica encoder).

### **ScanDeck**

Quando viene selezionato lo scanner HydroFORM2 (nuova generazione HydroFORM), viene visualizzato un menu addizionale in **Scanner Presets** (preimpostazioni scanner). In questo menu è possibile modificare le configurazioni dell'encoder per l'HydroFORM2.

Il parametro **Target Increment** (incremento del target) può essere regolato per definire la distanza nominale dell'indice tra ogni linea di scansione. Inoltre è possibile definire il parametro Warning Tolerance per avere un certo margine prima di ricevere un avviso che la distanza dell'indice è stata superata.

La **ScanDeck Quick Guide** (guida rapida ScanDeck) mostra l'utilizzo del pulsante ScanDeck per la nuova generazione di HydroFORM (vedi [Figura 2-36 a pagina 82](#page-81-0)).

<span id="page-81-0"></span>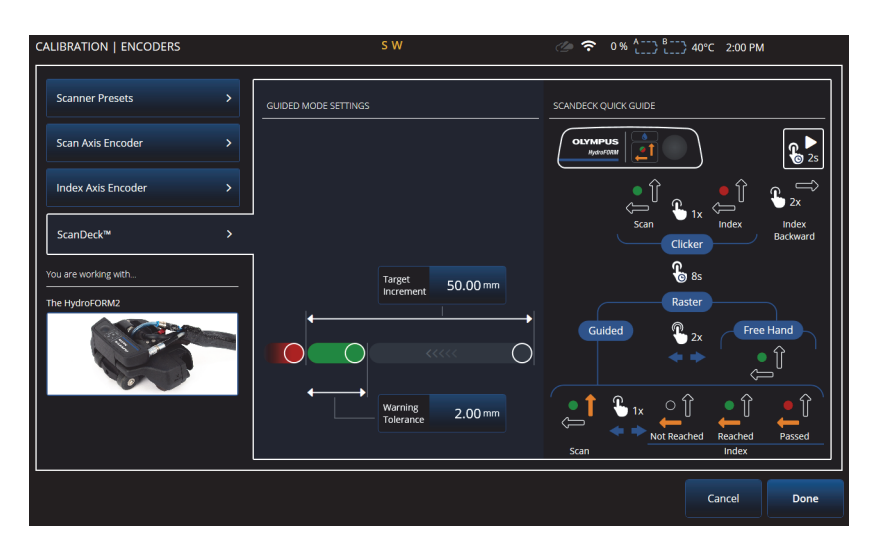

**Figura 2-36 HydroFORM 2 ScanDeck**

<span id="page-82-0"></span>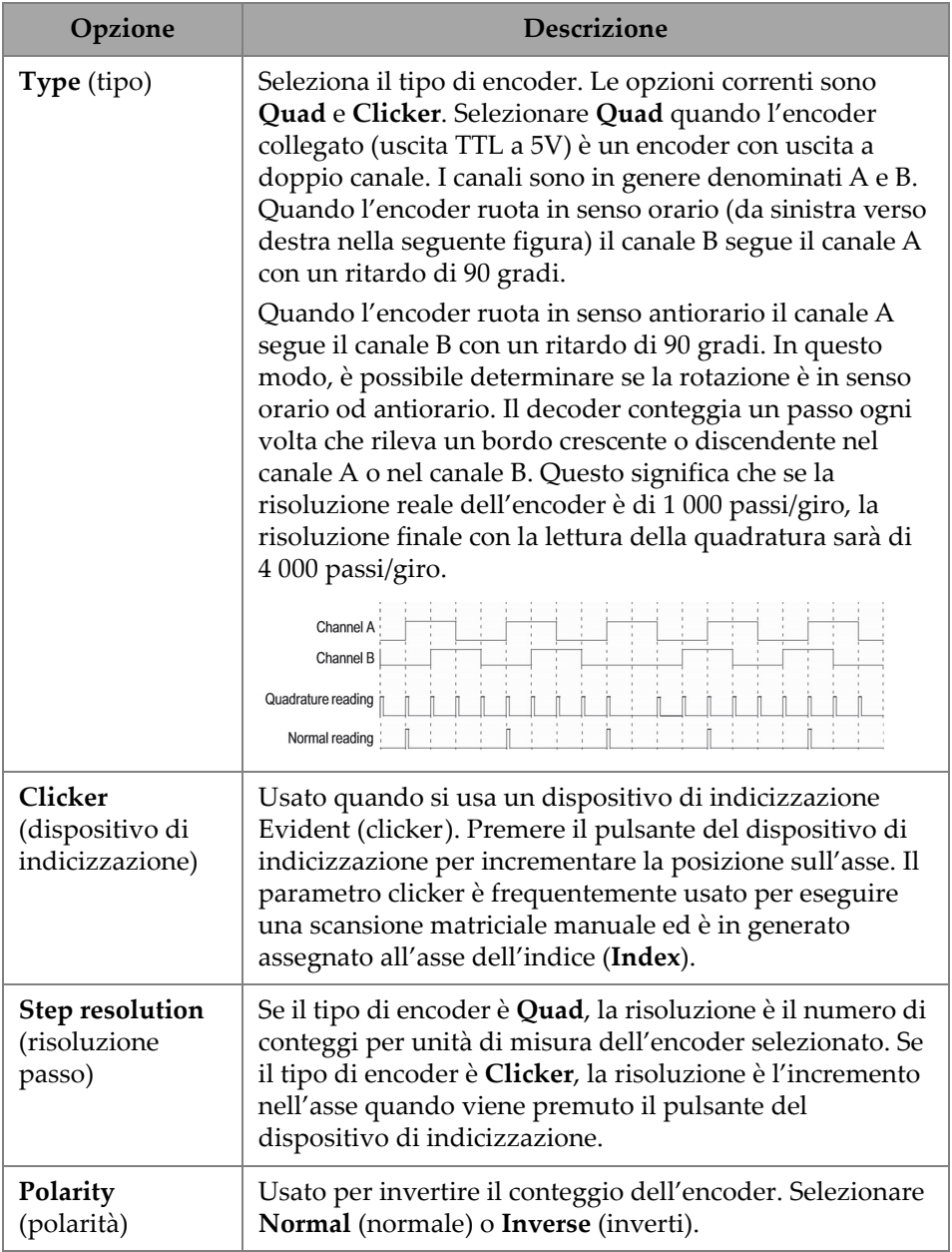

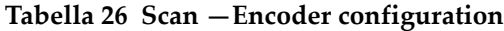

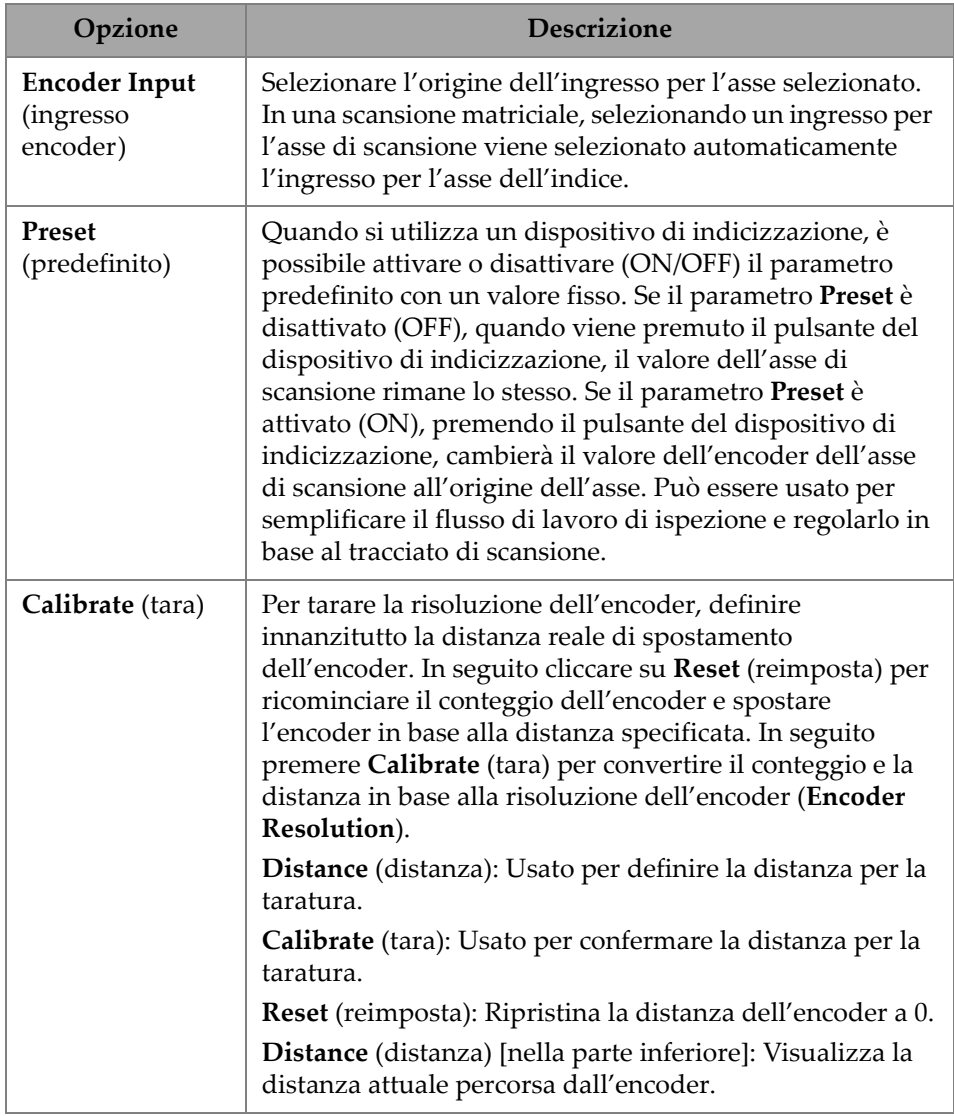

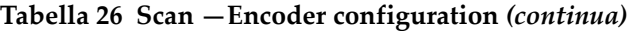

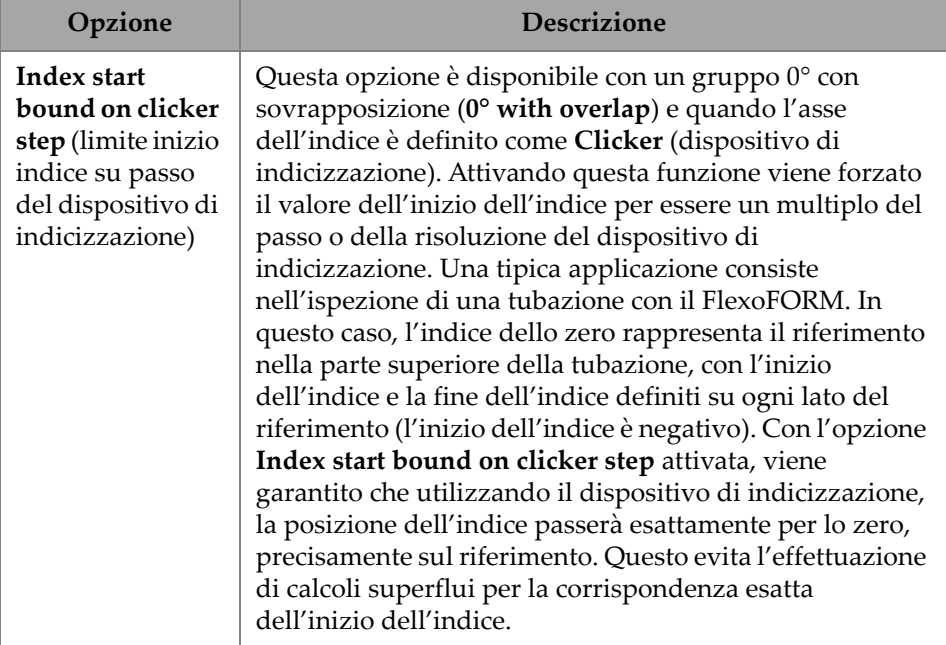

### **Tabella 26 Scan —Encoder configuration** *(continua)*

### **2.7.4.3 Area**

Usando il parametro **Area** è possibile visualizzare e modificare le opzioni **Scan Start** (inizio scansione), **Scan End** (fine scansione) e **Scan Res.** (risoluzione scansione). Per accedere a queste opzioni passare a **Scan > Area** [\(Figura 2-37 a pagina 85](#page-84-0) e [Tabella 27](#page-85-0)  [a pagina 86](#page-85-0)).

<span id="page-84-0"></span>

| Scan   Area |                   | Length                 |              |                   | Width                      |                     |  |             |  |
|-------------|-------------------|------------------------|--------------|-------------------|----------------------------|---------------------|--|-------------|--|
| ø           | Start<br>End.     |                        | Increment    | Start             | End                        | Increment           |  |             |  |
| Ξ           | 0.0 <sub>mm</sub> | 300.0 mm<br>[300.0 mm] | $3.00 \,$ mm | 0.0 <sub>mm</sub> | $300.6$ mm<br>$[300.6$ mm] | $3.10 \, \text{mm}$ |  | $\check{ }$ |  |

**Figura 2-37 Scan — Area**

<span id="page-85-0"></span>

| Opzione                                                                       | Descrizione                                                                                                    |
|-------------------------------------------------------------------------------|----------------------------------------------------------------------------------------------------|
| <b>Scan Start</b><br>(inizio<br>scansione)                                    | Usato per definire la posizione di inizio sull'asse di<br>scansione (espresso in mm o in.).                                                              |
| <b>Scan End</b> (fine<br>scansione)                                           | Usato per definire la distanza massima sull'asse di<br>scansione (espresso in mm o in.).                                                                 |
| Scan Res.<br>(risoluzione<br>scansione)                                       | Utilizzato per definire il passo (risoluzione) sulla base del<br>quale saranno acquisiti i punti sull'asse di scansione<br>(espresso in mm o in.).       |
| <b>Index Start</b><br>(inizio indice)                                         | Solamente per scansione matriciale. Usato per definire il<br>punto di inizio della scansione matriciale nell'asse<br>dell'indice (espresso in mm o in.). |
| <b>Index End</b><br>(fine indice)                                             | Solamente per scansione matriciale. Usato per definire il<br>punto di fine della scansione matriciale nell'asse dell'indice<br>(espresso in mm o in.).   |
| Index<br>Res./Index<br><b>Step</b><br>(risoluzione<br>indice/passo<br>indice) | Solamente per scansione matriciale. Determina la<br>risoluzione dell'indice. Non può essere modificato nella<br>scansione Lineare a 0° (Linear at 0°).   |

**Tabella 27 Scan — Area** 

# **2.7.4.4 Digital Inputs (ingressi digitali)**

L'opzione **Digital Inputs** permette di configurare gli ingressi digitali (DIN). Ognuno dei quattro parametri **DIN***n* possiede una funzione esclusiva. Le funzioni elencate possono essere associate ad ognuno degli ingressi digitali ([Tabella 28 a pagina 87](#page-86-0)).

Usare gli ingressi digitali per controllare il rilevatore di difetti OmniScan X3 in remoto. Collegare il controller in remoto mediante l'apposito connettore dell'OmniScan. Riferirsi al *Manuale d'uso dell'OmniScan X3* per maggior informazioni sui segnali e i connettori.

Quando si usa uno scanner predefinito che integra un ingresso digitale per impostazione predefinita la sezione **Digital Inputs** (ingressi digitali) sarà già configurata.

<span id="page-86-0"></span>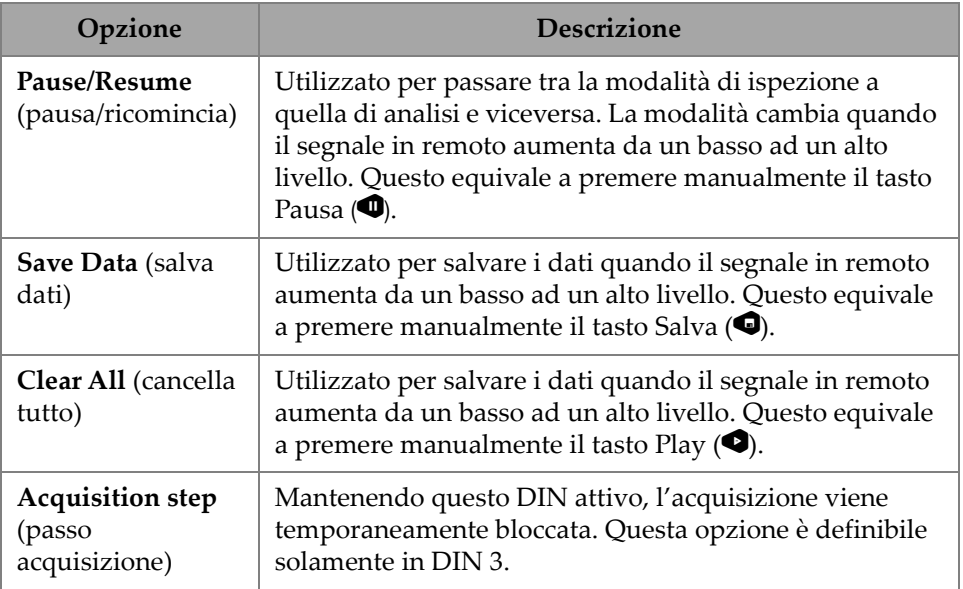

### **Tabella 28 Opzioni Digital input**

# **2.7.5 Probe & Part (sonda e pezzo)**

Il menu **Probe & Part** permette di modificare i parametri correlati al posizionamento e alle sovraimpressioni, oltre a creare le sonde e gli zoccoli personalizzati nella funzione **Probe & Wedge Manager** (gestione sonda e zoccolo).

# **2.7.5.1 Position (posizione)**

Usando il parametro **Position** è possibile visualizzare e modificare le opzioni **Skew** (orientazione), **Scan Offset** (offset scansione) e **Index Offset** (offset indice). Per accedere a queste opzioni passare a **Probe & Part > Position** ([Figura 2-38 a pagina 88](#page-87-0) e [Tabella 29 a pagina 88\)](#page-87-1).

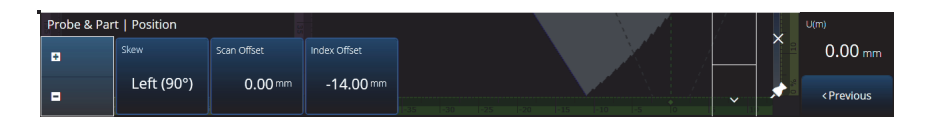

#### **Figura 2-38 Probe & Part —Position**

#### **Tabella 29 Probe & Part — Opzioni Position**

<span id="page-87-1"></span><span id="page-87-0"></span>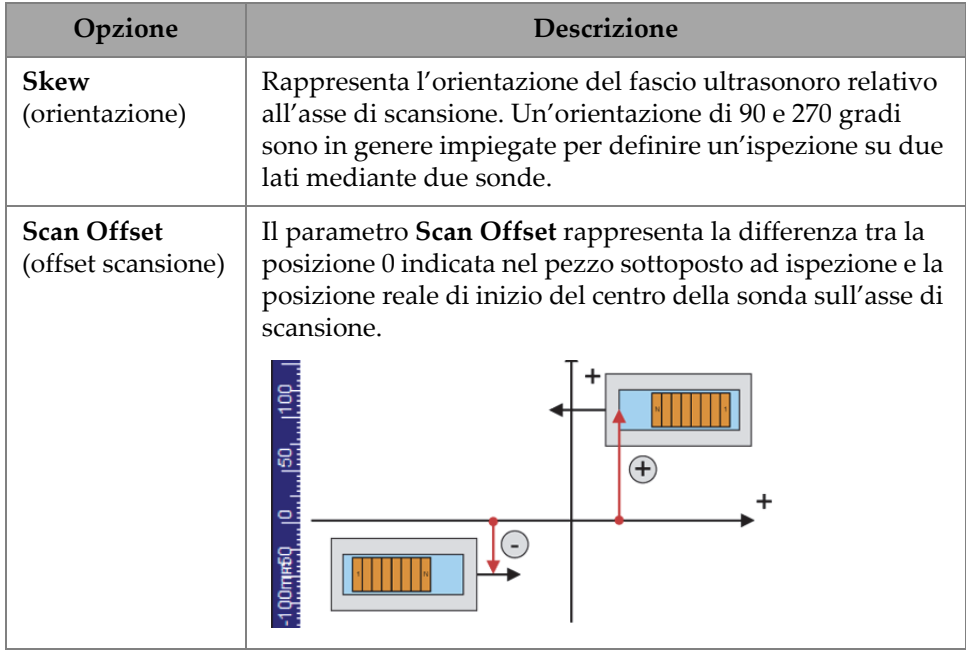

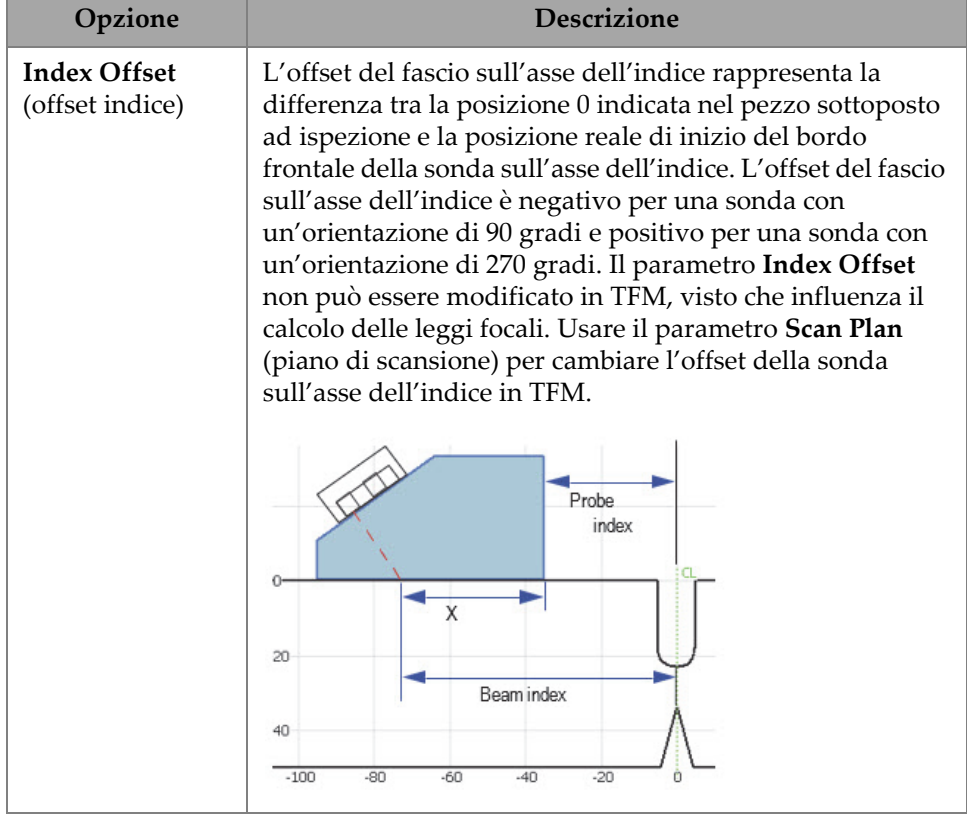

#### **Tabella 29 Probe & Part — Opzioni Position** *(continua)*

# **2.7.5.2 Part (pezzo)**

Usando il parametro **Part**, è possibile visualizzare e modificare l'opzione **Thickness**. Per accedere a questa opzione passare a **Probe & Part > Part** ([Figura 2-39 a pagina 89](#page-88-0) e [Tabella 30 a pagina 90\)](#page-89-0).

<span id="page-88-0"></span>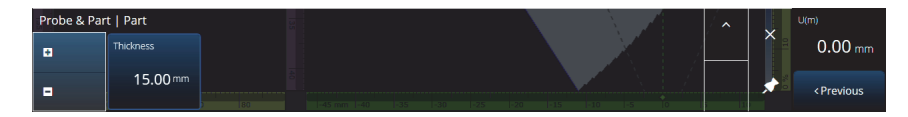

**Figura 2-39 Probe & Part** — **Part**

<span id="page-89-0"></span>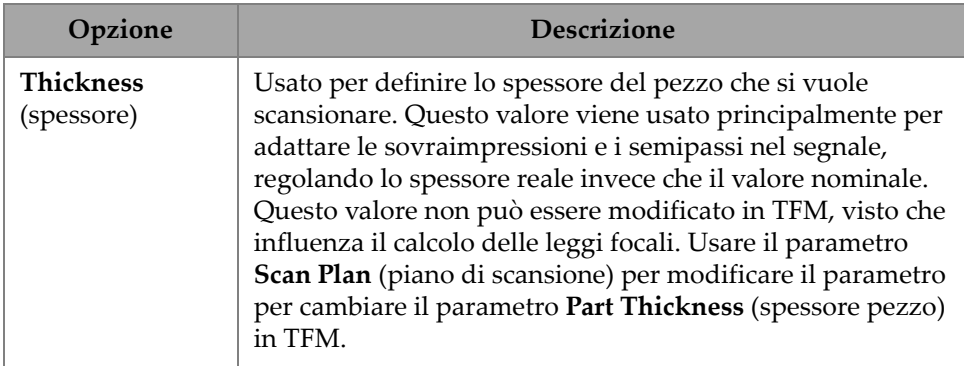

### **Tabella 30 Probe & Part** — **Part**

# **2.7.5.3 Probe & Wedge Manager (gestione sonda e zoccolo)**

Per gestire le sonde e gli zoccoli personalizzati riferirsi alla sezione ["Probe & Wedge](#page-212-0)  [Manager \(gestione sonda e zoccolo\)" a pagina 213](#page-212-0).

# **2.7.5.4 Weld (saldatura) o Custom Overlay (sovraimpressione personalizzata)**

Il titolo di questo sottomenu varia in funzione della scelta effettuata nel piano di scansione. Se non viene selezionato una sovraimpressione, questo menu non appare. Se viene selezionato Weld Overlay, il menu **Weld** permette di modificare direttamente (vedi la descrizione di ogni parametro nella [Tabella 64 a pagina 151\)](#page-150-0) i seguenti parametri:

- Hot Pass Height (altezza hot-pass)
- Hot Pass Angle (angolo hot-pass)
- Land Height (altezza land)
- Land Offset (offset land)
- Root Height (altezza radice)
- Root Angle (angolo radice)

I parametri che non sono significativi o che non possono essere modificati visto che dipendono da altri valori, sono in sola lettura.

Se l'opzione selezionata nel piano scansione per la sovraimpressione è **Custom** (personalizza), questa sezione viene denominata **Custom Overlay** (sovraimpressione personalizzata) e sono disponibili i seguenti parametri per modificare la sovraimpressione:

- Scale (scala)
- Rotate (ruota)
- Horizontal/Vertical Pan (panoramica orizzontale/verticale)
- Horizontal/Vertical Flip (inversione orizzontale/verticale)

La descrizione per ogni parametro è disponibile nella sezione ["Scheda Part & Weld](#page-143-0)  [\(pezzo e saldatura\)" a pagina 144.](#page-143-0)

# **2.7.6 Focal Laws (leggi focali)**

Il menu **Focal Laws** permette di accedere ai parametri **Aperture** (apertura) e **Beam** (fascio).

# **2.7.6.1 Aperture (apertura)**

Usando il parametro **Aperture** è possibile visualizzare e modificare le opzioni **Element Qty** (numero elementi), **First Element** (primo elemento) e **Last Element** (ultimo elemento). Per accedere a queste opzioni passare a **Focal Laws > Aperture** [\(Figura 2-40 a pagina 91](#page-90-0) e [Tabella 31 a pagina 91](#page-90-1)).

| Focal Law   Aperture |             |                      |              |                                   |                             |              | U(m)                          |
|----------------------|-------------|----------------------|--------------|-----------------------------------|-----------------------------|--------------|-------------------------------|
| в                    | Element Qty | <b>First Element</b> | Last Element |                                   |                             |              | $0.00$ mm                     |
| Е                    | 32          |                      | 32           | <b>THE REAL</b><br><b>TIPS OF</b> | <b>HITCH</b><br><b>THIO</b> | $\checkmark$ | <previous< th=""></previous<> |

**Figura 2-40 Focal Laws — Aperture**

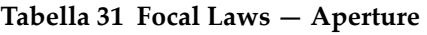

<span id="page-90-1"></span><span id="page-90-0"></span>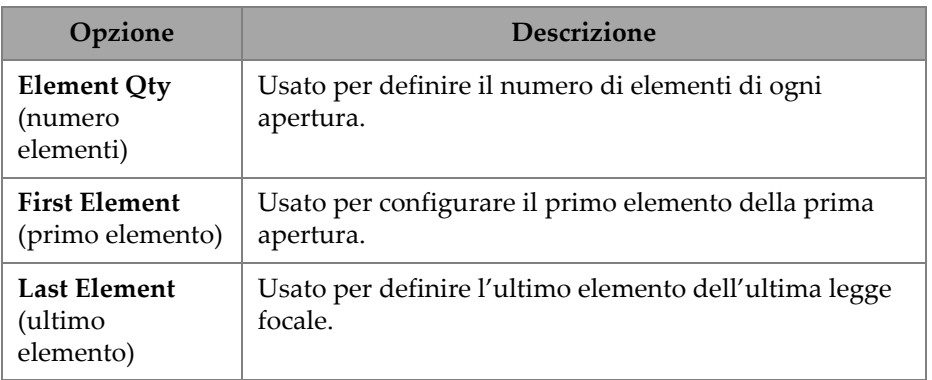

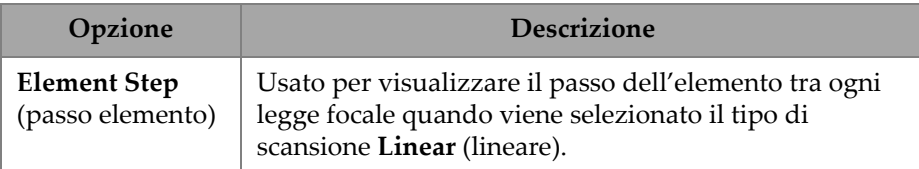

#### **Tabella 31 Focal Laws — Aperture** *(continua)*

### **2.7.6.2 Beam (fascio)**

Usando il parametro **Beam** è possibile modificare direttamente le leggi focali, evitando di entrare e uscire dal piano di scansione. Per accedere alle opzioni **Min. Angle** (angolo minimo), **Max. Angle** (angolo massimo), **Angle Step** (passo angolo), **Angle** (angolo), **Focus** (focalizzazione) e **Skew Angle**, passare a **Focal Laws > Beam** [\(Figura 2-41 a pagina 92](#page-91-0) e [Tabella 32 a pagina 92](#page-91-1)).

|       | Focal Law   Beam  |              |               |              |            |                  |  |                           |           |
|-------|-------------------|--------------|---------------|--------------|------------|------------------|--|---------------------------|-----------|
| 1 E I | Min. Angle        | Max. Angle   | Angle Step    | <b>Focus</b> | Skew Angle |                  |  | $\ddot{\phantom{0}}$<br>↗ | <b>ND</b> |
| ⊩⊟    | 15.0 <sup>°</sup> | $89.0^\circ$ | $1.0^{\circ}$ | 25.00 mm     | 45.0       | ------<br>llan i |  | ∼                         | Next>     |

**Figura 2-41 Focal Laws —Beam**

**Tabella 32 Focal Laws —Beam** 

<span id="page-91-1"></span><span id="page-91-0"></span>

| Opzione                             | <b>Descrizione</b>                                                                                                    |
|-------------------------------------|----------------------------------------------------------------------------------------------------|
| Min. Angle<br>(angolo minimo)       | Usato per definire l'angolo minimo del fascio<br>(configurazione della legge Sectorial/Compound<br>[settoriale/composta]).         |
| Max. Angle<br>(angolo<br>massimo)   | Usato per definire l'angolo massimo del fascio<br>(configurazione della legge Sectorial/Compound<br>[settoriale/composta]).        |
| <b>Angle Step</b><br>(passo angolo) | Usato per definire il valore del passo tra ogni angolo<br>(configurazione della legge Sectorial/Compound<br>[settoriale/composta]) |
| Angle (angolo)                      | Usato per definire l'angolo rifratto di tutti i fasci<br>(configurazione della legge Linear [lineare]).                            |
| Focus<br>(focalizzazione)           | Utilizzato per definire la profondità di focalizzazione<br>nel pezzo sottoposto ad ispezione.                                      |

| Opzione                                          | <b>Descrizione</b>                                                                                                    |
|--------------------------------------------------|----------------------------------------------------------------------------------------------------|
| <b>Skew Angle</b><br>(angolo di<br>orientazione) | Usato per orientare i fasci con un angolo diverso da<br>quello dell'orientazione dei fasci nominali. Questa<br>opzione richiede delle sonde con la capacità di orientare<br>il fascio sull'asse passivo (sonde di matrice). |

**Tabella 32 Focal Laws —Beam** *(continua)*

# **2.7.7 Measurements (misure)**

Il menu **Measurements** permette di accedere al parametro **Cursors** (cursori).

# **Cursors (cursori)**

Usando il parametro **Cursors**, è possibile modificare la posizione del cursore. I cursori possono inoltre essere spostati toccando direttamente il cursore nel layout. Per accedere alla scheda **Cursors** passare a **Measurements > Cursors** ([Figura 2-42 a](#page-92-0)  [pagina 93](#page-92-0) e [Tabella 33 a pagina 93](#page-92-1)).

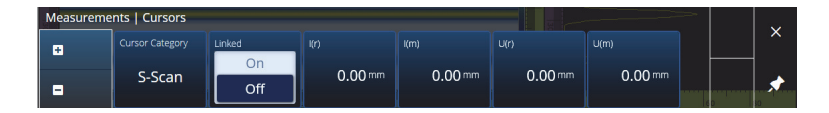

**Figura 2-42 Measurements — Cursors**

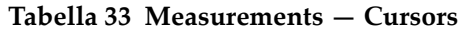

<span id="page-92-1"></span><span id="page-92-0"></span>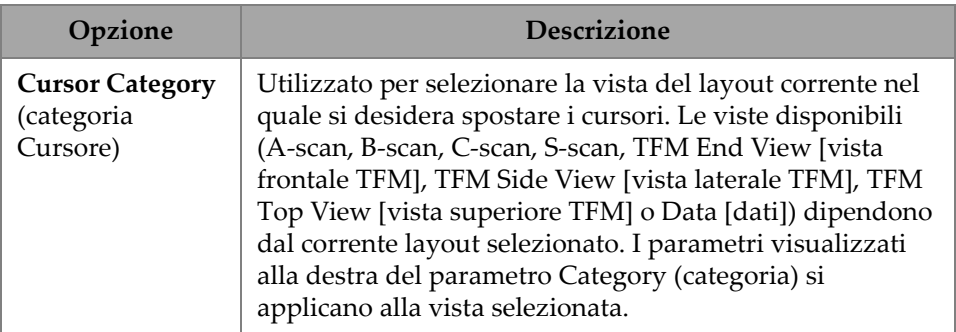

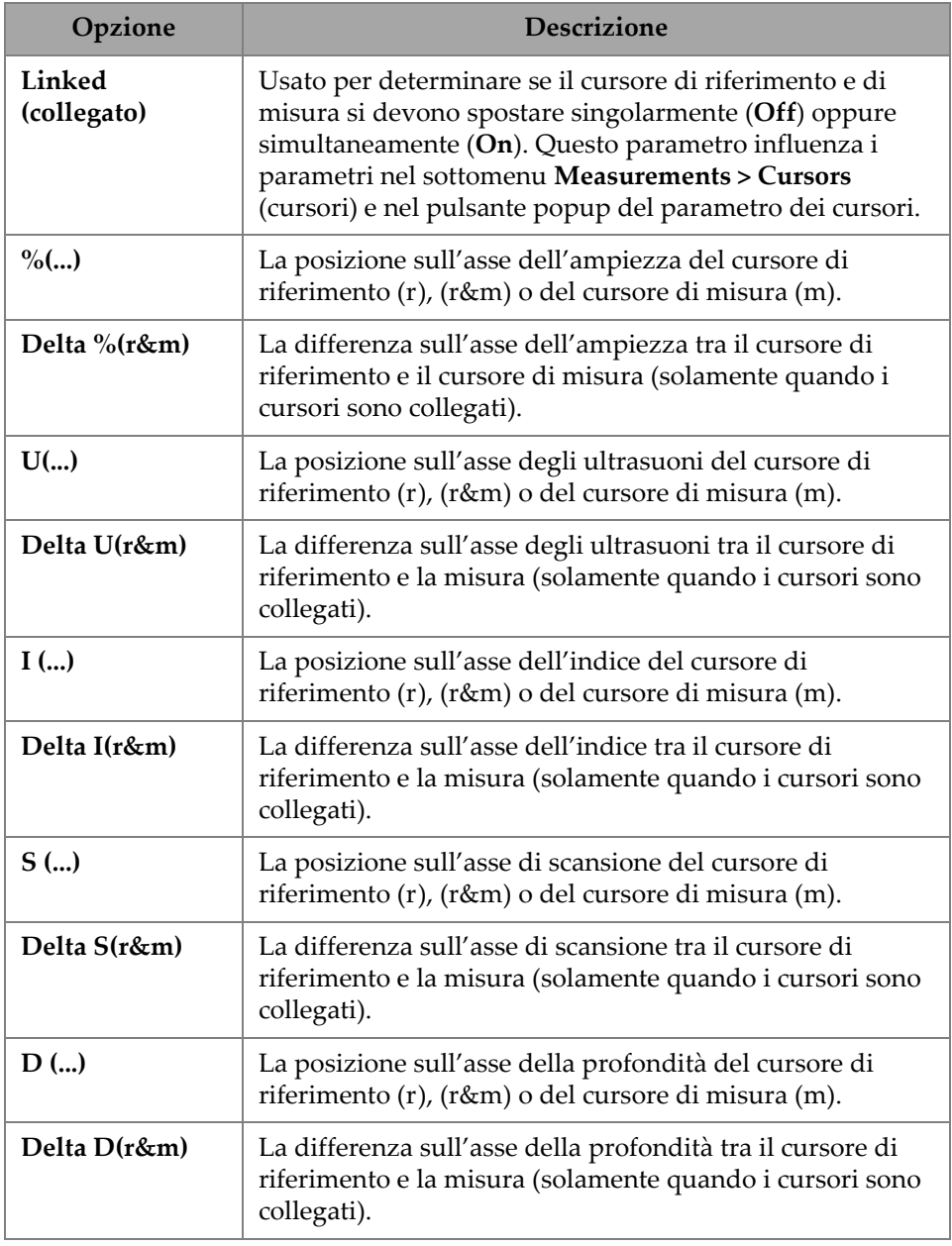

#### **Tabella 33 Measurements — Cursors** *(continua)*

# **2.7.8 Display (visualizzazione)**

Il menu **Display** permette di accedere a diversi parametri di visualizzazione.

# **2.7.8.1 Compliance (conformità)**

Usando il parametro **Compliance** è possibile aggiungere delle curve di Conformità (curve di misura con offset del dB) alle curve di misura. È disponibile se è stata eseguita una taratura TCG o DAC. Se viene applicata una taratura DGS, usare il menu **Scan Plan > Manage DGS** (gestione DGS) [\[Figura 2-43 a pagina 95](#page-94-0) e [Tabella 34 a](#page-94-1)  [pagina 95\]](#page-94-1).

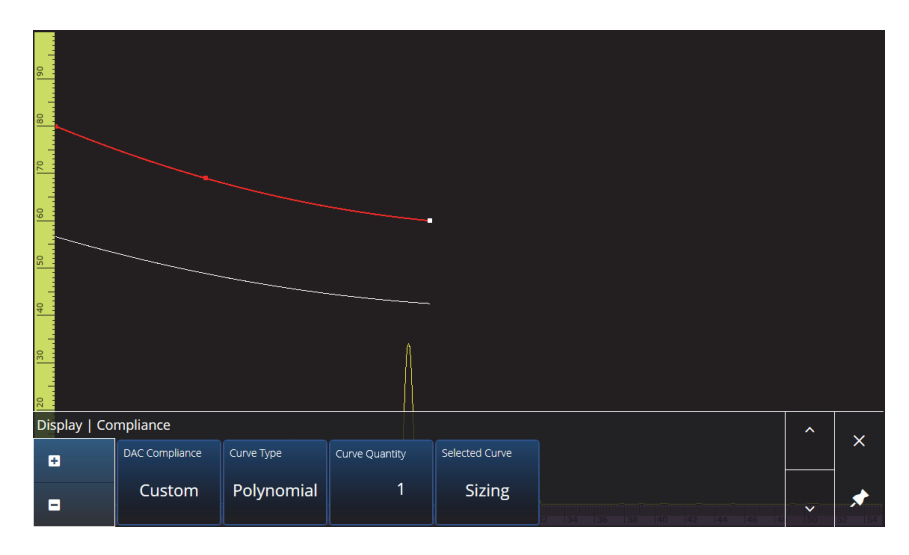

**Figura 2-43 Display — Compliance**

# **Tabella 34 Display — Compliance**

<span id="page-94-1"></span><span id="page-94-0"></span>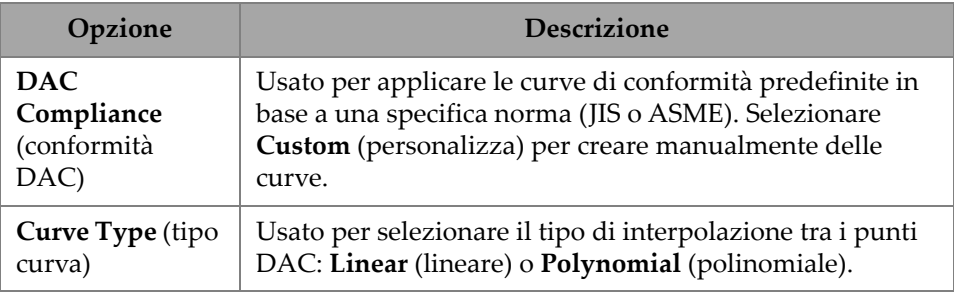

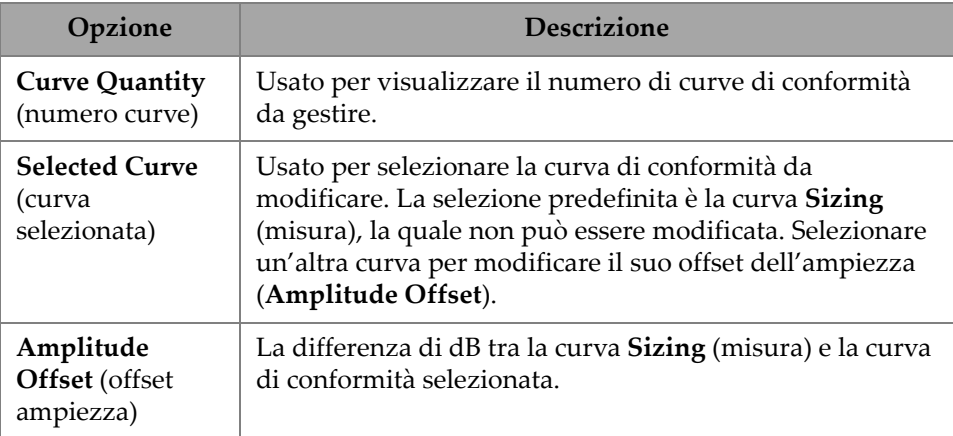

### **Tabella 34 Display — Compliance** *(continua)*

# **2.7.8.2 Overlay (sovraimpressione)**

Il parametro **Overlay** permette di utilizzare dei semipassi multipli (**On**) o un singolo semipasso (**Off**) nella sovraimpressione. L'uso di semipassi multipli causa l'inversione della saldatura e della sovraimpressione personalizzata a ogni passo.

# **2.7.8.3 Data Source (origine dati)**

Usando il parametro **Data Source** è possibile visualizzare e modificare le opzioni **Data Source** (origine dati), **Primary C-scan** (C-scan principale) e **Secondary C-scan** (C-scan secondario). Per accedere a queste opzioni passare a **Display > Data Source** [\(Figura 2-44 a pagina 96](#page-95-0) e [Tabella 35 a pagina 97](#page-96-0)).

<span id="page-95-0"></span>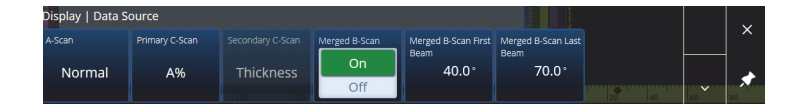

**Figura 2-44 Display — Data Source**

<span id="page-96-0"></span>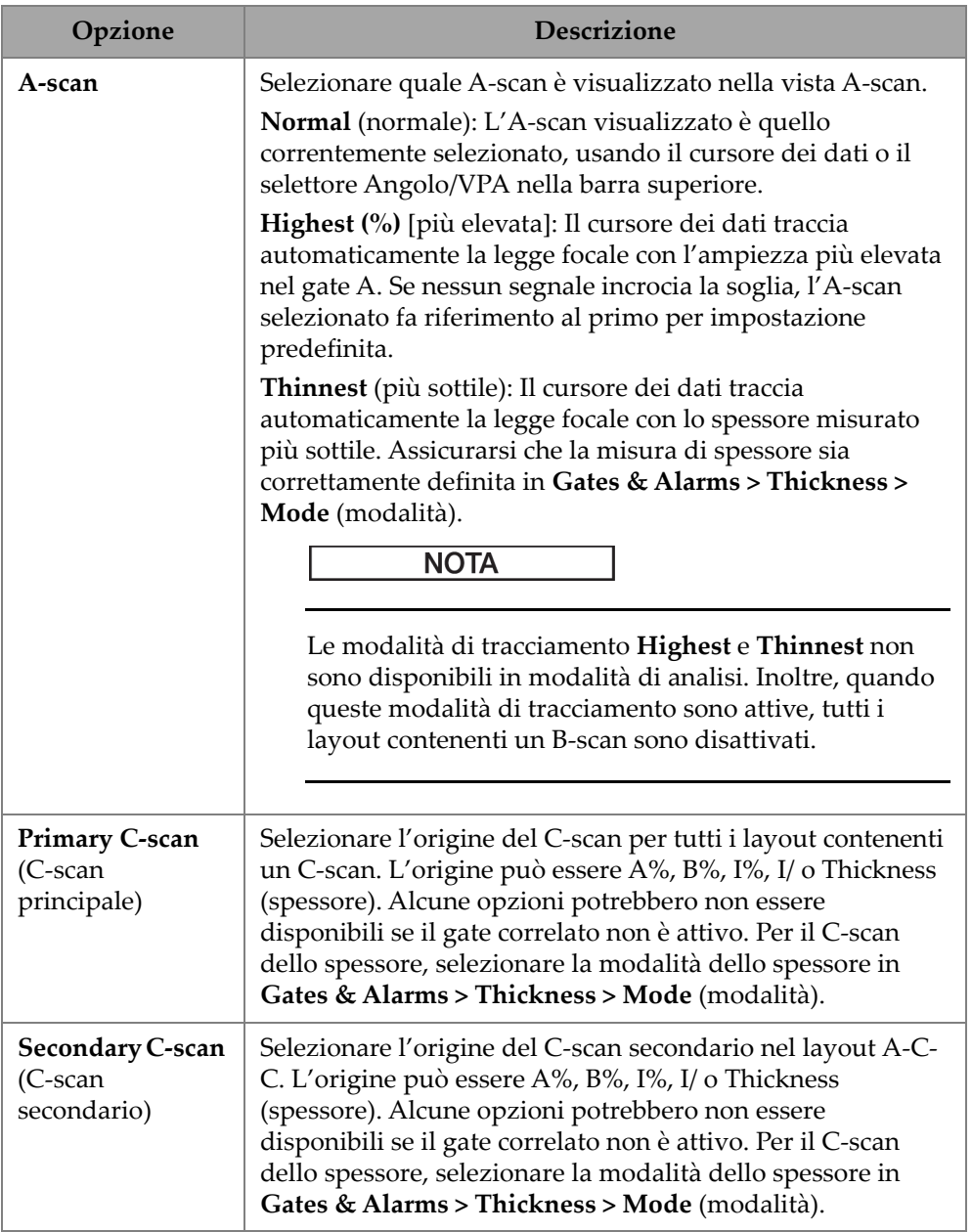

# **Tabella 35 Display — Data Source**

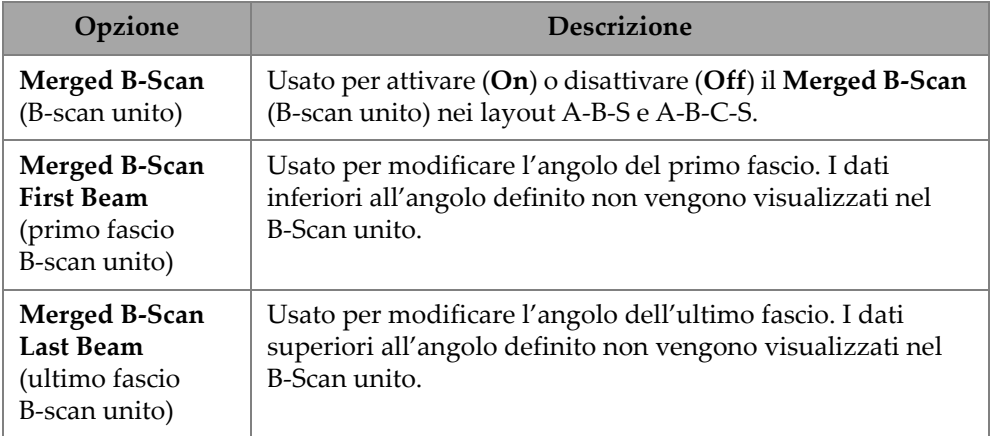

#### **Tabella 35 Display — Data Source** *(continua)*

Quando si è in modalità TFM, il menu **Data Source** (origine dati) può essere modificato per selezionare il modo con cui i dati sono rappresentati ([Figura 2-45 a](#page-97-0)  [pagina 98](#page-97-0) e [Tabella 36 a pagina 98](#page-97-1)). Visto che il gate nel TFM è a forma di finestra, l'origine dei dati ha un'influenza nella vista superiore e frontale.

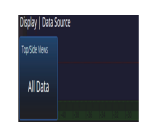

**Figura 2-45 Display — Data Source, TFM mode**

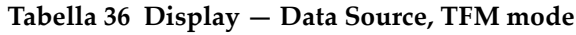

<span id="page-97-1"></span><span id="page-97-0"></span>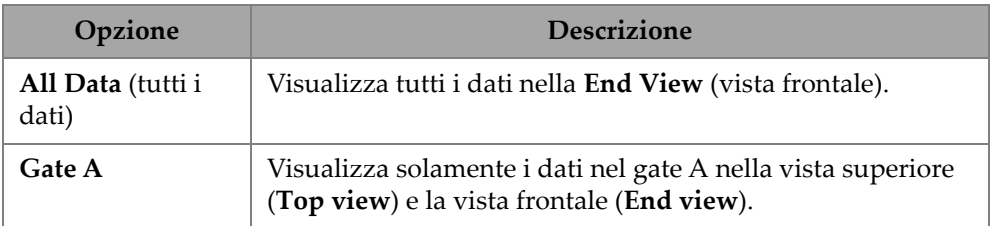

# **2.7.8.4 Grid (griglia)**

Usando il parametro **Grid** è possibile visualizzare e modificare i parametri della Griglia di sfondo dell'A-scan. Per attivare la griglia, usare il menu **View** (vista) e attivare il parametro **Grid** (griglia). Per accedere a queste opzioni passare a **Display > Grid** [\(Figura 2-46 a pagina 99](#page-98-0) e [Tabella 37 a pagina 99\)](#page-98-1).

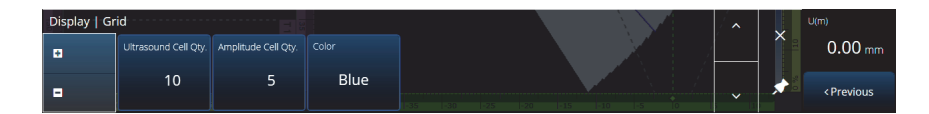

**Figura 2-46 Display — Grid**

### **Tabella 37 Display — Grid**

<span id="page-98-1"></span><span id="page-98-0"></span>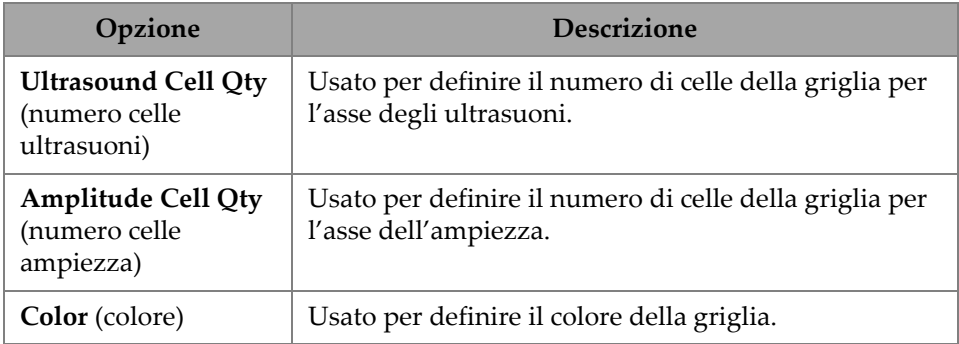

# **2.7.8.5 Cursors and Axes (cursori e assi)**

Utilizzando il parametro **Cursors and Axes** (cursori e parametri), è possibile visualizzare e modificare le opzioni **Values** (valori) e **C-Scan Axes** (assi del C-scan). Per accedere a questa opzione passare a **Display > Cursors** [\(Figura 2-47 a pagina 99](#page-98-2) e [Tabella 38 a pagina 100\)](#page-99-0).

<span id="page-98-2"></span>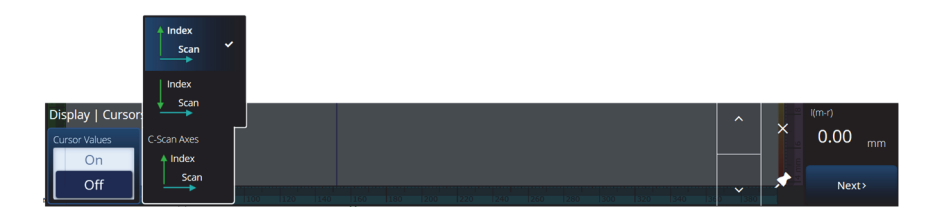

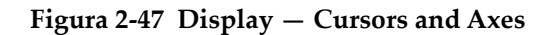

<span id="page-99-0"></span>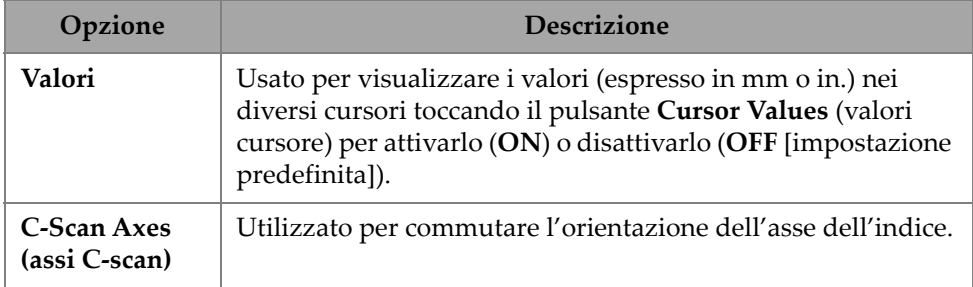

#### **Tabella 38 Display — Cursors and Axes**

# **2.7.8.6 Default Zoom (zoom predefinito)**

Usando il parametro **Default Zoom**, è possibile visualizzare e modificare le opzioni **Default Zoom**. Per accedere a questa opzione passare a **Display > Default Zoom** [\(Figura 2-48 a pagina 101](#page-100-0) e [Tabella 39 a pagina 100](#page-99-1)).

<span id="page-99-1"></span>

| Opzione                                                                           | Descrizione                                                                                                    |
|-----------------------------------------------------------------------------------|----------------------------------------------------------------------------------------------------|
| <b>Scan Default</b><br><b>Zoom</b> (zoom<br>predefinito<br>scansione)             | Usato per definire la dimensione della finestra dello zoom<br>quando viene applicato lo zoom predefinito.                                                                                                    |
| <b>Set to Scan</b><br>Default Zoom<br>(definire zoom<br>predefinito<br>scansione) | Per usare lo zoom predefinito devono essere soddisfatte le<br>seguenti condizioni:<br>L'ispezione è con scansione su un asse o con scansione<br>matriciale.<br>Il layout corrente deve contenere una vista C-scan e/o<br>B-scan.<br>Il C-scan o il B-scan devono già essere in modalità zoom.<br>$\bullet$<br>Zoomare in avanti su un C-scan o un B-scan e cliccare su<br>Set to Scan Default Zoom. In questo modo sarà cambiata la<br>lunghezza dello zoom sull'asse di scansione a un valore<br>predefinito. |

**Tabella 39 Display — Default Zoom** 

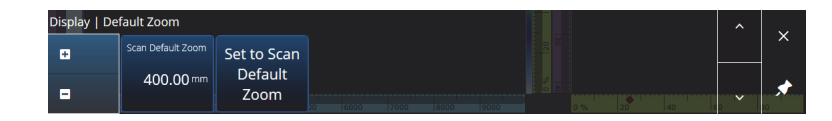

**Figura 2-48 Display — Default Zoom**

# <span id="page-100-0"></span>**2.7.9 Preferences (preferenze)**

Il menu **Preferences** permette di accedere ai parametri **Date & Time** (data e ora), **Regional** (opzioni internazionali), **Data** (dati), **Network** (rete), **Connectivity Settings**  (configurazioni connettività), **Wireless Properties** (proprietà wireless), **System** (sistema) e **About** (informazioni).

### **2.7.9.1 Date & Time (data e ora)**

Usando il parametro **Date &Time** è possibile visualizzare e modificare le opzioni **Time Zone** (fuso orario), **Clock Format** (formato ora) e **Date Format** (formato data). Per accedere a queste opzioni passare a **Preferences > Date &Time** ([Figura 2-49 a](#page-100-1)  [pagina 101](#page-100-1) e [Tabella 40 a pagina 101](#page-100-2)).

| Preferences   Date & Time       |              | the contract of the contract of |                  |                |                |             |  |              | U(m)                          |
|---------------------------------|--------------|---------------------------------|------------------|----------------|----------------|-------------|--|--------------|-------------------------------|
| <b>Time Zone</b><br>(UTC-05:00) | Clock Format | Date Format                     |                  |                |                |             |  |              | $0.00 \, \text{mm}$           |
| Eastern Time<br>(US & Canada)   | 12 h         | YYYY/MM/DD                      | <b>TERRITORY</b> | <b>HI POTA</b> | $\blacksquare$ | <b>TELE</b> |  | $\checkmark$ | <previous< td=""></previous<> |

**Figura 2-49 Preferences — Date & Time**

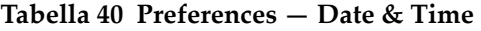

<span id="page-100-2"></span><span id="page-100-1"></span>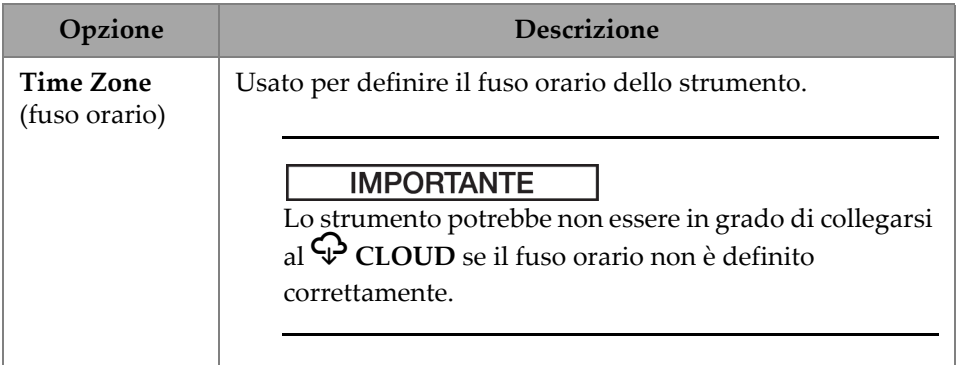

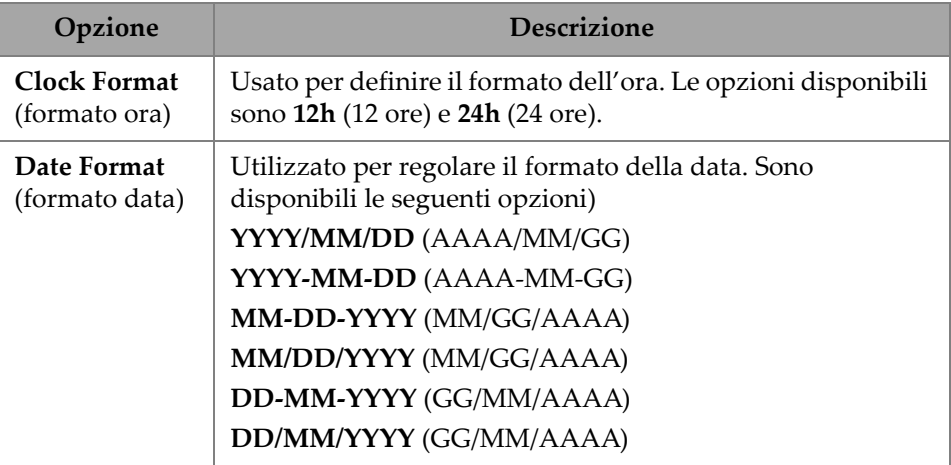

#### **Tabella 40 Preferences — Date & Time** *(continua)*

# **2.7.9.2 Regional (opzioni internazionali)**

Usando il parametro **Regional** è possibile visualizzare e modificare le opzioni **Units** (unità di misura), **Decimal Separator** (separatore decimale), **Thousands Separator** (separatore migliaia), **Adjust Time** (regola ora) e **Adjust Date** (regola data). Per accedere a queste opzioni passare a **Preferences > Regional** ([Figura 2-50 a pagina 102](#page-101-0)  e [Tabella 41 a pagina 102\)](#page-101-1).

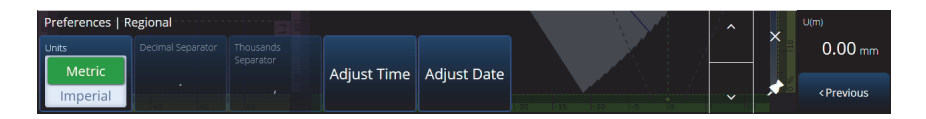

**Figura 2-50 Preferences — Regional**

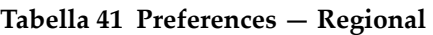

<span id="page-101-1"></span><span id="page-101-0"></span>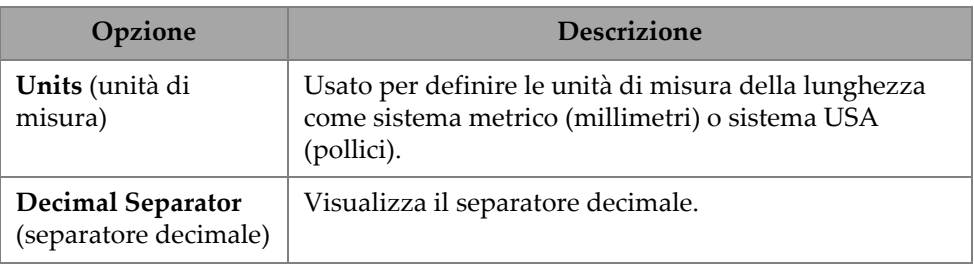

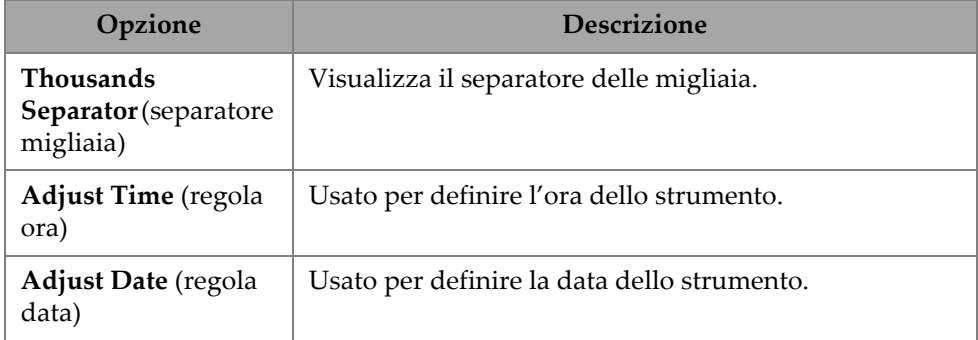

#### **Tabella 41 Preferences — Regional** *(continua)*

# **2.7.9.3 Data (dati)**

Usando il parametro **Data**, è possibile visualizzare le configurazioni **Scan Storage** (memorizzazione scan) e modificare le opzioni di **Geolocation** (geolocalizzazione). Per accedere a queste opzioni passare a **Preferences > Data** [\(Figura 2-51 a pagina 103](#page-102-0) e [Tabella 42 a pagina 103\)](#page-102-1).

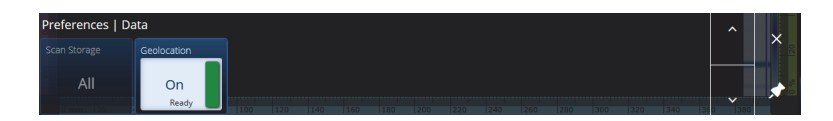

**Figura 2-51 Preferences — Data**

#### **Tabella 42 Preferences — Data**

<span id="page-102-1"></span><span id="page-102-0"></span>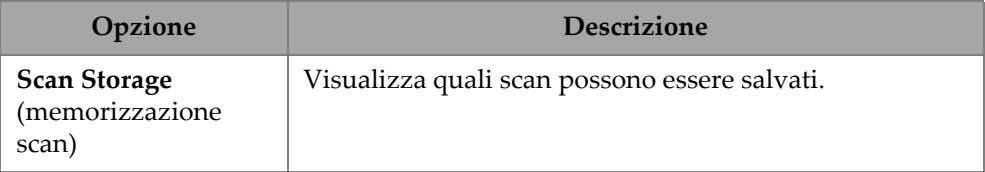

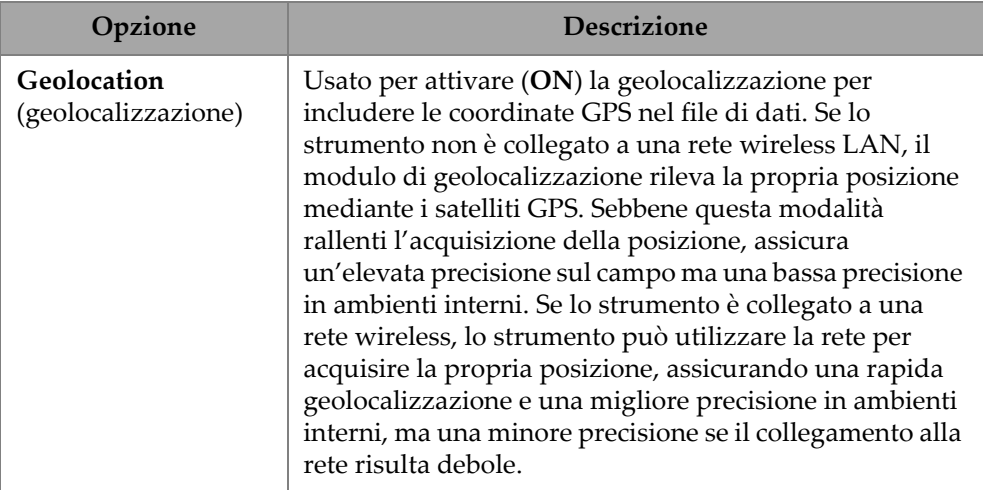

#### **Tabella 42 Preferences — Data** *(continua)*

# **2.7.9.4 Connectivity Settings (configurazioni connettività)**

Il parametro **Connectivity Settings** permette di attivare o disattivare tutte le opzioni **Wireless**, **OSC Connect** (collega a OSC) [necessario per usare l'X3 RCS) e **OneDrive** [\(Figura 2-52 a pagina 104\)](#page-103-0).

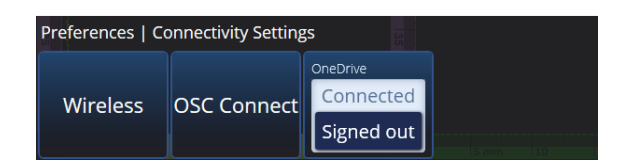

**Figura 2-52 Preferences — Connectivity Settings**

# <span id="page-103-0"></span>**2.7.9.5 Proprietà Wireless**

Usando il parametro **Wireless** è possibile visualizzare e modificare le opzioni **Wireless Enabled** (wireless attivato), **Security** (sicurezza), **Password**, **Show Password** (mostra password), **Advanced Options** (opzioni avanzate), **Add Network** (aggiungi rete), **Refresh** (aggiorna), **Done** (fine) e **Connect** (connetti). Per accedere a queste opzioni passare a **Preferences > Wireless Properties** [\(Figura 2-53 a pagina 105](#page-104-0)  e [Tabella 43 a pagina 105\)](#page-104-1).

Nella finestra **Wireless Properties** (proprietà wireless), viene automaticamente rilevato il livello di sicurezza della rete selezionata.

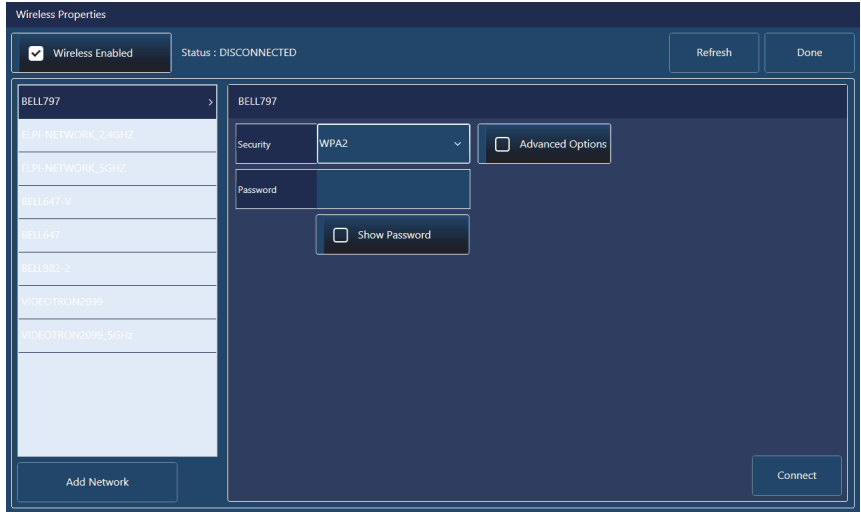

# **Figura 2-53 Preferences — Schermata Wireless Properties**

### **Tabella 43 Preferences — Wireless**

<span id="page-104-1"></span><span id="page-104-0"></span>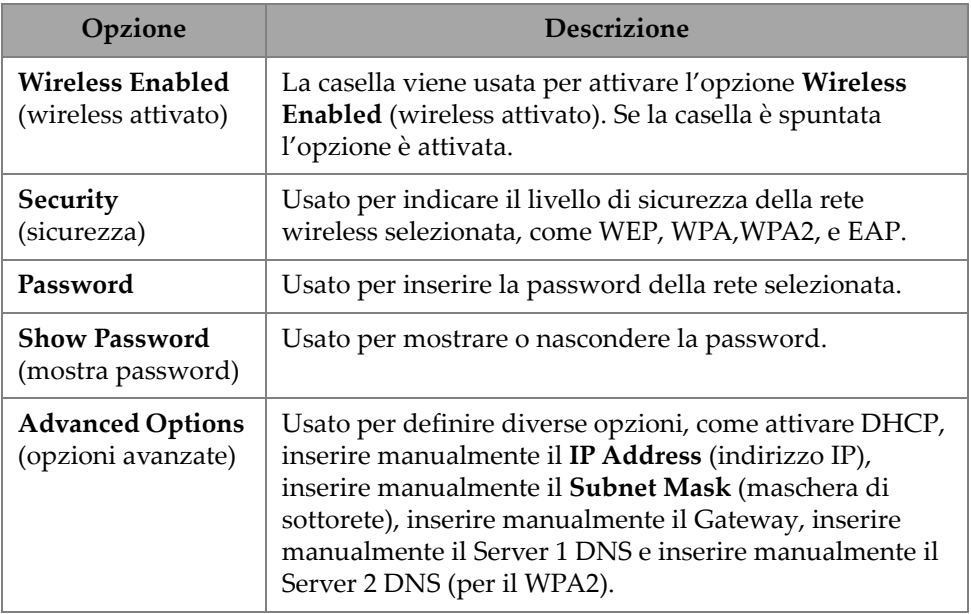

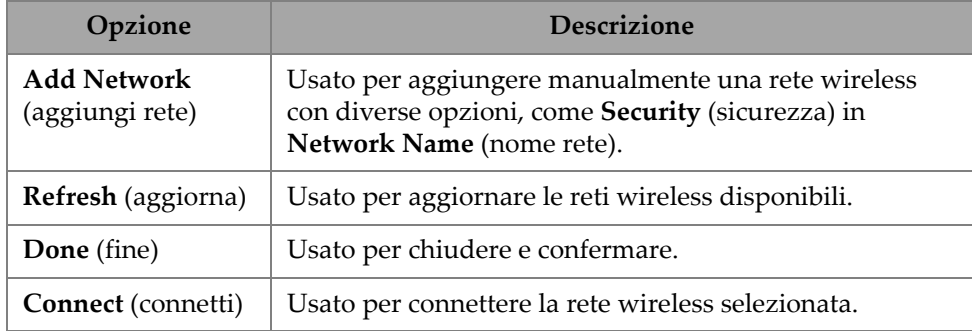

#### **Tabella 43 Preferences — Wireless** *(continua)*

### **Connessione a OSC**

Per usare l'X3 RCS (X3 Remote Collaboration Service), il proprio strumento OmniScan X3 necessita un valido collegamento all'OSC (Olympus Scientific Cloud) [vedi ["Collegamento a OSC \(Olympus Scientific Cloud\)" a pagina 231\]](#page-230-0).

### **OneDrive**

# **IMPORTANTE**

L'upload e il download dei file dall'archiviazione del Cloud di OneDrive viene eseguito nel File Manager (gestione file). Riferirsi alla sezione ["Uso del File Manager](#page-208-0)  [\(gestione file\)" a pagina 209](#page-208-0) per maggior informazioni.

### **Per collegarsi a OneDrive**

- 1. Selezionare **OneDrive** per iniziare il processo di collegamento. Nel caso di riavvio dello strumento OmniScan X3, si deve ripetere questo processo visto che i nomi utente e le password non sono salvate nello strumento per questioni di sicurezza.
- 2. Per usare OneDrive, si deve leggere e accettare l'informativa sulla privacy (**Privacy Statement**).
- 3. Inserire le informazioni di collegamento (login). Se non si possiede un account OneDrive, se ne deve creare uno utilizzando un altro dispositivo (la creazione dell'account è bloccata nello strumento OmniScan X3).
- 4. Inserire la propria password.

5. Se richiesto, inserire il PIN per completare l'autenticazione a due fattori.

#### **Per scollegarsi da OneDrive**

 Cliccare sul pulsante **OneDrive** per scollegarsi. Se si riavvia lo strumento OmniScan X3, il collegamento con OneDrive viene perso.

### **2.7.9.6 System (sistema)**

Usando il parametro **System**, è possibile disattivare l'avvio automatico del software MXU nel caso in cui sia attivato. Per accedere a questa opzione passare a **Preferences > System** ([Figura 2-54 a pagina 107](#page-106-0) e [Tabella 44 a pagina 107\)](#page-106-1).

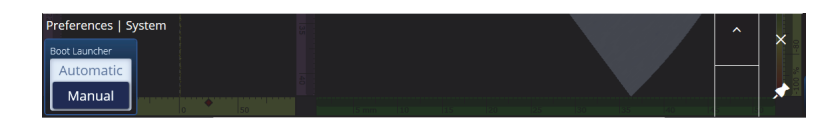

**Figura 2-54 Preferences — System Tabella 44 Preferences — System** 

<span id="page-106-1"></span><span id="page-106-0"></span>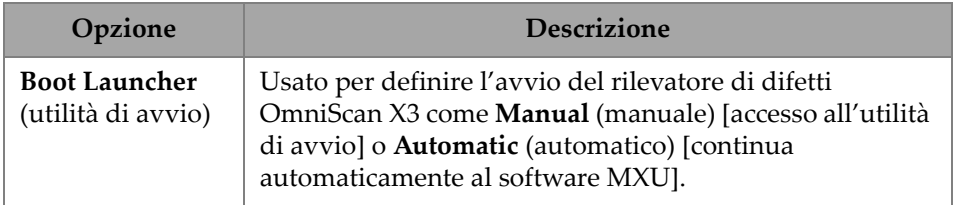

# **2.7.9.7 About (informazioni)**

Usando il parametro **About** è possibile verificare le informazioni di **System Information** (informazioni sistema), **Legal Information** (informazioni legali), **Licenses** (licenze) e **FCC**. Per accedere a queste opzioni passare a **Preferences > About** [\(Figura 2-55 a pagina 108](#page-107-0) e [Tabella 45 a pagina 108](#page-107-1)).

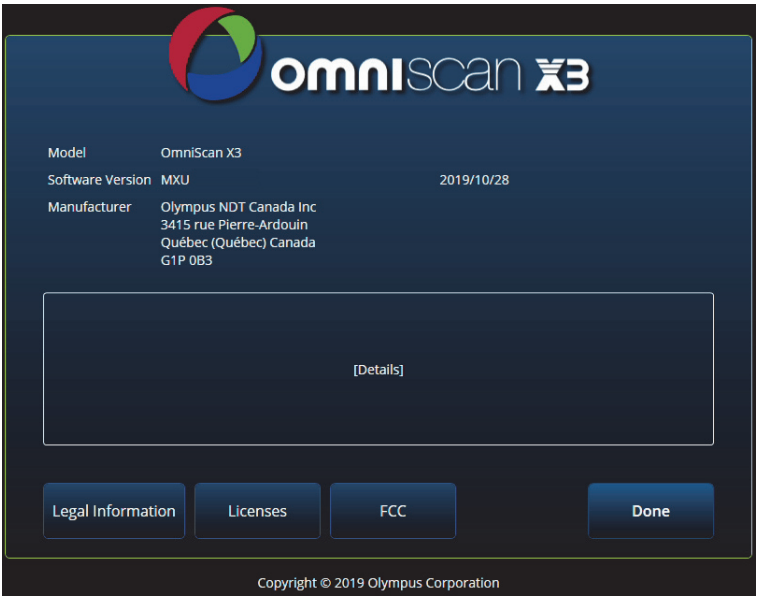

**Figura 2-55 Preferences — Schermata About**

## **Tabella 45 Preferences — About**

<span id="page-107-1"></span><span id="page-107-0"></span>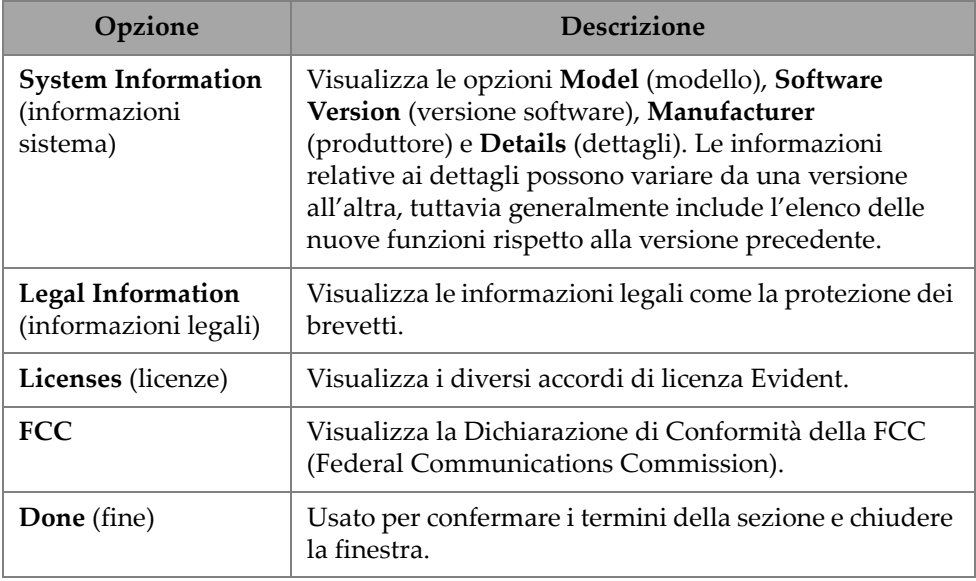
# **2.8 View Menu (menu vista)**

Il menu  $\bullet$  View (vista) integra diversi sottomenu per la configurazione di ispezione [\(Figura 2-56 a pagina 109](#page-108-0) e [Tabella 46 a pagina 109](#page-108-1)).

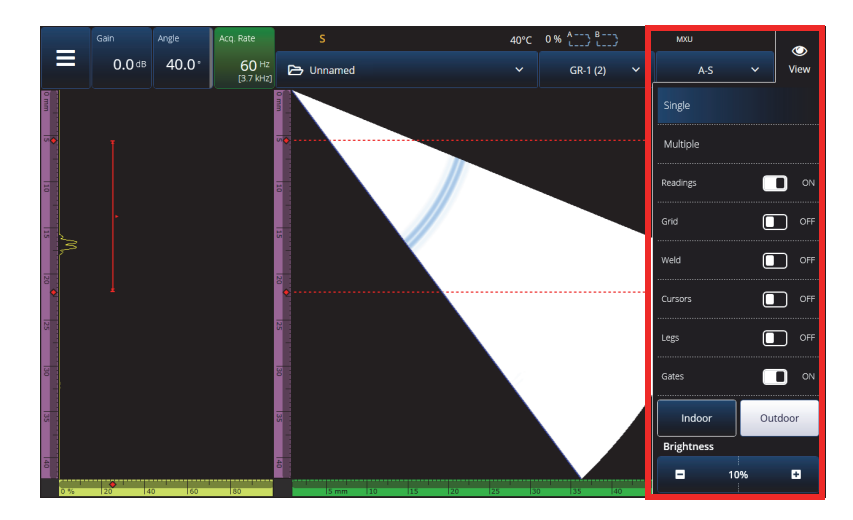

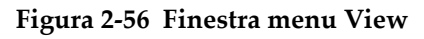

### **Tabella 46 Opzioni del menu View**

<span id="page-108-1"></span><span id="page-108-0"></span>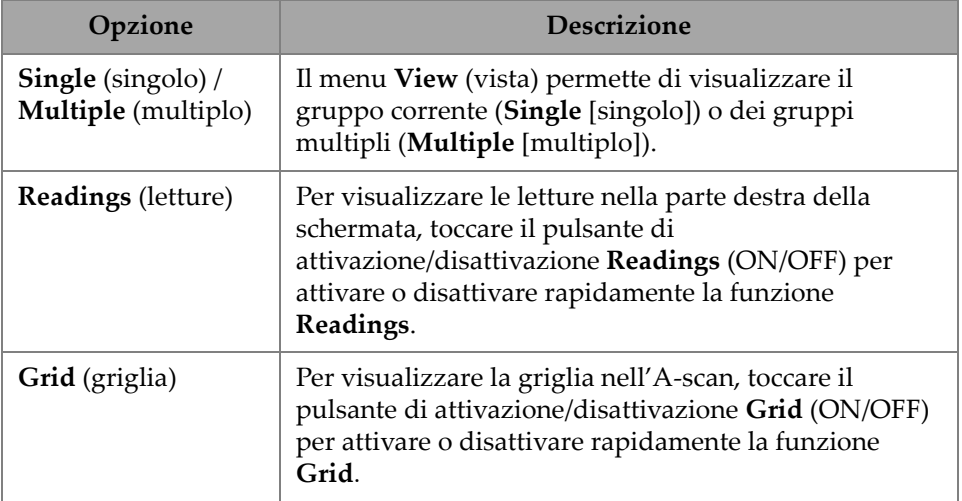

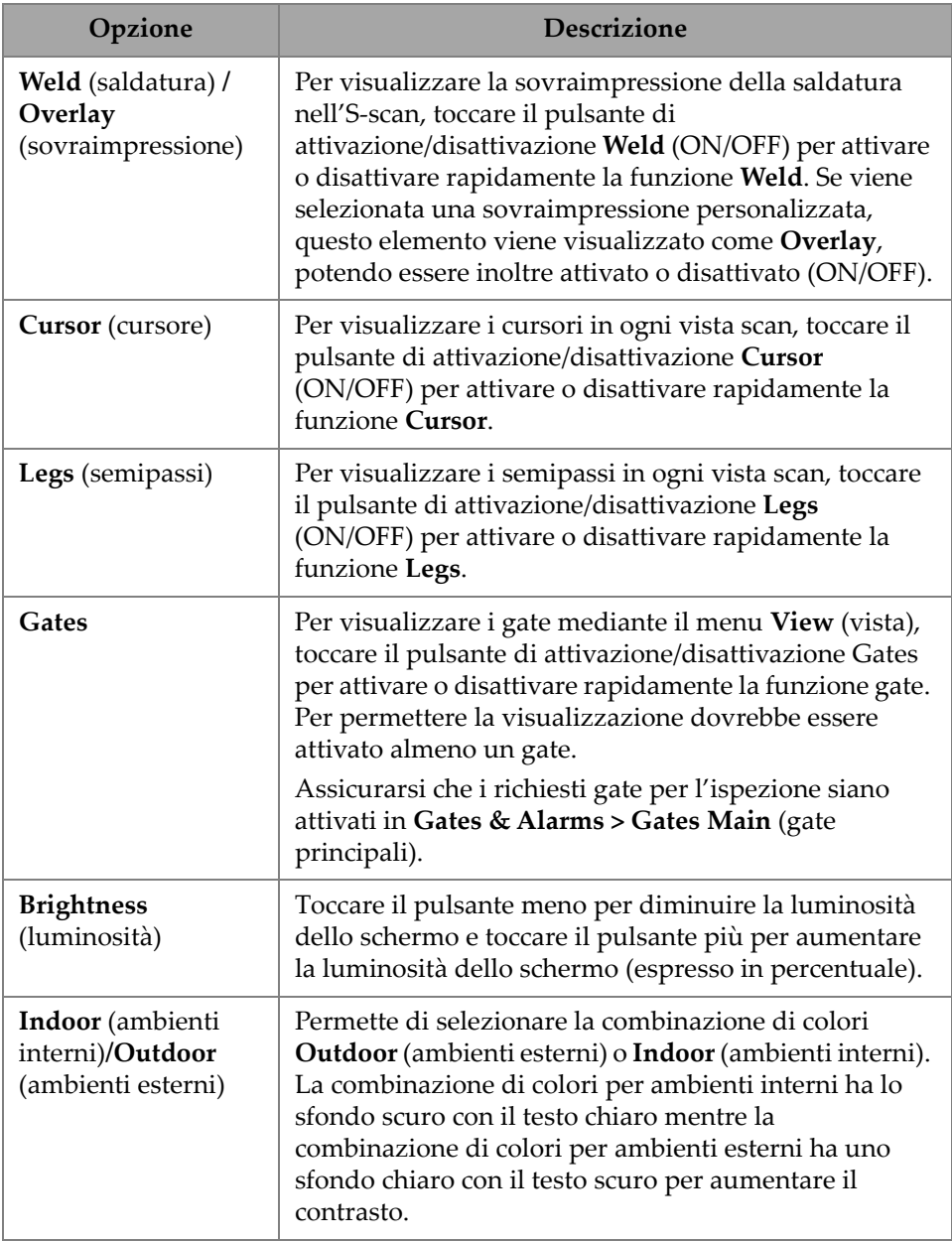

## **Tabella 46 Opzioni del menu View** *(continua)*

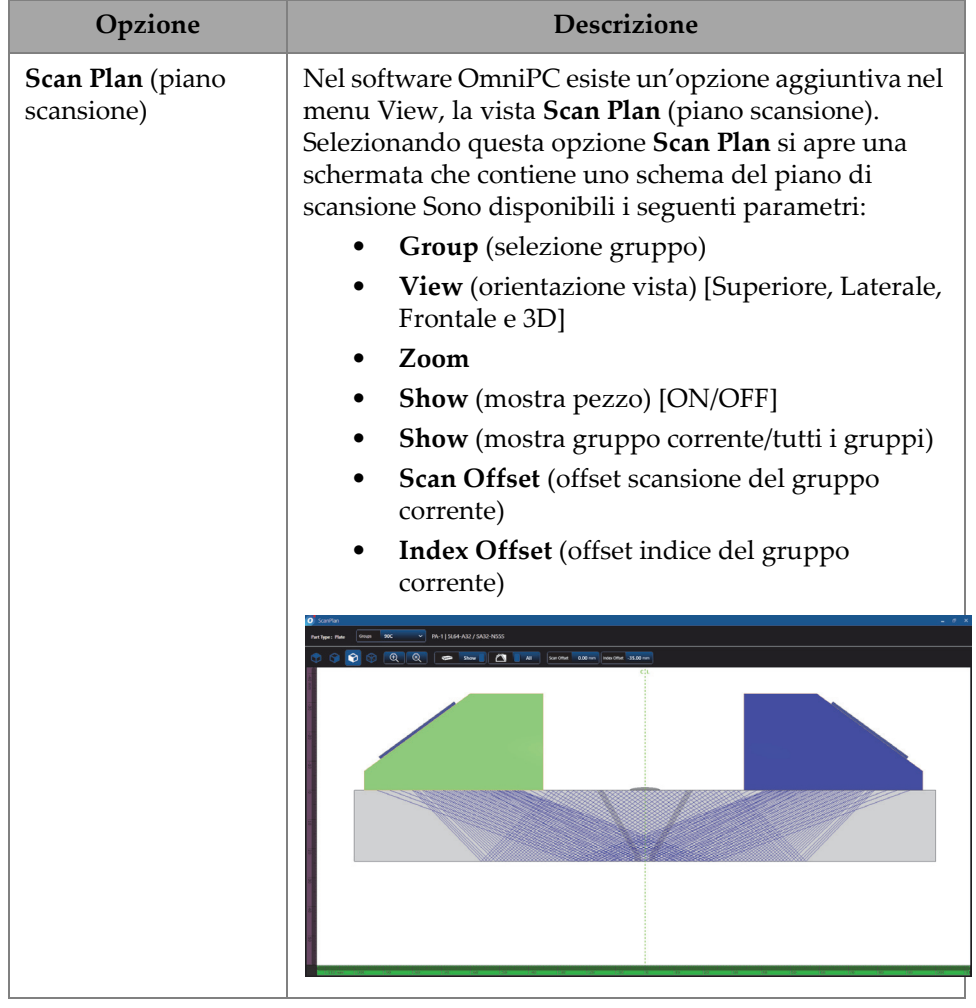

#### **Tabella 46 Opzioni del menu View** *(continua)*

### NOTA

Il menu <sup>®</sup> View (vista) attiva o disattiva la funzione dei gate, tuttavia i gate possono essere ancora usati per la configurazione. Tuttavia se il parametro **Activation** (attivazione) è definito come **OFF** (in **Gates & Alarms > Gates Main**), i gate vengono disattivati e non possono essere usati per la configurazione.

Se il pezzo ispezionato include una sovraimpressione (weld [saldatura] o custom [personalizzata]) è possibile mostrare o nascondere la sovraimpressione. La sovraimpressione è una rappresentazione grafica della forma della saldatura oppure è la selezionata rappresentazione grafica sovrapposta alla vista S-scan. Questa funzione può facilitare la visualizzazione della posizione delle indicazioni in rapporto al pezzo o alla forma della saldatura ([Figura 2-57 a pagina 112](#page-111-0)). Il riflesso della sovraimpressione (per prendere in considerazione il secondo semipasso, il terzo semipasso, ecc.) può essere attivato o disattivato (ON/OFF) in **Menu > Display > Overlay > Multiple Legs** (semipassi multipli).

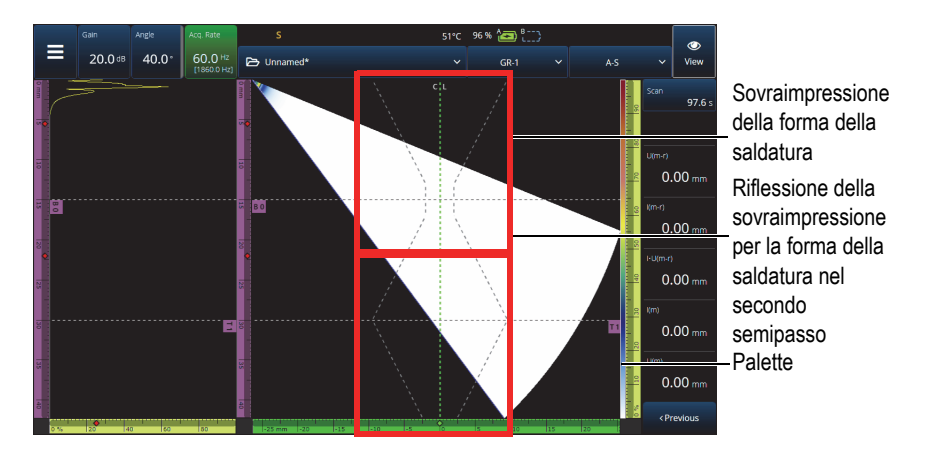

**Figura 2-57 Esempio di sovraimpressione della forma della saldatura di tipo V offset**

# <span id="page-111-0"></span>**2.9 Indicatori e parametri Scan e Index**

I parametri **Scan** (scansione) e **Index** (indice) [\[Figura 2-58 a pagina 113](#page-112-0)] hanno due scopi. I valori nei campi Scan e Index indicano la posizione corrente dei cursori dei dati, tuttavia possono essere usati anche per cambiare la posizione dei cursori dei dati.

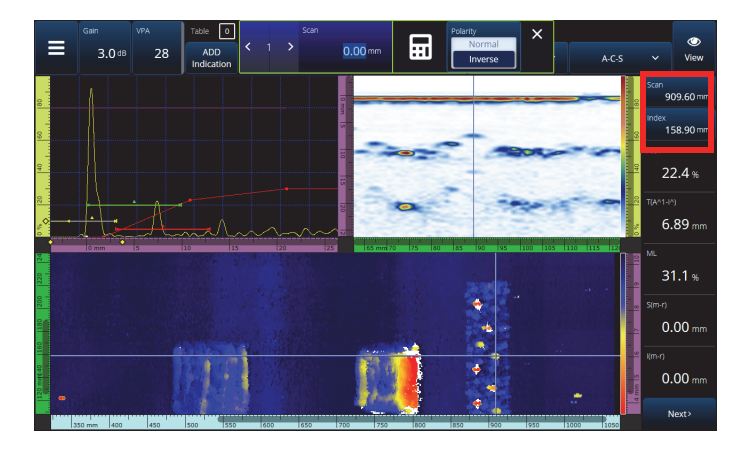

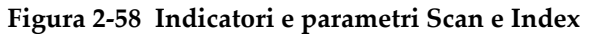

<span id="page-112-0"></span>La [Tabella 48 a pagina 118](#page-117-0) presenta le funzioni **Scan** e **Index** in funzione della configurazione e della modalità di acquisizione.

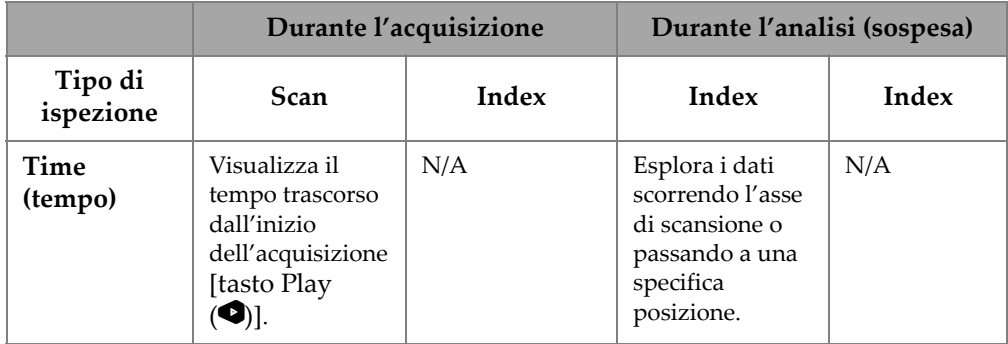

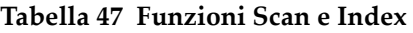

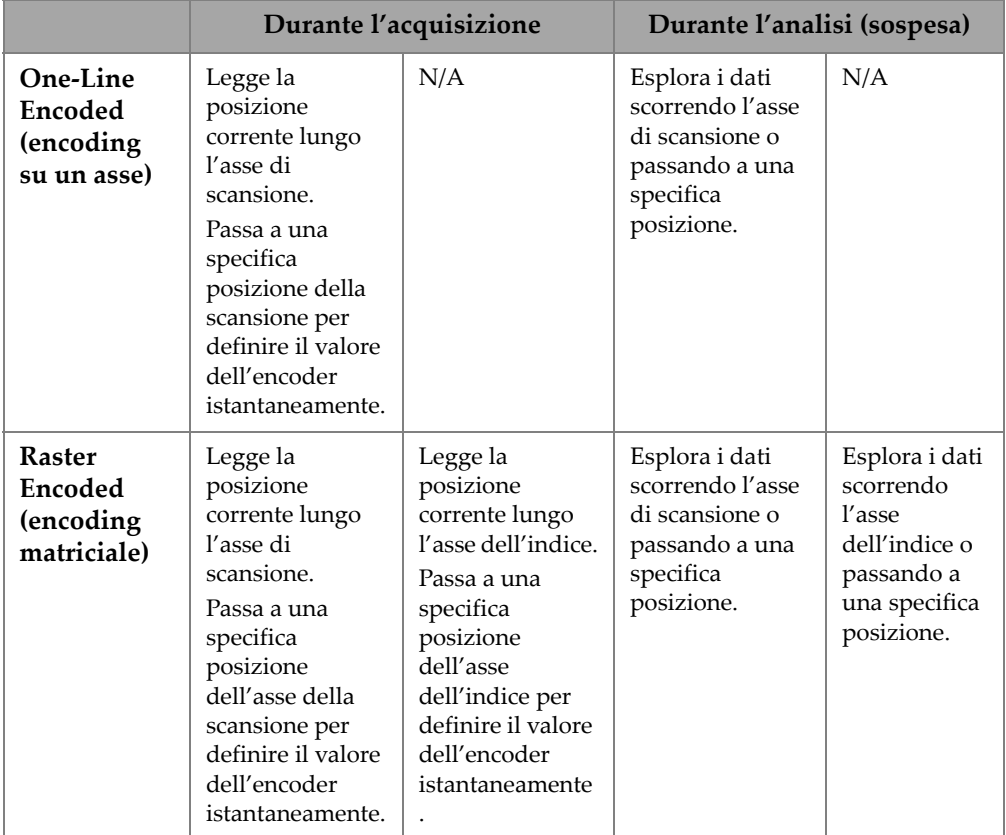

#### **Tabella 47 Funzioni Scan e Index** *(continua)*

#### **Tipiche applicazioni**

1. Configurare o correggere le posizioni degli encoder per la scansione e l'indice durante l'acquisizione per compensare gli ostacoli.

Quando si scansionano pezzi di forme complesse e ostacoli (come recipienti in pressione), potrebbe essere necessario correggere la lettura della posizione dell'encoder attraverso lo strumento OmniScan X3, in modo da rispecchiare la posizione corrente della sonda. I parametri **Scan** e **Index** permettono di modificare le correnti posizioni dell'encoder a specifici valori, "forzandole" in una specifica posizione.

Per cambiare le posizioni degli encoder per la scansione e l'indice durante l'acquisizione dei dati, seguire le seguenti fasi (l'ordine è importante).

- *a)* Assicurarsi che lo scanner o la sonda sia nella posizione corretta e ferma.
- *b*) Se necessario, cancellare i dati [tasto Play (**4)**]. Questo potrebbe non essere opportuno se i dati sono già stati acquisiti.
- *c)* Premere il comando **Scan** o **Index.** Si apre un menu che permette di inserire un nuovo valore mediante la tastiera numerica o di invertire la polarità dell'encoder ([Figura 2-59 a pagina 115](#page-114-0)).

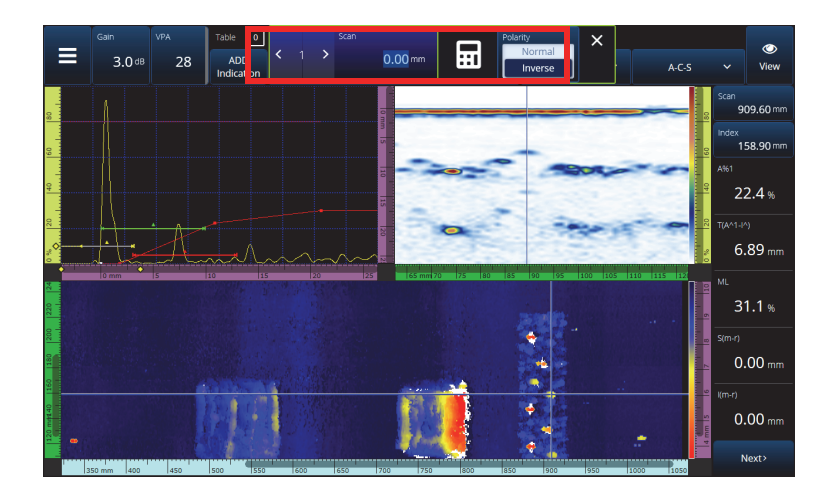

#### <span id="page-114-0"></span>**Figura 2-59 Passaggio a una posizione specifica inserendo un numero con la tastiera numerica**

Se è necessario ripristinare frequentemente le posizioni dell'encoder, considerare di configurare i parametri **Scan on Play** (scan. con play) e **Index on Play** (indice con play) per ripristinare gli encoder all'inizio di ogni acquisizione, eliminando al necessità di modificarli ogni volta. Riferirsi alla [Tabella 23 a pagina 77](#page-76-0) per maggior dettagli.

2. Esecuzione dell'analisi dei dati

Esplorare i dati toccando il parametro **Scan** o **Index** e, in seguito, ruotare la manopola dell'OmniScan X3 per muovere il cursore dei dati.

## **2.10 Modifica del palette**

È possibile cambiare il palette per l'ampiezza (B-scan, C-scan o S-scan per PA/UT; vista frontale, laterale o superiore per TFM) o per il C-scan degli spessori.

#### **Per cambiare il palette**

 Toccare in modo prolungato la palette (la scala illustrata sul lato destro della [Figura 2-57 a pagina 112\)](#page-111-0) e in seguito selezionare **Load** (carica). Verificare il palette di colori disponibili e toccare **Open** (apri) per cambiare il palette [\(Figura 2-60 a pagina 116\)](#page-115-0).

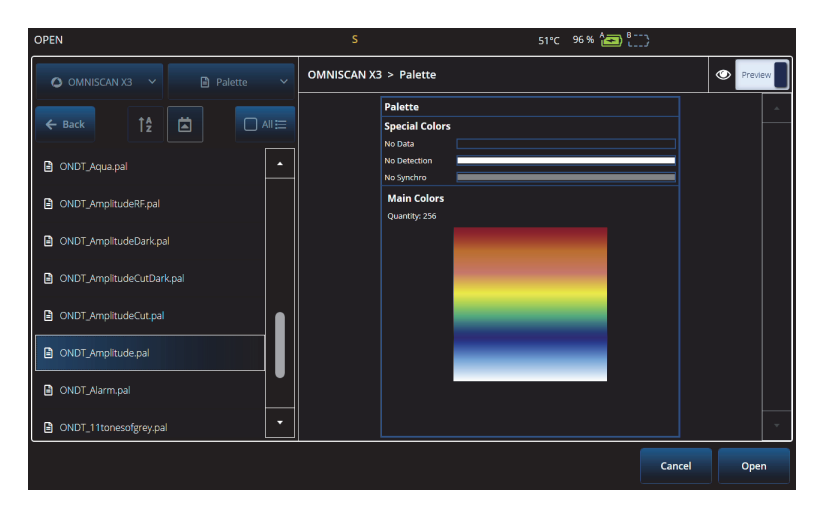

**Figura 2-60 Selettore del palette**

#### <span id="page-115-0"></span>**Per cambiare i limiti della palette**

 Toccando una volta la scala ampiezza/spessore, è possibile zoomare il palette in modo efficiente. Toccando la parte inferiore della scala apre un popup **Start** (inizio) che permette di cambiare l'inizio del palette. Al di sotto del valore **Start** il colore è costante. Toccando la parte superiore della scala del palette si apre un popup che indica **Range** (scala) che permette di cambiare la scala del palette.

#### **Per ripristinare il palette predefinito**

 Mantenere premuta la scala del palette (illustrata a destra della [Figura 2-62 a](#page-116-0)  [pagina 117\)](#page-116-0) e selezionare **Restore Default Palette** (ripristina palette predefinito).

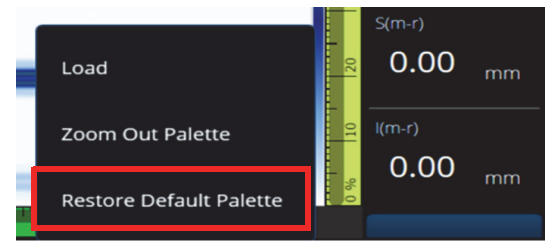

**Figura 2-61 Ripristina palette predefinito**

# **2.11 File**

Toccare il menu 5 **File** per caricare un file di configurazione (modalità ispezione) o file dei dati (modalità analisi), per visualizzare in anteprima un rapporto o per gestire altre opzioni ([Figura 2-62 a pagina 117](#page-116-0) e [Tabella 48 a pagina 118\)](#page-117-0).

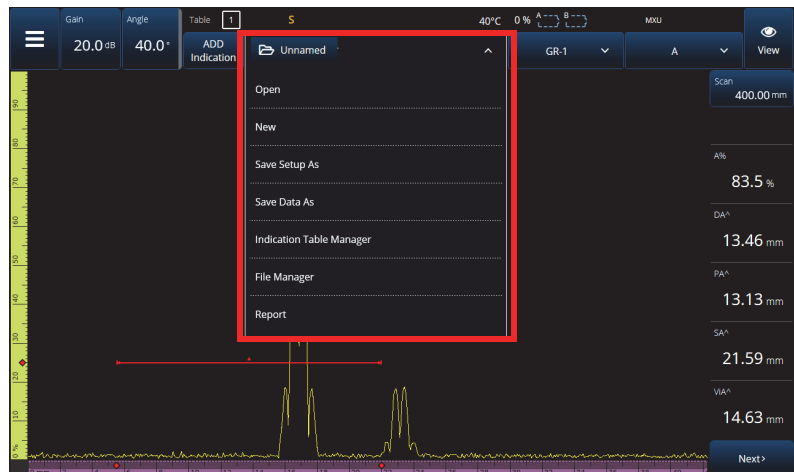

<span id="page-116-0"></span>**Figura 2-62 Menu File**

<span id="page-117-0"></span>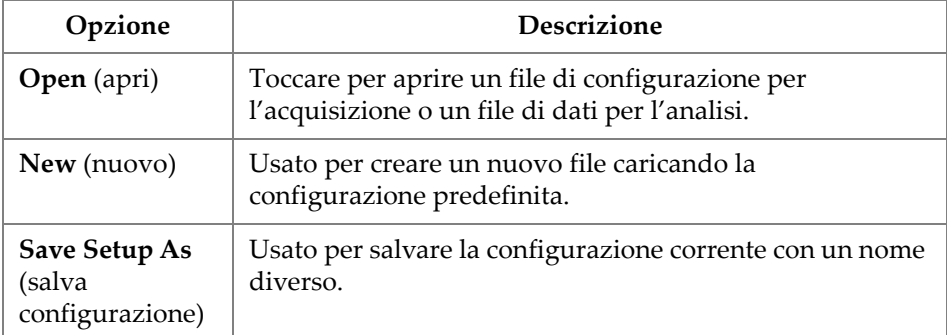

## **Tabella 48 Opzioni del menu File**

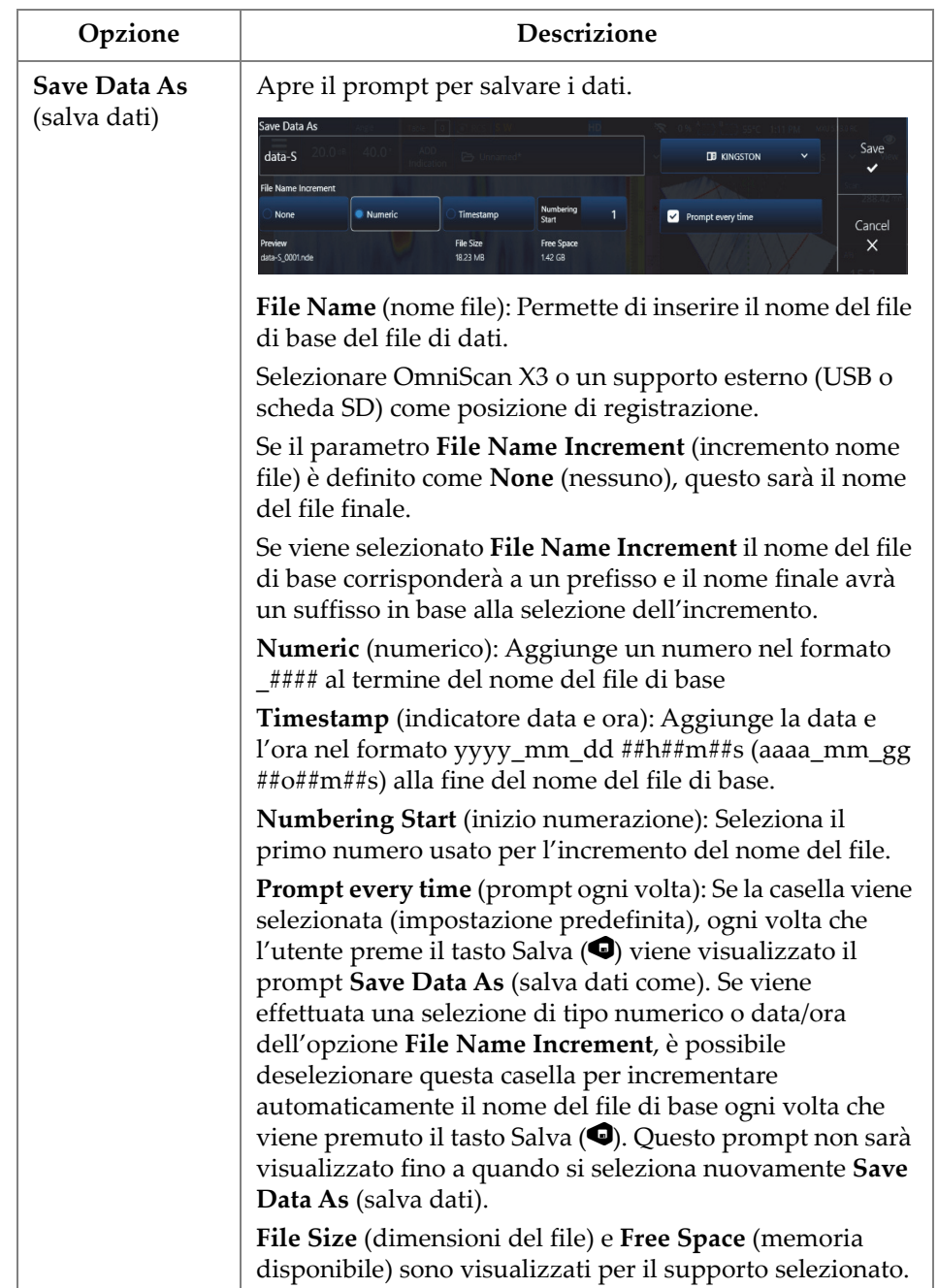

## **Tabella 48 Opzioni del menu File** *(continua)*

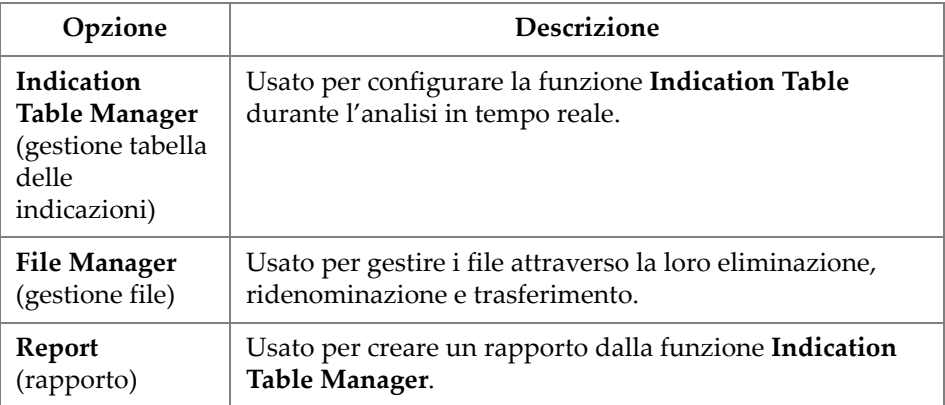

#### **Tabella 48 Opzioni del menu File** *(continua)*

## **2.12 Readings (letture)**

Tutte e dieci le letture visualizzate sul lato destro della schermata sono incluse nel rapporto creato e sono salvate in un file di configurazione. È possibile selezionare quali parametri UT visualizzare nelle letture, singolarmente o come elenco. Una descrizione di ogni parametro è fornito dal menu **Select** (seleziona) delle letture quando viene selezionato [\(Figura 2-63 a pagina 121\)](#page-120-0).

#### **Per selezionare l'elenco delle letture da visualizzare**

- 1. Toccare in modo prolungato con il dito qualsiasi lettura in modo da aprire un menu contestuale.
- 2. Scegliere tra il parametro **Select Reading List** (seleziona l'elenco delle letture) [cambia tutti i parametri visualizzati da un elenco predefinito] o **Select Reading** (seleziona lettura) [seleziona una lettura alla volta]:
	- *a)* Con **Select Reading List**, è possibile scegliere un elenco di letture predefinite [\(Figura 2-63 a pagina 121\)](#page-120-0).

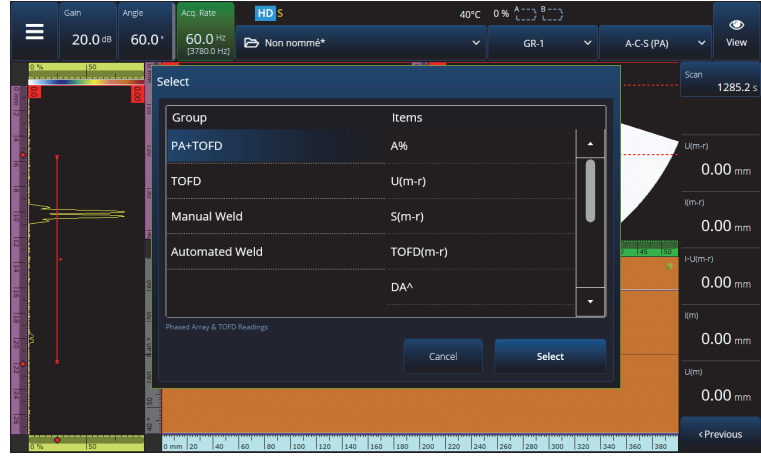

**Figura 2-63 Selezione di un elenco di letture**

#### NOTA

<span id="page-120-0"></span>L'opzione **Select Reading List** definisce tutte le dieci letture in una volta in modo che siano ottimizzate per le applicazioni come **PA+TOFD**, **TOFD**, **Manual Weld** (saldatura manuale) e **Automated Weld** (saldatura automatizzata).

*b)* Con **Select Reading**, è possibile sostituire una specifica lettura con una delle letture disponibili [\(Figura 2-64 a pagina 122\)](#page-121-0).

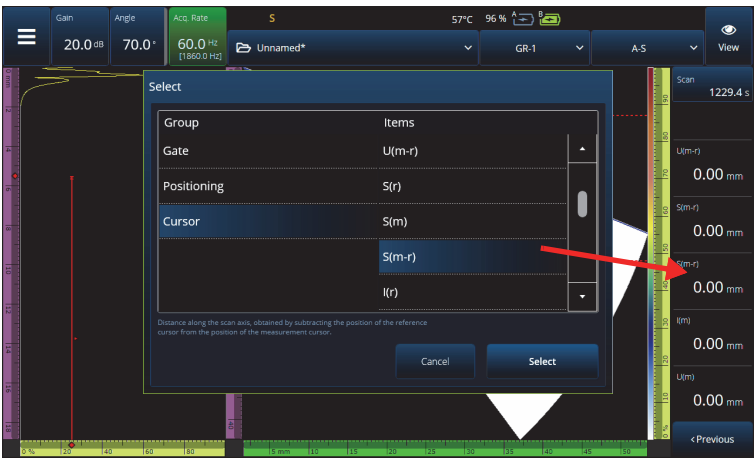

**Figura 2-64 Esempio di selezione di una lettura**

NOTA

<span id="page-121-0"></span>L'opzione **Select Reading** viene usata per cambiare la lettura selezionata. È possibile cambiarla per diversi gruppi, come **Gate**, **Positioning** (posizionamento) e **Cursor** (cursore).

## **2.12.1 Codici delle letture della categoria Gate**

La [Tabella 49 a pagina 122](#page-121-1) mostra i codici delle letture della categoria **Gate** con le relative descrizioni.

<span id="page-121-1"></span>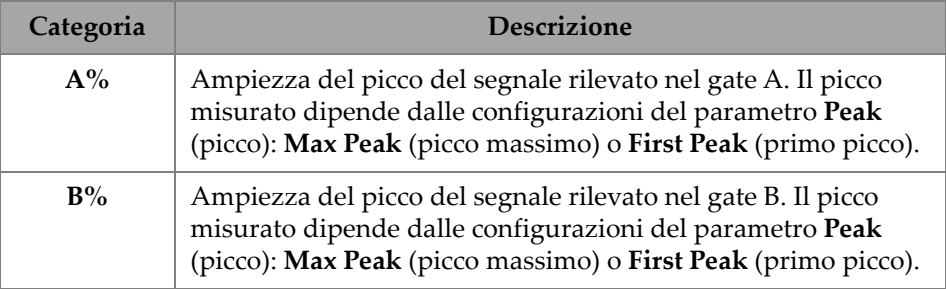

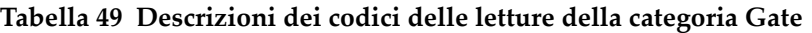

#### **Tabella 49 Descrizioni dei codici delle letture della categoria Gate** *(continua)*

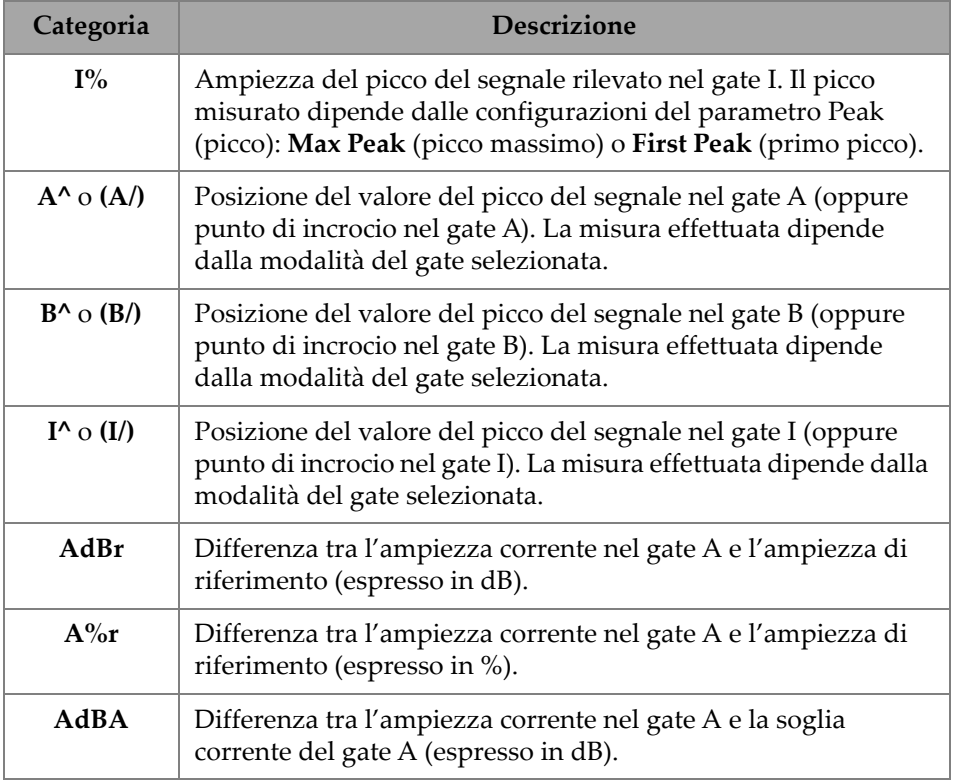

## **2.12.2 Codici delle letture della categoria Positioning**

La [Tabella 50 a pagina 123](#page-122-0) mostra i codici delle letture della categoria **Positioning** (posizionamento) e le relative descrizioni. Se l'opzione di misura (**Measure**) del gate è definita come **Edge (/)** (bordo), la descrizione si riferirà al punto di incrocio nel gate invece che al picco.

<span id="page-122-0"></span>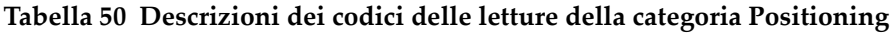

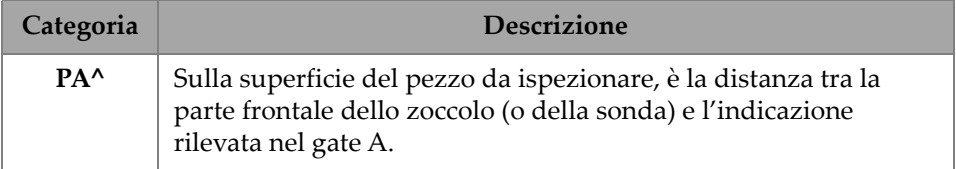

## **Tabella 50 Descrizioni dei codici delle letture della categoria Positioning**

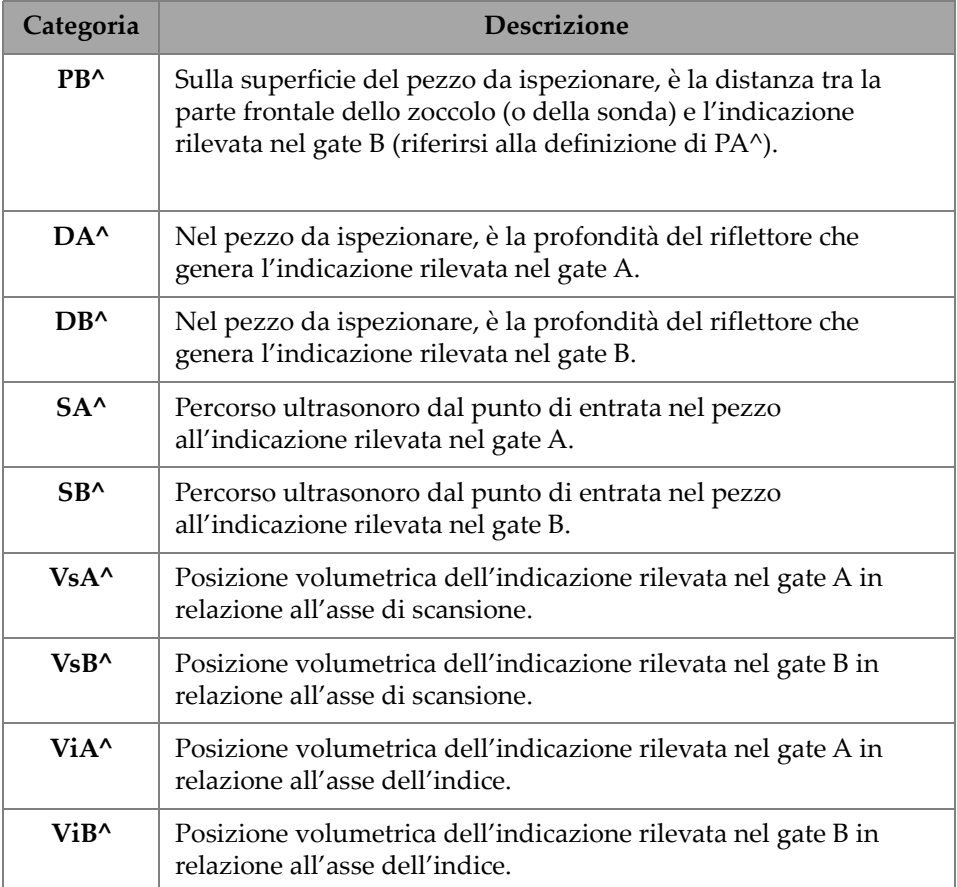

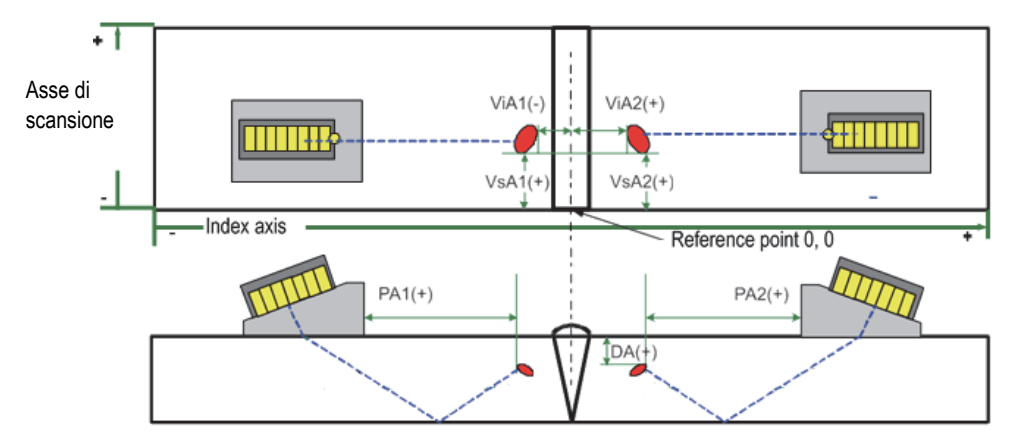

**Figura 2-65 Diagramma dei codici, PA, DA, ViA e VsA**

## **2.12.3 Codici delle letture della categoria Cursor**

La [Tabella 51 a pagina 125](#page-124-0) mostra i codici delle letture della categoria **Cursor** (cursore) e le relative descrizioni.

<span id="page-124-0"></span>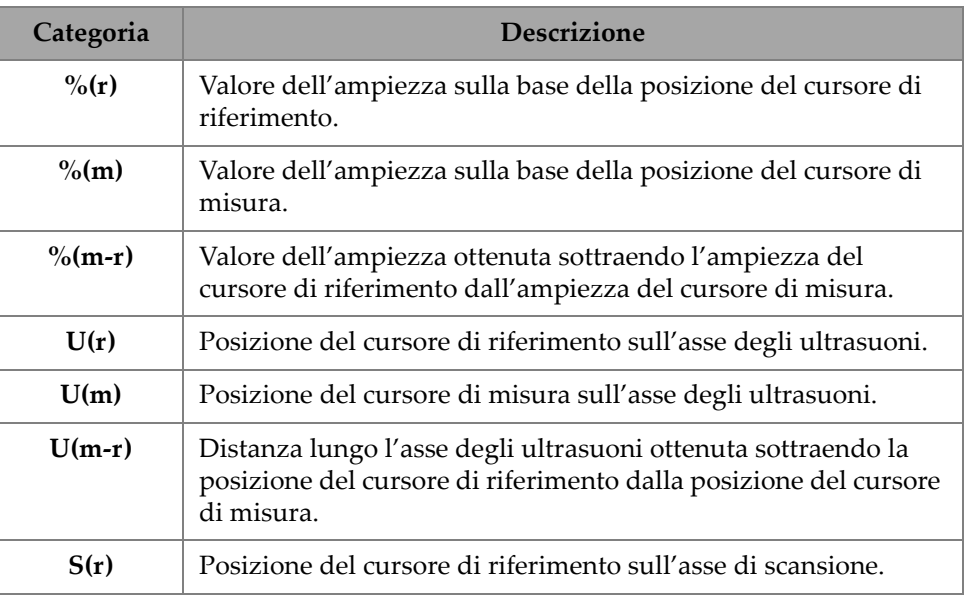

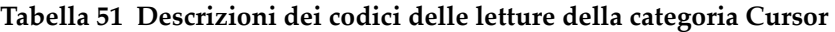

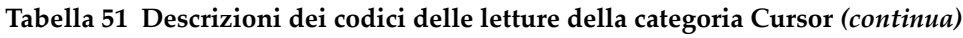

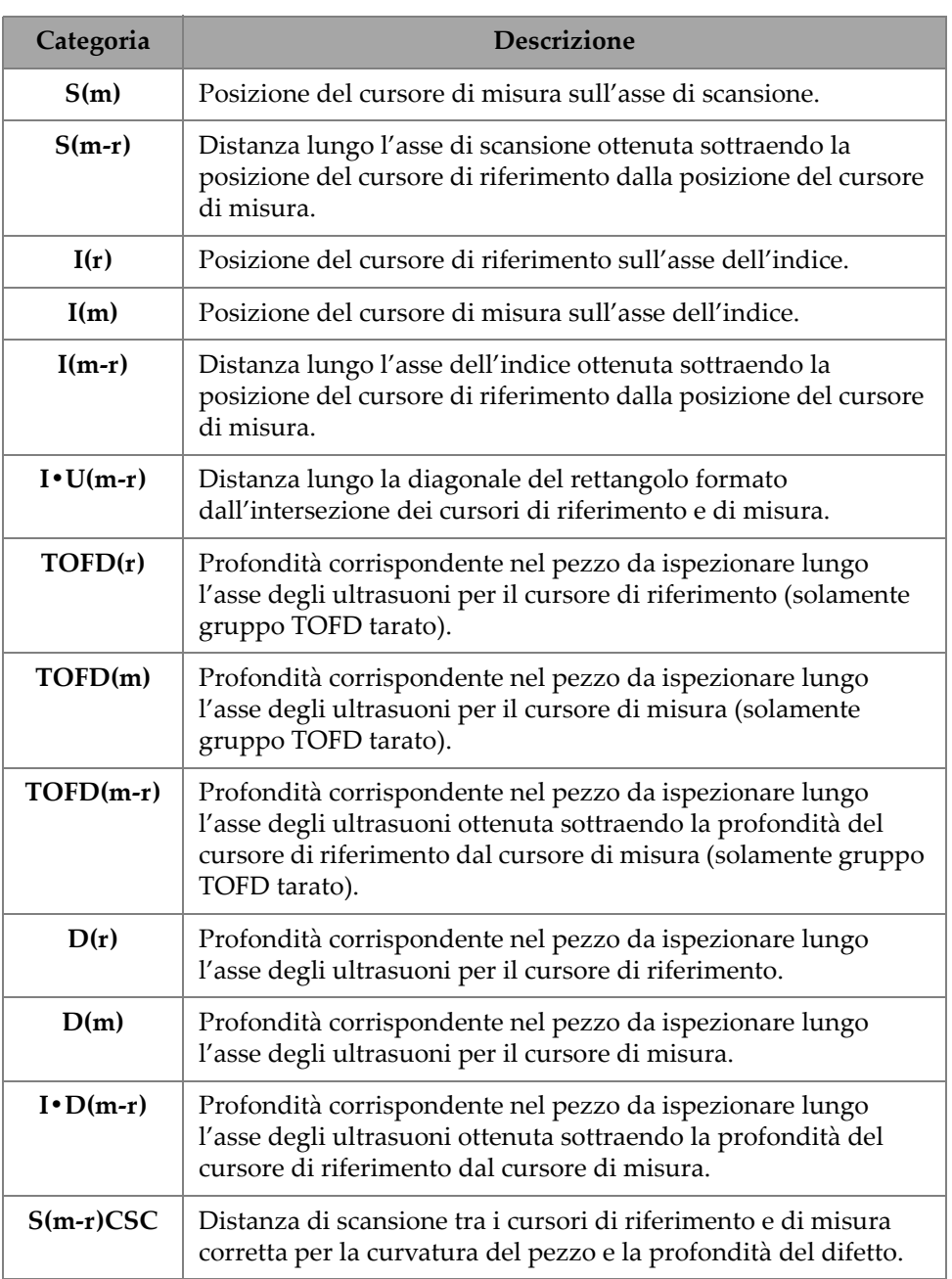

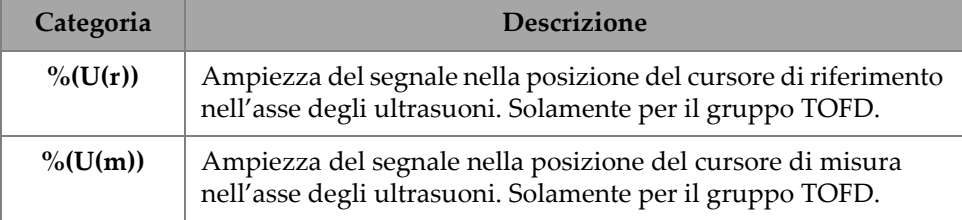

## **Tabella 51 Descrizioni dei codici delle letture della categoria Cursor** *(continua)*

## **2.12.4 Codici delle letture della categoria Corrosion**

La [Tabella 52 a pagina 127](#page-126-0) mostra i codici delle letture della categoria **Corrosion** (corrosione) e le relative descrizioni.

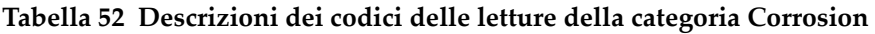

<span id="page-126-0"></span>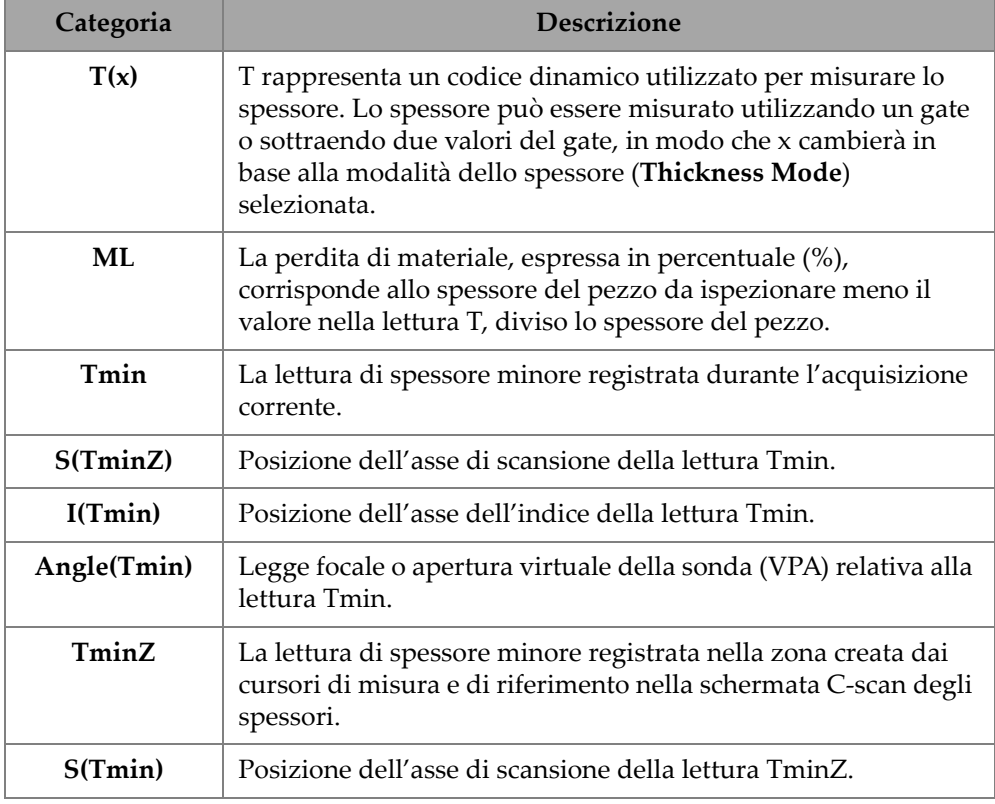

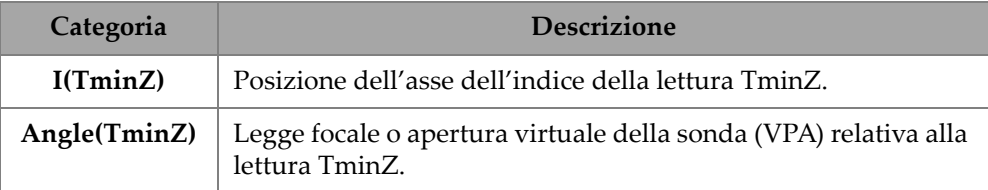

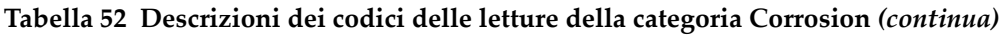

## **2.12.5 Codici delle letture della categoria Immersion**

La [Tabella 53 a pagina 128](#page-127-0) mostra i codici delle letture della categoria **Immersion** (immersione) e le relative descrizioni.

<span id="page-127-0"></span>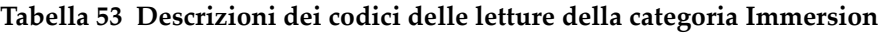

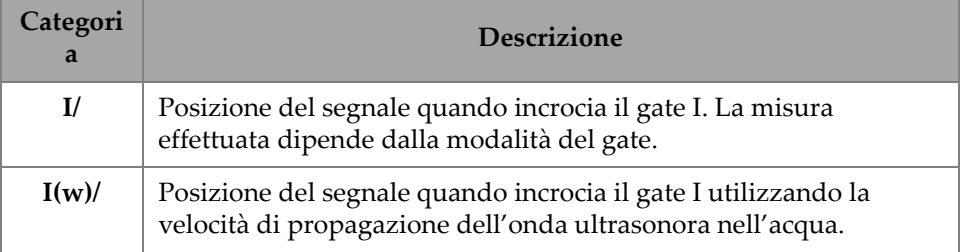

## **2.12.6 Codici delle letture della categoria Sizing**

La [Tabella 54 a pagina 128](#page-127-1) mostra i codici delle letture della categoria **Sizing** (curve di misura) e le relative descrizioni.

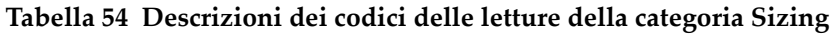

<span id="page-127-1"></span>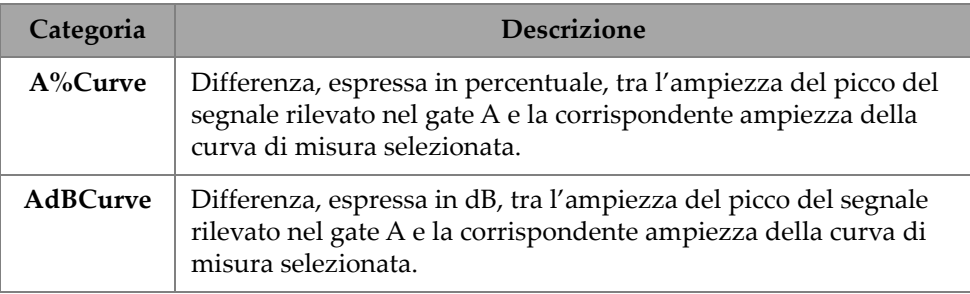

**Tabella 54 Descrizioni dei codici delle letture della categoria Sizing** *(continua)*

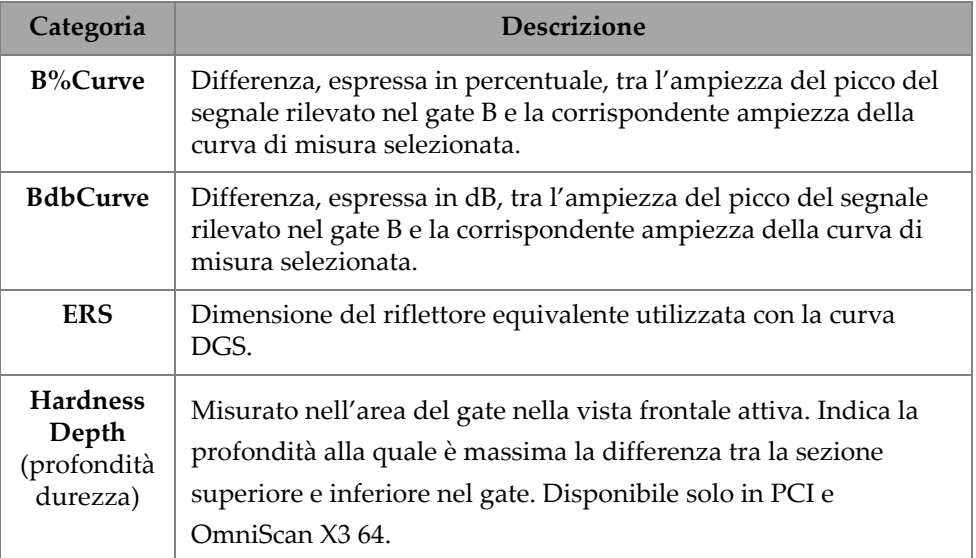

## **2.12.7 Codici delle letture della categoria Generic**

La [Tabella 55 a pagina 129](#page-128-0) mostra i codici delle letture della categoria **Generic** che appare quando si verificano delle condizioni anomale e non può essere visualizzato nessun valore.

<span id="page-128-0"></span>

| Categoria | <b>Descrizione</b>                                                                                                    |  |  |  |
|-----------|----------------------------------------------------------------------------------------------------|--|--|--|
| <b>NR</b> | Nessun segnale rilevato. Questo codice appare quando nessun<br>segnale ha incrociato il gate.                                                                                                    |  |  |  |
|           | Nessun dato acquisito. Questo indicatore appare se non sono<br>state coperte delle porzioni dell'area di scansione durante<br>l'ispezione.                                                                                                    |  |  |  |
| <b>NS</b> | Nessuna sincronizzazione. Questo codice appare quando un gate<br>è sincronizzato con un altro gate (o gate di sincronizzazione) ma<br>la sincronizzazione non può essere stabilita perché nessun<br>segnale ha incrociato il gate di sincronizzazione. |  |  |  |

**Tabella 55 Descrizioni dei codici delle letture della categoria Generic** 

# **2.13 Scale**

Le scale sul lato orizzontale e verticale delle viste dei dati sono associate a diversi assi. La [Figura 2-66 a pagina 130](#page-129-0) illustra un esempio di diverse viste con varie scale.

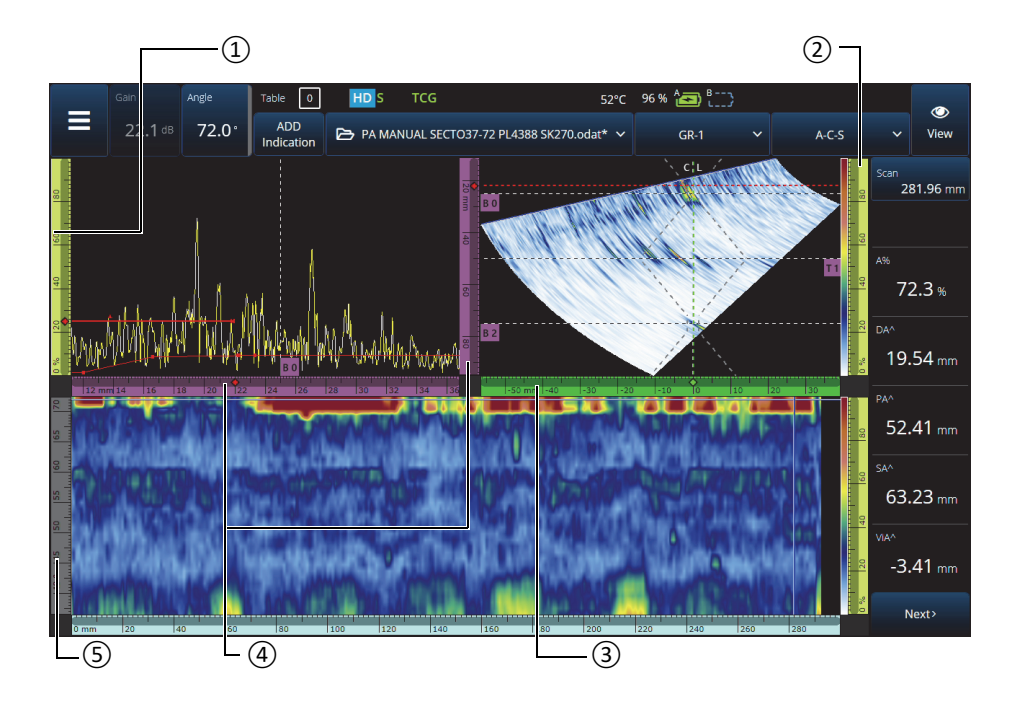

**Figura 2-66 Esempio di diverse viste con varie scale**

**Tabella 56 Diverse viste con scale**

<span id="page-129-0"></span>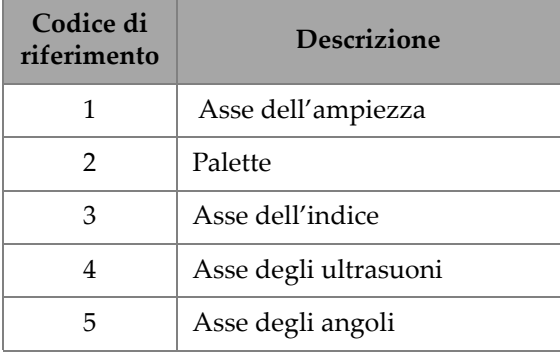

Ogni scala è di un colore specifico per identificare facilmente gli assi nelle diverse viste. La [Figura 2-67 a pagina 131](#page-130-0) illustra degli esempi di scale con diversi colori e funzioni.

Un colore di base è associato ad ogni asse. Appare un asse con differenti tonalità di questo colore di base. La tonalità più chiara corrisponde alla rappresentazione dei dati grezzi. La tonalità si scurisce progressivamente con l'aumentare della complessità della correzione dei dati in relazione all'asse. Una tonalità scura è utilizzata anche per un asse che appare come riferimento. In questo caso la barra dello zoom non è disponibile.

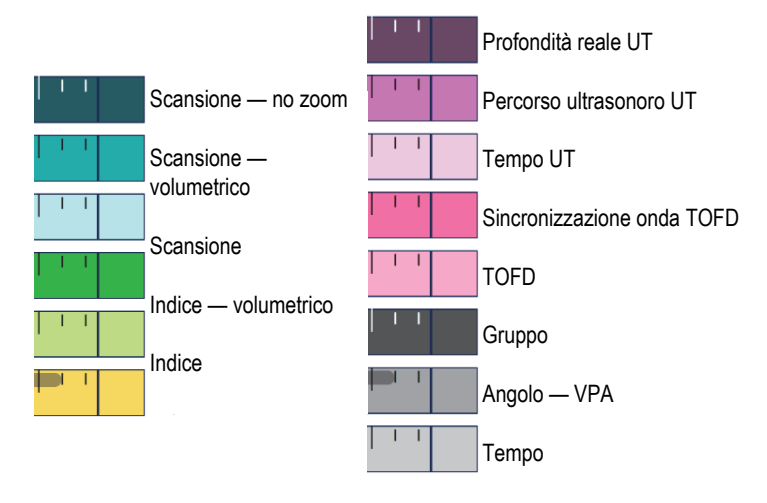

**Figura 2-67 Esempi di scale**

# <span id="page-130-0"></span>**2.14 Modalità operative**

Il rilevatore di difetti OmniScan X3 integra due tipi di modalità: modalità d'ispezione e modalità di analisi. La [Figura 2-68 a pagina](#page-131-0) 132 illustra le operazioni di base di ogni modalità e illustra come passare da una modalità all'altra.

#### **Modalità di ispezione**

- Visualizza i dati ultrasonici dinamici.
- Acquisisce i dati in base al tempo oppure gli acquisisce mediante un encoder.
- Salva il file di configurazione (.oset)

Premere il tasto Pausa  $($ **·** per cambiare le modalità

#### **Modalità di analisi**

- Consulta i dati ultrasonici acquisiti.
- Aggiunge un'indicazione alla tabella delle indicazioni.
- Crea e salva rapporti (.html, .zip e .pdf).
- Salva il file di dati (.odat)

#### **Figura 2-68 Funzioni della modalità di ispezione e di analisi**

## <span id="page-131-0"></span>**2.14.1 Modalità di ispezione**

La modalità di ispezione rappresenta la modalità di acquisizione predefinita all'avvio dello strumento OmniScan X3. La modalità di ispezione ha le seguenti caratteristiche:

- Lo strumento produce in continuo i fasci ultrasonori e visualizza dinamicamente i dati ultrasonori.
- Premendo il tasto Play  $\bigcirc$  comincia la registrazione dei dati per un'area scansionata (usando un encoder) o per un predefinito periodo di tempo.
- Premendo il tasto Pausa ( $\bigcirc$ ) viene messa in pausa l'acquisizione dei dati e viene attivata la modalità di analisi.

## **2.14.2 Modalità di analisi**

La modalità di analisi è utilizzata per analizzare i dati registrati dopo un'ispezione. La modalità di analisi ha le seguenti caratteristiche:

- Lo strumento arresta l'acquisizione dei dati ed i dati registrati diventano disponibili per l'analisi.
- La spia di acquisizione è arancione.

# **2.15 Colori dei contorni bei pulsanti del parametri**

In certi sottomenu, alcuni o tutti i pulsanti dei parametri possiedono dei contorni con colori che indicano l'elemento dell'interfaccia al quale si applica il parametro.

Esistono tre colori, ognuno dei quali si riferisce a uno specifico gate:

- Rosso: Parametro associato al gate A.
- Verde: Parametro associato al gate B.
- Giallo: Parametro associato al gate I.

# **2.16 Compression (solamente TOFD)**

La funzione Compression (compressione) è disponibile [\(Figura 2-69 a pagina 134](#page-133-0)) per supportare le applicazioni di ispezione dei materiali compositi e di mappatura della corrosione.

La funzione Compression è inclusa nel B-scan e C-scan per garantire che venga sempre visualizzata l'informazione di un pixel più significativa. Per un C-scan o Bscan dell'ampiezza, il colore del pixel è determinato dal punto di maggiore ampiezza. Per un C-scan delle posizioni o del tempo di volo, il colore del pixel è determinato dal punto con il più breve tempo di volo (il più sottile). Se l'area ispezionata ha più punti di dati che pixel, la funzione Compression sarà attivata automaticamente per

selezionare quali dati saranno visualizzati per ogni pixel e l'icona "C" ( $\mathsf{C}\text{ }$ ) viene visualizzato nell'indicatore di stato.

Inoltre, se viene eseguito uno zoom nel C-scan e tutti i punti di dati sono visualizzati, il simbolo della funzione Compression e l'indicatore della funzione Compression non saranno più visualizzati. Questa funzione è sempre attiva e non richiede una configurazione.

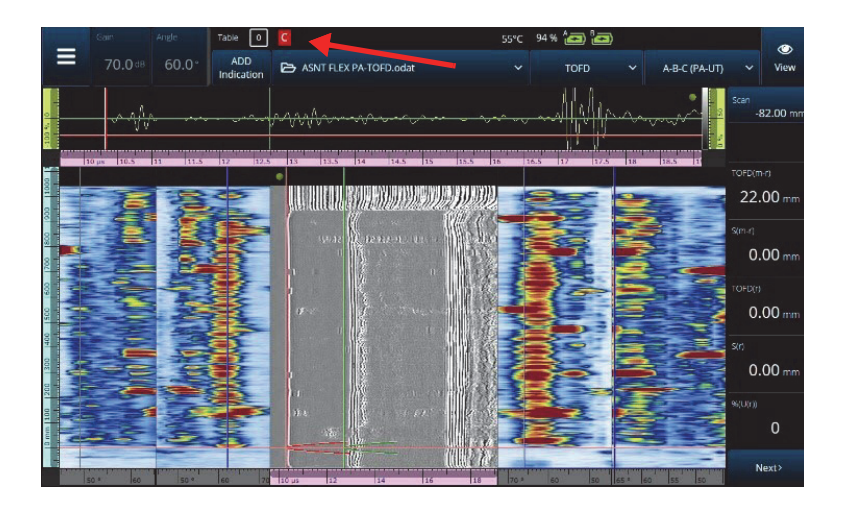

**Figura 2-69 Esempio di funzione Compression**

# <span id="page-133-0"></span>**2.17 High Definition (solamente PA-UT)**

L'icona (IIIIIIII) [[Figura 2-70 a pagina 135\]](#page-134-0) (High Definition) [alta definizione] indica che ogni punto di dati è rappresentato da almeno un pixel. Un'area di scansione più ampia potrebbe contenere un numero eccessivo di punti di dati per essere rappresentato da un pixel, pertanto sarà applicata una compressione (conservando l'ampiezza massima) e non sarà visualizzata l'icona HD.

Questa icona può apparire zoomando su una sezione. Se viene visualizzata l'icona HD, significa che tutti i punti di dati sono rappresentati nella vista e non sono compressi.

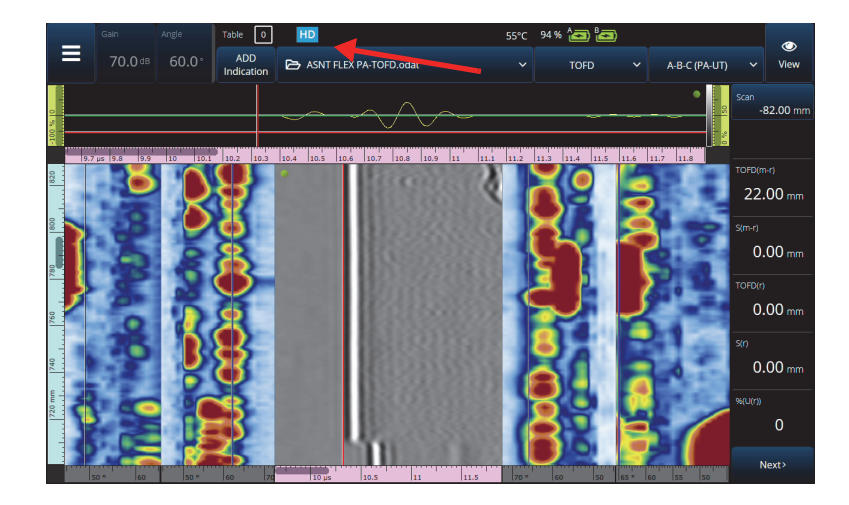

**Figura 2-70 Esempio di High definition (solamente PA-UT)**

## <span id="page-134-0"></span>**2.18 Scelte rapide**

Alcune operazioni che vengono eseguite frequentemente possiedono una scelta rapida disponibile direttamente nelle viste. Per accedere alle scelte rapide, toccare in modo prolungato (equivalente a premere il tasto destro del mouse) sulla schermata per visualizzare l'elenco di scelte rapide.

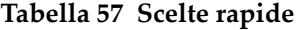

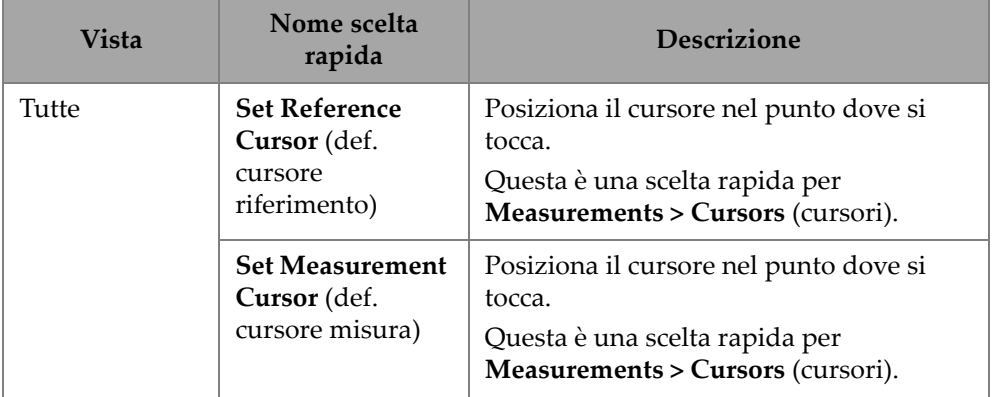

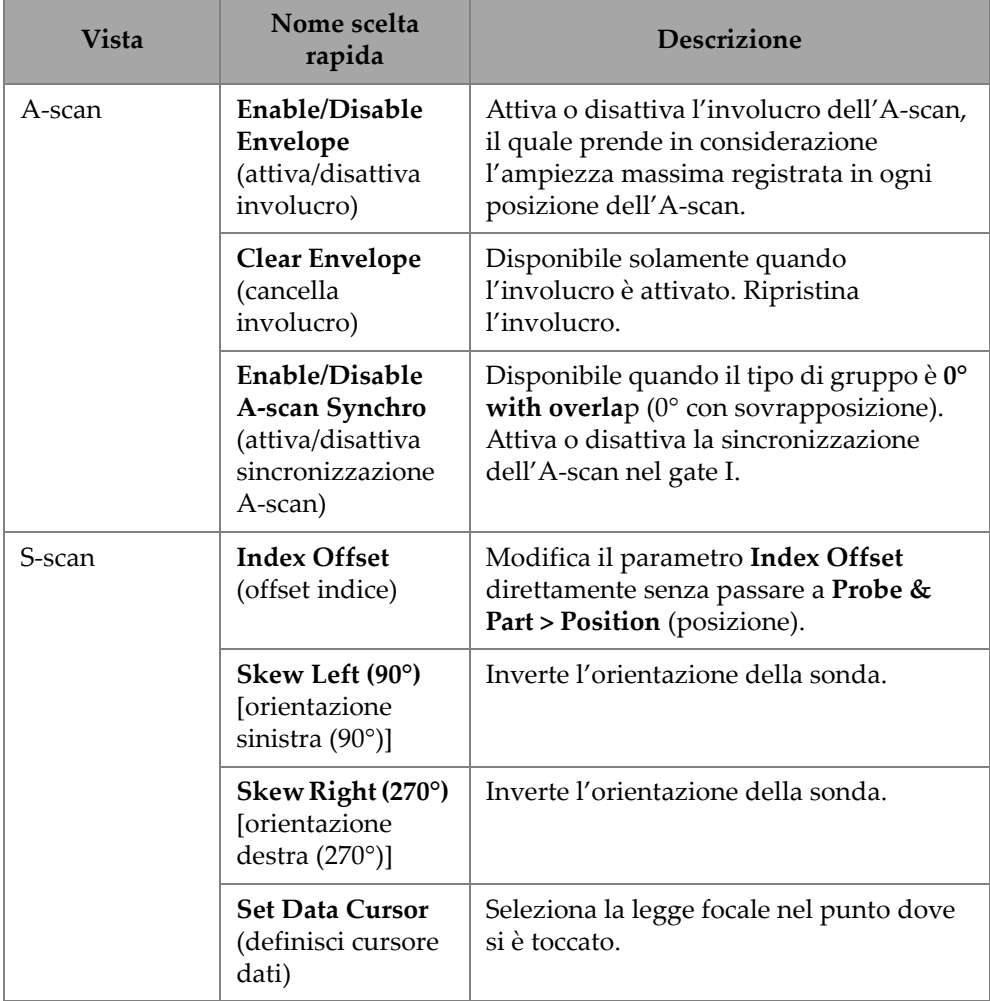

## **Tabella 57 Scelte rapide** *(continua)*

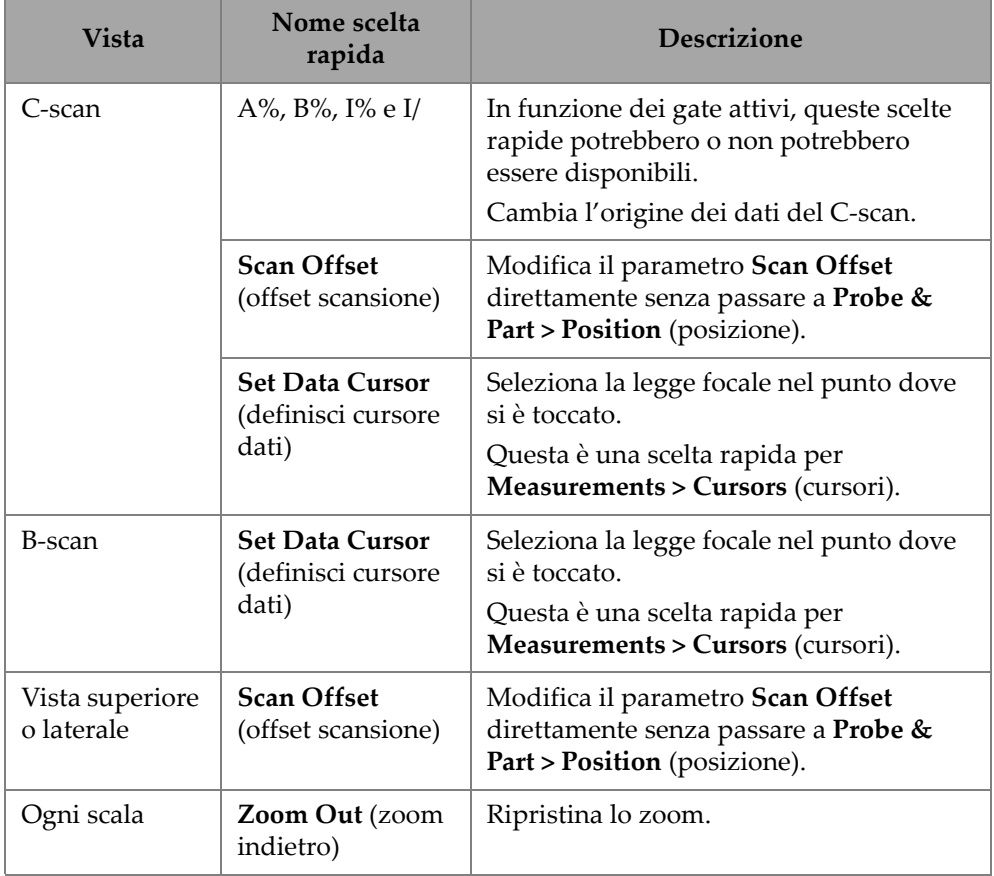

## **Tabella 57 Scelte rapide** *(continua)*

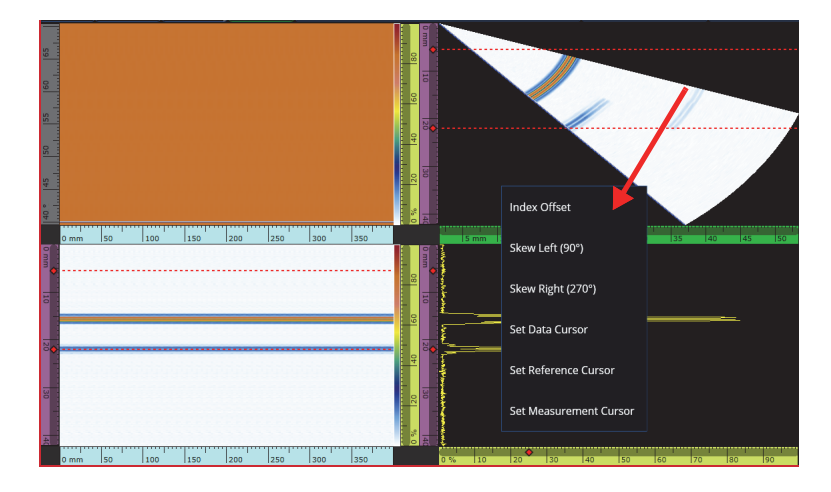

**Figura 2-71 Esempio di menu delle scelte rapide**

# **2.19 Export — Software OmniPC**

Nel software OmniPC, è disponibile una scelta rapida addizionale. Cliccando con il tasto destro del mouse in un C-scan o un B-scan viene mostrata l'opzione **Export C-scan** (esporta C-scan) [quando si è in un C-scan] o **Export All A-scans** (esporta tutti gli A-scan) [quando si è in un B-scan]. Cliccando su **Export** (esporta), viene creato un file .txt in C:\Users\%USERNAME%\Documents\OlympusNDT\OmniPC\Export.

Il file esportato ha lo stesso nome del file di dati usato per esportazione con l'aggiunta del corrente indicatore di data e ora. I dati sono strutturati come indicato nella [Tabella 58 a pagina 138.](#page-137-0)

<span id="page-137-0"></span>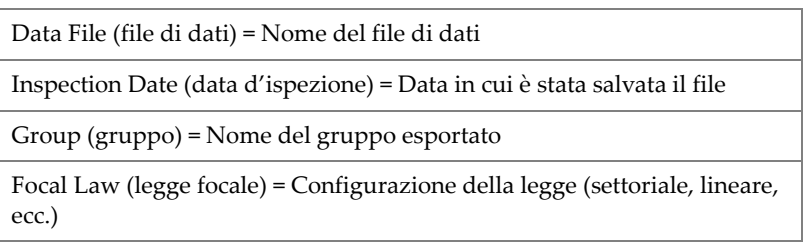

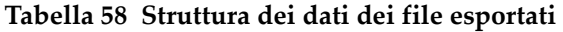

#### **Tabella 58 Struttura dei dati dei file esportati** *(continua)*

Type (tipo) = Per un B-scan esportato, questa linea si riferisce all'A-scan. Per l'esportazione del C-scan, questa linea si riferisce al C-scan e al tipo di C-scan (A Amplitude [ampiezza A], B Amplitude [ampiezza B], Thickness [spessore], ecc.)

Scan Start (inizio scansione) = Prima posizione nell'asse di scansione

Scan Qty (numero di scansione) = Numero di posizioni della scansione

Scan Resol. (risoluzione scansione) = Distanza tra ogni linea di scansione

Index Start (inizio indice) = First Angle/VPA (primo angolo/VPA)

Index Qty. (numero indice) = Numero di posizioni dell'indice

Index Resol. (risoluzione indice) = Distanza tra ogni posizione dell'indice

USound Start (inizio ultrasuoni) = Inizio ultrasuoni

USound Qty. (numero ultrasuoni) = Numero di punti

USound Resol. (risoluzione ultrasuoni) = Distanza tra ogni punto A-scan

Ampl. Min. (%) [ampiezza minima %] = 0

Ampl. Max. (%) [ampiezza massima %] = 800 o 200

Ampl. Resol (%) [risoluzione ampiezza %] = Risoluzione dei dati nell'asse dell'ampiezza

Gate Start (mm) [inizio gate mm] = Per un C-scan, inizio del gate

Gate Length (mm) [lunghezza gate mm] = Per un C-scan, larghezza del gate

Gate Level (%) [soglia gate %] = Soglia del gate

Bit Depth (profondità in bit) = 16

Thickness Resol. (mm) [risoluzione mm] = Risoluzione per il C-scan degli spessori

Min Thickness (mm) [spessore minimo mm] = Spessore minimo della scala

Max Thickness (mm) [spessore massimo mm] = Spessore massimo della scala

Data Table (tabella dei dati)

Per un B-scan esportato, i dati sono strutturati ([Tabella 59 a pagina 140](#page-139-0)) come segue:

<span id="page-139-0"></span>

| Posizione (non<br>illustrata nel file) | Dati nel file  |                |            |                        |  |
|----------------------------------------|----------------|----------------|------------|------------------------|--|
| 0 Scansione, 0<br>Indice               | 1 punto A-scan | 2 punto A-scan | $\dddotsc$ | Ultimo punto<br>A-scan |  |
| 1 Scansione, 0<br>Indice               | 1 punto A-scan | 2 punto A-scan | $\ddotsc$  | Ultimo punto<br>A-scan |  |
| Scansione , 0<br>Indice                | 1 punto A-scan | 2 punto A-scan | $\ddotsc$  | Ultimo punto<br>A-scan |  |
| Ultimo Scansione,<br>0 Indice          | 1 punto A-scan | 2 punto A-scan | $\cdots$   | Ultimo punto<br>A-scan |  |
| 1 Scansione, 0<br>Indice               | 1 punto A-scan | 2 punto A-scan | $\ddotsc$  | Ultimo punto<br>A-scan |  |
| 1 Scansione, 1<br>Indice               | 1 punto A-scan | 2 punto A-scan | $\dddotsc$ | Ultimo punto<br>A-scan |  |
| Scansione , 1<br>Indice                | 1 punto A-scan | 2 punto A-scan | $\ddotsc$  | Ultimo punto<br>A-scan |  |
| Ultimo Scansione,<br>1 Indice          | 1 punto A-scan | 2 punto A-scan | $\cdots$   | Ultimo punto<br>A-scan |  |
| 0 Scansione, 2<br>Indice               | 1 punto A-scan | 2 punto A-scan | $\ddotsc$  | Ultimo punto<br>A-scan |  |

**Tabella 59 B-scan Export**

Per un C-scan esportato, i dati sono strutturati ([Tabella 60 a pagina 140](#page-139-1)) come segue:

#### **Tabella 60 C-scan Export**

<span id="page-139-1"></span>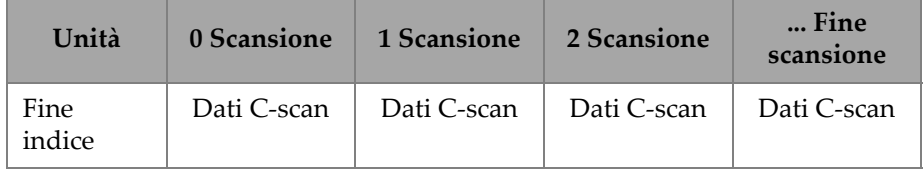

| Unità    | 0 Scansione | 1 Scansione | 2 Scansione | Fine<br>scansione |
|----------|-------------|-------------|-------------|-------------------|
|          | Dati C-scan | Dati C-scan | Dati C-scan | Dati C-scan       |
| 2 Indice | Dati C-scan | Dati C-scan | Dati C-scan | Dati C-scan       |
| 1 Indice | Dati C-scan | Dati C-scan | Dati C-scan | Dati C-scan       |
| 0 Indice | Dati C-scan | Dati C-scan | Dati C-scan | Dati C-scan       |

**Tabella 60 C-scan Export** *(continua)*

# **3. Piano scansione**

La procedura guidata **Scan Plan** (piano scansione) viene usato per creare o modificare i parametri richiesti per l'ispezione di un pezzo.

Selezionare **Main menu**, **>** J **Plan & Calibrate > Scan Plan** (piano scansione) per creare una configurazione completa per la vostra applicazione (vedi [Figura 3-1 a](#page-143-0)  [pagina 144\)](#page-143-0). Il Piano scansione (**Scan Plan**) contiene tre schede principali:

- **1 PART & WELD** (pezzo e saldatura)
- **2 PROBES & WEDGES** (sonde e zoccoli)
- **3 GROUPS** (gruppi)
- **4 SCANNING** (scansione)

In seguito alla configurazione dei parametri nella prima scheda e al passaggio attraverso le sottofasi numerate, toccare la seconda scheda per continuare nella procedura guidata **Scan Plan** (piano scansione) (vedi [Figura 3-1 a pagina 144\)](#page-143-0).

#### **SUGGERIMENTO**

In qualunque momento è possibile uscire dal menu della procedura guidata **Plan Scan** toccando **Done** (fine) nella parte in alto a destra della schermata.

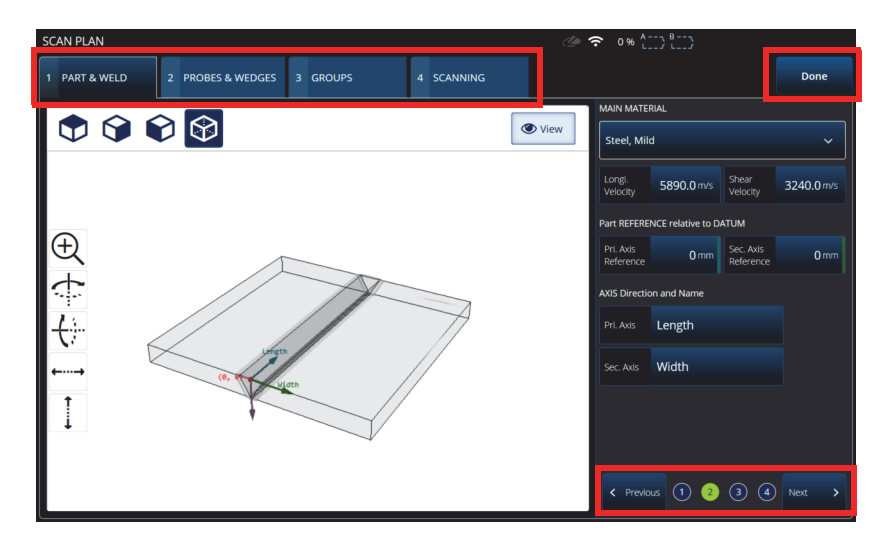

**Figura 3-1 Schede del Piano scansione con le sottofasi numerate**

# <span id="page-143-0"></span>**3.1 Scheda Part & Weld (pezzo e saldatura)**

Usare la scheda **PART & WELD** per definire il materiale, la forma e la saldatura del pezzo da ispezionare. In funzione della categoria del pezzo (**Part Category**), vengono visualizzate fino a quattro sottofasi per affinare la definizione del pezzo.
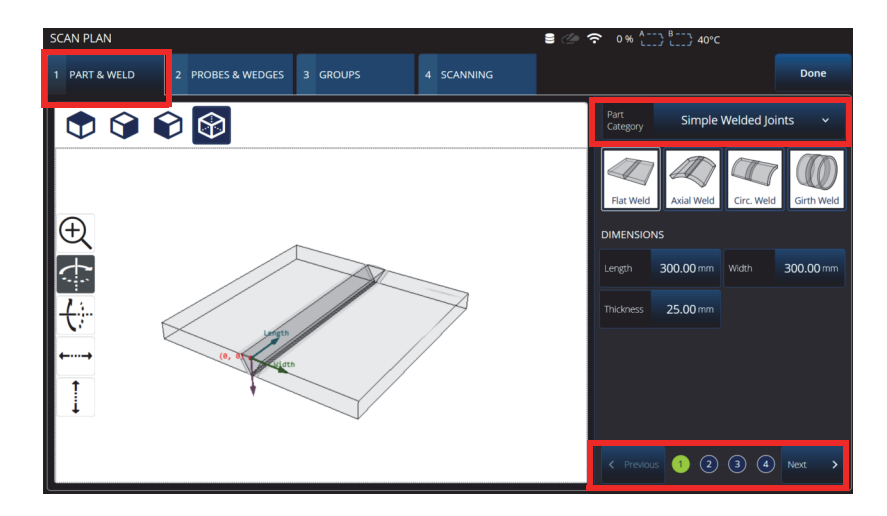

**Figura 3-2 Scan Plan > Part & Weld > Substep 1 (sottofase 1)**

# <span id="page-144-0"></span>**3.1.1 Sottofase 1 di Part and Weld**

Nella sottofase 1, selezionare la categoria del pezzo (**Part Category**)(vedi [Figura 3-2 a](#page-144-0)  [pagina 145\)](#page-144-0).

- • **Forma semplice** (no saldatura)
- **Simple Welded Joints** (giunz. saldat. semplici)
- **Custom Part** (personaliz. pezzo)

| Opzione                                      | Descrizione                                                                                                    |
|----------------------------------------------|----------------------------------------------------------------------------------------------------|
| <b>Part Category</b><br>(categoria<br>pezzo) | <b>Simple Geometry (No Weld)</b> (forma semplice (no<br>saldat.)): Permette di scegliere tra Flat Plate (pezzo<br>piano), Pipe / Tube (tubazione / tubo) e Curved<br>(curvo).                                                  |
|                                              | Simple Welded Joints (Giunz. saldat. semplici):<br>Permette di scegliere tra Flat Weld (saldat. piana),<br>Axial Weld (saldatura assiale), Circular Weld<br>(saldatura circolare) e Girth Weld (saldatura<br>circonferenziale. |
|                                              | Custom Part (personaliz. pezzo): Flat Plate (pezzo<br>piano)                                                                                                    |
| <b>Dimensions</b><br>(dimensioni)            | Permette di definire le dimensioni in base al tipo<br>(Type) di pezzo selezionato.                                                                                                    |

**Tabella 61 Sottofase 1 di Part & Weld** 

# **3.1.2 Sottofase 2 di Part and Weld**

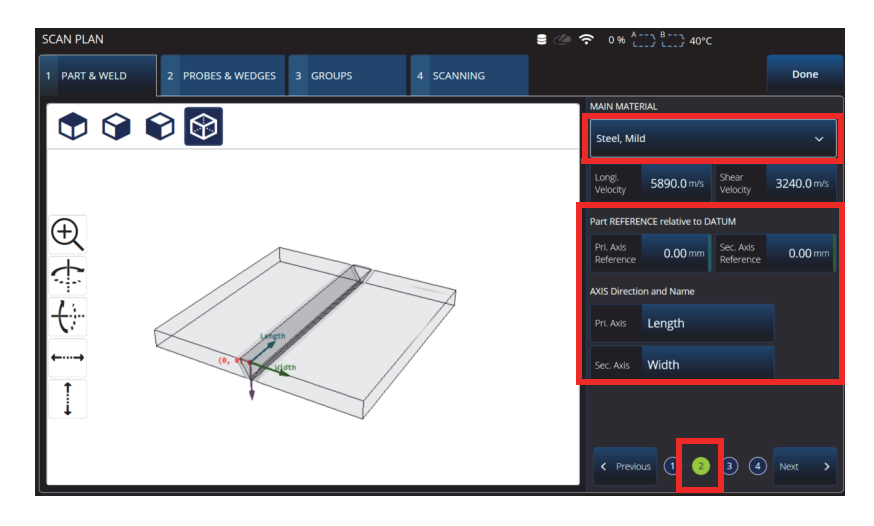

<span id="page-145-0"></span>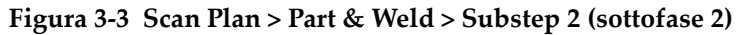

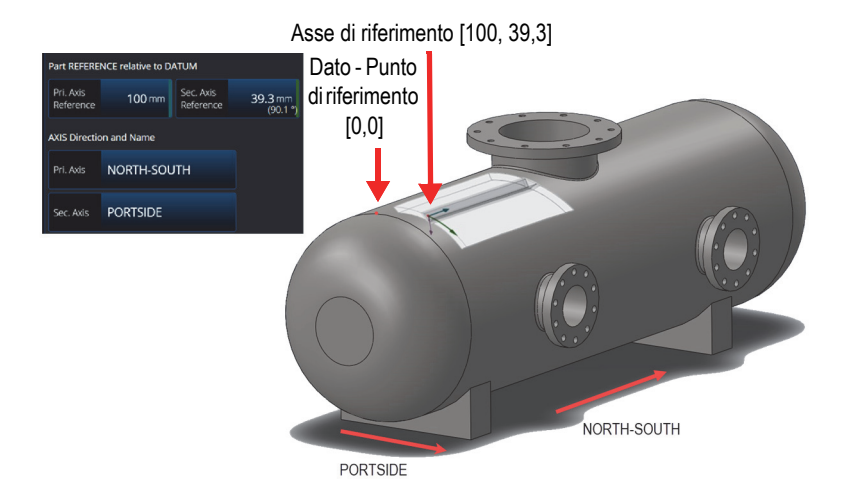

**Figura 3-4 Esempio di riferimento del pezzo**

<span id="page-146-0"></span>Nella sottofase 2, selezionare il **MAIN MATERIAL** (materiale principale), definire Part REFERENCE relative to DATUM (riferimento del pezzo relativo a dato - punto di riferimento), e definire **AXIS Direction and Name** (direzione e nome dell'asse) (vedi [Figura 3-3 a pagina 146](#page-145-0) e [Figura 3-4 a pagina 147](#page-146-0)).

| Opzione                 | <b>Descrizione</b>                                                                                                    |
|-------------------------|----------------------------------------------------------------------------------------------------|
| Material<br>(materiale) | <b>MAIN MATERIAL</b> (materiale principale): Permette di<br>selezionare il materiale del pezzo ispezionato dall'elenco<br>(definito come Steel, Mild [acciaio dolce] per impostazione<br>predefinita).                                    |
|                         | Longi. Velocity (velocità longitudinale): Velocità dell'onda<br>longitudinale nel materiale. Questo valore è automaticamente<br>definito quando si seleziona il materiale (Material). Questo<br>valore può essere modificato manualmente. |
|                         | Shear Velocity (onda trasversale): Velocità dell'onda trasversale<br>nel materiale. Questo valore è automaticamente definito<br>quando si seleziona il materiale (Material). Questo valore può<br>essere modificato manualmente.          |
|                         | Part REFERENCE Relative to DATUM (riferimento del pezzo<br>relativo a dato - punto di riferimento): Permette di definire<br>l'asse principale e secondario dell'asse di riferimento (Axis<br>Reference).                                  |
|                         | <b>AXIS Direction and Name</b> (direzione e nome asse): Permette<br>di definire diversi nomi all'asse principale e secondario.                                                                                                    |

**Tabella 62 Sottofase 2 di Part and Weld**

# **3.1.3 Sottofase 3 di Part and Weld**

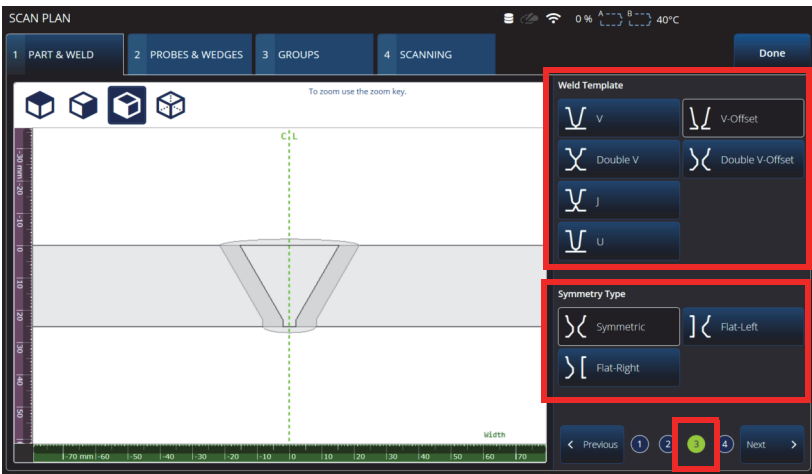

**Figura 3-5 Scan Plan > Part & Weld > subtep 3 (sottofase 3)**

<span id="page-148-0"></span>Nella sottofase 3, specificare il tipo di giunzione usando i parametri **Weld Template** (modello di saldatura) e **Symmetry Type** (tipo simmetria) (vedi [Figura 3-5 a](#page-148-0)  [pagina 149\)](#page-148-0)**.**

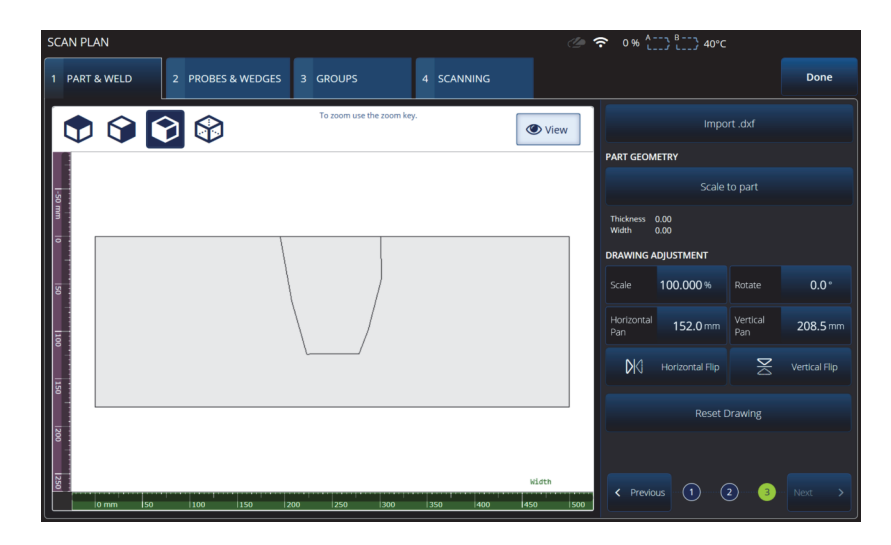

<span id="page-148-1"></span>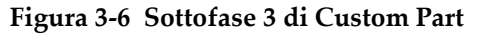

La sottofase 3 per **Custom part** (personaliz. pezzo) fornisce diverse opzioni per regolare un sovraimpressione personalizzata nel pezzo (vedi [Figura 3-6 a pagina 149](#page-148-1) e [Tabella 64 a pagina 151\)](#page-150-0).

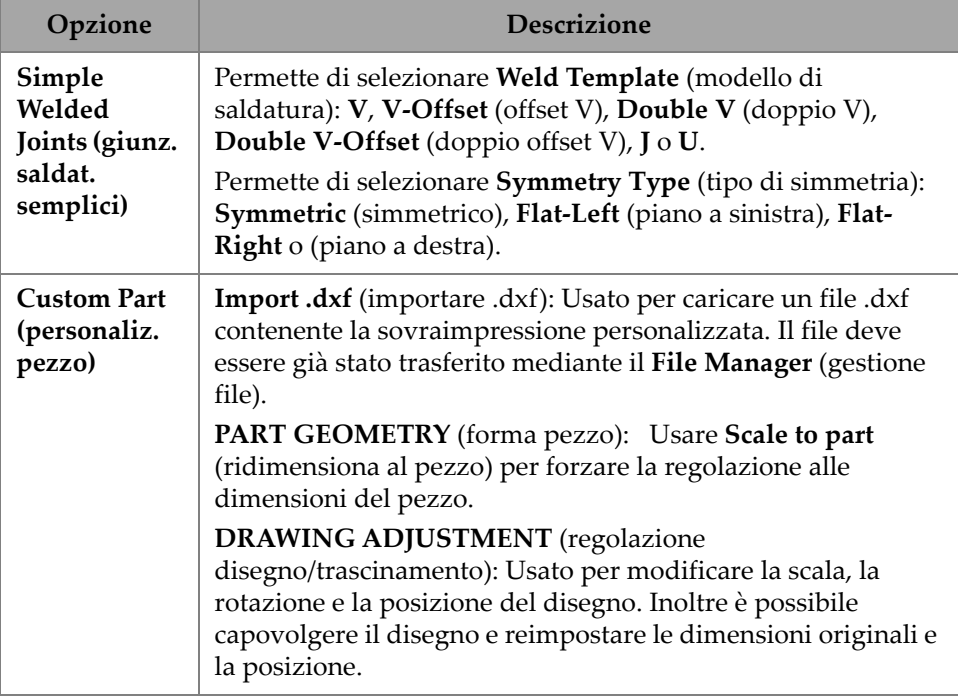

#### **Tabella 63 Sottofase 3 di Part and Weld**

# **3.1.4 Sottofase 4 di Part and Weld**

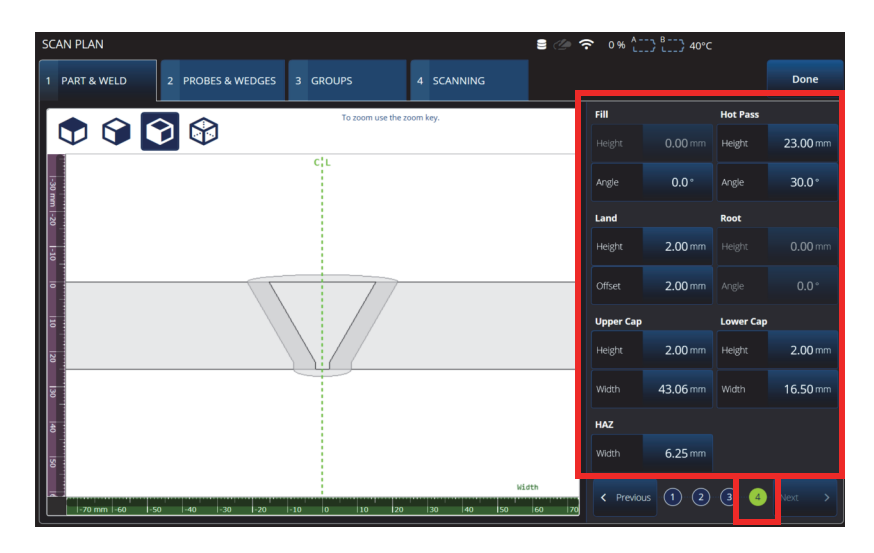

**Figura 3-7 Scan Plan > Part & Weld > substep 4 (sottofase 4)**

<span id="page-150-1"></span>Nella sottofase 4, specificare le proprietà addizionali della saldatura (vedi [Figura 3-7 a](#page-150-1)  [pagina 151\)](#page-150-1).

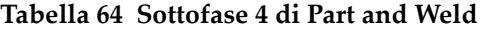

<span id="page-150-0"></span>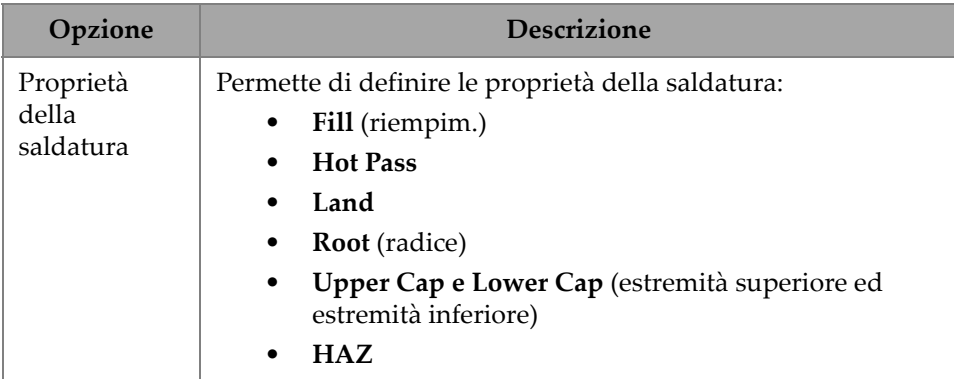

# **3.2 Scheda Probes & Wedges (sonde e zoccoli)**

Usare la scheda **PROBES & WEDGES** per definire le sonde e gli zoccoli usati per l'ispezione (vedi [Figura 3-8 a pagina 152\)](#page-151-0). Nella parte superiore definire le diverse connessioni fisiche (fino a otto). Nella parte destra, definire la configurazione della sonda e dello zoccolo correlata al gruppo selezionato.

È necessario selezionare uno zoccolo predefinito o definire lo zoccolo che si intende utilizzare per l'ispezione.

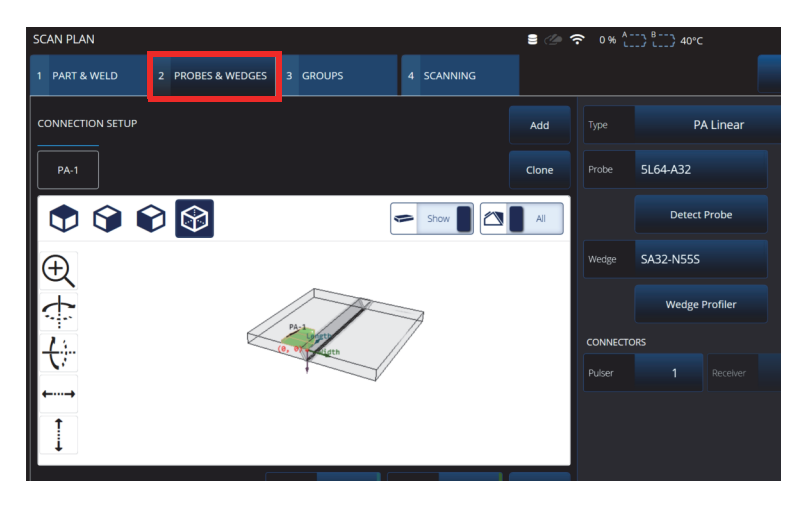

**Figura 3-8 Scan Plan > Probes & Wedges (sonde e zoccoli)**

<span id="page-151-1"></span><span id="page-151-0"></span>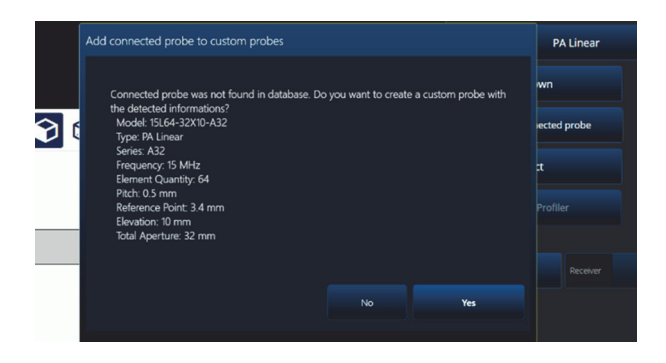

**Figura 3-9 Finestra di dialogo Add connected probe**

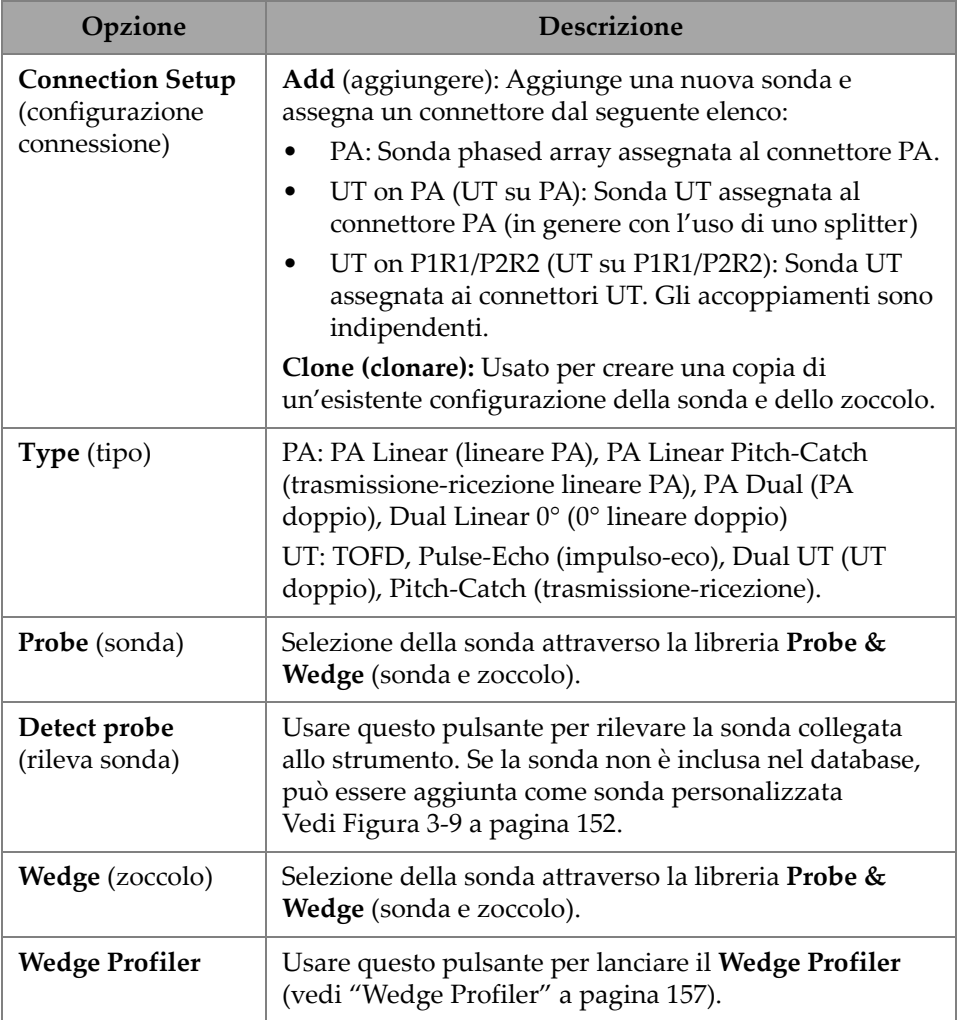

## **Tabella 65 Opzioni Probes & Wedges**

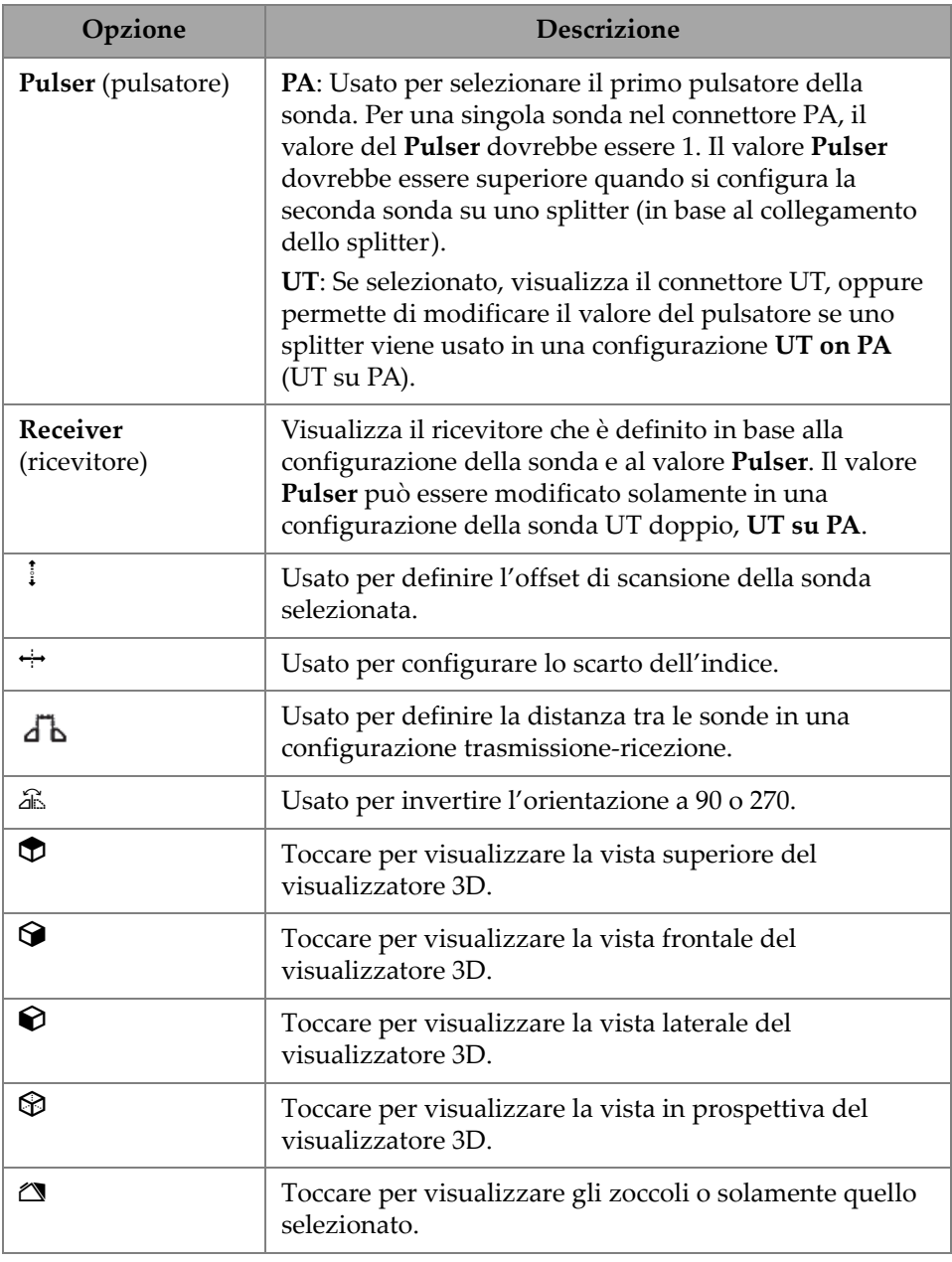

### **Tabella 65 Opzioni Probes & Wedges** *(continua)*

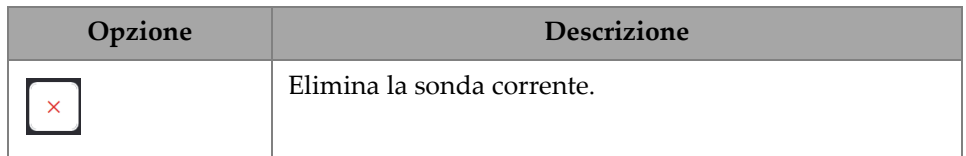

#### **Tabella 65 Opzioni Probes & Wedges** *(continua)*

| <b>SCAN PLAN</b> |                   |              | <b>SCAN PLAN</b>                                                                                                    |                   |                       |                  |               |       | ි ? 0% (:: ) {:: } 40°C 1:48 PM                 | RC 5.16.0               |  |
|------------------|-------------------|--------------|----------------------------------------------------------------------------------------------------|-------------------|-----------------------|------------------|---------------|-------|-------------------------------------------------|-------------------------|--|
| 1 PART & WELD    | 2 PROBES & WEDGES |              | 3 G 1 PART & WELD                                                                                                    | 2 PROBES & WEDGES | 3 GROUPS              | 4 SCANNING       |               |       |                                                 | Done                    |  |
| PROBE TO ADD     |                   |              | <b>CONNECTION SETUP</b>                                                                                                    |                   |                       |                  | Add           | Type  | <b>PA Linear</b>                                | $\checkmark$            |  |
| PA               |                   | <b>COLOR</b> | <b>PA-1</b><br>$UT-1$                                                                                                    |                   |                       |                  | Clone         | Probe | 5L64-A32                                        | $\times$                |  |
| $\nabla$<br>n    | $\circledR$       |              | $\begin{picture}(130,10)(-0.5,0.5) \put(0,0){\line(1,0){10}} \put(15,0){\line(1,0){10}} \put(15,0){\line(1,0){10}} \put(15,0){\line(1,0){10}} \put(15,0){\line(1,0){10}} \put(15,0){\line(1,0){10}} \put(15,0){\line(1,0){10}} \put(15,0){\line(1,0){10}} \put(15,0){\line(1,0){10}} \put(15,0){\line(1,0){10}} \put(15,0){\line(1,0){10}} \put$ |                   |                       | <b>O</b> View    | <b>IN AIR</b> |       | <b>Detect Probe</b>                             |                         |  |
| E                |                   |              | $\oplus$                                                                                                    |                   |                       |                  |               | Wedge | <b>SA3</b><br><b>N55S</b>                       |                         |  |
| 宇安               |                   |              |                                                                                                    |                   | <b>Probe Selector</b> |                  |               |       |                                                 |                         |  |
|                  |                   |              | €Н                                                                                                    |                   | <b>SERIES</b>         |                  | <b>MODELS</b> |       | PROBE<br>Model                                  | 51.64-A32               |  |
|                  |                   |              |                                                                                                    |                   | A <sub>2</sub>        | $\blacktriangle$ | 10L64-A32     |       | Type                                            | <b>PA Linear</b>        |  |
| -…               |                   |              | -…-                                                                                                    |                   | A20                   |                  | 2.25L32-A32   |       | Series<br>Frequency.                            | A32<br>5.00 MHz         |  |
|                  |                   |              |                                                                                                    |                   | A22                   |                  | 2.25L64-A32   |       | <b>Element Quantity</b><br>Pitch                | 64<br>0.50 mm           |  |
|                  |                   |              |                                                                                                    |                   | A24                   |                  | 4L32-A32      |       | <b>Total Aperture</b><br><b>Reference Point</b> | 32.00 mm<br>$-36.60$ mm |  |
|                  |                   |              |                                                                                                    |                   | A3                    |                  | 5L32-A32      |       | Elevation                                       | 10.00 mm                |  |
|                  |                   |              |                                                                                                    |                   | A31                   |                  | 5L64-A32      |       |                                                 |                         |  |
|                  |                   |              |                                                                                                    |                   | A32                   | ٠                | 7.5L32-A32    |       |                                                 |                         |  |
|                  |                   |              |                                                                                                    |                   | Probe & Wedge Manager |                  |               |       | Cancel                                          | Select                  |  |

**Figura 3-10 Scan Plan > Probes & Wedges > Add — Esempio di selezione della sonda**

### **SUGGERIMENTO**

Se la sonda o lo zoccolo dell'utente non sono disponibili nell'elenco predefinito, è possibile definirne uno nuovo cliccando sul pulsante **Probe & Wedge Manager** (vedi sezione ["Probe & Wedge Manager \(gestione sonda e zoccolo\)" a pagina 213](#page-212-0)).

Per le sonde PA, usare la funzione **Probe & Wedge Manager** (gestione sonde e zoccoli) per aggiungere sonde o zoccoli personalizzati, non integrati nel piano di scansione. Per le sonde UT, è inoltre possibile usare la funzione **Probe & Wedge Manager** (gestione sonde e zoccoli), tuttavia è disponibile un editor per sonde e zoccoli di veloce applicabilità, se viene selezionata la sonda o lo zoccolo **Unknown**  (sconosciuto). È inoltre possibile una combinazione di sonda personalizzata

(sconosciuto) con uno zoccolo dell'elenco. Quando vengono selezionati dall'elenco, i parametri della sonda o dello zoccolo sono fissi, tuttavia selezionando l'opzione **Unknown** (sconosciuto) è possibile modificare i parametri (vedi [Tabella 66 a](#page-155-0)  [pagina 156\)](#page-155-0).

<span id="page-155-0"></span>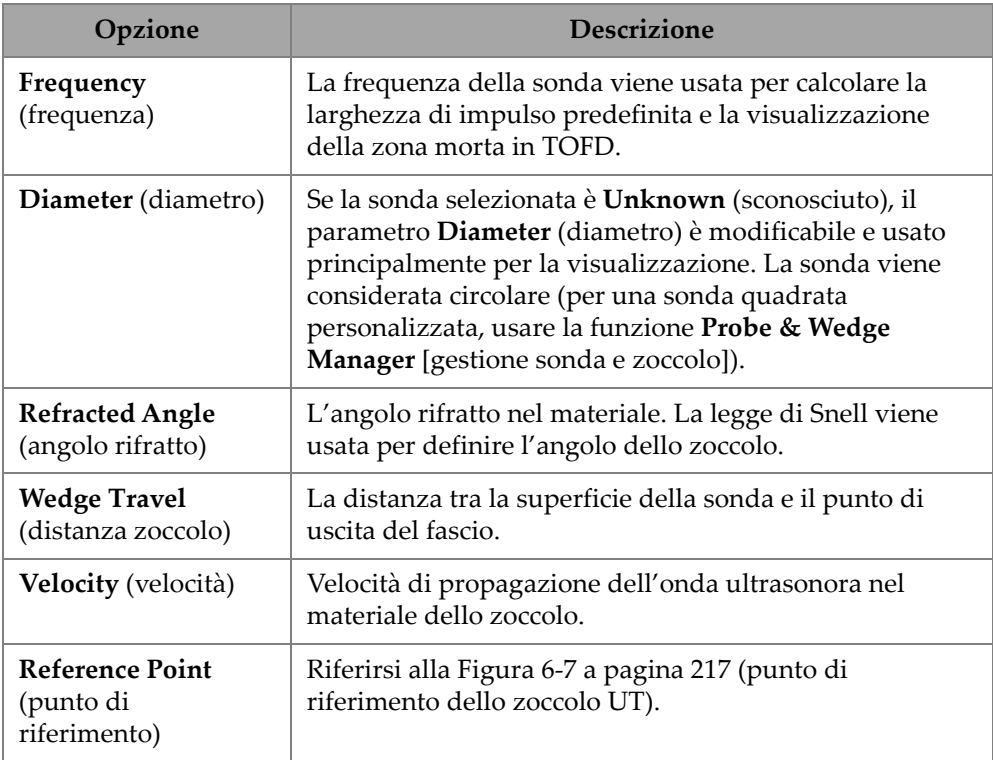

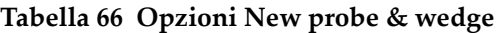

**NOTA** 

In modalità phased array, per impostazione predefinita sono disponibili solo gli zoccoli dedicati alla sonda. L'elenco degli zoccoli dedicati permette di velocizzare la procedura di selezione dello zoccolo. Tuttavia, se si vuole visualizzare l'elenco completo, è possibile usare il pulsante **Show Dedicated** (mostra dedicati) / **Show All** (mostra tutti) per passare tra l'elenco completo di zoccoli e l'elenco dedicato di zoccoli.

## <span id="page-156-0"></span>**3.2.1 Wedge Profiler**

Il **Wedge Profiler** viene usato per validare e regolare empiricamente i parametri di uno zoccolo. I nuovi parametri risultanti sono automaticamente applicati al calcolo della legge focale.

Il **Wedge Profiler** diventa disponibile una volta che è stata selezionata una valida combinazione di sonda-zoccolo (vedi [Figura 3-11 a pagina 157](#page-156-1)). Il Wedge Profiler può essere usato per tutte le sonde lineari PA (FLAT, AOD e COD) per tutti i tipi di componenti presi in considerazione.

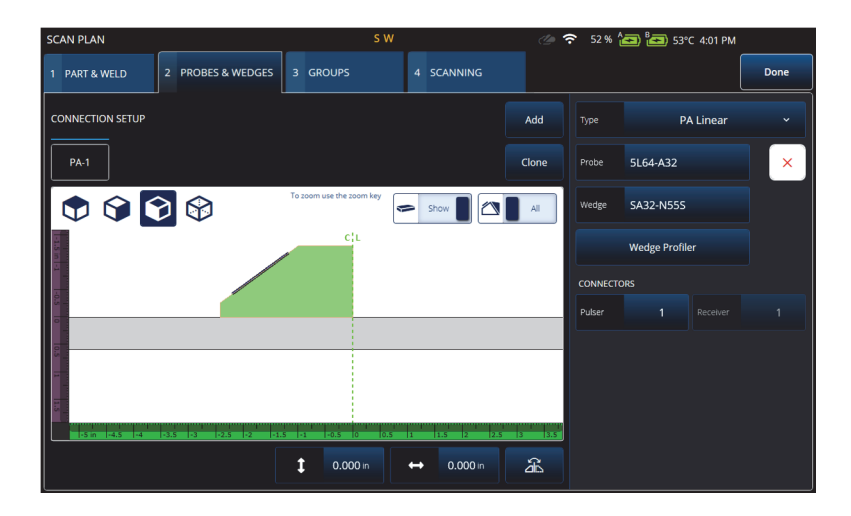

**Figura 3-11 Selezione della sonda e dello zoccolo**

<span id="page-156-1"></span>Il **Wedge Profiler** apre una schermata di taratura che visualizza l'S-scan di un gruppo lineare con un numero di elementi pari a 1. La schermata risultante mostra la rilevata interfaccia dello zoccolo.

Il gate A è attivo ed è usato per selezionare il segnale d'interfaccia.

Il **Gain** (guadagno) può essere modificato, in base alle proprie necessità, per regolare l'ampiezza della risposta dell'interfaccia.

Il pulsante **Measure** (misura) avvia il profilo dello zoccolo in modo da ricalcolare l'angolo dello zoccolo e l'altezza del primo elemento (vedi [Figura 3-12 a pagina 158](#page-157-0) e [Tabella 67 a pagina 158\)](#page-157-1).

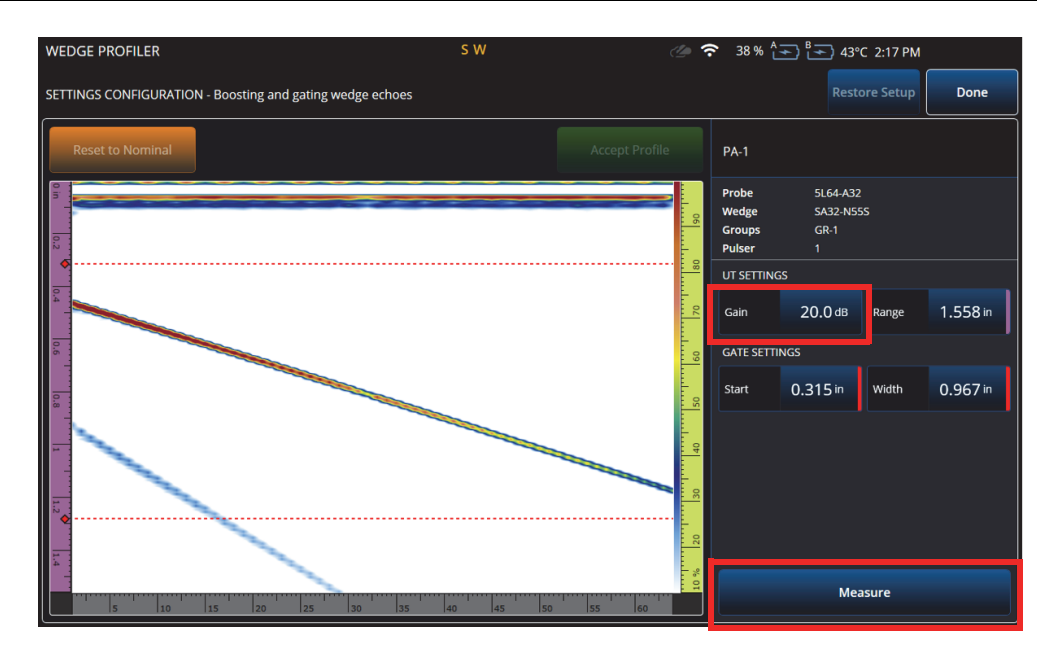

**Figura 3-12 Taratura del Wedge Profiler**

<span id="page-157-1"></span><span id="page-157-0"></span>

| Opzione              | <b>Descrizione</b>                                                   |
|----------------------|----------------------------------------------------------------------|
| Gain<br>(guadagno)   | Modifica il guadagno del segnale.                                    |
| <b>Range</b> (scala) | Modifica la scala dell'A-scan.                                       |
| Start (inizio)       | Modifica l'inizio del gate A.                                        |
| Width (largh.)       | Modifica la larghezza del gate A.                                    |
| Measure<br>(misura)  | Misura le dimensioni dello zoccolo<br>in base al segnale nel gate A. |

**Tabella 67 Opzioni del Wedge Profiler** 

Dopo che i parametri dello zoccolo sono stati misurati, il segnale viene visualizzato nuovamente ma con i ritardi dei fasci, in modo che l'interfaccia dello zoccolo sia orizzontale nell'S-scan.

L'attesa posizione dell'interfaccia viene visualizzata con una linea tratteggiata verde per un confronto visivo. L'utente può effettuare delle regolazioni manuali sull'altezza del primo elemento e sull'angolo dello zoccolo, in modo da correggere qualsiasi deviazione residua.

I nuovi valori possono essere confermati e applicati alla configurazione premendo **Accept Profile** (conferma profilo) oppure i nuovi valori possono essere reimpostati mediante il pulsante **Reset to Nominal** (reimposta a nominale) (vedi [Figura 3-13 a](#page-158-0)  [pagina 159\)](#page-158-0).

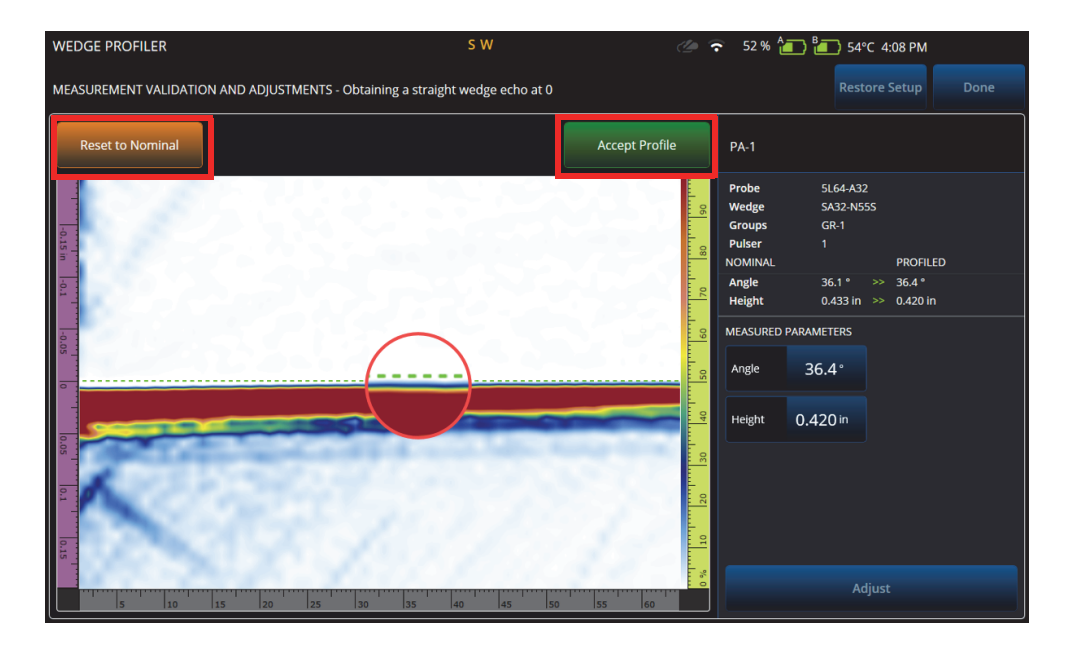

**Figura 3-13 Regolazione della misura**

### **Tabella 68 Opzioni di validazione del Wedge Profiler**

<span id="page-158-0"></span>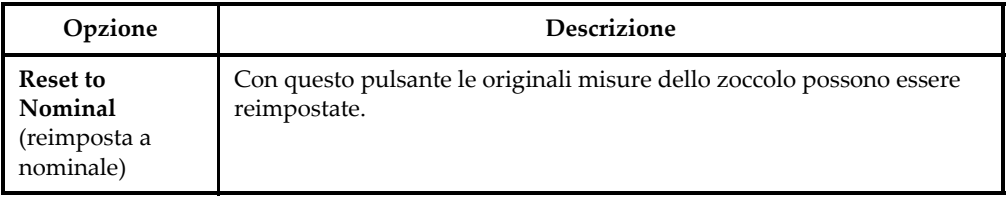

| Opzione                                               | Descrizione                                                                                                    |
|-------------------------------------------------------|----------------------------------------------------------------------------------------------------|
| <b>Accept Profile</b><br>(conferma<br>profilo)        | Conferma e sostituisce i valori nominali con quelli che sono stati<br>misurati mediante il Wedge Profiler.                                                                |
| Angle (angolo)                                        | Visualizza l'angolo dello zoccolo misurato e permette di modificare<br>manualmente l'angolo.                                                                              |
| <b>Height</b> (altezza)                               | Visualizza l'altezza del primo elemento misurato e permette di<br>modificare manualmente l'altezza.                                                                       |
| <b>Adjust</b> (regola)                                | Applica le configurazioni modificate manualmente ai nuovi ritardi<br>calcolati.                                                                                           |
| <b>Restore Setup</b><br>(reimposta<br>configurazione) | Riapplica la configurazione dello zoccolo che è stata salvata nella<br>configurazione dopo che una misura è stata completata, anche se<br>differisce dai valori nominali. |
| Done (fine)                                           | Conferma i valori dello zoccolo e esce dal Wedge Profiler.                                                                                                    |
| <b>Diameter</b><br>(diametro) [solo<br>CODI           | Permette di modificare manualmente il diametro dello zoccolo.                                                                                                    |

**Tabella 68 Opzioni di validazione del Wedge Profiler** *(continua)*

### NOTA

Nel caso di uno zoccolo COD, l'utente può inoltre regolare manualmente il diametro dell'interfaccia dello zoccolo successivamente al rilevamento dell'angolo e delle altezze degli elementi. La stessa linea tratteggiata verde può essere usata per allineare l'interfaccia dello zoccolo.

La differenza tra l'interfaccia nominale e l'interfaccia definita dall'utente non può essere modificata direttamente, tuttavia si aggiornerà quando il diametro viene modificato manualmente (vedi [Figura 3-14 a pagina 161](#page-160-0)).

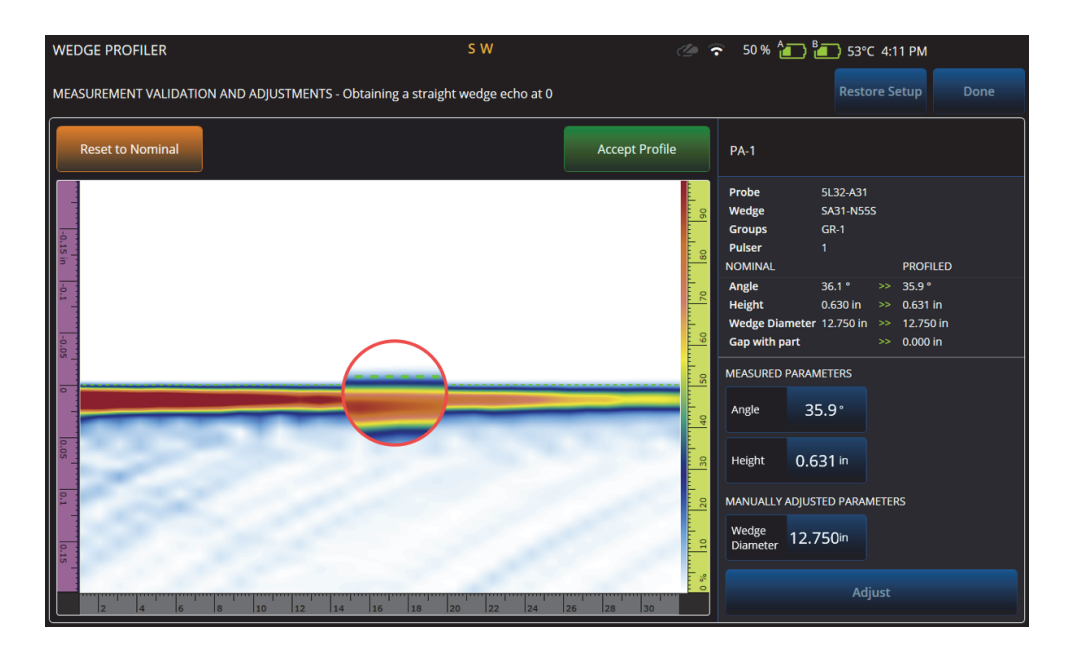

**Figura 3-14 Validazione della misura**

# <span id="page-160-0"></span>**NOTA**

Se le tarature sono state eseguite prima della definizione di una nuova o precedente configurazione salvata, il profilo dello zoccolo può essere ancora confermato ridefinendo i valori nominali e misurando lo zoccolo.

Dopo che i valori sono stati rimisurati, l'utente può confermare i nuovi valori o ripristinare la configurazione precedente.

Se sono stati confermati i nuovi valori tutte le tarature precedenti saranno reimpostate. La reimpostazione si applica alle tarature eseguite mediante i valori nominali o i valori precedentemente salvati.

# **3.3 Scheda Groups (gruppi)**

Nella scheda **GROUPS** (gruppi), i gruppi sono definiti in base alla configurazione della sonda definita precedentemente. Per impostazione predefinita viene creato un gruppo per sonda, potendolo modificare usando il menu sul lato destro. Per creare più di un gruppo su una sonda, usare il pulsante **Add** (aggiungere) o **Clone** (clonare). Un gruppo è una serie di fasci o leggi focali definiti da **Law Config** (configurazione legge).

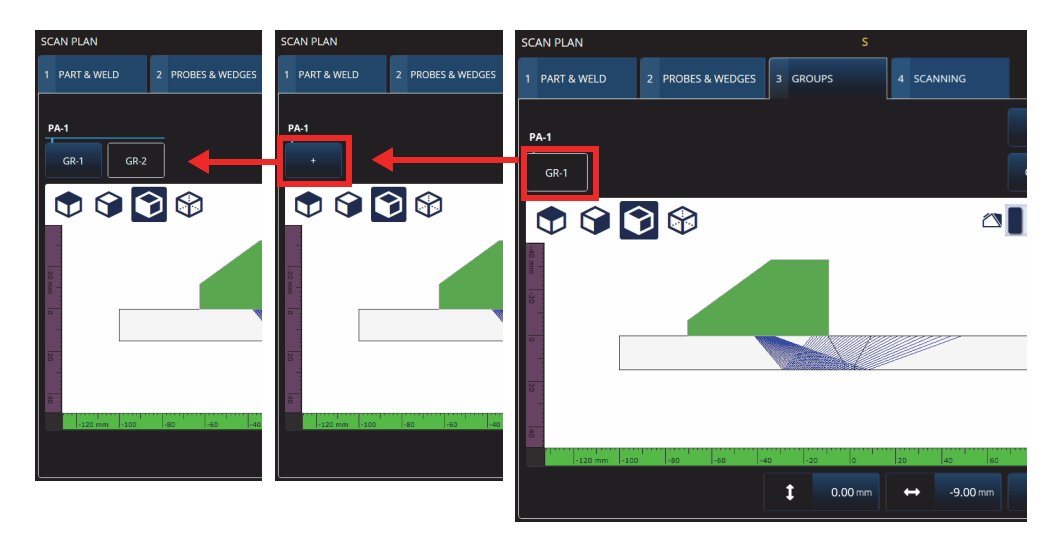

**Figura 3-15 Scan Plan > Groups**

I parametri per ogni gruppo possono essere localizzati su diverse pagine, le quali possono essere consultate mediante i pulsanti **Previous** (indietro) e **Next** (avanti) situati nella parte inferiore a destra della schermata ([Figura 3-16 a pagina 163](#page-162-0) e [Tabella 69 a pagina 163\)](#page-162-1).

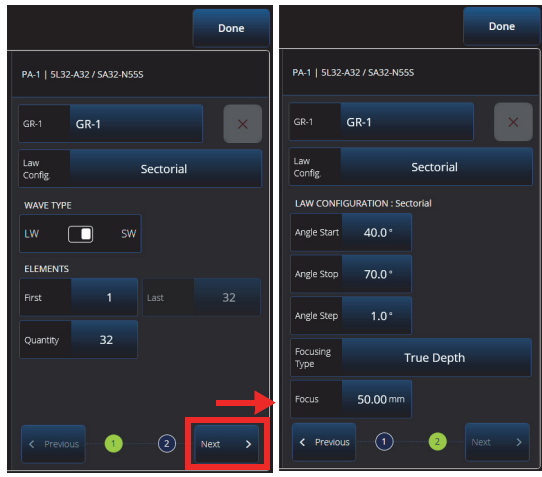

### <span id="page-162-0"></span>**Figura 3-16 Parametri Scan Plan > Groups > Law Config. (configurazione legge)**

### NOTA

Non è possibile avere un numero di gruppi minore di 1 e maggiore di 8. Il numero massimo delle leggi focali è pari a 1024. Ogni sonda definita deve avere almeno un gruppo assegnato. Alcune configurazioni come **0° with overlap** (o° con sovrapposizione), permettono solamente l'impostazione di un gruppo. Pertanto se viene definito più di un gruppo o sonda, queste configurazioni non saranno disponibili.

<span id="page-162-1"></span>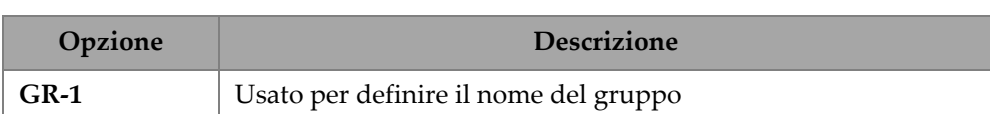

#### **Tabella 69 Opzioni di configurazione New Set dei gruppi**

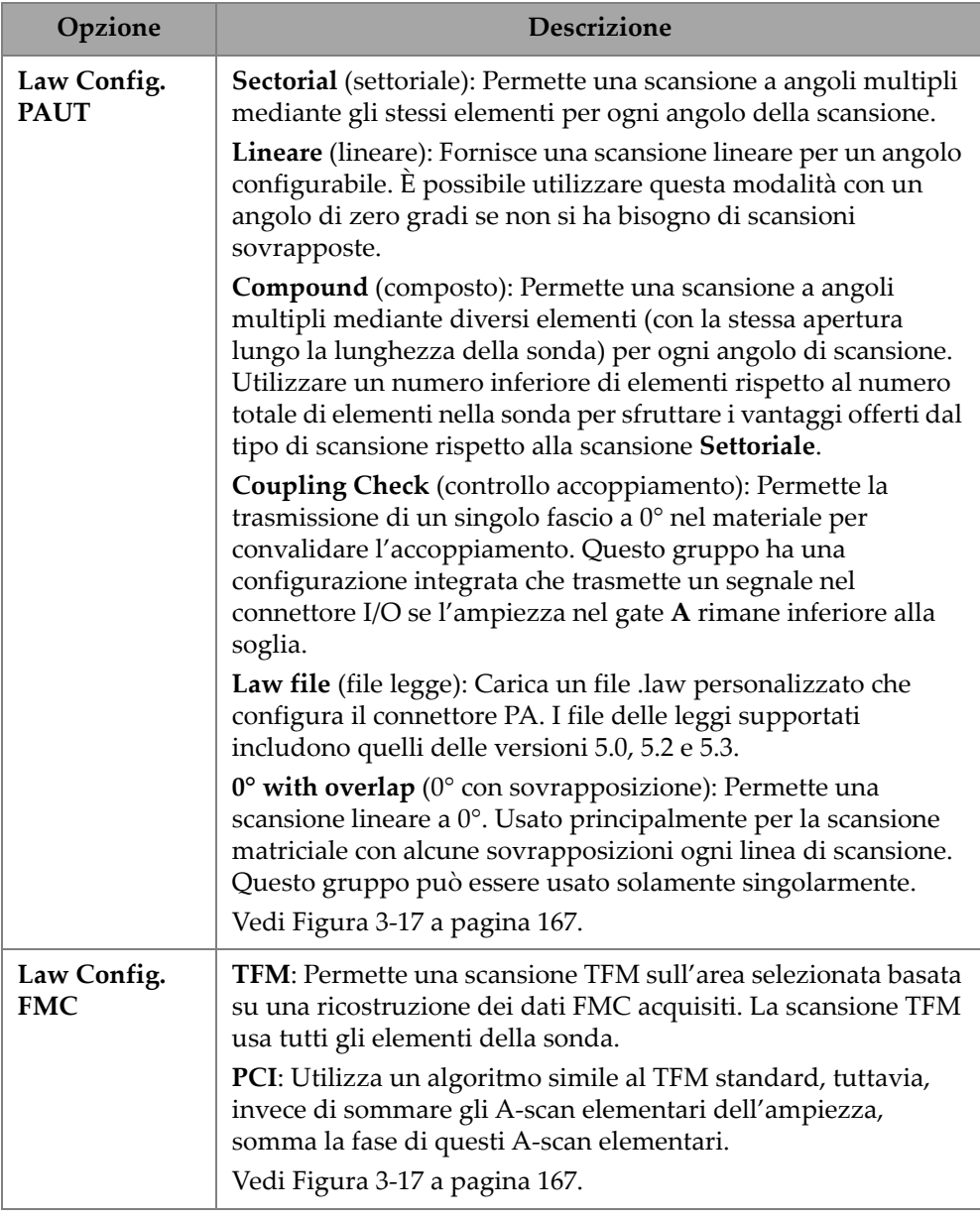

### **Tabella 69 Opzioni di configurazione New Set dei gruppi** *(continua)*

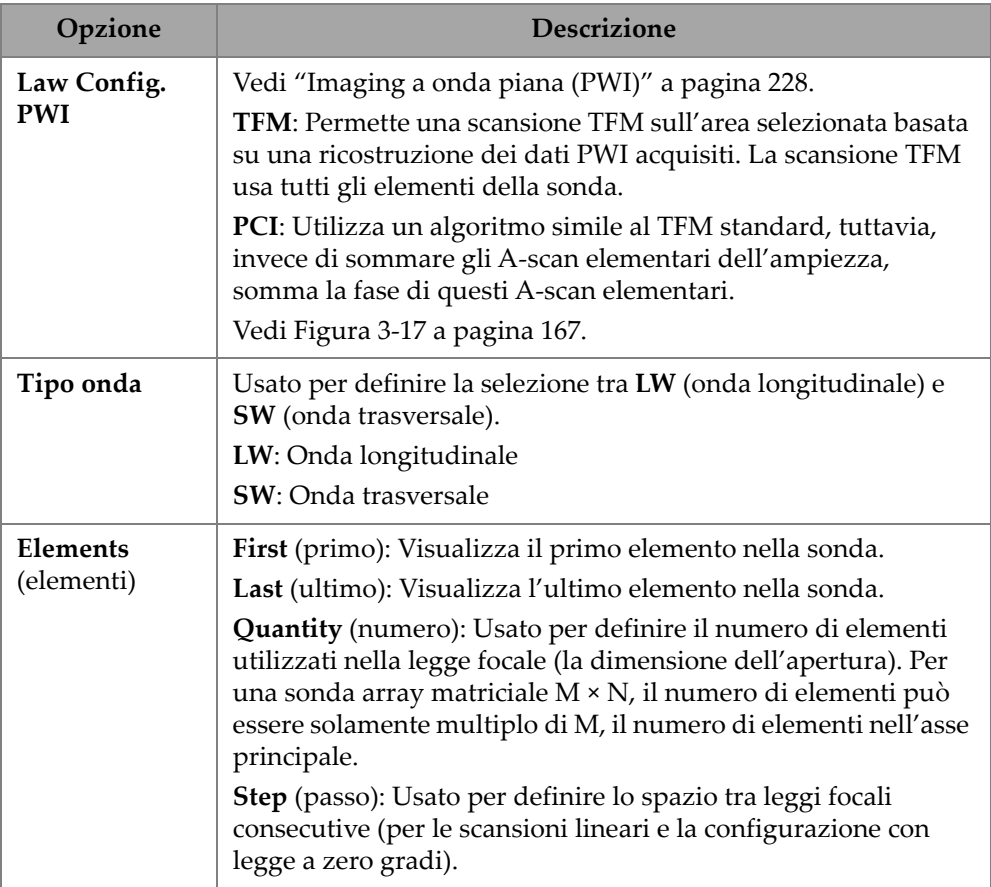

## **Tabella 69 Opzioni di configurazione New Set dei gruppi** *(continua)*

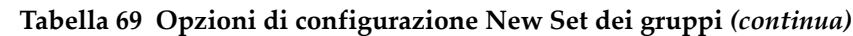

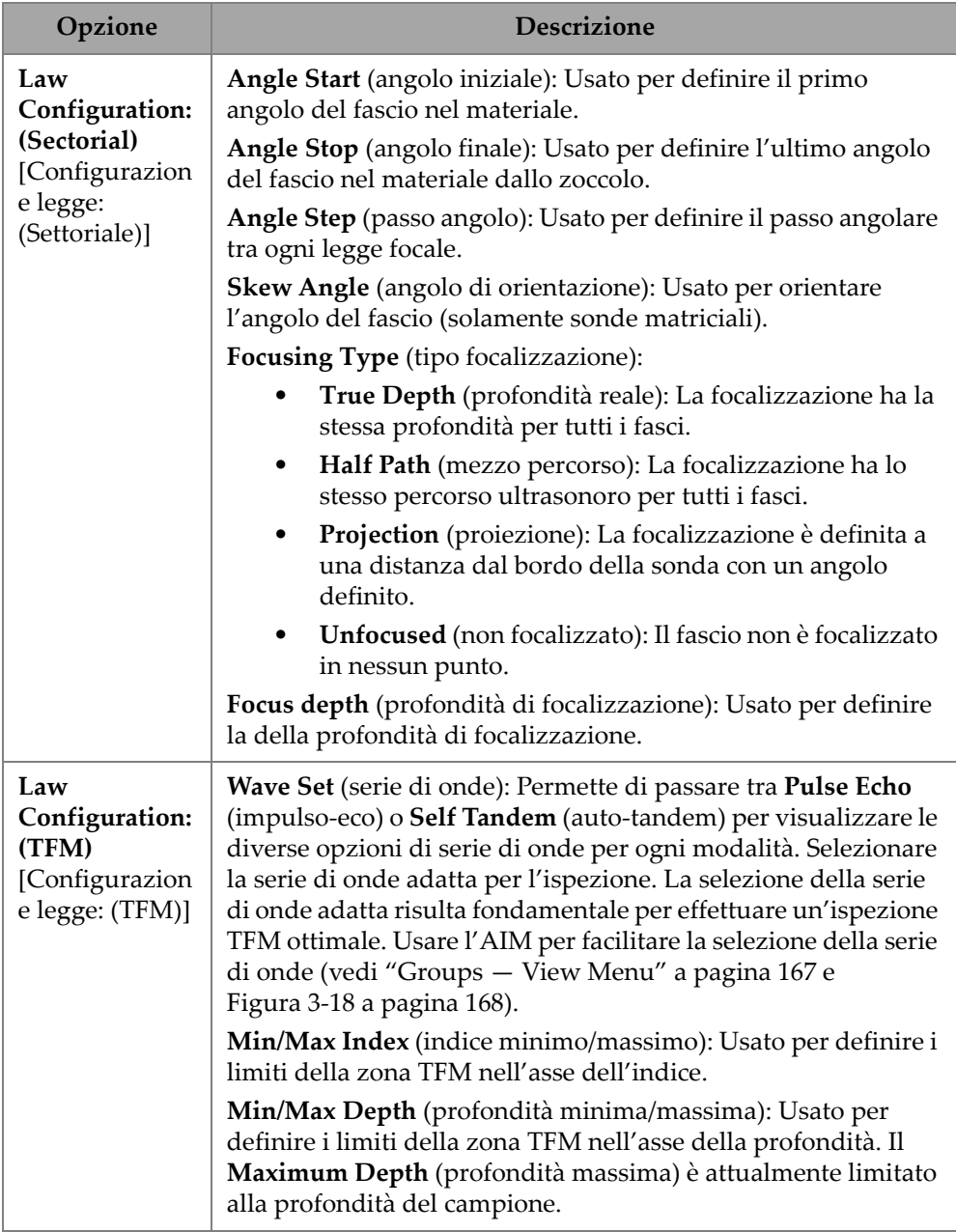

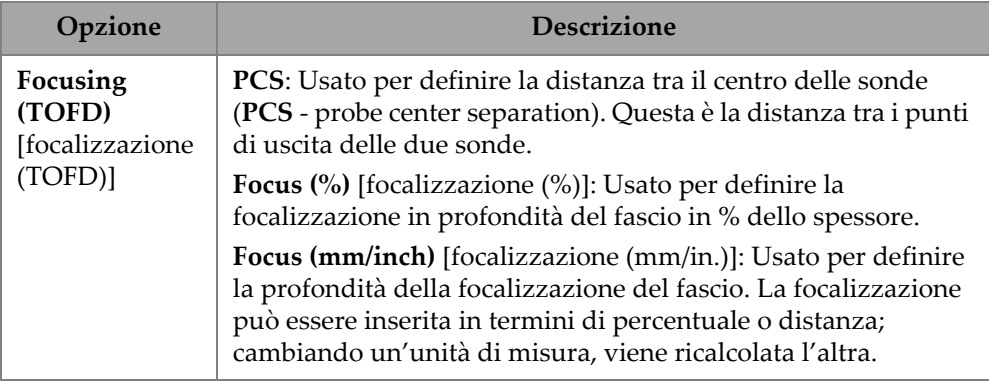

## **Tabella 69 Opzioni di configurazione New Set dei gruppi** *(continua)*

| <b>SCAN PLAN</b>                    |                       |              |                     |                                          |       |                          | <b>R</b> 0% (1) 240°C  |                       |
|-------------------------------------|-----------------------|--------------|---------------------|------------------------------------------|-------|--------------------------|------------------------|-----------------------|
| 1 PART & WELD                       | 2 PROBES & WEDGES     | 3 GROUPS     |                     | 4 SCANNING                               |       |                          |                        | Done                  |
| <b>PA-1</b>                         |                       |              |                     |                                          | Add   | <b>PA-1</b>              | Unknown / Unknown      |                       |
| $GR-1$                              |                       |              |                     |                                          | Clone | $GR-1$                   | <b>GR-1</b>            | $\times$              |
| $\mathfrak{g} \otimes \mathfrak{g}$ | PAUT                  |              | <b>FMC</b>          | PWI                                      |       | Law<br>Config.           | PAUT / Sectorial       | $\langle$             |
|                                     | Sectorial             | $\checkmark$ | <b>TFM</b>          | <b>TFM</b>                               |       | <b>WAVE TYPE</b>         |                        |                       |
| mm 02-1                             | Linear                |              | PCI                 | PCI                                      |       | LW.                      | SW<br>п                |                       |
| la                                  | Compound              |              |                     |                                          |       | <b>ELEMENTS</b><br>First | $\overline{1}$<br>Last | 64                    |
| lē                                  | <b>Coupling Check</b> |              |                     |                                          |       | Quantity                 | 64                     |                       |
| 固                                   | Law file              |              |                     |                                          |       |                          |                        |                       |
| $-100$ mm<br>l-6<br>$-80$           | 0° with overlap       |              |                     |                                          |       |                          |                        |                       |
|                                     |                       | Î            | $0.00 \, \text{mm}$ | $0.00 \, \text{mm}$<br>$\leftrightarrow$ | 孟     | < Previous               | (2)<br>Œ               | Next<br>$\rightarrow$ |

**Figura 3-17 Groups — Law Config.**

# <span id="page-166-1"></span><span id="page-166-0"></span>**3.3.1 Groups — View Menu**

Usare queste configurazioni per modificare la rappresentazione visiva del piano di scansione. Le opzioni del menu View (visualizza) cambiano in funzione del tipo di visualizzazione.

| $\begin{picture}(150,10)(-0.00)(-0.00)(-0.00)(-0.00)(-0.00)(-0.00)(-0.00)(-0.00)(-0.00)(-0.00)(-0.00)(-0.00)(-0.00)(-0.00)(-0.00)(-0.00)(-0.00)(-0.00)(-0.00)(-0.00)(-0.00)(-0.00)(-0.00)(-0.00)(-0.00)(-0.00)(-0.00)(-0.00)(-0.00)(-0.00)(-0.00)(-0.00)(-0.00)(-0.00)(-0.0$ |       |       | To zoom use the zoom key.     |                                                                | $0.0\degree$ |     | <b>O</b> View | $\curvearrowright$ | Current |                                            |
|----------------------------------------------------------------------------------------------------|-------|-------|-------------------------------|----------------------------------------------------------------|--------------|-----|---------------|--------------------|---------|--------------------------------------------|
|                                                                                                    |       |       | Specimen<br>$\tilde{}$<br>AIM | Show<br><b>Acoustic Influence Map</b><br>Planar<br>Attenuation | ON           |     |               |                    |         | $\infty$<br>$\subseteq$<br>$\overline{12}$ |
| Sensitivity Index 0.03<br>$-120$ mm<br>$-100$                                                                                                    | $-80$ | $-60$ | $-40$                         | $-20$                                                          | 120          | 140 |               | 60                 | 80      | 핅                                          |

**Figura 3-18 Groups — Menu View nelle schermate FMC e PWI**

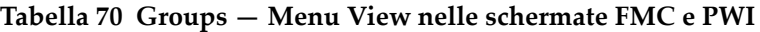

<span id="page-167-0"></span>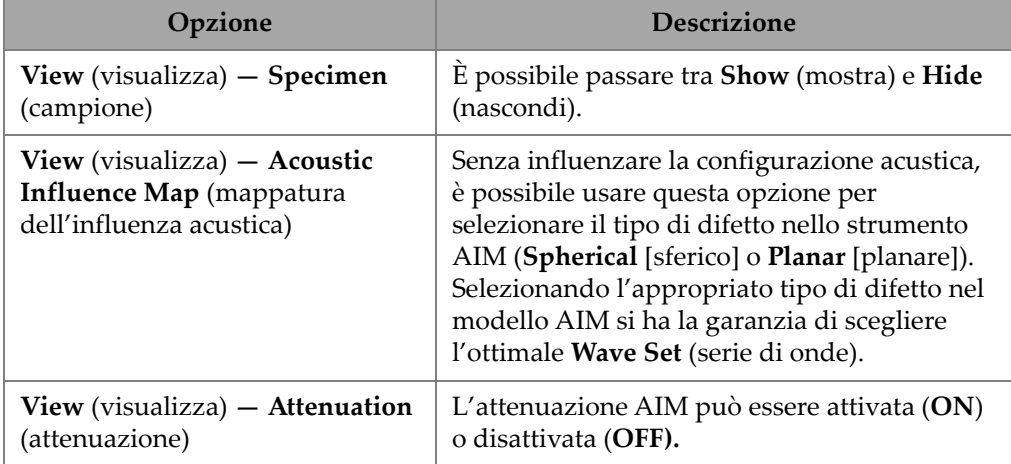

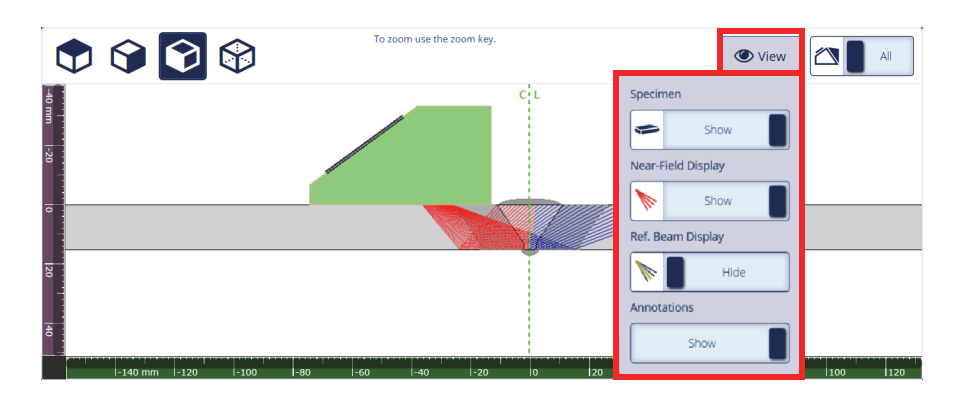

**Figura 3-19 Groups — Menu View nella schermata Settoriale**

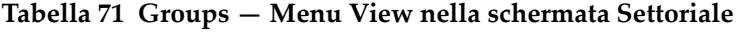

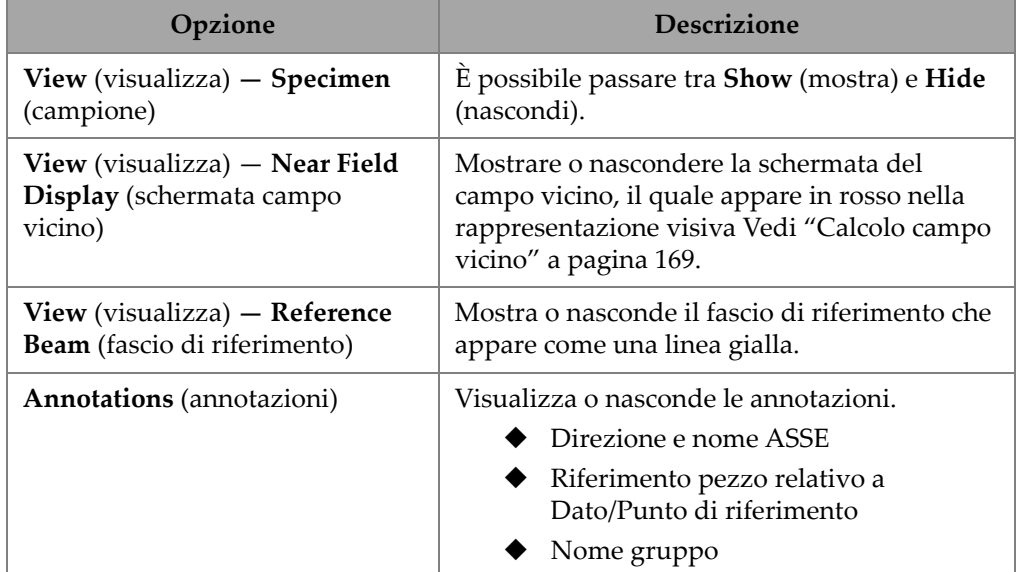

# <span id="page-168-0"></span>**3.3.2 Calcolo campo vicino**

Il valore del campo vicino è calcolato usando la formula [\(1\) a pagina 170.](#page-169-0)

Le variabili sono definite nella [Tabella 72 a pagina 170.](#page-169-1)

Per calcolare il valore del campo vicino (Nf),

$$
Nf = h \times A^2 \times f / (4 \times c2)
$$
 (1)

### <span id="page-169-0"></span>**Per calcolare il campo vicino nel valore del campione (Np)**

If Nf -  $rv \geq 0$ , usare

$$
Np = Nf - rv
$$

<span id="page-169-2"></span>If  $Nf - rv < 0$ , usare

$$
Np = - (A^2 \times f) / (4 \times c2)
$$
 (2)

NOTA

Se il valore del campo vicino Np è negativo, il campo vicino è posizionato nello zoccolo e gli viene assegnato un valore negativo. In questo caso si usa la formula [\(2\) a](#page-169-2)  [pagina 170.](#page-169-2)

<span id="page-169-1"></span>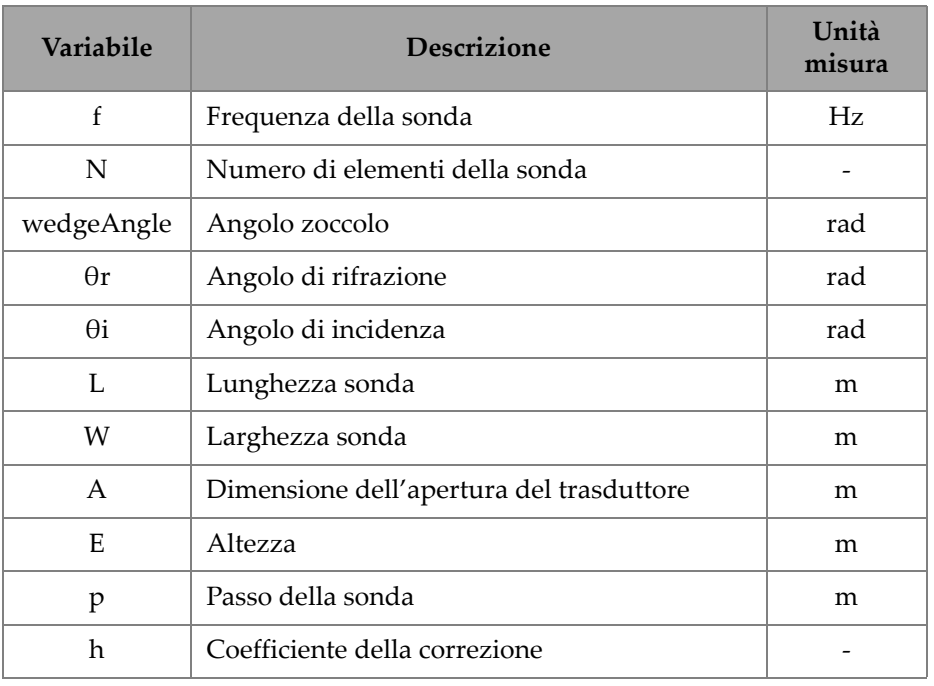

#### **Tabella 72 Variabili della formula del campo vicino**

| Variabile      | <b>Descrizione</b>                                        | Unità<br>misura |
|----------------|-----------------------------------------------------------|-----------------|
| $r_{w}$        | Lunghezza del percorso sonoro dello zoccolo               | m               |
| $r_{\rm v}$    | Lunghezza aggiustata del percorso sonoro<br>dello zoccolo | m               |
| c1             | Velocità sonora dello zoccolo                             | m/s             |
| c <sub>2</sub> | Velocità sonora della sonda                               | m/s             |
| Nf             | Valore del campo vicino                                   | m               |
| Np             | Valore del campo vicino nel campione                      | m               |

**Tabella 72 Variabili della formula del campo vicino** *(continua)*

Il valore delle diverse variabili sono calcolate con le equazioni fornite.

### **Apertura del trasduttore (A):**

$$
L = 0.95p \times N
$$

$$
W = 0.95 \times E
$$

Dove 0,95 è il valore di apodizzazione.

Se L  $\times$  cos(wedgeAngle -  $\theta$ i)  $\geq$  W, usare

A = L × cos(wedgeAngle - θi) × cos(θr) / cos(θi)

Altrimenti,

 $A = W$ 

## **Coefficiente di correzione (h)**

$$
h = 0.6546 \times \text{rapporto}^3 - 0.3112 \times \text{rapporto}^2 + 0.0411 \times \text{rapporto} + 0.9987
$$

Dove:

Se  $A = W$ 

rapporto = W/A

Se  $A < W$ 

$$
rapporto = A/W
$$

### Lunghezza del percorso sonoro dello zoccolo (rw)

La variabile  $r_w$  viene ottenuta misurando la distanza tra il punto d'ingresso del raggio nel campione e il centroide dell'elemento centrale dell'apertura attiva.

Per un numero pari di elementi nell'apertura attiva, calcolare la distanza tra il punto d'ingresso del raggio nel campione e il punto medio tra il centroide dei due elementi centrali dell'apertura attiva.

#### Lunghezza aggiustata del percorso sonoro dello zoccolo (r<sub>v</sub>)

Se l'angolo di rifrazione θr ≠ 0 rad,

 $r_v = r_w \times \tan(\theta i) / \tan(\theta r)$ 

Se θr = 0 rad

 $r_v = r_w \times c1 / c2$ 

# **3.4 Scheda Scanning (scansione)**

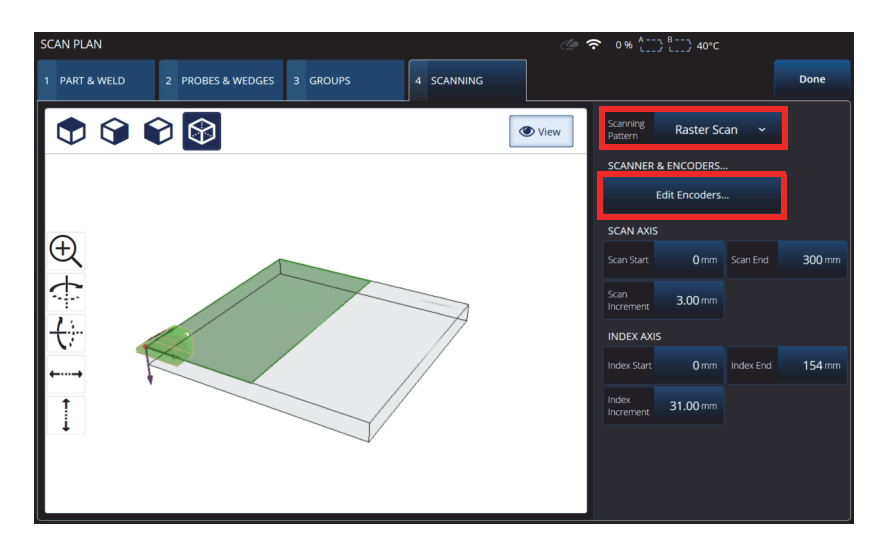

#### **Figura 3-20 Scan Plan > Scanning (scansione)**

<span id="page-172-0"></span>Nella scheda **SCANNING** (scansione), è possibile definire i parametri **Scanning Pattern** (schema scansione) e Scan Area (area scansione) modificando i valori **Scan Axis** (asse scansione) e **Index Axis** (asse indice). È possibile selezionare e modificare i parametri dell'encoder (vedi [Figura 3-20 a pagina 173](#page-172-0)).

Riferirsi alla sezione [Tabella 27 a pagina 86](#page-85-0) per una descrizione delle opzioni disponibili.

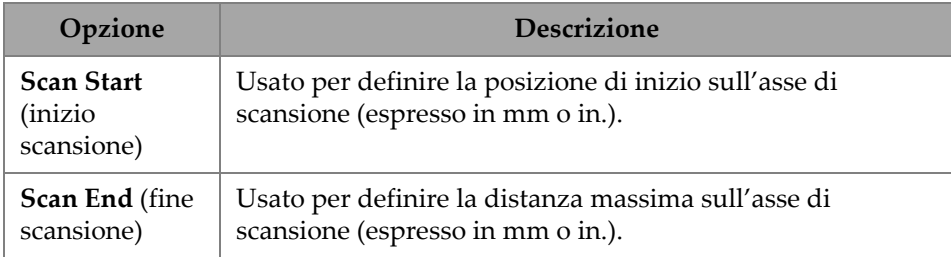

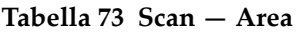

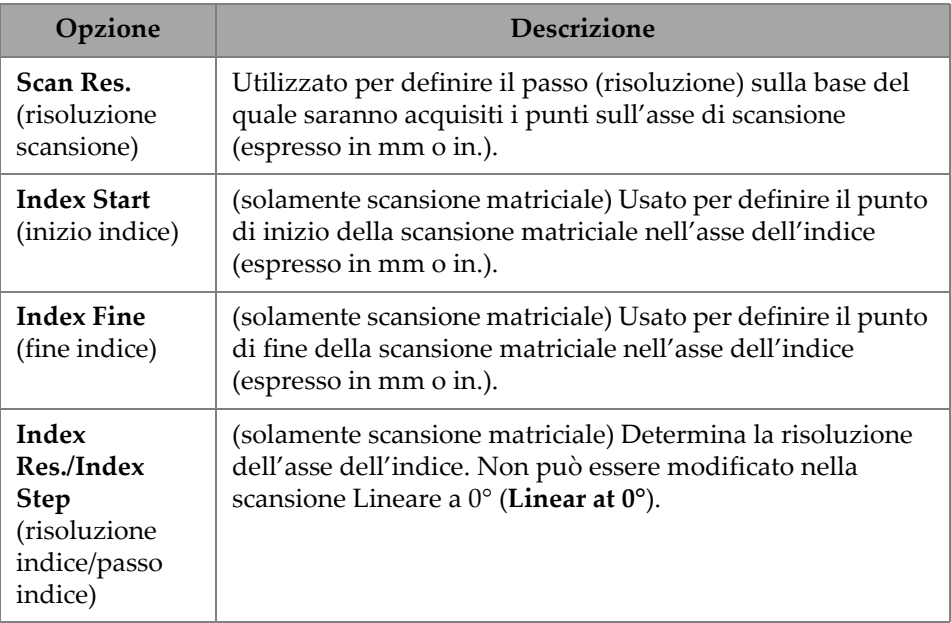

### **Tabella 73 Scan — Area** *(continua)*

# **4. Taratura**

In funzione delle proprie esigenze, prima di cominciare l'ispezione è possibile effettuare le procedure di taratura utilizzando una sonda, uno zoccolo ed un blocco di taratura fatto dello stesso materiale del pezzo da ispezionare.

#### **Per eseguire una taratura**

- 1. Selezionare  $\equiv$  >  $\mathcal V$  **Plan & Calibrate** > Calibration Tools (strumenti di taratura) per accedere alla procedura guidata **PA** o **UT** o **TFM Calibration** (taratura PA o UT) [[Figura 4-1 a pagina 176\]](#page-175-0). Riferirsi alla sezione ["Taratura TOFD" a pagina 196](#page-195-0)  eseguire una taratura TOFD. Come nel caso della procedura guidata Scan Plan (piano di scansione), il flusso di lavoro della procedura guidata della taratura è separato in diverse schede o sezioni (per diversi tipi di taratura).
- 2. Nella scheda **Group** (gruppo) [[Figura 4-1 a pagina 176\]](#page-175-0), selezionare il gruppo che si vuole tarare. Per un gruppo UT, selezionare inoltre il metodo di misura da tarare: **TCG**, **DAC** o **DGS**.
- 3. Passare attraverso le altre schede per tarare il gruppo. In ogni scheda successiva alla scheda **Group** (gruppo), i parametri di taratura sono sul lato destro mentre le viste sono sul lato sinistro.
- 4. Definire i parametri e, in seguito, spostare la sonda per regolare il segnale in base al tipo di taratura.
- 5. Successivamente toccare **Get Position** (acquisire posizione) o **Calibrate** (tarare). Quando si ritiene di avere effettuato le regolazioni in modo ottimale, toccare **Accept Calibration** (confermare taratura).
- 6. È possibile continuare con un'altra scheda nella procedura guidata **Calibration** (taratura) o uscire toccando **Done** (fine).

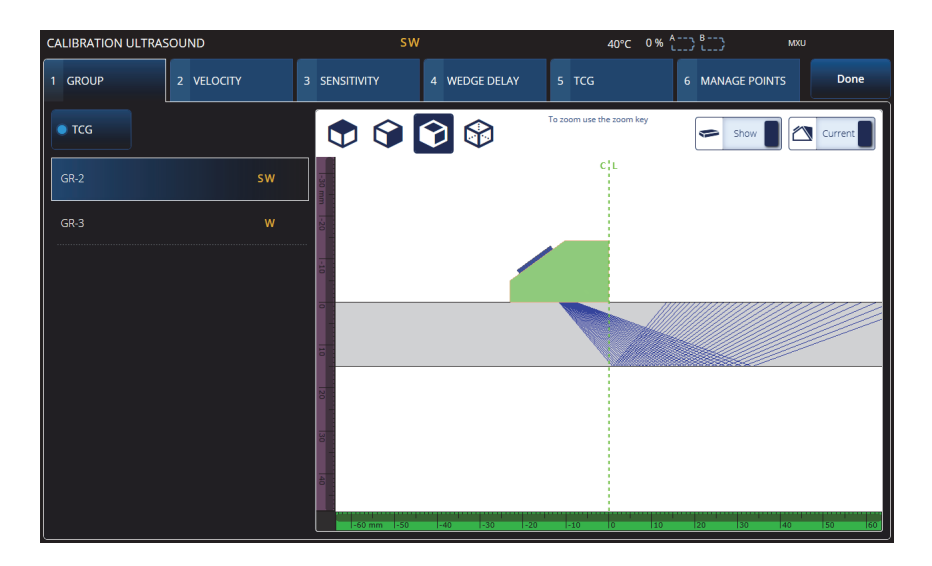

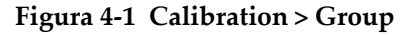

### <span id="page-175-0"></span>IMPORTANTE

Se è necessario effettuare una taratura della velocità di propagazione dell'onda ultrasonora e una taratura del ritardo dello zoccolo, si deve effettuare la taratura della velocità di propagazione prima della taratura del ritardo dello zoccolo. Il rilevatore di difetti OmniScan X3 utilizza la determinazione della velocità di propagazione dell'onda ultrasonora per la taratura del ritardo dello zoccolo. Se si tenta di tarare prima il ritardo dello zoccolo, apparirà un messaggio per avvisare che questa taratura si perderà una volta terminata la procedura di taratura della velocità di propagazione dell'onda ultrasonora.

## SUGGERIMENTO

In qualsiasi momento, è possibile uscire dalla procedura guidata di taratura premendo il tasto annulla (·). Quando si esce dalla procedura guidata, il segnale ritorna al suo stato originale, come prima della taratura.

## NOTA

Gli indicatori della Taratura (icone) diventano verdi dopo la taratura ([Tabella 5 a](#page-32-0)  [pagina 33\)](#page-32-0).

# **4.1 Tipi di riflettori**

Le procedure di taratura si effettuano mediante blocchi di taratura con differenti tipi di riflettori noti. La [Tabella 74 a pagina 177](#page-176-0) illustra i tipi di sonde, zoccoli e blocchi di taratura utilizzati per ogni tipo di riflettore.

<span id="page-176-0"></span>

| Tipo di<br>riflettore | Tipo di sonda   | Sonde, zoccoli e blocchi di taratura                   |
|-----------------------|-----------------|--------------------------------------------------------|
| Raggio                | Fascio angolari | Raggio 1<br>Raggio 2                                   |
| Profondità            | Fascio angolari | · Profondità 1<br><sup>"</sup> Profondità 2<br>$\circ$ |
| Spessore              | 0 gradi         | Spessore 1<br>Spessore 2                               |

**Tabella 74 Tipi di riflettori, sonde e blocchi di taratura** 

# **4.2 Taratura degli ultrasuoni**

È possibile tarare diversi aspetti degli ultrasuoni mediante la procedura guidata Calibration (taratura).

**Velocity** (velocità)

Parametro utilizzato per tarare la velocità di propagazione dell'onda ultrasonora nel materiale del pezzo da ispezionare [\(Figura 4-2 a pagina 179\)](#page-178-0). Il blocco di taratura deve possedere due riflettori noti ed essere fatto dello stesso materiale del pezzo da ispezionare. La velocità di propagazione dell'onda ultrasonora (**Velocity**) è tarata insieme al ritardo dello zoccolo in un processo per i canali UT. In un gruppo UT, la taratura della velocità (**Velocity**) viene eseguita simultaneamente con la taratura del ritardo dello zoccolo.

### **Per tarare la velocità:**

- 1. Definire i due target. La massima distanza a cui un target può essere definito dipende dalla scala. Aumentare la scala se fosse necessario raggiungere un target più distante.
- 2. Trova il target spostando manualmente la sonda sul blocco di taratura.
- 3. Massimizzare il segnale nel gate A, assicurandosi che il percorso al target sia il più diretto.
- 4. Mantenere la posizione e premere **Get Position** (acquisizione della posizione) al di sotto del gate A.
- 5. Ripetere dal punto 3 al punto 4 per il gate B.
- 6. Se la procedura di taratura è riuscita e la velocità sembra corretta, premere **Accept** (conferma). Altrimenti, ripristinare la taratura e ripetere dal punto 1 al punto 6.

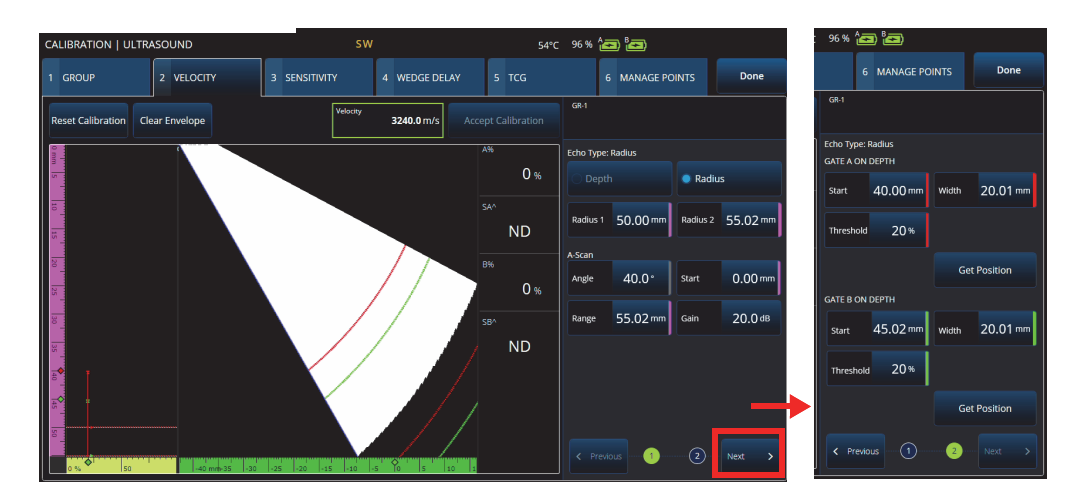

### **Figura 4-2 Calibration > Velocity**

<span id="page-178-0"></span>**Sensitivity** (sensibilità) [solamente gruppo PA]

Usato per tarare la sensibilità di rilevamento di un riflettore di riferimento [\(Figura 4-3 a pagina 180](#page-179-0) e [Tabella 75 a pagina 180](#page-179-1)). La taratura della sensibilità per un gruppo PA normalizza il guadagno di tutte le leggi focali in modo che producano segnali di simile ampiezza per tutti i riflettori di riferimento. La procedura di taratura richiede un blocco di taratura con un riflettore noto.

Per effettuare la taratura, regolare semplicemente i parametri di taratura (schermo e gate) e, in seguito, scansionare un riflettore di riferimento. Quando tutte le leggi focali hanno scansionato il riflettore, premere **Calibrate** (tarare). Il segnale dell'involucro è usato per calcolare la parte di guadagno necessaria per ogni legge focale per portarla all'ampiezza di riferimento (in genere 80%).

| <b>CALIBRATION ULTRASOUND</b>                     | <b>SW</b>                      |                           | 40°C 0% (1) B-1)                                             | 0%          | D                                          |               |
|---------------------------------------------------|--------------------------------|---------------------------|--------------------------------------------------------------|-------------|--------------------------------------------|---------------|
| 2 VELOCITY<br>1 GROUP                             | 4 WEDGE DELAY<br>3 SENSITIVITY | 5 TCG                     | <b>Done</b><br><b>6 MANAGE POINTS</b>                        |             | <b>MANAGE POINTS</b>                       | Done          |
| <b>Clear Envelope</b><br><b>Reset Sensitivity</b> |                                | <b>Accept Sensitivity</b> | $GR-2$                                                       | GR          |                                            |               |
|                                                   |                                | $\overline{K56}$          | <b>APPLY TO: 2 Angles</b>                                    | <b>APPI</b> | ngles                                      |               |
| $\overline{\phantom{a}}$                          |                                | 6.9%                      | <b>All Angles</b><br>2 Angles<br>3 Angles                    | SET G       | V ECHO A - Angle 40°                       |               |
|                                                   |                                | $\mathbb{A}^{\mathbb{A}}$ | <b>SET ANGLES</b>                                            | Star        | 0.0 <sub>mm</sub><br>Width                 | 39.1 mm       |
| 冒                                                 |                                | $5.16$ mm                 | 70.0 <sup>*</sup><br>$40.0^{\circ}$<br>Angle 2<br>Angle 1    | UT SE       |                                            |               |
| g t                                               |                                | SAN <sub>2</sub>          | SET REFERENCE AMPLITUDE                                      | Star        | $0.0$ mm<br>Range                          | 42.1 mm       |
| $\overline{\mathbf{z}}$                           |                                | $6.74$ mm                 | Ref.<br>5%<br>80.0%<br>Tolerance<br>Amplitude                | Gair        | $0.0$ dB                                   |               |
| y.                                                |                                | <b>PAA</b>                | <b>GATE GEOMETRY</b>                                         |             |                                            |               |
| $\overline{\phantom{a}}$                          |                                | $-7.36$ mm                | Soundpath<br>● True Depth                                    |             | Calibrate 40°                              |               |
|                                                   |                                |                           |                                                              |             |                                            |               |
| g.                                                |                                |                           |                                                              |             | ous Angle<br>Next Angle                    | $\rightarrow$ |
|                                                   |                                |                           |                                                              |             |                                            |               |
| lso<br>$-10$ mm $-5$                              | las.<br>10<br>lis.<br>30<br>20 |                           | $\left( 2\right)$<br>$\leftarrow$ Previous<br>$\pm$<br>Next. |             | $\left( \mathbf{r}\right)$<br>$\mathbf{2}$ | Next          |

**Figura 4-3 Calibration > Sensitivity**

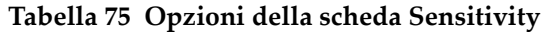

<span id="page-179-1"></span><span id="page-179-0"></span>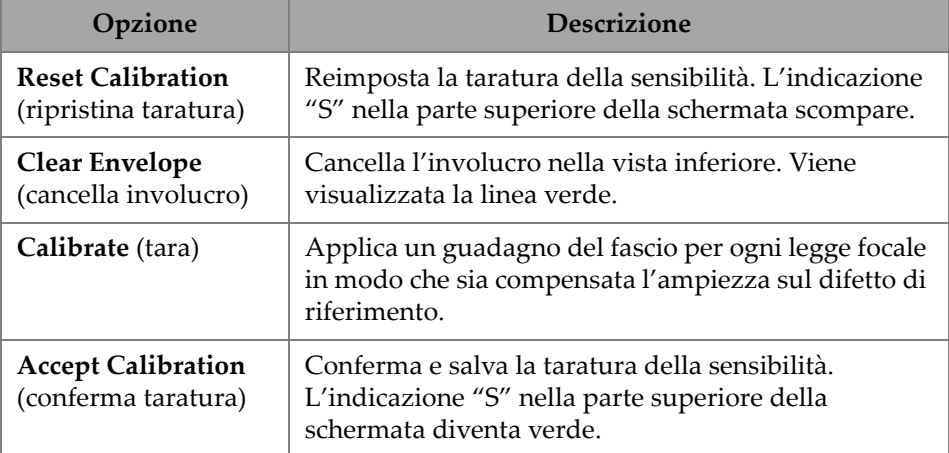
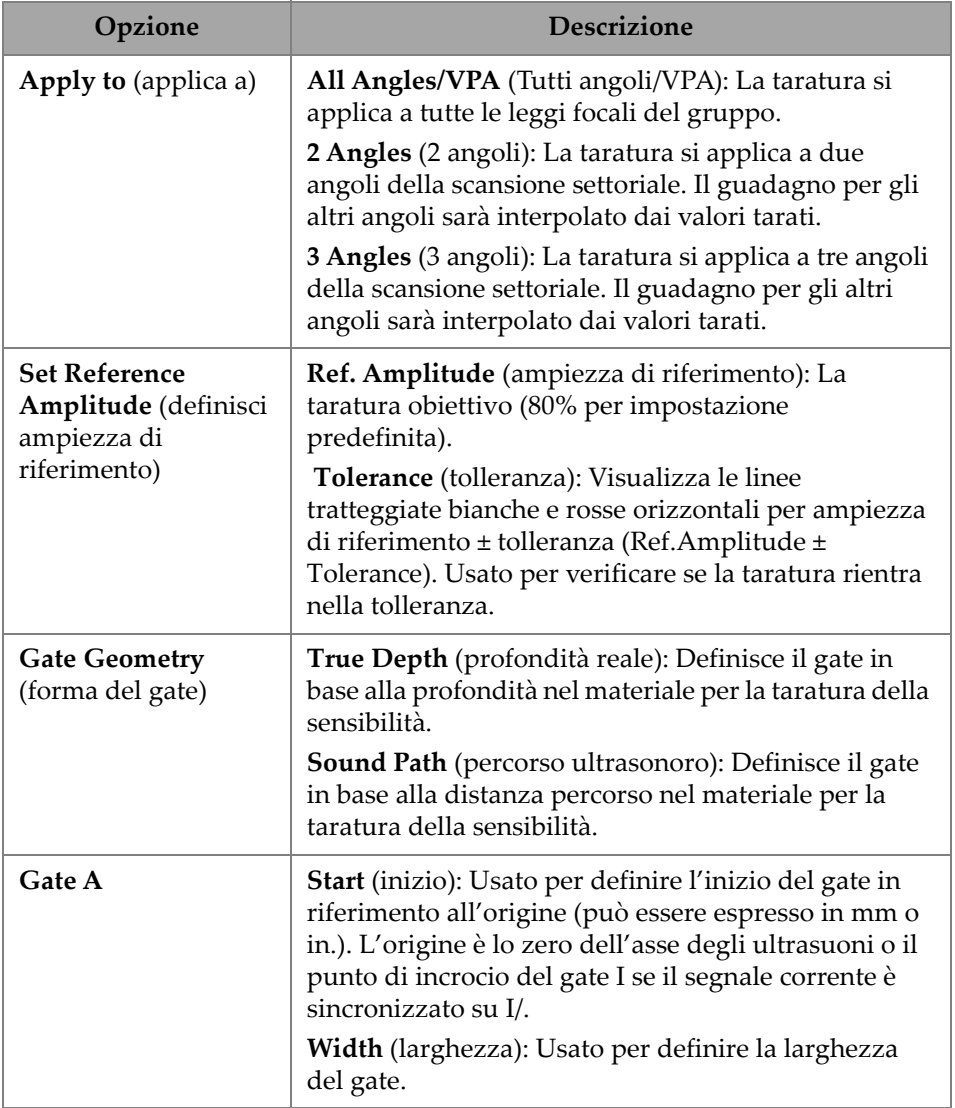

# **Tabella 75 Opzioni della scheda Sensitivity** *(continua)*

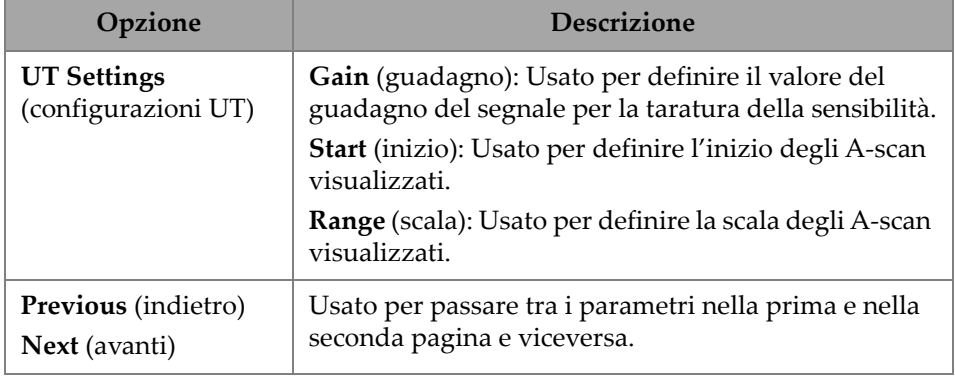

## **Tabella 75 Opzioni della scheda Sensitivity** *(continua)*

NOTA

È possibile convalidare la taratura della sensibilità (**Sensitivity**) cancellando l'involucro, eseguendo nuovamente la manipolazione e verificando che l'ampiezza da tutte le leggi focali rientri nella tolleranza.

## **PA Wedge Delay** (ritardo dello zoccolo PA)

Usato per tarare il ritardo corrispondente alla propagazione dell'onda ultrasonora nello zoccolo [\(Figura 4-4 a pagina 183](#page-182-0) e [Tabella 76 a pagina 184](#page-183-0)). La taratura del ritardo dello zoccolo è un processo che permette di identificare la superficie dello zoccolo a contatto con il pezzo da ispezionare. Questo definisce una posizione zero per la superficie di entrata del pezzo. La procedura richiede un blocco di taratura con un riflettore noto.

## **Per tarare il ritardo dello zoccolo**

- 1. Regolare la scala e il guadagno UT per visualizzare due riflettori.
- 2. Definire la posizione nominale del riflettore (in **Radius** [raggio] o **Depth** [profondità]).
- 3. Se necessario, regolare con precisione la posizione dei gate per acquisire il segnale all'interno del gate.
- 4. Spostare la sonda per massimizzare il segnale nel gate **A**. Il grafico nella parte inferiore visualizza la posizione del picco dell'ampiezza massima nel gate per ogni legge focale.

5. Una volta che tutte le leggi focali hanno scansionato il riflettore, premere **Calibrate** (tara).

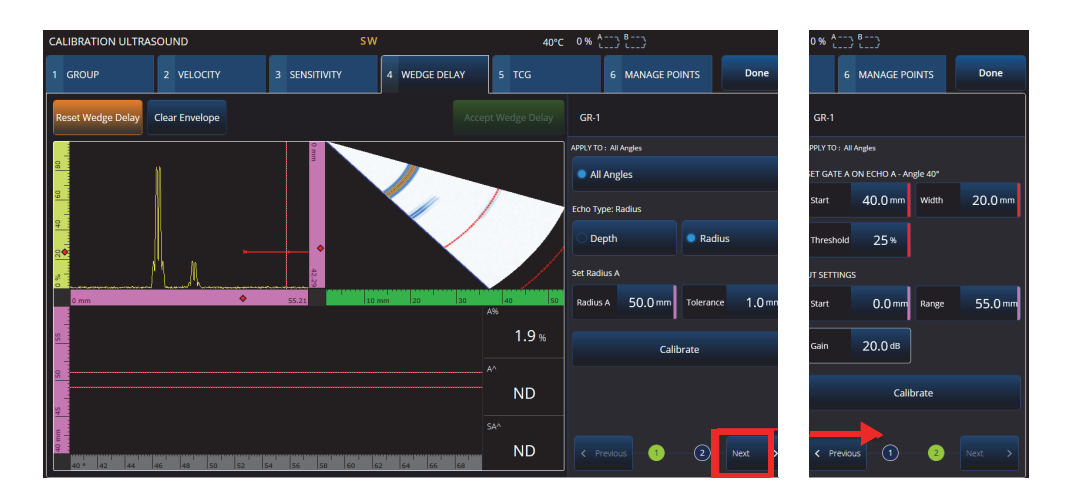

6. Premere **Accept** (conferma) se i risultati sono soddisfacenti.

## **Figura 4-4 Calibration > Wedge Delay**

<span id="page-182-0"></span>**Velocity & WD** (velocità e ritardo dello zoccolo) [solamente gruppo **UT**]

Usato per tarare, mediante una procedura guidata, sia la velocità di propagazione delle onde ultrasonore nel materiale del pezzo, sia il ritardo di propagazione delle onde ultrasonore nello zoccolo. È possibile tarare solamente un ritardo dello zoccolo o contemporaneamente un ritardo dello zoccolo e la velocità di propagazione dell'onda ultrasonora.

#### **Per tarare la velocità e il ritardo dello zoccolo**

- 1. Regolare la scala e il guadagno UT per visualizzare due riflettori.
- 2. Definire la posizione nominale dei 2 riflettori (in **Radius** [raggio] o **Depth** [profondità]). Per tarare solamente il ritardo dello zoccolo (**Wedge Delay**) è necessario solamente un riflettore.
- 3. Premere **Next** (avanti).
- 4. Se necessario, regolare in modo preciso la posizione dei gate per acquisire entrambi i segnali all'interno dei gate.
- 5. Spostare la sonda per massimizzare il segnale nel gate **A**.
- <span id="page-182-1"></span>6. Premere **Get Position** (acquisisci posizione). Il software registra la posizione del picco. Notare che il picco è acquisito sul segnale reale, non sull'involucro.
- 7. Ripetere i punti [6. a pagina 183](#page-182-1) per il riflettore nel gate **B**. Ignorare questo punto per tarare solamente il ritardo dello zoccolo.
- 8. Premere **Accept** (conferma) se i risultati sono soddisfacenti.

<span id="page-183-0"></span>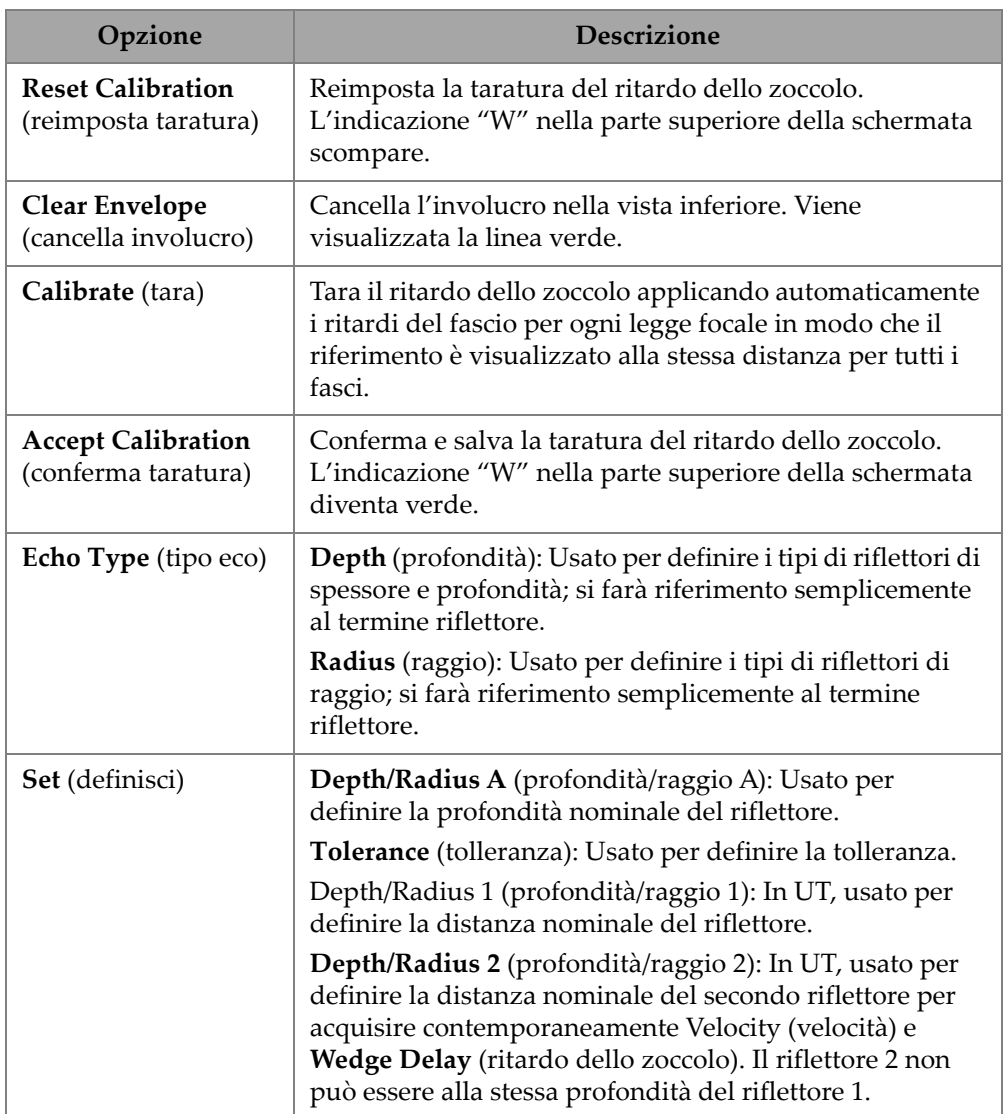

### **Tabella 76 Opzioni scheda Wedge**

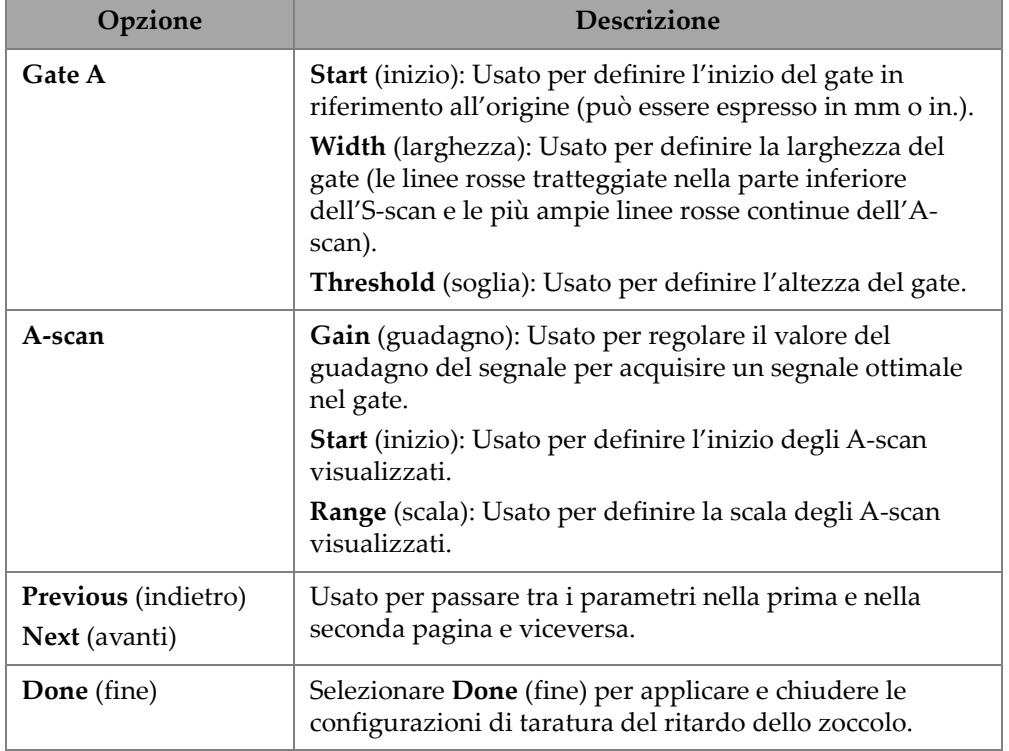

#### **Tabella 76 Opzioni scheda Wedge** *(continua)*

# **4.3 Taratura TCG/DAC**

Il rilevatore di difetti OmniScan X3 offe il TCG (guadagno corretto in funzione del tempo). Le funzioni di misura permettono di determinare la dimensione di un riflettore situato in qualunque posizione nel pezzo da ispezionare, misurando o compensando l'attenuazione del segnale. Per i canali UT e PA, è possibile creare una DAC o una TCG. I menu per la taratura DAC (correzione della distanza in funzione dell'ampiezza) sono molto simili ai menu per la taratura TCG. Per creare una DAC invece di una TCG in UT e PA, selezionare l'opzione DAC nella scheda Group (gruppo) della procedura guidata della taratura [\(Figura 4-5 a pagina 186](#page-185-0) e [Tabella 77 a](#page-185-1)  [pagina 186\)](#page-185-1).

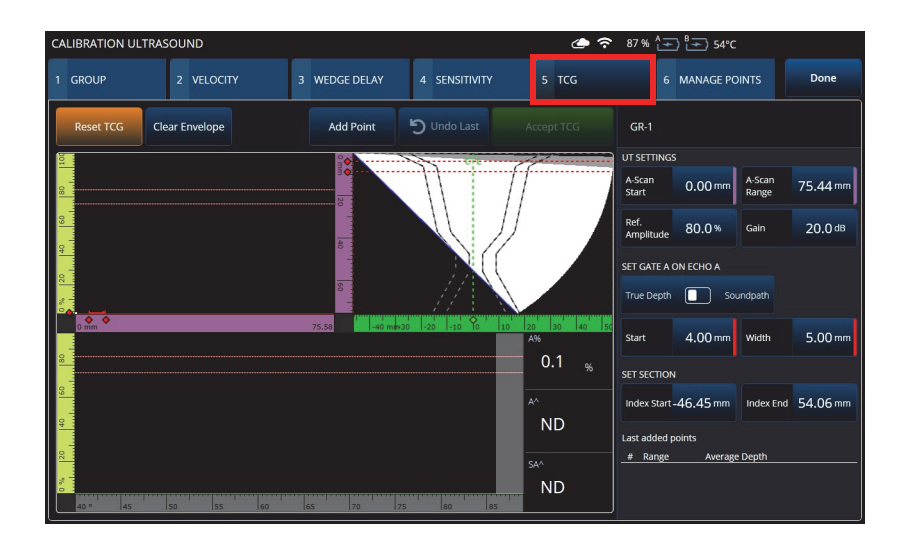

## **Figura 4-5 Calibration > TCG**

#### <span id="page-185-0"></span>**TCG**

La curva del guadagno corretto in funzione del tempo (**TCG**) aumenta il guadagno del segnale come funzione del tempo di ritorno dell'eco. In questo modo, i picchi degli echi dei riflettori di riferimento di uguale dimensione vengono visualizzati sulla schermata alla stessa altezza, indipendentemente dalla loro posizione nel pezzo da ispezionare. La **TCG** utilizza gli stessi fattori come DAC (correzione della distanza in funzione dell'ampiezza).

## **Tabella 77 Opzioni scheda TCG**

<span id="page-185-1"></span>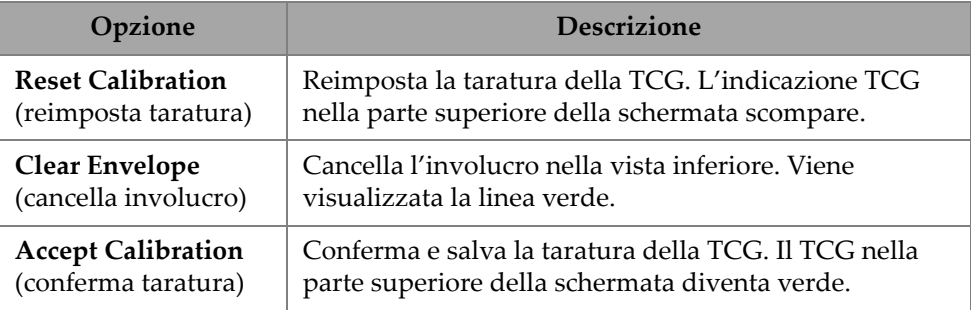

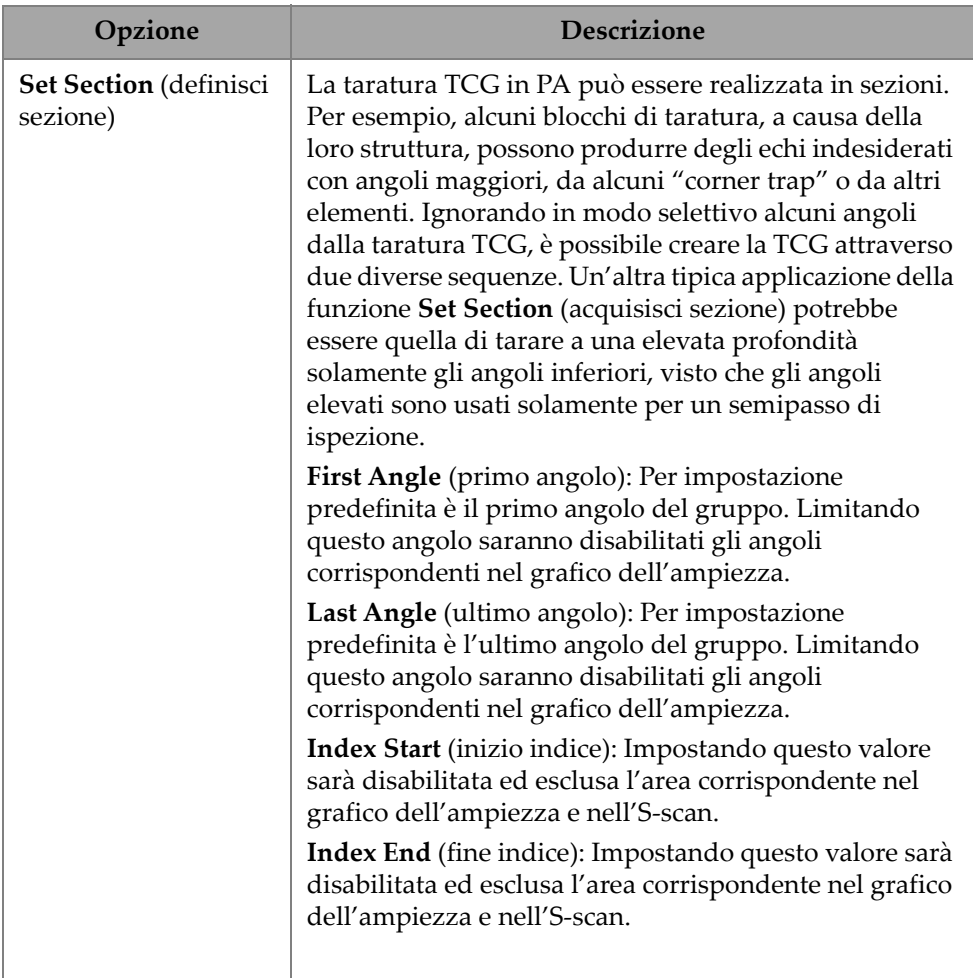

# **Tabella 77 Opzioni scheda TCG** *(continua)*

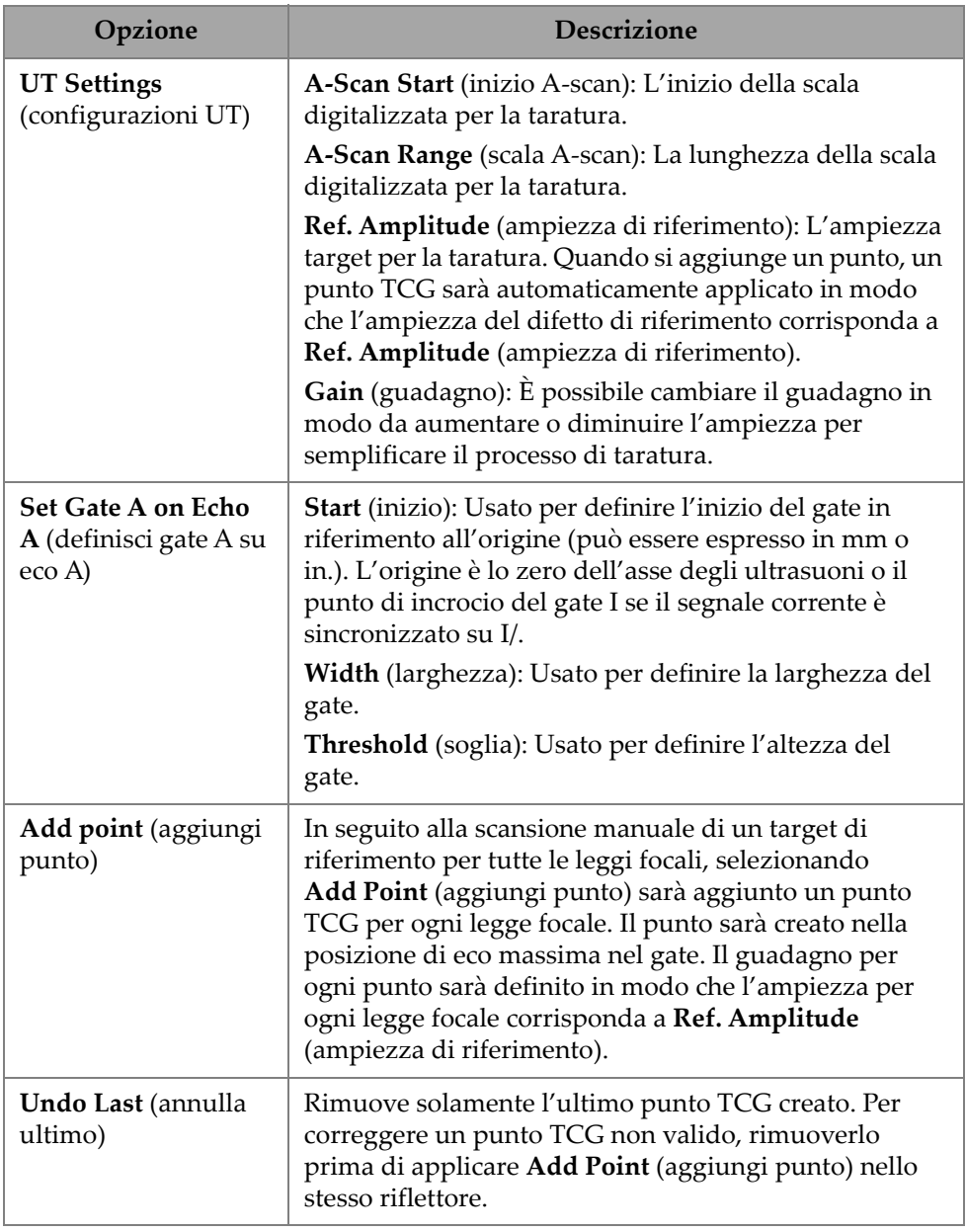

## **Tabella 77 Opzioni scheda TCG** *(continua)*

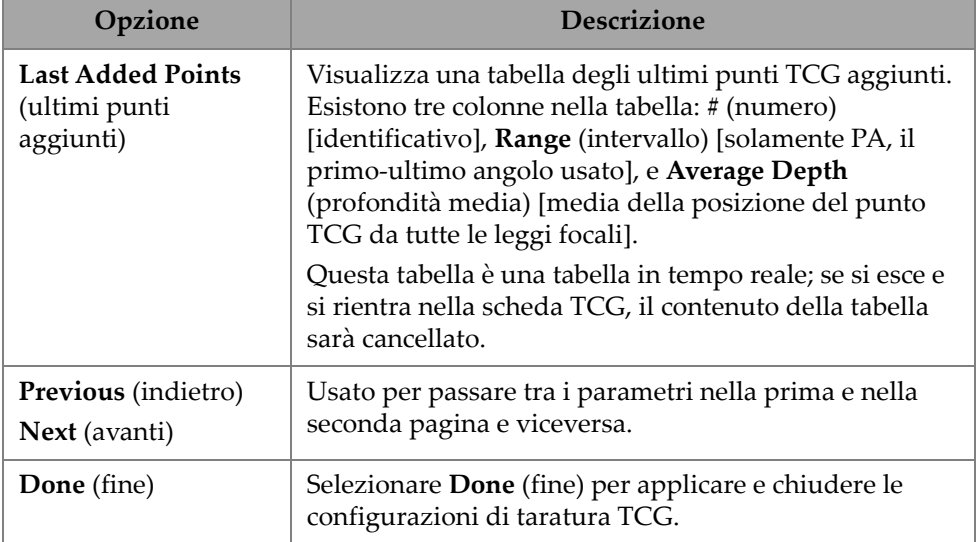

#### **Tabella 77 Opzioni scheda TCG** *(continua)*

## **DAC**

La curva della correzione distanza-ampiezza (DAC) è utile per tracciare le variazioni dell'ampiezza dei segnali provenienti dai riflettori della stessa dimensione, ma a distanze crescenti dalla sonda. Una DAC non cambia il guadagno, tuttavia definisce una curva di riferimento che varia con la distanza (per TCG, il guadagno TCG applicato è definito per una soglia di riferimento costante).

È possibile cambiare da una curva DAC a una curva TCG, e viceversa, selezionando un'opzione nella scheda **Group** (gruppo) della procedura guidata di taratura [\(Tabella 78 a pagina 189\)](#page-188-0).

<span id="page-188-0"></span>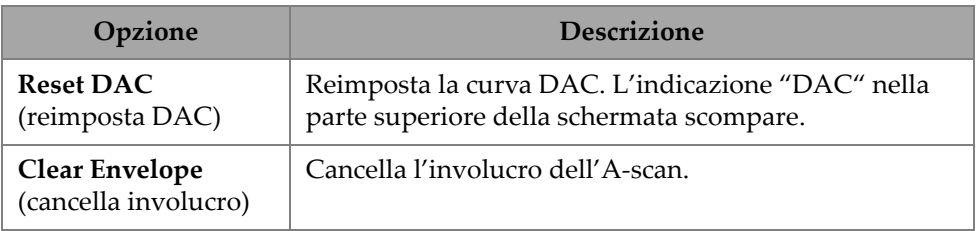

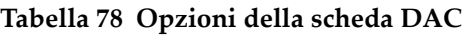

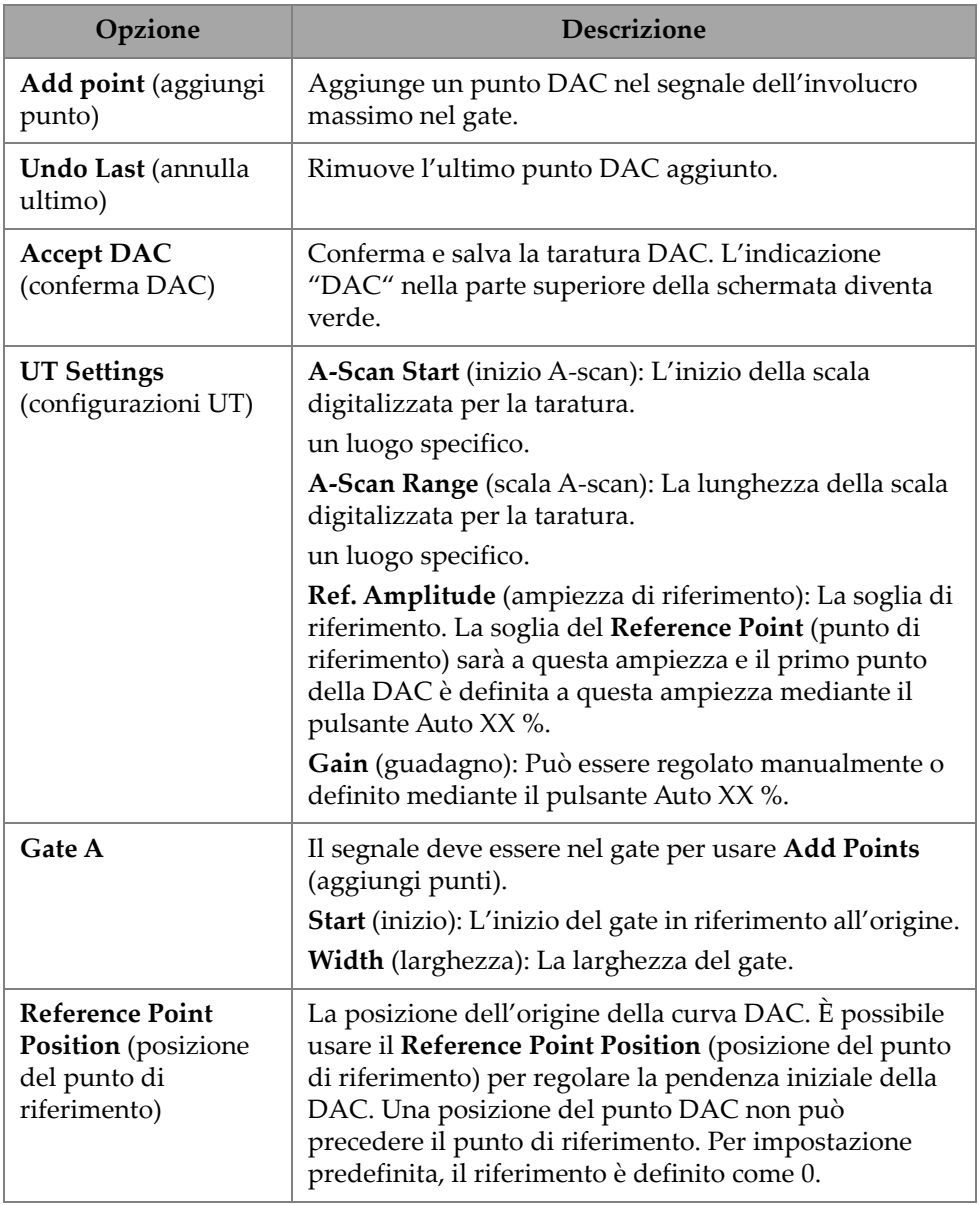

# **Tabella 78 Opzioni della scheda DAC** *(continua)*

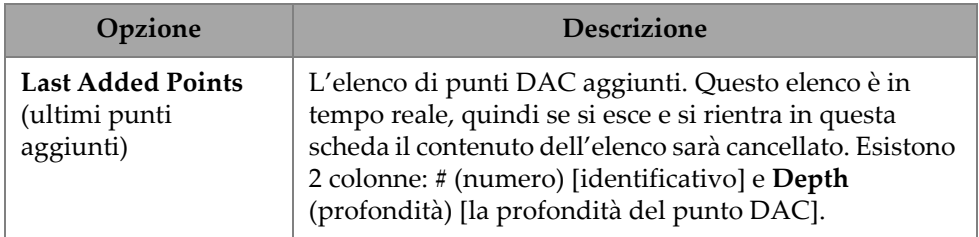

### **Tabella 78 Opzioni della scheda DAC** *(continua)*

## **TFM TCG**

Gli utenti possono definire un TCG nel TFM Ritardo-Somma (il TCG non è rilevante per l'Imaging della coerenza di fase).

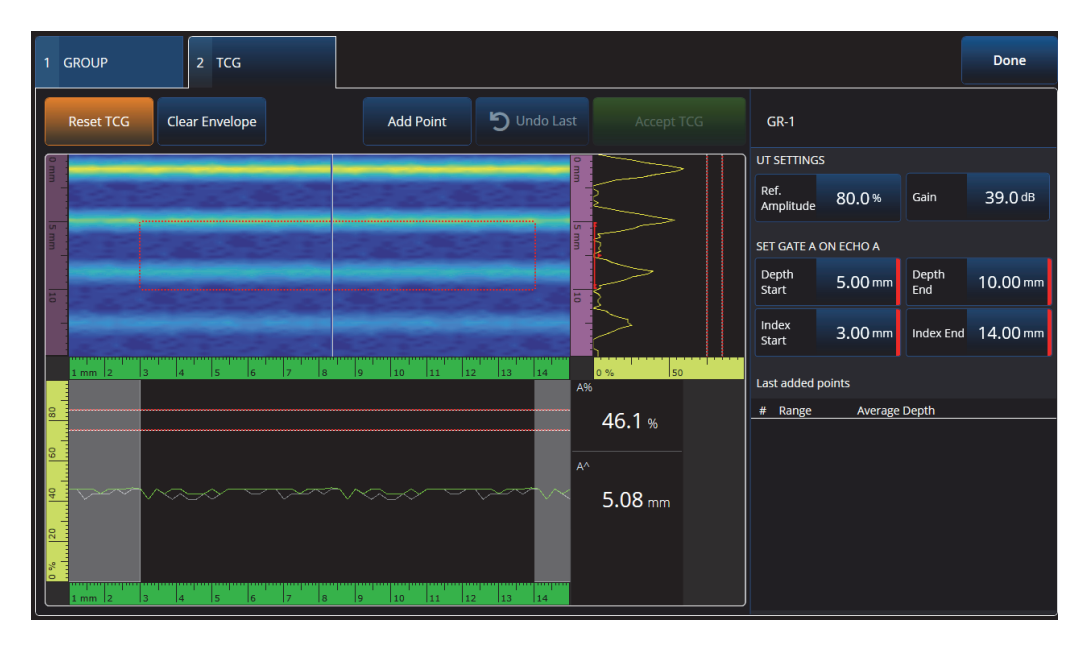

**Figura 4-6 Interfaccia del TCG nel TFM** 

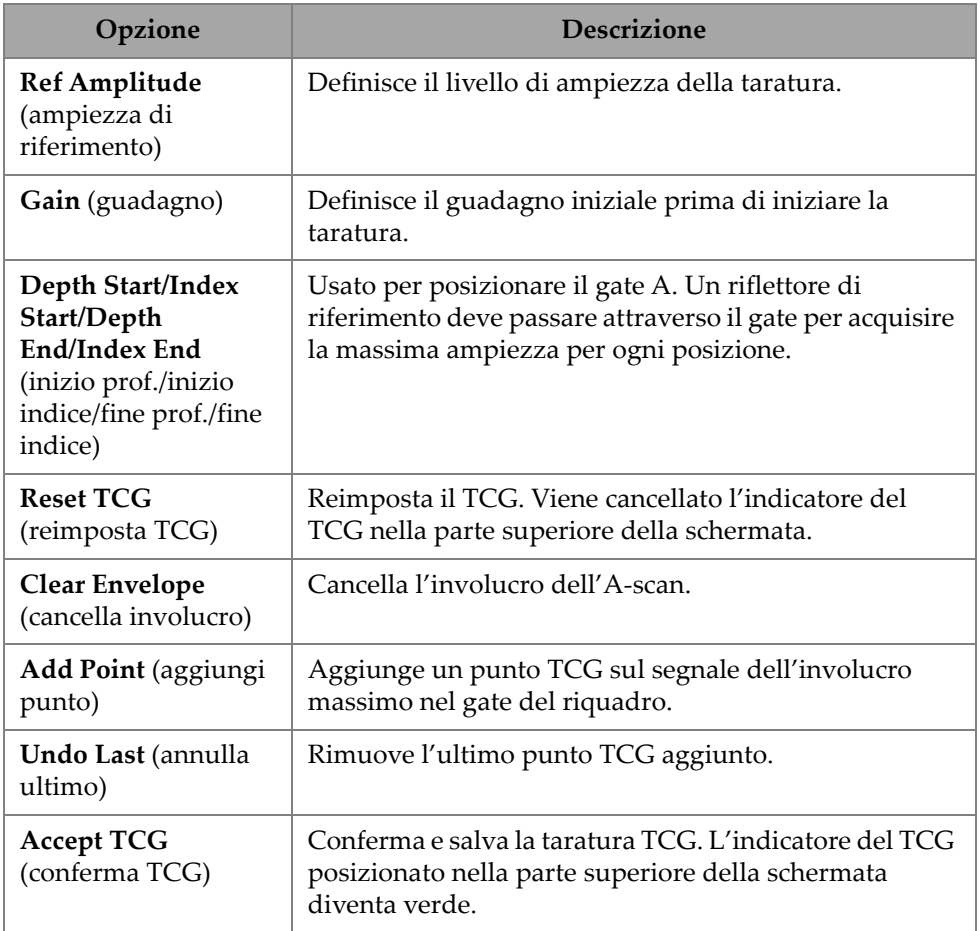

## **Tabella 79 Opzioni TCG nel TFM**

# **4.4 Manage Points (gestione punti)**

La scheda **Manage Points** (gestione punti) [[Figura 4-7 a pagina 193](#page-192-0) e [Tabella 80 a](#page-192-1)  [pagina 193\]](#page-192-1) viene usato per verificare i valori dei punti TCG (o DAC) oppure per creare o modificare manualmente i punti TCG (o DAC) bypassando la procedura guidata.

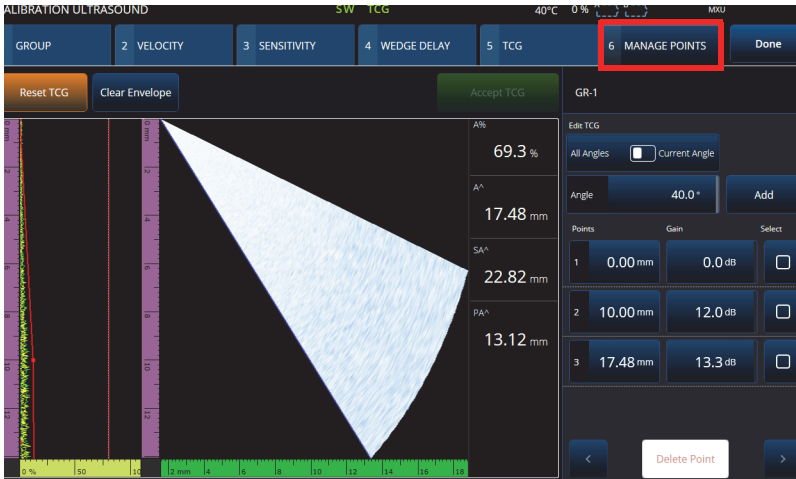

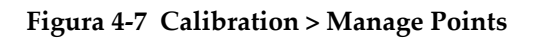

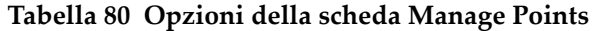

<span id="page-192-1"></span><span id="page-192-0"></span>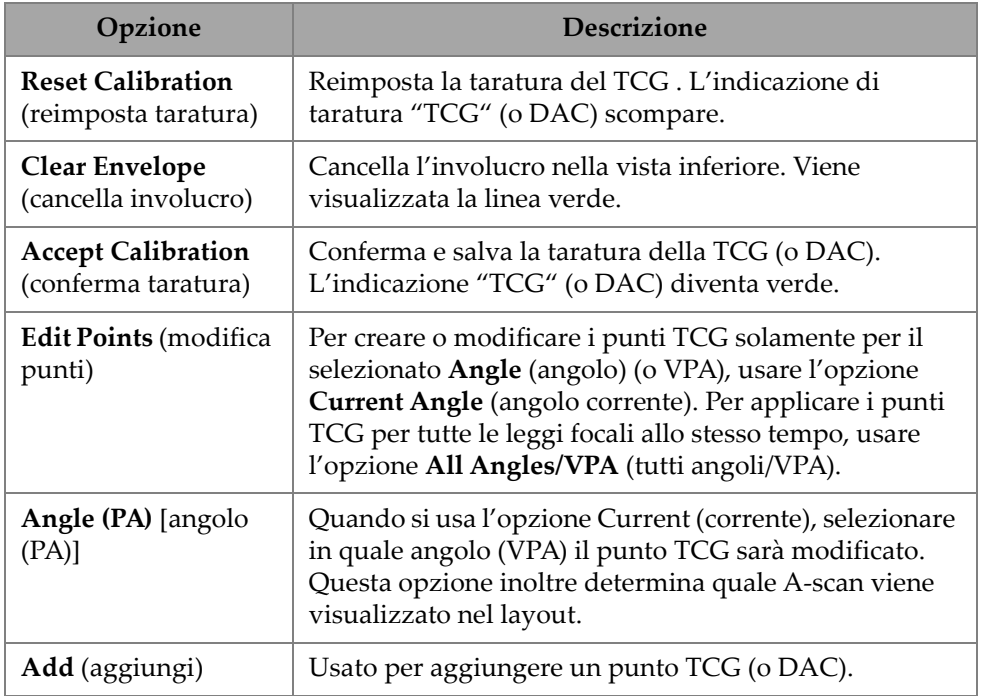

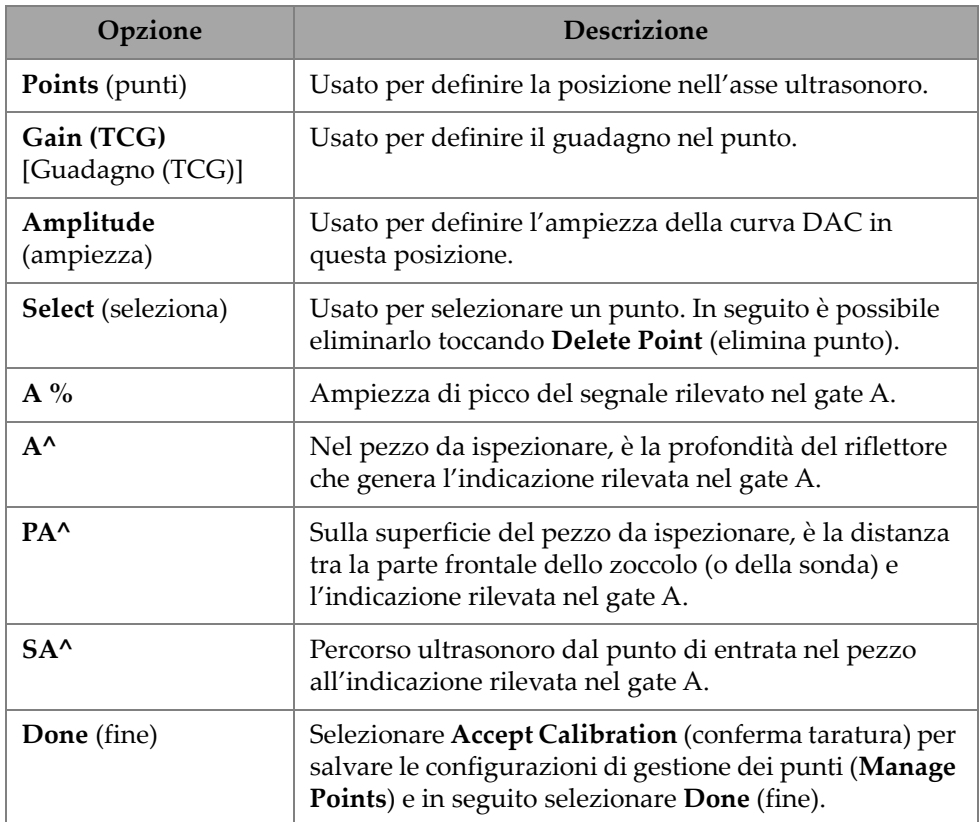

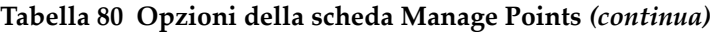

# **4.5 Taratura DGS**

Il metodo di misura del guadagno (DGS) in funzione della distanza per misurare i riflettori in base al calcolo di una curva DGS, per un dato trasduttore, materiale e dimensione del riflettore.

La curva DGS/AVG principale rappresenta l'ampiezza del segnale di un riflettore con foro a fondo piatto (FBH - *flat-bottom hole*) di una specifica dimensione. Il metodo DGS richiede solamente un singolo riflettore di riferimento per creare una curva DGS per la misura di difetti. Questo metodo è sostanzialmente differente dai metodi DAC e TCG il quale richiede diversi difetti rappresentativi a diverse profondità nel pezzo da ispezionare per creare una curva per la misura di difetti.

Tutti i dati necessari per creare una curva DGS si ottengono attraverso le informazioni relative della sonda e dello zoccolo. Per impostare velocemente una configurazione e valutare facilmente le dimensioni di un difetto è possibile usare la procedura guidata di taratura DGS.

#### **Per eseguire una taratura DGS**

- 1. Passare a **Menu > Plan & Calibrate > Calibration Tools** (strumenti taratura).
- 2. Nella scheda **Group** (gruppo), selezionare il gruppo desiderato e, in seguito, cliccare il pulsante **DGS**.
- 3. Selezionare la scheda **DGS**.
- 4. In **Select Reflector** (seleziona riflettore), selezionare il tipo di riflettore di riferimento usato per creare la curva DGS: **SDH**, **FBH**, **K1 IIW** o **K2 DSC** (se sono selezionati **SDH** [foro laterale] o **FBH** [foro a fondo piatto] deve essere specificato il diametro del foro).
- 5. In **Set Curves Level** (definisci soglia curve), procedere come segue:
	- *a)* Selezionare **Reg. Level** (soglia di registrazione) e in seguito inserire la soglia di registrazione. In genere questo valore corrisponde alla dimensione critica del difetto per l'applicazione.
	- *b)* Selezionare **Delta Vt** per definire l'attenuazione relativa alle variazioni di accoppiamento dovute alle condizioni della superficie del blocco di taratura e del pezzo da ispezionare.
	- *c)* Selezionare **Warning Curves** (curve allarme) ed inserire il valore dell'offset della curva di allarme (dB) in relazione alla curva DGS principale. Possono essere aggiunte fino a tre curve di allarme.
- 6. In **Set Attenuations** (definisci attenuazioni), procedere come segue:
	- *a)* Selezionare **Cal. Block Att.** (attenuazione blocco di taratura) per definire l'attenuazione (dB/mm) per il materiale del blocco di taratura.
	- *b)* Selezionare **Specimen Att.** (attenuazione pezzo) per definire l'attenuazione (dB/mm) per il materiale del pezzo da ispezionare
- 7. Questa fase può essere saltata se la sensibilità è già stata regolata. In **Set Gate A on Echo A** (definisci gate A su eco A), posizionare il gate su un riflettore di riferimento e selezionare su **Auto XX%**.
- 8. Scansionare il riferimento, creare un involucro nell'A-scan e, in seguito, selezionare **Calculate DGS** (calcola DGS).

# **4.6 Taratura TOFD**

Questa sezione descrive come tarare il gruppo TOFD.

# **4.6.1 Wedge Delay e PCS (ritardo zoccolo e PCS)**

Nella scheda **TOFD Calibration** (taratura TOFD), è possibile tarare il gruppo TOFD in modo che le letture del cursore siano convertite in termini di profondità invece che di tempo. In genere questa operazione dovrebbe essere eseguita durante l'Analisi, tuttavia può essere eseguita prima. La taratura TOFD ha un processo semplificato ed è eseguito senza la procedura guidata della taratura. Per accedere alle opzioni **TOFD Calibration**, passare a **Plan & Calibrate > TOFD Calibration** (taratura TOFD) [\[Figura 4-8 a pagina 197](#page-196-0) e [Tabella 81 a pagina 197](#page-196-1)].

Con il **TOFD Calibration**, è possibile tarare:

- Il **Wedge Delay** (ritardo dello zoccolo) e **PCS** (distanza tra il centro delle sonde) [considerando una velocità fissa].
- Il **Wedge Delay** (considerando che **PCS** e **Velocity** [velocità] siano corretti).
- Il **Wedge Delay** e **Velocity** (tara il ritardo dello zoccolo ma convalida la velocità. Questa taratura non si applica alla velocità).

## **Per eseguire una taratura TOFD.**

- 1. Selezionare il tipo di taratura [\(Figura 4-8 a pagina 197](#page-196-0) e [Tabella 81 a pagina 197](#page-196-1)).
- 2. Definire i target. Per **Vel & WD** (velocità e ritardo dello zoccolo) e **WD & PCS** (ritardo dello zoccolo e distanza tra il centro delle sonde), in genere i due target sono: Target 1= 0 (profondità 0 come onda laterale) e Target 2 è lo spessore del materiale. Solamente per **WD** (ritardo dello zoccolo), usare qualunque riferimento noto.
- 3. Posizionare il **Reference Cursor** (cursore di riferimento) sul primo target (onda laterale o altro) e il **Measurement Cursor** (cursore di misura) sul secondo (eco di fondo o altro).
- 4. Selezionare **Tarare**.

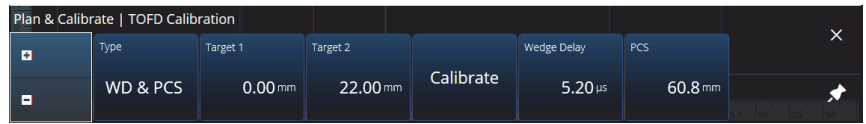

## **Figura 4-8 TOFD Calibration — WD & PCS**

## **Tabella 81 TOFD Calibration — Opzioni tipo: WD & PCS**

<span id="page-196-1"></span><span id="page-196-0"></span>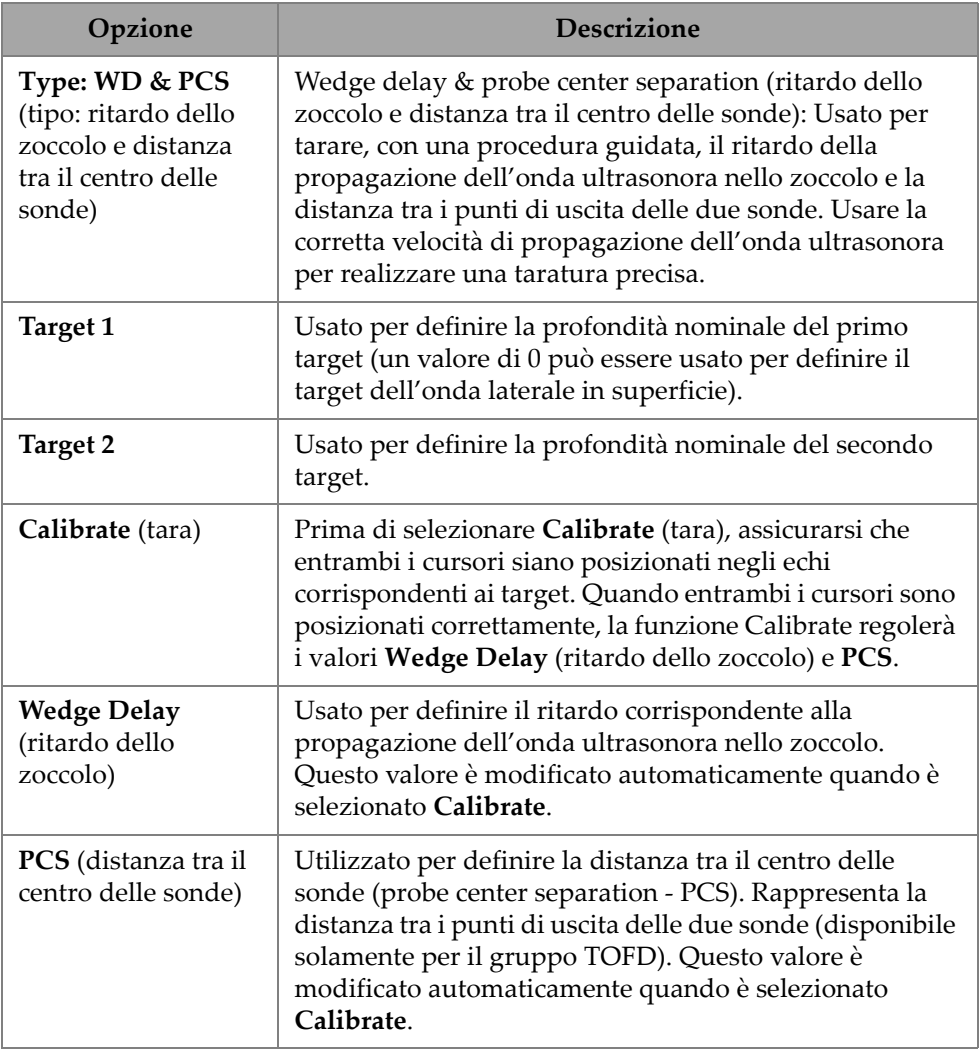

# **4.6.2 Wedge Delay (ritardo dello zoccolo)**

Selezionare il tipo di taratura **Wedge Delay** (ritardo dello zoccolo) per il TOFD per tarare solamente **Wedge Delay**. Per modificare le opzioni **Type (Wedge Delay)** (tipo [ritardo zoccolo]), **Target 1**, **Calibrate** (tara) e **Wedge Delay** (ritardo dello zoccolo), passare a **Plan & Calibrate > TOFD Calibration** (tara TOFD) [\[Figura 4-9 a pagina 198](#page-197-0)  e [Tabella 82 a pagina 198\]](#page-197-1).

| Plan & Calibrate   TOFD Calibration |                                    |                     |           |                |  |  |
|-------------------------------------|------------------------------------|---------------------|-----------|----------------|--|--|
| œ                                   | Type                               | Target 1            |           | Wedge Delay    |  |  |
| п                                   | $ \mathsf{Wedge}\ \mathsf{Delay} $ | $0.00 \, \text{mm}$ | Calibrate | $5.20 \,\mu s$ |  |  |

**Figura 4-9 TOFD Calibration — Wedge Delay**

<span id="page-197-1"></span><span id="page-197-0"></span>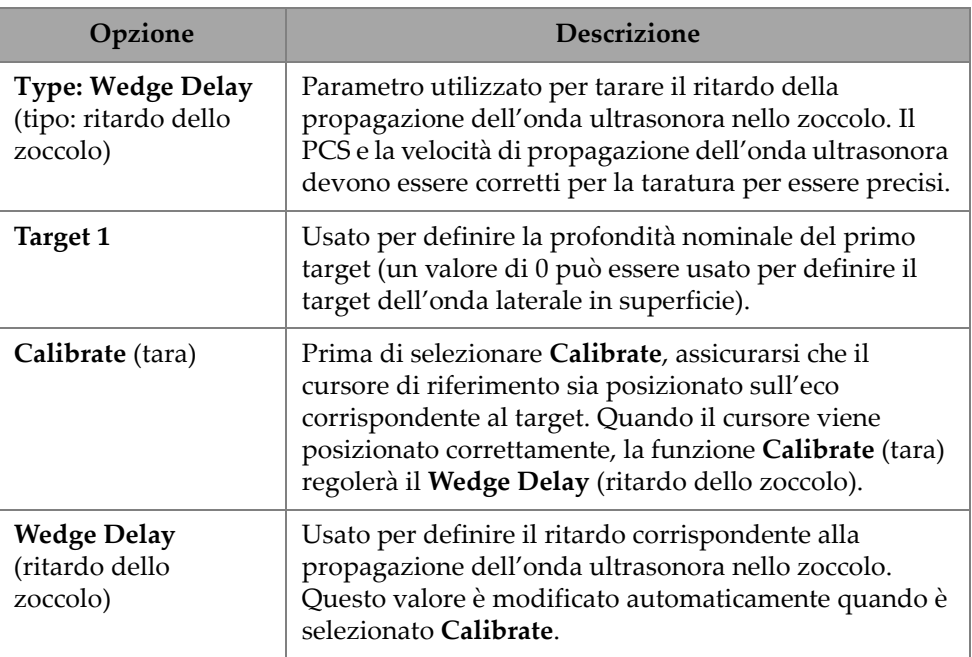

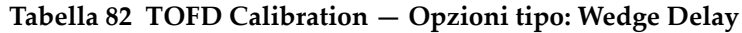

## **4.6.3 Encoder Calibration (taratura dell'encoder)**

Per la taratura dell'encoder riferirsi alla sezione ["Inspection \(ispezione\)" a pagina 79.](#page-78-0)

# **4.6.4 Velocity e Wedge Delay (velocità e ritardo dello zoccolo)**

Per modificare le opzioni **Type (Vel. & WD)** (tipo [vel. rit. zoc.]), **Target 1**, **Target 2**, **Calibrate** (tara), **Wedge Delay** (ritardo zoccolo) e **Velocity** (velocità), passare a **Plan & Calibrate > TOFD Calibration** (tara TOFD) [[Figura 4-10 a pagina 199](#page-198-0) e [Tabella 83 a](#page-198-1)  [pagina 199\]](#page-198-1).

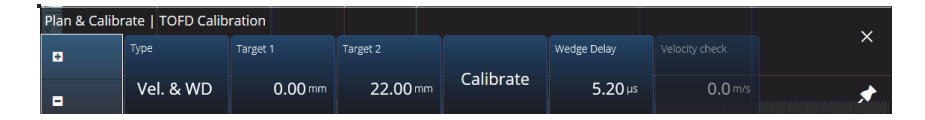

**Figura 4-10 TOFD Calibration —Velocity & Wedge**

<span id="page-198-1"></span><span id="page-198-0"></span>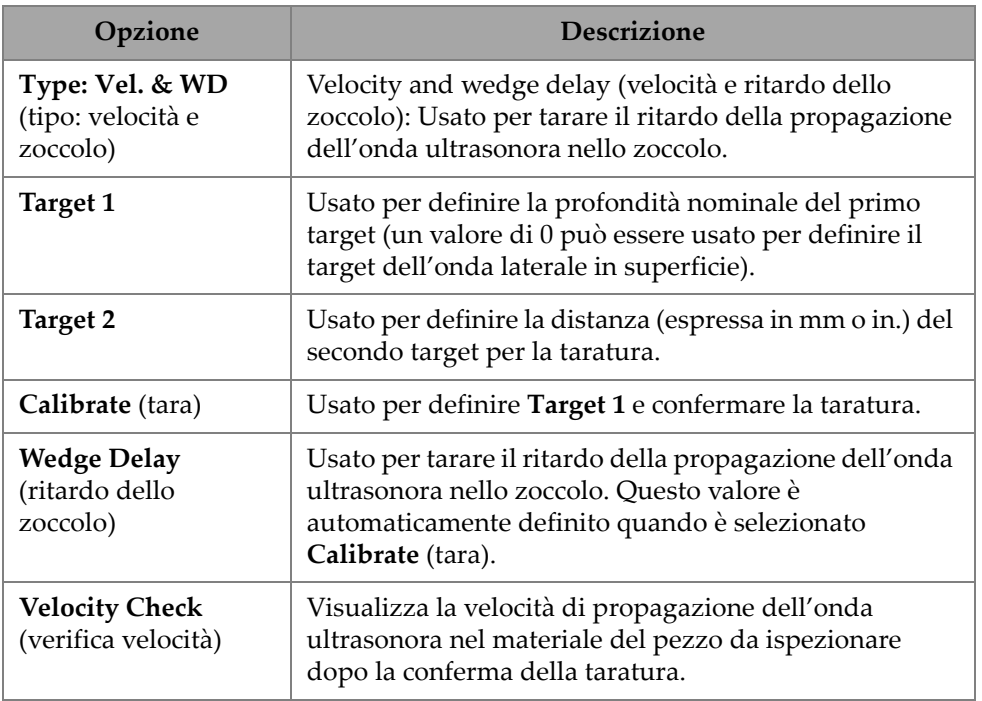

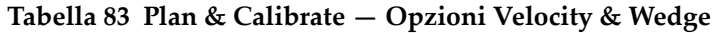

# **4.6.5 Lateral Wave Processing (elaborazione onda laterale)**

Disponibile solamente in modalità di analisi (software MXU e software OmniPC), l'opzione Lateral Wave Processing permette di sincronizzare le sezioni dell'onda laterale e di rimuovere l'onda laterale per un intervallo specifico. Per accedere a queste opzioni passare a **Plan & Calibrate > TOFD Calibration** ([Figura 4-11 a](#page-199-0)  [pagina 200](#page-199-0) e [Tabella 84 a pagina 200](#page-199-1)).

| Plan & Calibrate   TOFD Calibration |                      |             |             |        |        |                    |                   |
|-------------------------------------|----------------------|-------------|-------------|--------|--------|--------------------|-------------------|
| ø                                   | Type<br>Lateral Wave | Synchronize | Reset       | Remove | Reset  |                    |                   |
| в                                   | Processing           |             | Synchronize |        | Remove | 1250<br><b>Rim</b> | <b>Contractor</b> |

**Figura 4-11 TOFD Calibration —Lateral Wave Processing**

<span id="page-199-1"></span><span id="page-199-0"></span>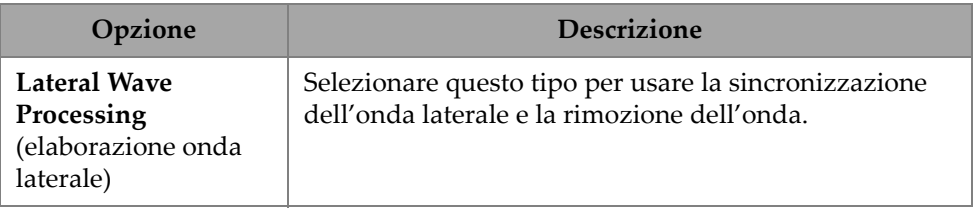

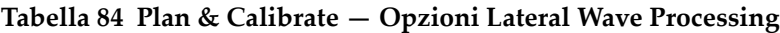

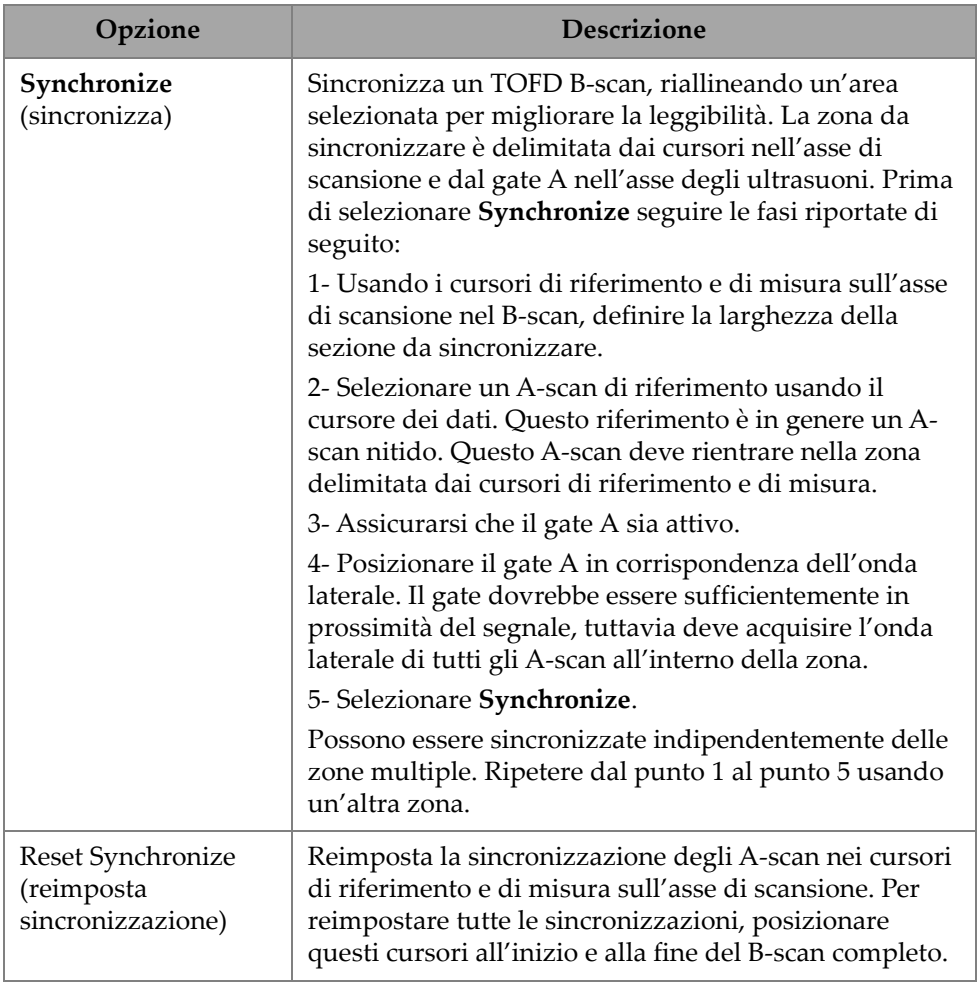

## **Tabella 84 Plan & Calibrate — Opzioni Lateral Wave Processing** *(continua)*

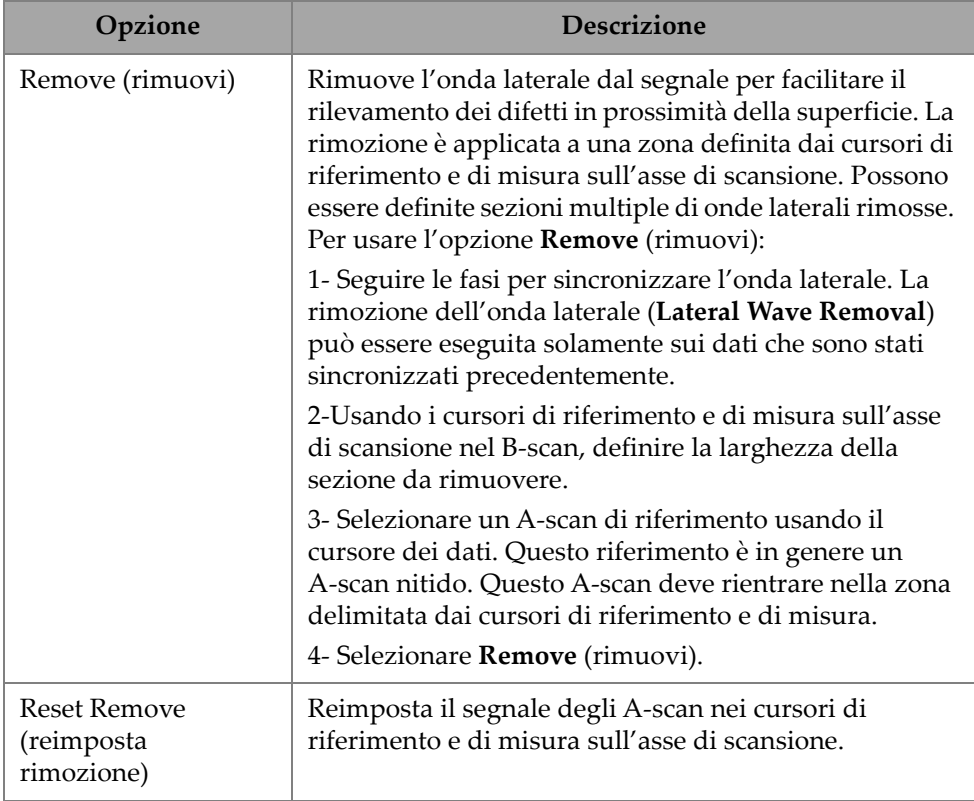

#### **Tabella 84 Plan & Calibrate — Opzioni Lateral Wave Processing** *(continua)*

## NOTA

Devi attivare il gate A per usare **Lateral Wave Processing**. Il gate può essere attivo e nascosto se non è pratico da mantenere visualizzato. Disattivare l'opzione dei gate in **View** per nascondere il gate mantenendolo attivo per la sincronizzazione.

# **5. Ispezione**

L'interfaccia del software OmniScan MXU è progettata per essere intuitiva: è possibile familiarizzare con il suo funzionamento navigando attraverso l'interfaccia e provando diversi funzioni e pulsanti. Per maggior informazioni riferirsi alla sezione ["Interfaccia](#page-28-0)  [dell'OmniScan" a pagina 29](#page-28-0).

I parametri di ispezione di base sono disponibili nel sottomenu  $\mathfrak{D}$  **UT Settings** > **General** (sezione ["UT Settings \(configurazioni UT\)" a pagina 48](#page-47-0)).

# **5.1 Definizione del guadagno di riferimento**

Guadagno di riferimento **Auto (80 %)**

Il suggerito valore del guadagno di riferimento predefinito può essere selezionato toccando l'area della schermata **Gain** (guadagno) e in seguito selezionare **Auto (80 %)**. Questa configurazione regola il guadagno in modo che il segnale del riflettore all'interno del gate A raggiunga la soglia di riferimento dell'80% dell'altezza dello schermo intero. Posizionare il gate **A** di conseguenza, prima di usare **Auto (80 %)**.

## NOTA

Il valore predefinito dell'ampiezza di riferimento è dell'80%. Per modificare questo valore, selezionare  $\Theta$  UT Settings > Advanced > Ref. Amplitude (ampiezza di riferimento) e, in seguito, inserire il nuovo valore di riferimento.

### **Per definire il guadagno di riferimento**

 Selezionare **UT Settings > Advanced > Reference dB > ON** per attivare il guadagno di riferimento.

## **5.2 Configurazione di un'ispezione usando un encoder**

## IMPORTANTE

Prima di configurare un'ispezione che utilizza gli encoder, al connettore I/O deve essere collegato correttamente un encoder X o XY.

#### **Per configurare un'ispezione usando un encoder**

- 1. Nell'elenco **IIIII Scan > Inspection > Type** (tipo), selezionare il tipo di scansione da utilizzare per scansionare il pezzo da ispezionare.
- 2. Selezionare **IIII Scan > Inspection > Encoders** per accedere alla schermata di configurazione dell'encoder e definire i parametri dell'encoder in base alle proprie specifiche [\(Figura 5-1 a pagina 204](#page-203-0)). È possibile usare uno scanner predefinito o modificare i parametri per l'asse da questo menu.

<span id="page-203-0"></span>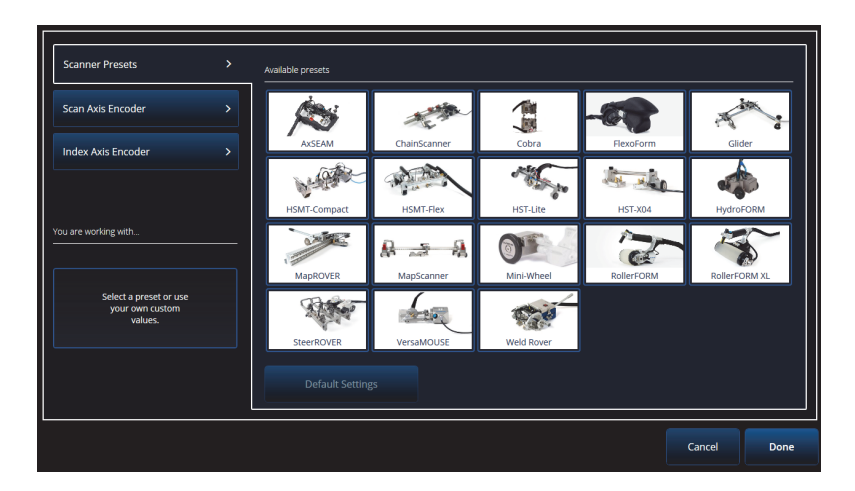

**Figura 5-1 Elenco della selezione Scanner Presets**

- 3. Se necessario, tarare l'encoder mediante lo strumento **Encoder Calibration** (taratura encoder) disponibile sulla parte destra della schermata di configurazione dell'encoder.
- 4. Definire l'area da ispezionare e la risoluzione nel menu *IIII Scan > Area.*
- 5. Quando si è pronti alla scansione, premere il tasto Play  $\left( \bullet \right)$ .

# **5.3 Configurazione della tabella delle indicazioni**

La tabella delle indicazioni visualizza le informazioni di dettaglio dei riflettori identificati e registrati durante un'ispezione. Queste informazioni vengono usate per creare un rapporto di ispezione.

#### **Per configurare la tabella delle indicazioni**

1. Aggiungere un'indicazione alla tabella definendo innanzitutto il layout e i cursori su un'indicazione (in modalità Analisi) e in seguito toccare **Add Indication** (aggiungi indicazioni) [[Figura 5-2 a pagina 205](#page-204-0) a sinistra]. Ripetere questa operazione per ogni indicazione che si vuole aggiungere.

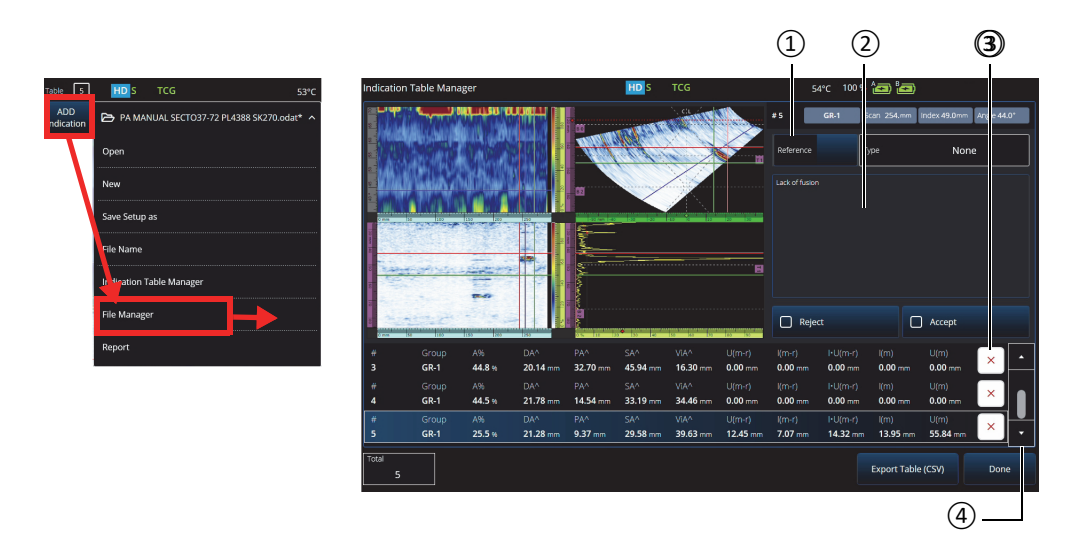

#### **Figura 5-2 Finestra Indication Table Manager**

<span id="page-204-0"></span>2. Toccare 5 **File > Indication Table Manager** (gestione tabella delle indicazioni) per accedere alla tabella delle indicazioni [\(Figura 5-2 a pagina 205](#page-204-0) a destra [Tabella 85 a pagina 206\)](#page-205-0).

<span id="page-205-0"></span>3. Scorrere la lista per: consultare le indicazioni; aggiungere i numeri di riferimento e le note; eliminare le indicazioni.

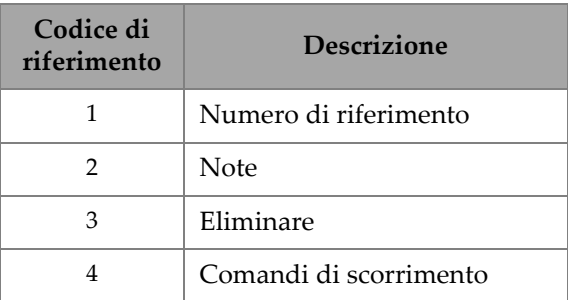

#### **Tabella 85 Opzioni Indication Table Manager**

# **6. Gestione di file, sonde, zoccoli e rapporti**

Le configurazioni di ispezione e i dati sono conservati e organizzati mediante file e presentati in rapporti. È possibile usare il menu 5 **File** per accedere a diversi parametri dei file, lo strumento **Report** (rapporto) e il **File Manager** (gestione file)[[Figura 6-1 a pagina 207](#page-206-0)].

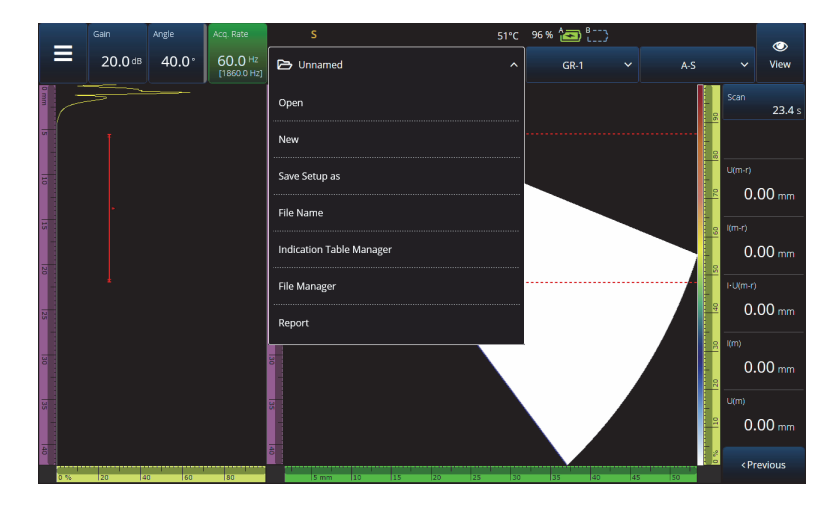

**Figura 6-1 Menu File**

# <span id="page-206-0"></span>**6.1 Salvare, denominare e aprire i file**

Si consiglia di salvare regolarmente i file di configurazione e di dati per evitare una perdita di dati accidentali.

- Per salvare il file di configurazione, selezionare **Save Setup As** (salvare configurazione) nel menu  $\blacktriangleright$  File ([Figura 6-1 a pagina 207](#page-206-0)).
- Per denominare il file di dati, selezionare **Save Data As** (salva dati) nel menu  $\ominus$  File. Successivamente è possibile salvare il file premendo il tasto Salva ( $\bigcirc$ ) posizionato appena al di sotto del tasto ON/OFF (**\***). Entrambe le opzioni apriranno il prompt per salvare il file. Inserire il nome di base nel campo. Per salvarlo tale e quale, selezionare **File Increment = None** (incremento file = nessuno). Se si vuole aggiungere un numero o una data/ora dopo il nome di base del file selezionare una delle opzioni. Il nome finale del file può essere visualizzato in **Preview** (anteprima). Infine se si sceglie un **File Increment** diverso da None, è possibile opzionalmente deselezionare **Prompt every time** (prompt ogni volta) per incrementare automaticamente il file dopo che si salva, senza passare attraverso il prompt ogni volta che si preme il tasto Salva  $\left( \bigcirc \right)$ .
- Per aprire un file, selezionare **Open** (apri) nel menu 5 File ([Figura 6-1 a](#page-206-0)  [pagina 207\)](#page-206-0) e in seguito selezionare la directory del file. È possibile aprire il file di configurazione o il file di dati selezionando il tipo di file. È inoltre possibile ordinare i file in ordine alfabetico o di data mediante l'icona **Filter** (filtro) e visualizzare in anteprima il file selezionato [\(Figura 6-2 a pagina 208\)](#page-207-0).

<span id="page-207-0"></span>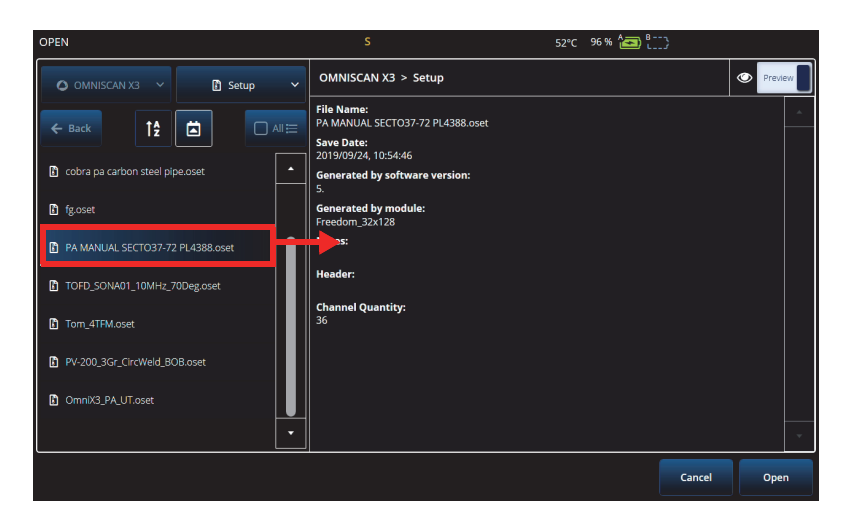

**Figura 6-2 Menu Open** 

# **6.2 Uso del File Manager (gestione file)**

Per accedere a diverse opzioni per la gestione dei file, selezionare **File Manager** (gestione file) nel menu 5 **File** ([Figura 6-3 a pagina 209](#page-208-0) e [Tabella 86 a pagina 209\)](#page-208-1).

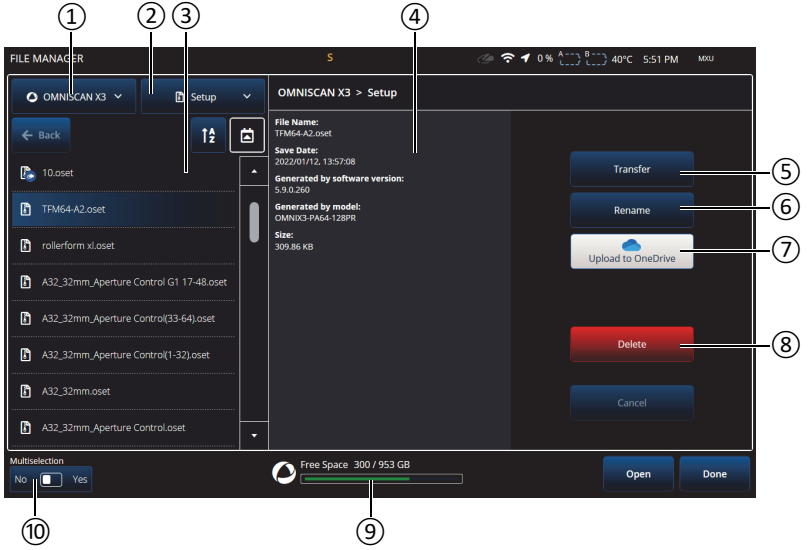

**Figura 6-3 Opzioni della finestra File Manager**

### **Tabella 86 Opzioni File Manager**

<span id="page-208-1"></span><span id="page-208-0"></span>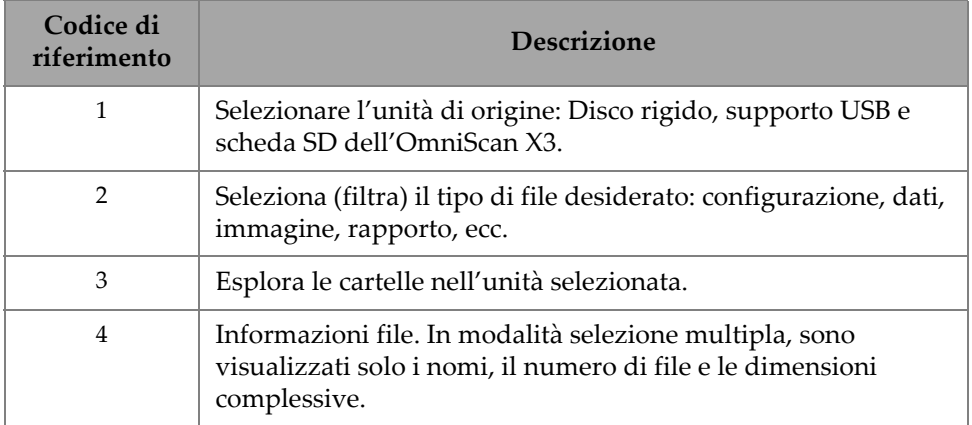

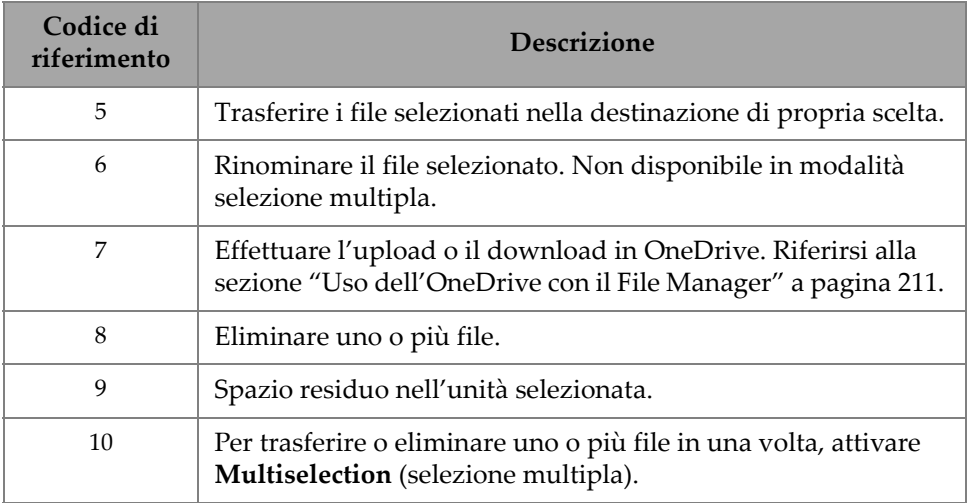

## **Tabella 86 Opzioni File Manager** *(continua)*

### **Per trasferire i file da un supporto esterno (USB) allo strumento OmniScan X3**

- 1. Inserire il supporto USB o la scheda SD nello strumento.
- 2. Selezionare l'USB come unità di origine.
- 3. Selezionare il tipo di file per trasferire: configurazioni, dati, palette, sovraimpressioni, ecc. È possibile trasferire contemporaneamente diversi file se sono dello stesso tipo.
- 4. Esplorare le cartelle e le sottocartelle per trovare i file. Toccare una volta un nome di una cartella per effettuare il trasferimento in questa specifica cartella. Usare il pulsante **Back** (indietro) per ritornare indietro.
- 5. Toccare una volta il file che si vuole trasferire (in alternativa attivare la selezione multipla) e toccare ogni file che si vuole trasferire (apparirà la selezione della casella situata a lato dei file).
- 6. Toccare il pulsante **Transfer** (trasferisci).
- 7. Assicurarsi di selezionare il disco rigido dell'OmniScan X3 come destinazione e toccare **Copy to** (copia a).
- 8. I file sono adesso disponibili nello strumento. Toccare **Done** (fine) per uscire dal file Manager (gestione file).

## **Per trasferire i file dallo strumento OmniScan X3 a un supporto esterno**

1. Inserire il supporto USB o la scheda SD nello strumento.

- 2. Selezionare il disco rigido dell'OmniScan X3 come unità di origine.
- 3. Selezionare il tipo di file per trasferire: configurazioni, dati, palette, sovraimpressioni, ecc. È possibile trasferire contemporaneamente diversi file se sono dello stesso tipo.
- 4. Toccare una volta il file che si vuole trasferire (in alternativa attivare la selezione multipla) e toccare ogni file che si vuole trasferire (apparirà la selezione della casella situata a lato dei file).
- 5. Toccare il pulsante **Transfer** (trasferisci).
- 6. Selezionare il supporto di destinazione (se è disponibile più di uno, assicurarsi che sia selezionato quello corretto).
- 7. Toccare **Copy to** (copia a) per trasferire i file.
- 8. I file sono adesso disponibili nel supporto esterno. Sono situati nella cartella *olympus\_x3* e organizzati in sottocartelle in base al tipo di file.
- 9. Toccare **Done** (fine) per uscire dal **File Manager** (gestione file).

#### <span id="page-210-0"></span>**Uso dell'OneDrive con il File Manager**

Per usare OneDrive per l'upload e il download dei file nel Cloud, è necessario innanzitutto collegarsi a Internet e successivamente bisogna collegarsi all'account di OneDrive. Riferirsi alla sezione ["Connectivity Settings \(configurazioni connettività\)"](#page-103-0)  [a pagina 104](#page-103-0). Nel File Manager (gestione file), è adesso attivo il pulsante OneDrive [\(Figura 6-4 a pagina 213\)](#page-212-0)

#### **Invio dei file a OneDrive**

Selezionare i file da inviare a OneDrive e toccare **Upload to OneDrive** (upload a OneDrive). I file vengono inviati nella cartella della serie OmniScan X3 in OneDrive. Un segno di spunta verde appare nel file, indicando che il file è situato nel disco rigido dell'OmniScan X3 e nel Cloud.

#### **Eliminazione dei file sincronizzati con OneDrive**

Quando si elimina un file che è situato solamente localmente nel disco rigido, il file sarà eliminato permanentemente. Se viene effettuato l'upload del file in OneDrive (possiede un segno di spunta verde), l'eliminazione del file si riferisce solamente alla copia locale mentre la copia nel Cloud viene mantenuta. Un'icona del Cloud appare in prossimità del file per indicare che il file esiste per adesso nel Cloud.

Non è possibile l'eliminazione dei file che non sono presenti nell'OmniScan X3 (solamente in OneDrive). Usare un computer per gestire i file in OneDrive

## **Download dei file da OneDrive**

Tutti i file presenti nella dedicata cartella in OneDrive (file di dati della serie OmniScan X3, file di configurazione della serie OmniScan X3, ecc.) verranno visualizzati anche in File Manager. Se localmente nell'OmniScan X3 non esiste nessuna copia del file, il file sarà visualizzato con in prossimità un'icona del Cloud.

Per trasferire una copia di questo file da OneDrive all'OmniScan X3, toccare semplicemente **Download from OneDrive** (effettuare download da OneDrive). L'icona in prossimità del file cambia da quella del Cloud a quella del segno di spunta verde, indicando che una copia di questo file è presente in OneDrive e nell'OmniScan X3.

Se allo stesso account OneDrive sono collegati diversi strumenti, tutti hanno accesso agli stessi file. Questo può essere usato per condividere in remoto i file tra gli strumenti. Uno strumento trasferisce un file a OneDrive e gli altri strumenti possono adesso visualizzarlo nel proprio **File Manager** (gestione file), potendo effettuare il download di una copia locale.

#### **Sincronizzazione con OneDrive**

Se un file viene salvato in OneDrive e localmente, ma esiste una versione più recente (se, per esempio, una configurazione salvata in OneDrive è modificata nel software MXU), l'opzione di sincronizzazione di OneDrive permette di copiare solo la copia più recente in OneDrive e nell'OmniScan X3. Nell'OmniScan X3 un file recente possiede in prossimità una freccia verso l'alto, mentre in OneDrive un file recente possiede in prossimità una freccia verso il basso.

Se un file è danneggiato o non esiste più, sul file viene visualizzato un'icona a triangolo arancione. Consultare l'anteprima del file per verificare il tipo di errore.

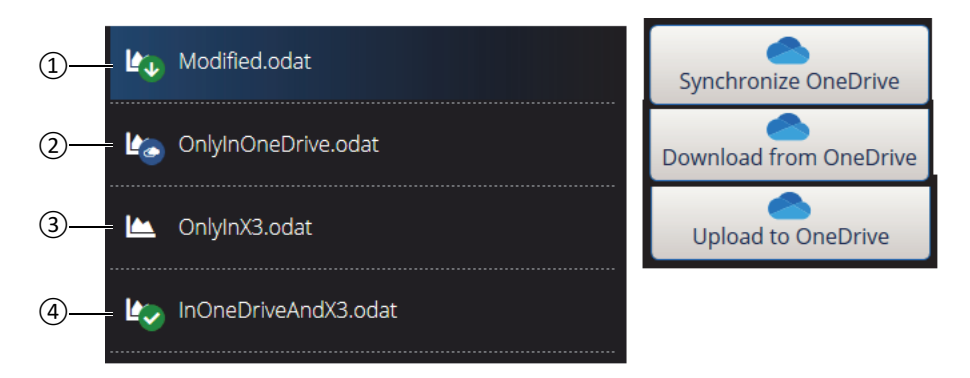

### **Figura 6-4 Possibili stati dei file nel File Manager**

- <span id="page-212-0"></span>1. Un file è nell'OmniScan X3 e in OneDrive, ma una copia è recente. Sincronizzare con OneDrive per mantenerla in entrambi i contesti.
- 2. Un file è nella directory OneDrive ma non nell'OmniScan X3. Effettuarne il download per averne una copia locale.
- 3. Un file non ancora sincronizzato con OneDrive. Effettuarne l'upload in OneDrive per trasferire una copia nel Cloud.
- 4. Un file nell'OmniScan X3 e in OneDrive, con lo stesso nome e la stessa data salvata.

# **6.3 Probe & Wedge Manager (gestione sonda e zoccolo)**

Usare il **Probe & Wedge Manager** (gestione sonde e zoccoli) se si vogliono creare delle configurazioni personalizzate di sonde e zoccoli che non sono incluse nell'elenco fornito da Evident ([Figura 6-5 a pagina 214](#page-213-0) e [Tabella 87 a pagina 214\)](#page-213-1).

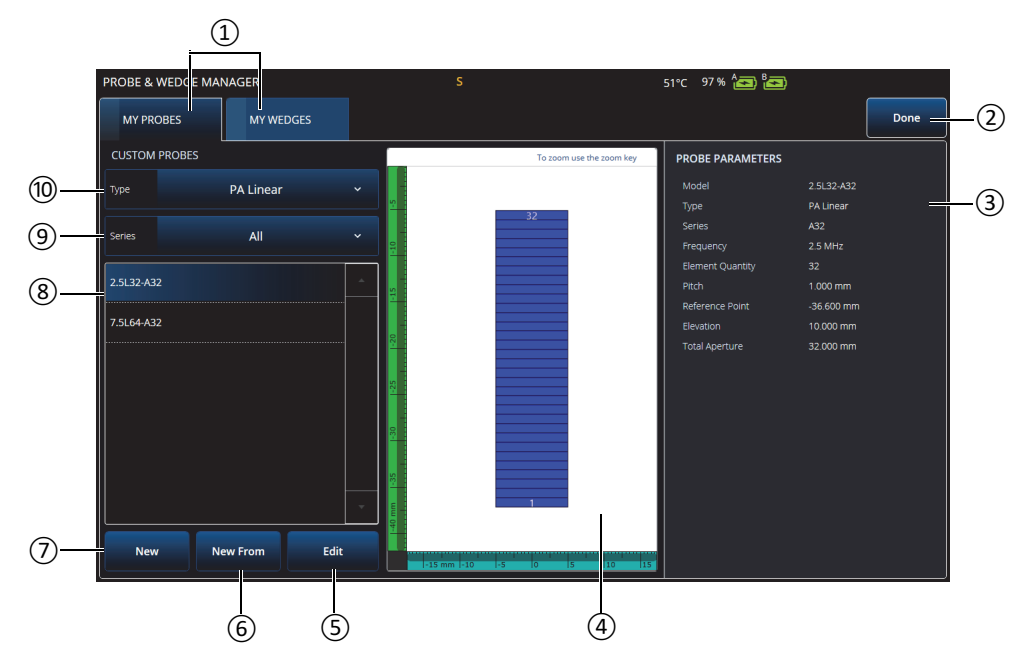

**Figura 6-5 Finestra Probe & Wedge Manager**

**Tabella 87 Opzioni finestra Probe & Wedge Manager**

<span id="page-213-1"></span><span id="page-213-0"></span>

| Codice di<br>riferimento | Descrizione                                                                                                    |
|--------------------------|----------------------------------------------------------------------------------------------------|
| 1                        | Schede My Probes (mie sonde) e My Wedges (miei zoccoli).                                                             |
| 2                        | Usare il pulsante Done (fine) per uscire dalla schermata Probe &<br>Wedge Manager (gestione sonda e zoccolo).        |
| 3                        | Sezione dedicata alla visualizzazione di un'anteprima di tutti i<br>parametri per la sonda o lo zoccolo selezionato. |

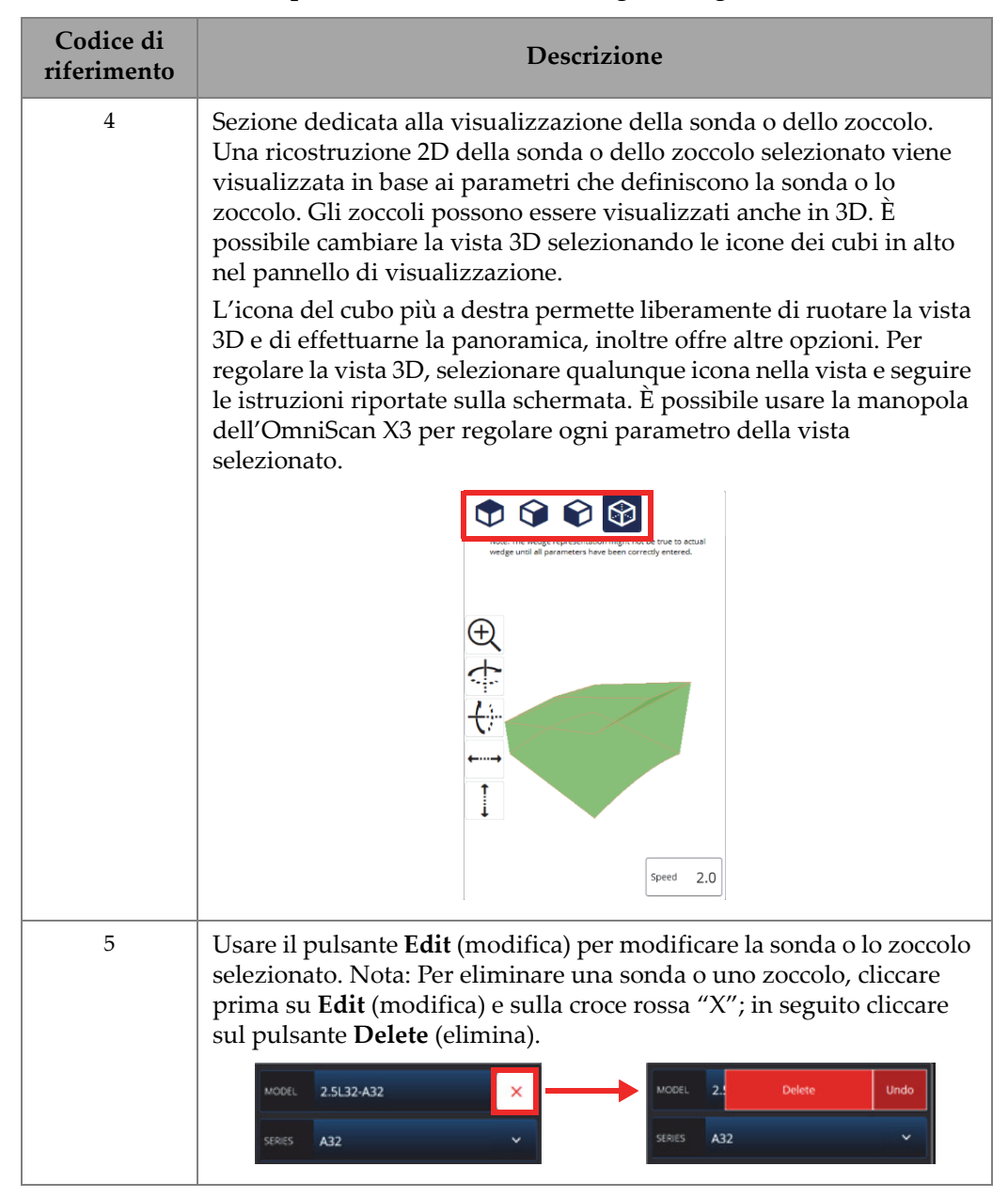

#### **Tabella 87 Opzioni finestra Probe & Wedge Manager** *(continua)*

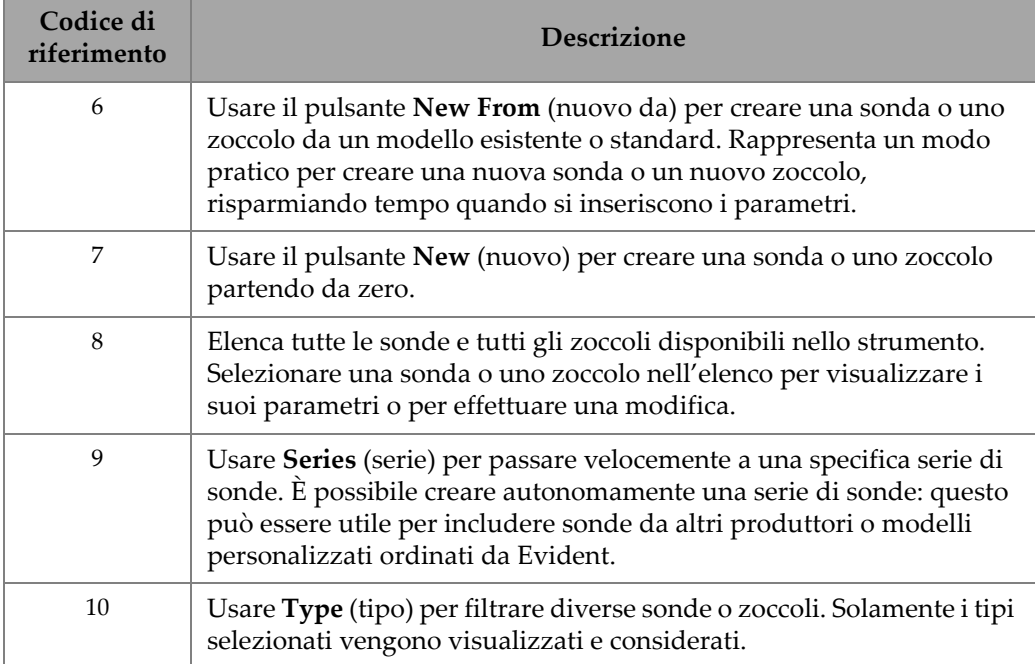

### **Tabella 87 Opzioni finestra Probe & Wedge Manager** *(continua)*

## **6.3.1 Informazioni di nomenclatura delle sonde e degli zoccoli**

Per impostazione predefinita, il software OmniScan MXU fissa **Reference Point** (punto di riferimento) della sonda phased array (PA) nella posizione del primo elemento. Per definire il **Reference Point** nel bordo frontale della sonda, inserire la distanza tra il bordo frontale della sonda e la posizione del primo elemento. Il valore deve essere negativo. Per evitare problemi con la sonda personalizzata, assicurarsi che il valore **Reference Point** sia negativo e che il valore assoluto corrisponda al Punto di riferimento = -1 × (numero di elementi) × Passo della sonda.
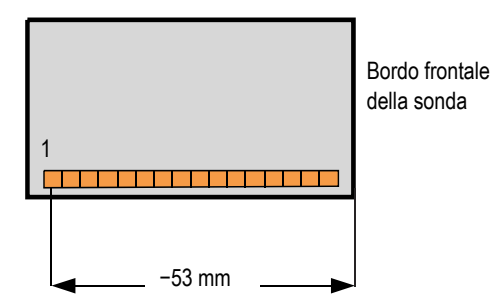

**Figura 6-6 La misura del punto di riferimento della sonda PA**

<span id="page-216-1"></span>Il **Reference Point** (punto di riferimento) dello zoccolo è solamente per il gruppo UT. Permette di definire il punto di riferimento del gruppo sonda-zoccolo. Tale punto rappresenta la distanza tra la parte frontale dello zoccolo ed il punto di uscita del fascio [\(Figura 6-7 a pagina 217\)](#page-216-0). Il punto di uscita del fascio è in genere indicato da una linea nello zoccolo.

Questo valore è negativo visto che il software OmniScan MXU definisce il **Reference Point** dello zoccolo per impostazione predefinita in corrispondenza del punto di uscita del fascio. Per posizionare il **Reference Point** in corrispondenza del bordo frontale dello zoccolo, si deve misurare la distanza tra il bordo frontale dello zoccolo e il punto di uscita del fascio. Quindi si deve sottrarre questo valore dal punto di riferimento 0 (solamente gruppo UT).

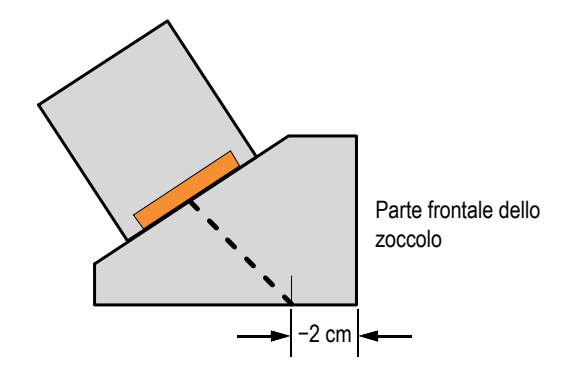

**Figura 6-7 La misura del punto di riferimento dello zoccolo UT**

<span id="page-216-0"></span>Per impostazione predefinita, il software OmniScan MXU definisce il punto **Primary Offset** (offset principale) dello zoccolo phased array nella posizione del primo elemento. Per definire questo punto di riferimento nel bordo frontale dello zoccolo in, **Primary Offset** (offset principale), inserire la distanza tra il bordo frontale dello zoccolo e la posizione del primo elemento. Il valore deve essere negativo ([Figura 6-8 a](#page-217-0)  [pagina 218\)](#page-217-0).

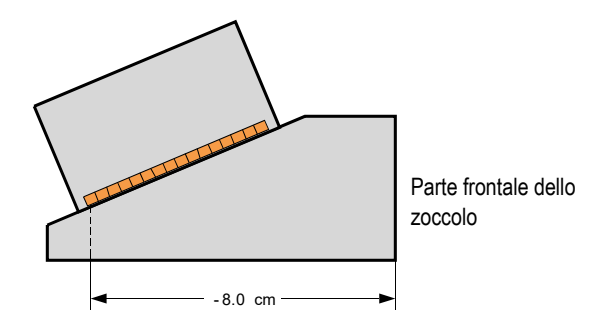

**Figura 6-8 Misura Primary offset**

<span id="page-217-0"></span>Un **Secondary offset** (offset secondario) di **0** indica che la sonda è centrata sullo zoccolo nell'asse secondario. Se la sonda non è centrata nello zoccolo, inserire il valore appropriato ([Figura 6-9 a pagina 218](#page-217-1)).

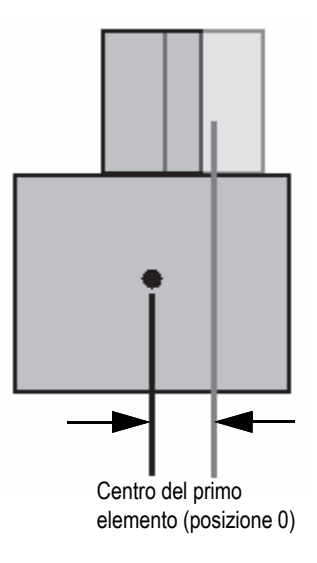

<span id="page-217-1"></span>**Figura 6-9 Offset secondario**

### **6.3.2 Aggiunta di una sonda o di uno zoccolo**

#### **Per aggiungere una sonda o uno zoccolo**

 Selezionare il pulsante **New** (nuovo) o **New From** (nuovo da). Questo attiva la modalità di modifica. Inserire tutti i parametri. È necessario inserire correttamente tutti i parametri per generare una precisa rappresentazione visiva.

### **6.3.3 Modifica di una sonda o di uno zoccolo**

#### **Per modificare una sonda o uno zoccolo**

 Toccare il Pulsante **Edit** (modifica). Questo attiva la modalità di modifica. È necessario inserire correttamente tutti i parametri per generare una precisa rappresentazione visiva. Questo è particolarmente importante per la rappresentazione dello zoccolo.

La modifica di una sonda o di uno zoccolo è facilitata dagli indicatori in tempo reale visualizzati a sinistra. Gli indicatori vengono visualizzati in riferimento a specifici parametri nel caso in cui siano selezionati. Possono essere visualizzate solamente variabili che mostrano delle dimensioni fisiche [\(Figura 6-10 a](#page-218-0)  [pagina 219](#page-218-0) e [Figura 6-11 a pagina 220](#page-219-0)).

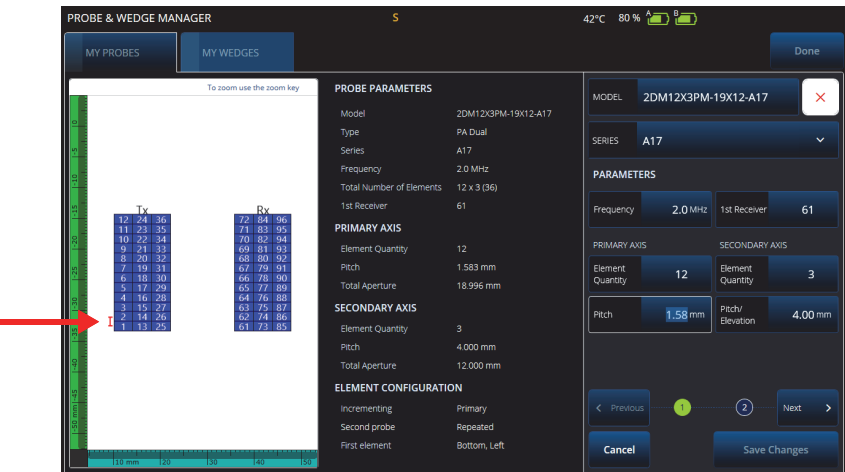

### <span id="page-218-0"></span>**Figura 6-10 Modifica di una sonda Dual PA — Indicatore rosso che evidenzia il parametro selezionato**

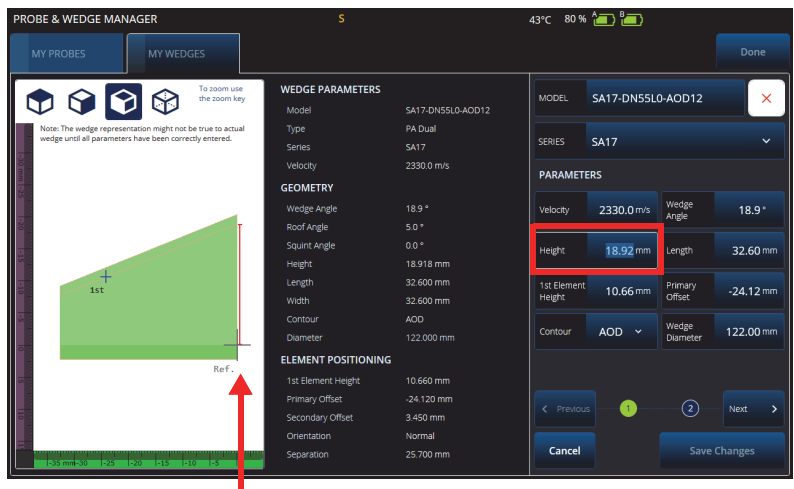

#### <span id="page-219-0"></span>**Figura 6-11 Modifica di uno zoccolo Dual PA — Indicatore rosso che evidenzia il parametro selezionato**

Per le sonde PA, viene visualizzato il numero di elementi. Questo può facilmente modificare i parametri di sonde dual PA complesse, le quali possono avere diversi tipi di cablaggi e schemi di elementi, in funzione dei produttori delle sonde.

I parametri della configurazione degli elementi (**Element Configuration**) sono usati per regolare e confermare la configurazione degli elementi, la quale è facilitata dalla rappresentazione 2D dinamica in tempo reale [\(Figura 6-12 a pagina 221\)](#page-220-0).

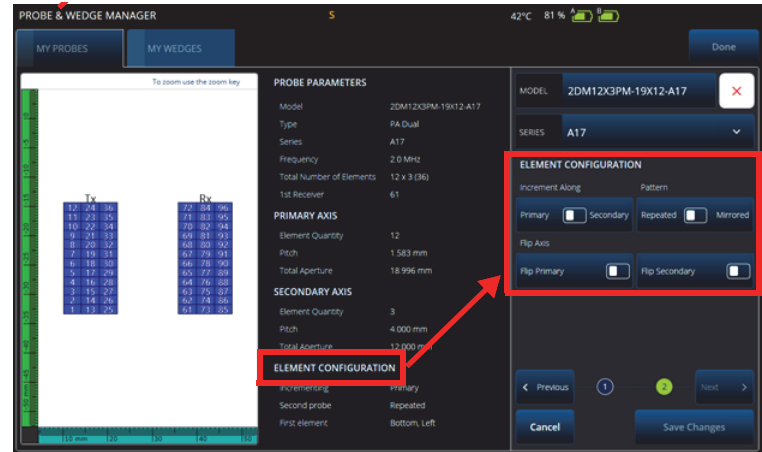

**Figura 6-12 Parametri avanzati della sonda Dual PA — Parametri Element Configuration**

### <span id="page-220-0"></span>**6.3.4 Eliminazione di una sonda o di uno zoccolo**

#### **Per eliminare una sonda o uno zoccolo**

 Selezionare una sonda o uno zoccolo, cliccare su **Edit** (modifica) e sulla croce rossa "**X**"; in seguito cliccare sul pulsante **Delete** (elimina).

### **6.4 Rapporti**

Nel menu 5 **File**, selezionare **Generate Report** (genera rapporto) per configurare e stampare i rapporti mediante il **Report Manager** (gestione rapporti) [\[Figura 6-13 a](#page-221-0)  [pagina 222](#page-221-0) e [Tabella 88 a pagina 222](#page-221-1)].

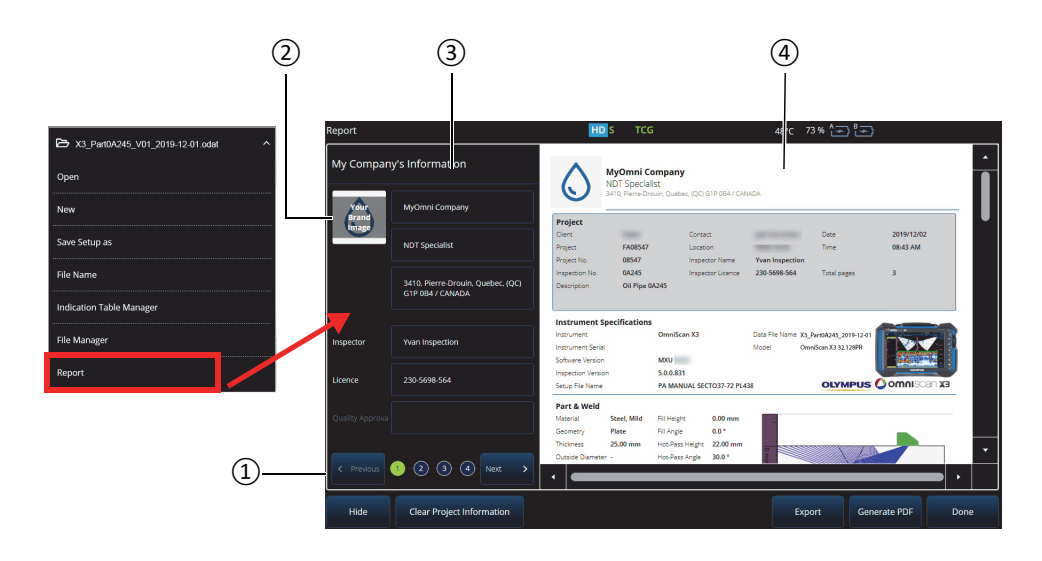

### **Figura 6-13 Finestra Report Manager**

#### **Tabella 88 Opzioni finestra Report Manager**

<span id="page-221-1"></span><span id="page-221-0"></span>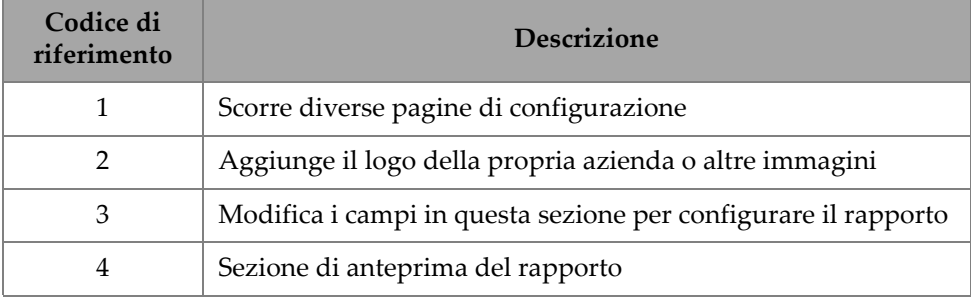

## **7. Metodo di focalizzazione totale (TFM)**

È possibile configurare e usare un gruppo TFM nel rilevatore di difetti OmniScan X3.

### **7.1 Configurazione della legge TFM**

**Per configurare una configurazione della legge TFM**

- <span id="page-222-0"></span>1. Selezionare **E** Main menu >  $\mathcal Y$  Wizard (Plan & Calibrate) > Scan Plan (piano di scansione).
- 2. Configurare il **Part & Weld** (pezzo e saldatura) e il **Probes & Wedges** (sonde e zoccoli).
- 3. Nella scheda **Groups** (gruppi), selezionare **Law Config.** (configurazione legge). **> TFM** e completare la configurazione della legge TFM desiderata [\(Figura 7-1 a](#page-223-0)  [pagina 224\)](#page-223-0).

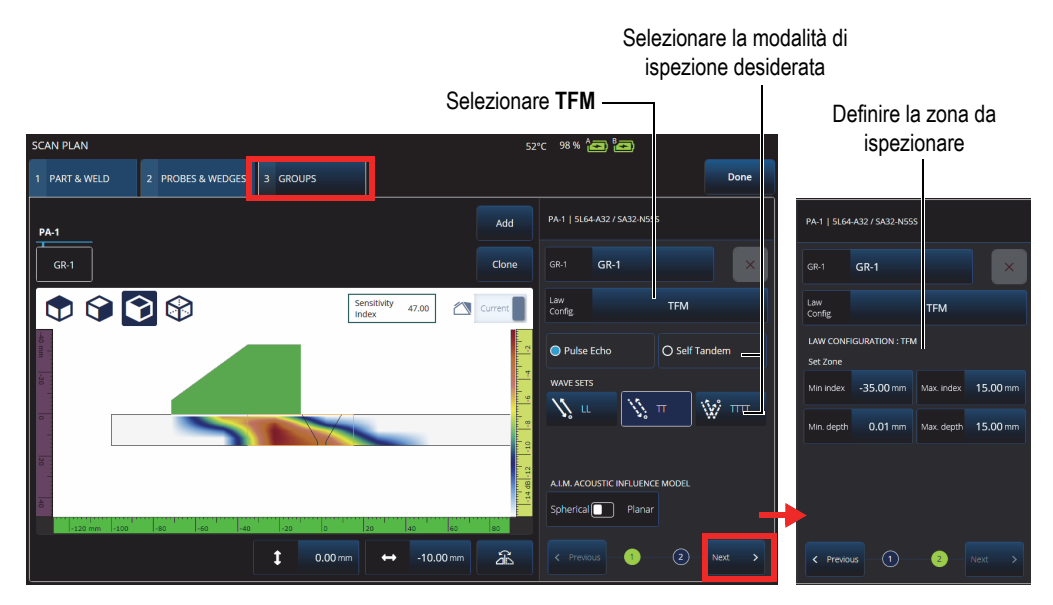

**Figura 7-1 TFM nella scheda Groups**

### <span id="page-223-0"></span>**7.2 Mappatura dell'influenza acustica (AIM)**

Lo strumento di modellazione della Mappatura dell'influenza acustica (AIM acoustic influence map) può facilitare la selezione della corretta modalità di propagazione o serie d'onda per un determinato difetto. Nel rilevatore di difetti OmniScan X3 è possibile usare questo strumento per creare un modello che rappresenti una mappatura dell'ampiezza nel materiale. Ogni pixel dell'AIM rappresenta l'ampiezza teorica che potrebbe essere ottenuta se un riflettore fosse in questa specifica posizione. La mappatura è codificata mediante diversi colori che singolarmente fanno riferimento a uno specifico intervallo di 3 dB.

Per esempio, il colore rosso indica che la risposta ultrasonora è molto buona e che varia tra 0 e −3 dB in rapporto all'ampiezza massima. L'arancione indica un intervallo compreso tra 3 dB e −6 dB, il giallo tra −6 dB e −9 dB, ecc. L'ampiezza massima per ogni mappatura è specificata con il **Sensitivity Index** (indice di sensibilità). Questo valore rappresenta la pressione sonora massima dell'AIM selezionato correntemente (il pixel a ampiezza massima). Questo può facilitare la scelta tra due modalità di propagazione. In genere la modalità con l'indice di sensibilità maggiore dovrebbe avere un miglior rapporto segnale-rumore (SNR) nel difetto di riferimento specificato. Quando si configura il modello AIM, è possibile scegliere un difetto di tipo **Spherical** (sferico) [volumetrico], come la porosità, oppure un difetto di tipo **Planar** (planare) come una cricca [\(Figura 7-2 a pagina 225\)](#page-224-0).

Quando si regola il tipo di difetto, il modello AIM viene aggiornato automaticamente per mostrare la prevista risposta dell'ampiezza della serie d'onda selezionata (modalità di propagazione) per il difetto. Questo facilita la selezione della serie d'onda ottimale in rapporto all'ispezione.

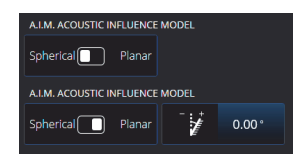

**Figura 7-2 Strumento di mappatura dell'influenza acustica AIM**

### <span id="page-224-0"></span>**7.3 TFM Settings (configurazioni TFM)**

Dopo essere usciti dal menu della procedura guidata **Scan Plan** (piano di scansione) [punto [1. a pagina 223\]](#page-222-0), le Configurazioni TFM hanno sostituito **UT Settings** (configurazioni UT) in Main menu **>** P **TFM Settings** (configurazioni TFM). La [Figura 7-3 a pagina 226](#page-225-0) mostra i parametri **Advanced** in **III** TFM Settings (configurazioni TFM).

|                                                                                    |                                  |    | Gain                           | Acq. Rate           |                          |            |                    |                  | 54°C 98% and an        |                     |             | $\bullet$   |
|------------------------------------------------------------------------------------|----------------------------------|----|--------------------------------|---------------------|--------------------------|------------|--------------------|------------------|------------------------|---------------------|-------------|-------------|
| Gain<br>≡<br>20.0 dB                                                               | Acq. Rate<br>$13.0 +$<br>[834.1] | Ξ  | 20.0dB                         |                     | $13.0 + z$<br>[834.1 Hz] | D Unnamed* |                    | $\checkmark$     | $GR-1$<br>$\checkmark$ | End                 | $\check{ }$ | View        |
| Plan & Calibrate                                                                   |                                  |    |                                |                     |                          |            |                    | $C_1^{\dagger}L$ |                        |                     | Scan        | 200.6 s     |
| <b>EE</b> TFM Settings                                                             | General                          |    |                                |                     |                          |            |                    |                  |                        |                     |             |             |
| Q Gates & Alarms<br>$\bullet$                                                      | Pulser                           |    |                                |                     |                          |            |                    |                  |                        |                     | Max%        | $2.2*$      |
| <b>III</b> Scan                                                                    | Zone                             |    |                                |                     |                          |            |                    |                  |                        |                     | DMax%       |             |
| Probe & Part                                                                       | Advanced                         |    |                                |                     |                          |            |                    |                  |                        |                     |             | $14.90$ mm  |
| <b>II</b> Measurements                                                             |                                  |    |                                |                     |                          |            |                    |                  |                        |                     | IMax%       |             |
| $\Box$ Display                                                                     |                                  |    |                                |                     |                          |            |                    |                  |                        |                     |             | $-34.79$ mm |
| <b>C</b> Preferences                                                               |                                  |    |                                |                     |                          |            |                    |                  |                        |                     | 96max7      | $0.1$ %     |
|                                                                                    |                                  |    | <b>TFM Settings   Advanced</b> |                     |                          |            |                    |                  |                        | $\hat{\phantom{a}}$ | D(m)        |             |
|                                                                                    |                                  | ø. | Resolution                     | pts/AL              |                          | pts/XT     | Amplitude Fidelity |                  |                        | $\times$            |             | $0.00$ mm   |
|                                                                                    |                                  | Ξ  |                                | $0.11 \, \text{mm}$ | 10.7                     | 5.9        | $2.9$ dB           |                  |                        | Я                   |             | Next>       |
| Regolare Resolution (risoluzione) per<br>cambiare la risoluzione dell'immagine TFM |                                  |    |                                |                     |                          |            |                    |                  |                        |                     |             |             |

**Figura 7-3 Parametri TFM Settings > Advanced**

<span id="page-225-0"></span>Riferirsi alla sezione ["TFM Settings \(configurazioni TFM\)" a pagina 60](#page-59-0) per maggior informazioni sulle configurazioni TFM.

### **7.4 Imaging della coerenza di fase (PCI - phase coherence imaging))**

Questo metodo è disponibile solamente nel modello OmniScan X3 64. Il PCI utilizza un algoritmo simile a quello TFM standard, tuttavia, invece di sommare gli A-scan elementari dell'ampiezza, somma gli A-scan elementari, con i ritardi corrispondenti per ogni pixel. Invece di ottenere un'ampiezza per ogni pixel, si acquisisce un valore della coerenza. In genere, i materiali di base senza difetti e lunghi riflettori planari, possiedono una bassa coerenza. Angoli, estremità e riflettori di ridotte dimensioni hanno un elevato fattore della coerenza.

Per passare tra l'Imaging della coerenza di fase e il normale Ritardo-Somma, toccare **Menu > TFM Settings > General > TFM Method** (metodo TFM).

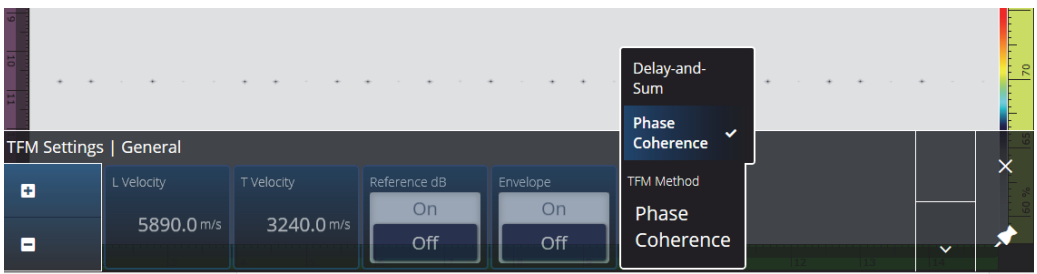

#### **Figura 7-4 Configurazioni TFM - PCI**

<span id="page-226-1"></span>Come nel caso della funzione Involucro, il PCI è applicato contemporaneamente a tutti i gruppi TFM.

In un'ispezione PCI, possono essere usate praticamente tutte le configurazioni: Filtri, Tensione, Distribuzione e Risoluzione. Tuttavia la [Tabella 89 a pagina 227](#page-226-0) contiene le funzioni che sono state modificate.

<span id="page-226-0"></span>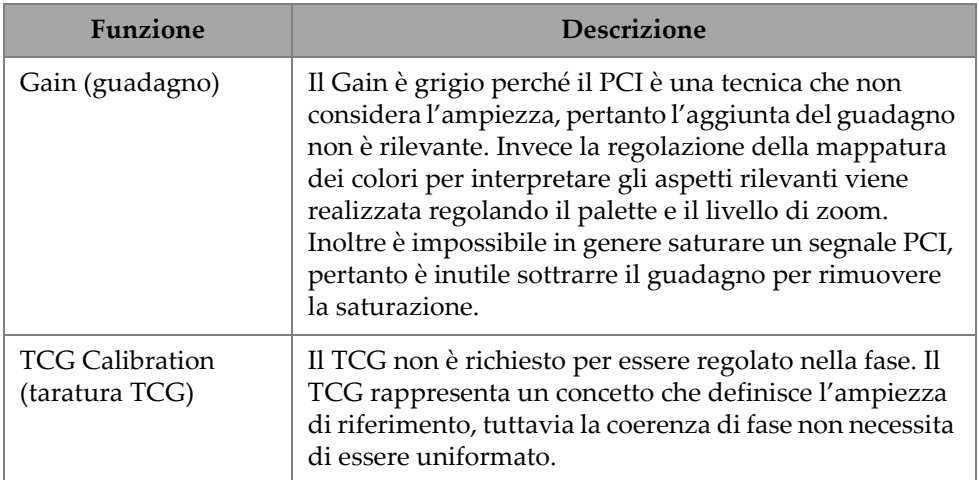

#### **Tabella 89 Funzioni modificate**

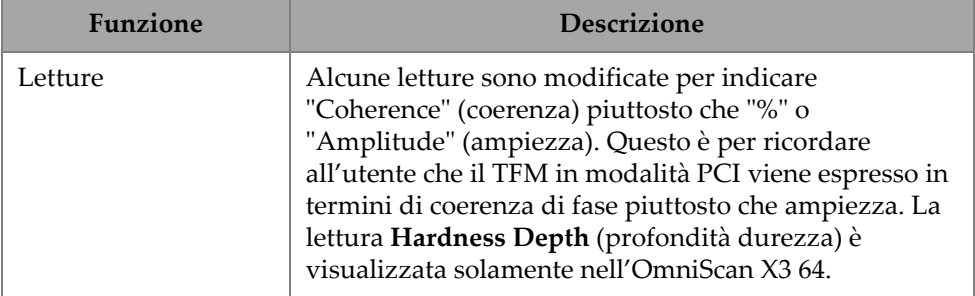

#### **Tabella 89 Funzioni modificate** *(continua)*

### **7.5 Imaging a onda piana (PWI)**

L'imaging a onda piana (PWI - plane wave imaging) rappresenta un metodo di acquisizione dei dati simile all'acquisizione a matrice completa (FMC - full matrix capture).

È basato sull'emissione dell'onda piana a diversi angoli e sulla ricezione degli A-scan elementari associati.

I ritardi per la somma sono calcolati usando la propagazione dell'onda piana per ogni angolo e il percorso in ricezione per ogni elemento.

Il PWI è disponibile nell'OmniScan X3-64 con le seguenti configurazioni:

- Sonda lineare
- Piano o AOD
- Serie d'onde TT o LL
- Un gruppo

## **8. Analisi**

### **Software OmniPC**

In OmniPC, il software di analisi per i file di dati OmniScan X3, sono presenti anche la maggior parte dei menu nel software MXU. Sebbene molti campi sono in sola lettura, l'interfaccia è molto simile al software MXU.

Iniziare l'analisi usando il pulsante **Open** (apri) per selezionare un file da analizzare. Il software OmniPC è organizzato con le seguenti schede:

OmniPC

Include le stesse funzioni dell'interfaccia principale del software MXU: Guadagno, selettore VPA, selezione layout, opzioni delle viste. Il tasto Zoom (õ) nello strumento OmniScan X3 è sostituito da un pulsante di zoom in questa scheda. È inoltre possibile usare le scelte rapide della tastiera invece del pulsante dello zoom.

UT Settings (configurazioni UT)

La stessa funzione di  $\equiv$  Main menu >  $\Theta$  **UT Settings** (configurazioni UT) nel software MXU, eccetto per il fatto che tutti i campi sono in sola lettura.

Gates

La stessa funzione di **E** Main menu > Gates nel software MXU. In questa scheda è possibile attivare/disattivare e gestire i gate. Non è possibile cambiare il gate o la sincronizzazione dell'A-scan in post-elaborazione.

Scan

Contiene informazioni dello scan. Sola lettura.

#### Probe & Part (sonda e pezzo)

La stessa funzione di **= Main menu > Probe & Part** nel software MXU, tuttavia non include il **Probe & Wedge Manager** (gestione sonde e zoccoli). Questa scheda permette di modificare la posizione della sonda e la sovraimpressione.

Focal Law (legge focale)

Sezione in sola lettura contenente le informazioni sulla configurazione della legge focale del gruppo corrente.

Measurements (misure)

Attiva/disattiva i cursori collegati.

Display (visualizzazione)

Permette di modificare gli stessi parametri come nel parametro  $\equiv$  Main menu > **Display** (visualizzazione) nel software MXU. È inoltre possibile selezionare la modalità **Thickness** (spessore) dal menu **Display** (visualizzazione) piuttosto che dal menu **Gate** nel software MXU.

Preferences (preferenze)

Permette il cambio della lingua e delle unità di misura (sistema metrico e sistema inglese). Sono inoltre consultabili e informazioni del sistema e le informazioni legali.

Help (aiuto)

Apre in una nuova finestra l'elenco di scelte rapide disponibili in OmniPC. Imparando le scelte rapide del mouse e della tastiera permettono di aumentare l'efficienza.

## **9. Collegamento a OSC (Olympus Scientific Cloud)**

Per usare l'X3 RCS (X3 Remote Collaboration Service) è necessario creare un account nella piattaforma OSC; inoltre lo strumento OmniScan X3 necessita un valido collegamento all'OSC (Olympus Scientific Cloud).

Lo strumento non deve essere collegato all'OSC per scaricare le nuove versioni software nell'OmniScan X3 Launcher (utilità di avvio OmniScan X3)[vedi [Figura 1-2 a](#page-21-0)  [pagina 22\]](#page-21-0). Per collegarsi all'OSC, assicurarsi che lo strumento OmniScan X3 sia collegato a internet.

### SUGGERIMENTO

Per una procedura passo a passo, riferirsi a [OSC and X3 RCS Registration Guide](https://osc3commonstorageaccprod.blob.core.windows.net/files/HowToManuals/2022-03-31/OSC%20and%20X3%20RCS%20Registration%20Guide.pdf)  (guida alla registrazione dell'OSC e X3 RCS) disponibile nella pagina [X3 Remote](https://app.olympus-ims.com/marketplace/app-datails/X3RemoteCollaboration)  [Collaboration Service page](https://app.olympus-ims.com/marketplace/app-datails/X3RemoteCollaboration) (pagina di X3 Remote Collaboration Service).

Per visualizzare le configurazioni di collegamento all'OSC, toccare **Preferences** (preferenze) > **Connectivity Settings** (configurazioni collegamento) > **OSC Connect**  (collega all'OSC) [vedi [Figura 9-1 a pagina 232](#page-231-0) e [Figura 9-2 a pagina 232\)](#page-231-1)

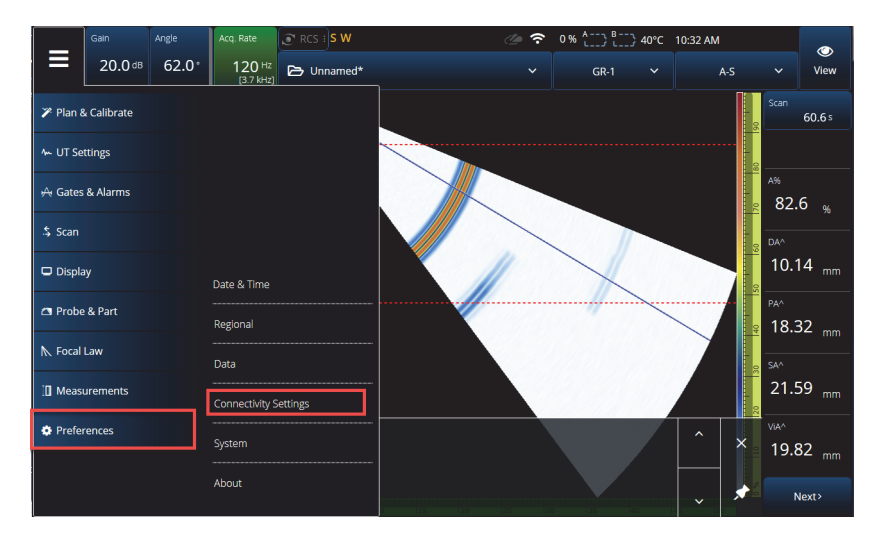

**Figura 9-1 Menu delle configurazioni di connettività**

<span id="page-231-0"></span>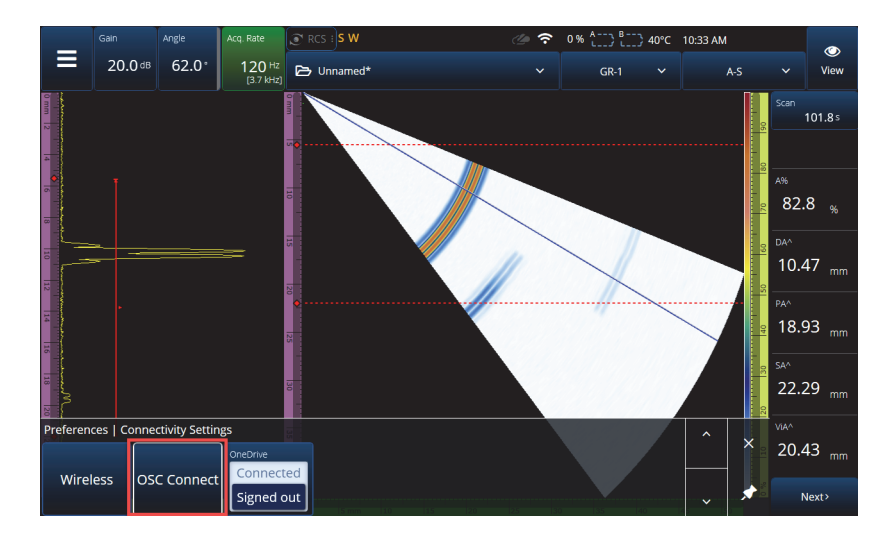

<span id="page-231-1"></span>**Figura 9-2 Menu di collegamento OSC**

### **9.1 OSC Connection Status (stato di collegamento OSC)**

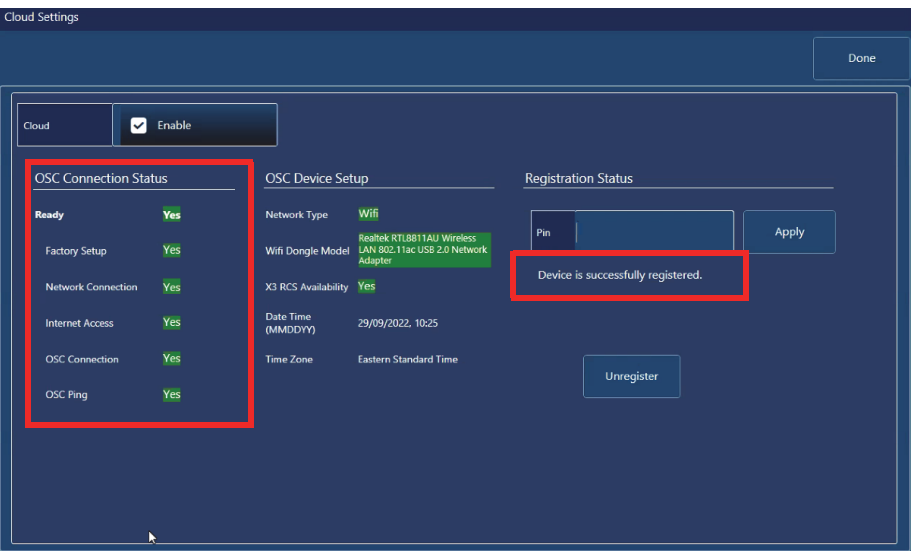

**Figura 9-3 Messaggio di stato del collegamento e della registrazione OSC**

- <span id="page-232-0"></span>• **Factory setup** (config. di fabbrica)
	- Indica se la configurazione di fabbrica dello strumento è stata configurata correttamente, indicando che il processo di provisioning è stato completato:
		- Appare verde se è stato configurato correttamente in fabbrica, quindi i dati di provisioning nel dispositivo sono coerenti e presenti.
		- Appare rosso se i dati di provisioning nel dispositivo sono assenti o incoerenti.
- **Network Connection** (connessione di rete)
	- Indica se il collegamento di rete Ethernet o wireless dello strumento OmniScan X3 è stabilito correttamente:
		- Se verde indica che il proprio strumento è collegato correttamente a una rete wireless hotspot o a una rete Ethernet (connettore non disponibile al momento della stampa).
		- Se rosso indica che il proprio strumento non è collegato a una rete.
- **Internet Access** (accesso a internet)
- Indica che il collegamento alla rete selezionata permette un accesso a Internet. L'indicatore potrebbe essere rosso se l'accesso a Internet richiede una doppia autenticazione o è protetto da un firewall:
	- Se verde indica che lo strumento ha accesso a Internet attraverso il selezionato collegamento di rete.
	- Se rosso indica che lo strumento non ha accesso a Internet attraverso il collegamento di rete.
- **OSC Connection** (collegamento OSC)
	- Indica se lo strumento OmniScan X3 è collegato correttamente al server o all'hub IOT.
		- Verde indica che lo strumento è collegato all'hub IOT con i dati salvati nel dispositivo.
		- Rosso indica che lo strumento non è riuscito a collegarsi all'hub IOT con i dati salvati sul dispositivo.
- **OSC ping** (ping dell'OSC)
	- Indica se lo strumento OmniScan X3 trasmette e riceve correttamente messaggi in modo bidirezionale all'OSC:
		- Verde indica che lo strumento trasmette e riceve correttamente messaggi.
		- Rosso indica che lo strumento non può trasmettere e ricevere messaggi.

### **9.2 OSC Device Setup (configurazione dispositivo OSC)**

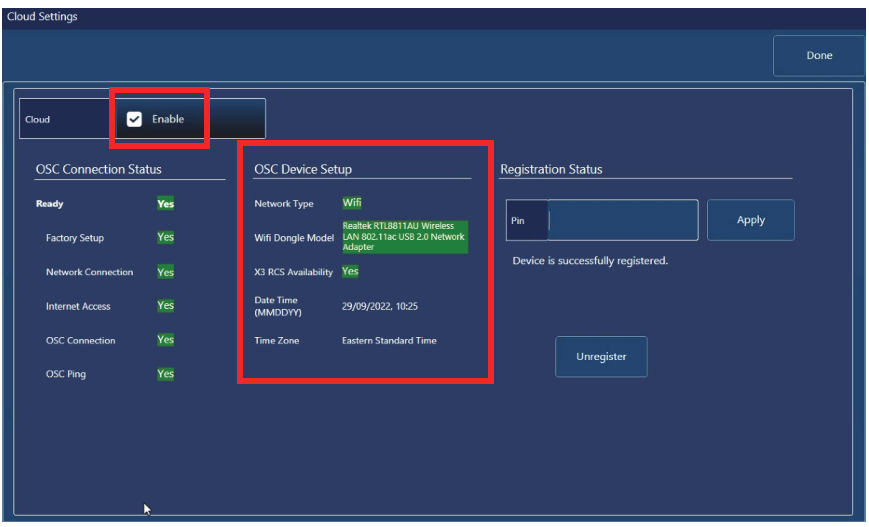

**Figura 9-4 OSC Device Setup (configurazione dispositivo OSC)**

- <span id="page-234-0"></span>• **Network Type** (tipo di rete):
	- Indica se il WiFi o l'Ethernet è in uso (colore verde).
		- Rosso indica che non esiste un collegamento di rete.
- **WiFi Dongle Model** (modello adattatore WiFi)[se applicabile):
	- Nome del dongle USB attualmente in uso. Potrebbero esserne inseriti un numero superiore a due.
	- Verde indica che il dongle è ufficialmente supportato dallo strumento OmniScan X3.
	- Rosso indica che il dongle non è ufficialmente supportato all'uso delle funzionalità OSC.
- **X3 RCS Availability** (disponibilità X3 RCS):
	- Indica se lo strumento ha accesso all'X3 RCS (X3 Remote Collaboration Service) in riferimento al suo tenant.
- **Date time (MMDDYY)** (data e ora [MMGGAA):
	- Mostra il formato data/ora: dd/mm/yyyy, hh:mm (gg/mm/aaaa, oo:mm).
- **Time Zone** (fuso orario):
	- Mostra il fuso orario attualmente selezionato.

### **9.2.1 Casella di attivazione del Cloud**

Quando l'OmniScan X3 è collegato a Internet, è necessario selezionare **Enable** (attiva) per permettere allo strumento il collegamento all'OSC (vedi [Figura 9-4 a pagina 235\)](#page-234-0).

Quando lo stato **Ready** (pronto) e **Enable** (attivo) indicano **Yes** (sì), lo strumento OmniScan X3 è pronto a collegarsi all'OSC.

### **9.2.2 Registration Status (stato di registrazione)**

In riferimento al messaggio **Registration Status** (stato di registrazione) [vedi [Figura 9-3 a pagina 233\]](#page-232-0), prendere in considerazione le azioni descritte nella [Tabella 90 a pagina 236.](#page-235-0)

<span id="page-235-0"></span>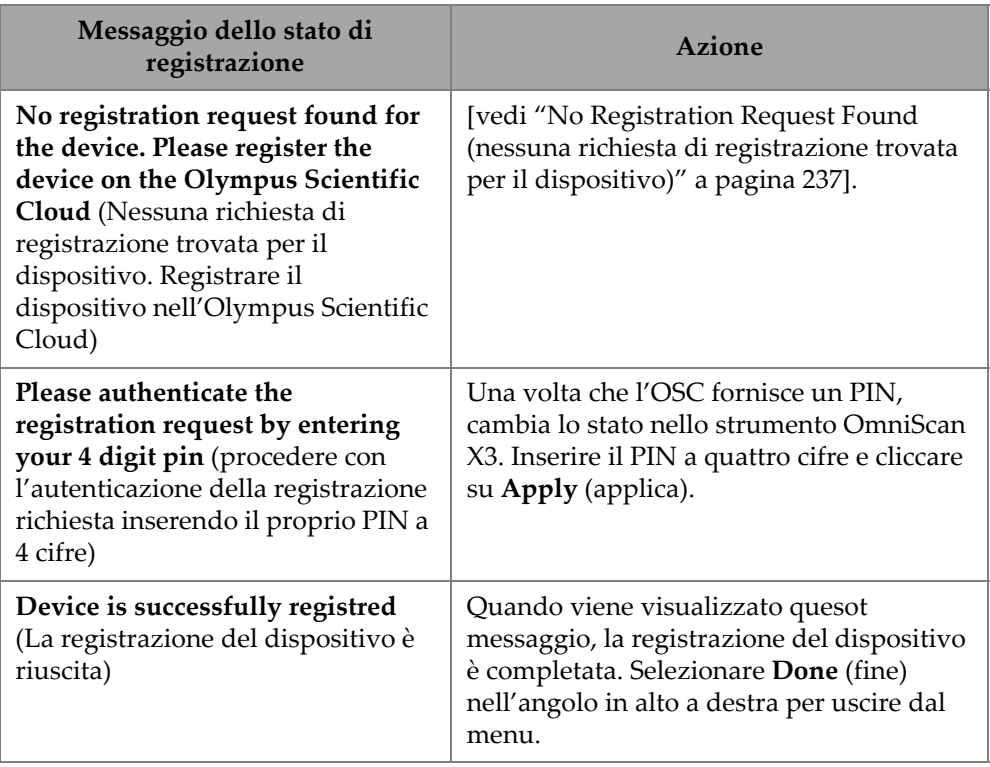

#### **Tabella 90 Stati di registrazione OSC Connect**

Se si verificano dei problemi con il collegamento all'OSC, è possibile selezionare **Unregister** (annulla registrazione) nello strumento OmniScan X3 e anche procedere con l'annullamento della registrazione del dispositivo nel sito web OSC (deve essere realizzato da un amministratore dell'account), e, in seguito, ricominciare il processo di collegamento.

### <span id="page-236-0"></span>**9.2.3 No Registration Request Found (nessuna richiesta di registrazione trovata per il dispositivo)**

Questo messaggio indica che è necessario registrare il numero seriale dello strumento OmniScan X3 con il proprio account OSC. Il numero seriale è riportato nella parte inferiore dello strumento OmniScan X3. È inoltre possibile ottenerlo selezionando il pulsante informativo (=) nell'angolo in basso a sinistra dell'**OmniScan Launcher** (utilità di avvio OmniScan). Annotare il numero.

Per registrare lo strumento nell'OSC, è necessario usare un computer con accesso Internet, tenendo in prossimità lo strumento OmniScan X3 acceso.

○ Se è necessario creare un nuovo account nell'OSC, passare a www.olympus-ims.come cliccare su **Cloud Log in** (login del cloud) per creare il proprio account (vedi [Figura 9-5 a pagina 237\)](#page-236-1).

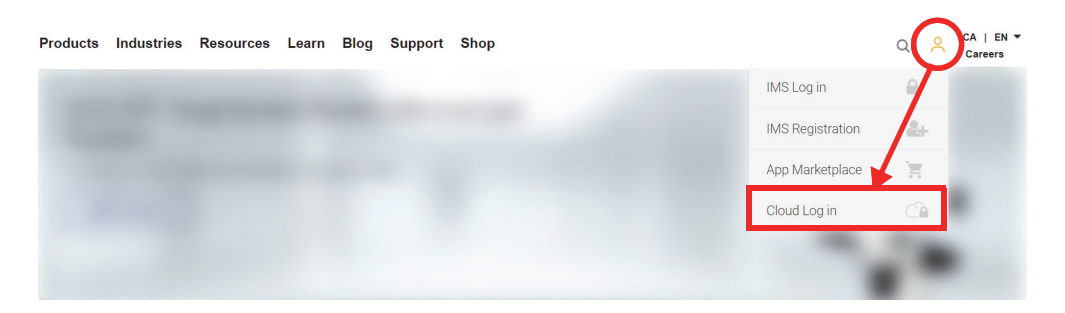

#### **Figura 9-5 Cloud Log in (login del cloud)**

- <span id="page-236-1"></span>○ Se è necessario effettuare il login a un account aziendale, un amministratore dell'account deve inviarvi un invito email. Un account aziendale viene usato per condividere le licenze X3 RCS e monitorare tutti i dispositivi registrati nell'azienda.
- Dopo aver effettuato il login nell'account OSC, passare alla sezione **My Devices** (miei dispositivi) e cliccare su **Add Device** (aggiungi dispositivo)

— Inserire il *numero seriale* dell'OmniScan X3. Una volta inserito, viene fornito un PIN. A questo punto, **Registration Status** (stato registrazione) nell'OmniScan X3 dovrebbe cambiare (vedi [Tabella 90 a pagina 236\)](#page-235-0).

## **10. X3 RCS (X3 Remote Collaboration Service)**

L'X3 RCS (X3 Remote Collaboration Service - Assistenza per la collaborazione remota X3) è un'assistenza sottoscrivibile integrata nel software MXU per risparmiare in termini di tempi e costi. Questa assistenza permette di consultare collaboratori e ottenere supporto quando si è sul campo. Gestito da Zoom, l'assistenza permette:

- Condivisione della schermata in tempo reale
- Controllo remoto
- Annotazioni

Se si è nel campo, è possibile usare l'X3 RCS in combinazione con lo smartphone per partecipare a riunioni con le seguenti funzionalità:

- Comunicazione video e audio
- Condivisione della schermata con collaboratori

Le licenze per l'X3 RCS sono condivise tra utenti nello stesso account Olympus Scientific Cloud (OSC). Con una licenza, ogni utente può accedere alla licenza ma può essere utilizzata da un utente alla volta. Quando la riunione è conclusa la licenza è disponibile per un altro utente.

#### SUGGERIMENTO

[Per una procedura passo a passo, riferirsi a OSC and X3 RCS Registration Guide](https://osc3commonstorageaccprod.blob.core.windows.net/files/HowToManuals/2022-03-31/OSC%20and%20X3%20RCS%20Registration%20Guide.pdf)  [\(guida alla registrazione dell'OSC e X3 RCS\) disponibile nella](https://osc3commonstorageaccprod.blob.core.windows.net/files/HowToManuals/2022-03-31/OSC%20and%20X3%20RCS%20Registration%20Guide.pdf) [pagina X3 Remote](https://app.olympus-ims.com/marketplace/app-datails/X3RemoteCollaboration)  [Collaboration Service page.](https://app.olympus-ims.com/marketplace/app-datails/X3RemoteCollaboration) 

### **10.1 Requisiti**

Per usare l'X3 RCS sono necessari i seguenti requisiti:

- Una rete wireless valida.
- Una chiave wireless LAN compatibile inserita nello strumento OmniScan X3. Il modello consigliato è l'LM Technologies LM808-0406 o LM808-0407 in funzione dell'area geografica. Seguire le istruzioni nel manuale d'uso dell'OmniScan X3 per la modalità di inserimento della chiave wireless.
- Il dispositivo deve essere registrato e sincronizzato con l'OSC.
- La licenza X3 RCS deve essere attivata nell'account OSC dall'amministratore dell'account.

### NOTA

Per gli utenti di iPhone: Quando si imposta un Hotspot Personale assicurarsi che nel Nome del dispositivo e nella Password dell'Hotsport dell'iPhone si utilizzino solo caratteri alfanumerici (lettere e numeri).

### **10.2 Attivazione**

L'X3 RCS è installato automaticamente nel software MXU, tuttavia non è attivato per impostazione predefinita.

#### **Per attivare l'X3 RCS**

- 1. Contattare un rappresentante locale Evident per ottenere un PIN di attivazione della licenza X3 RCS, una volta che il dispositivo è stato registrato.
- 2. Creare un nuovo account o collegarsi a uno esistente nell'OSC (un amministratore crea l'account e invita tutti gli altri utenti). Passare a www.olympus-ims.com e cliccare su **Cloud Log in** (collegamento al Cloud) come illustrato nella [Figura 10-1](#page-240-0)  [a pagina 241](#page-240-0).

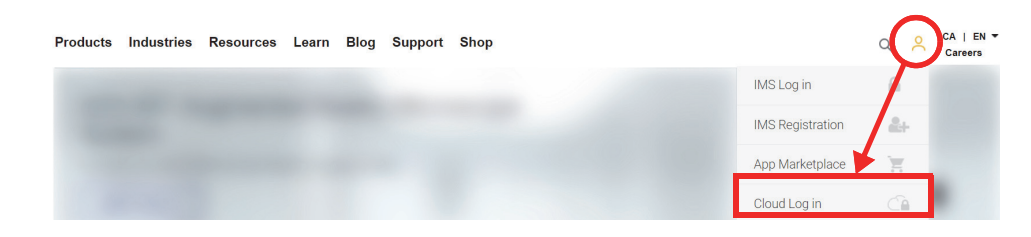

#### **Figura 10-1 Cloud Log in**

- <span id="page-240-0"></span>3. Tutti i dispositivi che si utilizzano con l'X3 RCS deve essere registrato nel account. Nell'OCS, passare nella sezione **My Devices** (miei dispositivi) e aggiungere uno strumento OmniScan X3 con il relativo numero seriale. Quando si inserisce il numero seriale nell'OSC, si otterrà un PIN.
- 4. Avviare l'OmniScan X3, assicurandosi di collegarsi a una rete wireless toccando il pulsante **WIRELESS**
- 5. Inserire il PIN nel menu **OSC CONNECT** nello **OmniScan X3 Launcher** (utilità di avvio OmniScan X3). Questo PIN **OSC CONNECT** non è lo stesso dell'attivazione della licenza X3 RCS.
- 6. Se il PIN è correttamente inserito, il dispositivo dovrebbe adesso essere registrato nell'OSC.
- 7. Nella sezione **My Apps** (mie app) nell'OSC, l'amministratore dell'account può adesso aggiungere l'X3 RCS e attivarlo con il PIN fornito da Evident.

### **10.3 Stati dell'X3 RCS**

È possibile accedere al menu dell'X3 RCS toccando l'icona dell'RCS nella barra superiore. L'icona dell'RCS ha quattro stati cromatici come illustrato nella [Figura 10-2](#page-240-1)  [a pagina 241](#page-240-1):

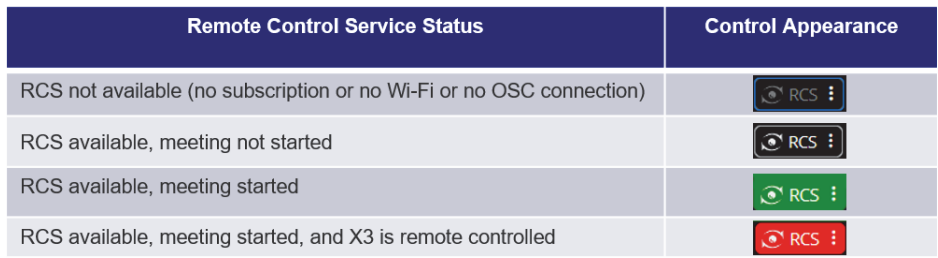

### <span id="page-240-1"></span>**Figura 10-2 Quattro stati cromatici dell'X3 RCS**

Toccando sull'icona dell'RCS apre il menu dell'X3 RCS. Se il servizio di assistenza è disponibile, innanzitutto è necessario toccare **Start Meeting** (inizia riunione) per creare una riunione direttamente nello strumento OmniScan X3 ([Figura 10-3 a](#page-241-0)  [pagina 242\)](#page-241-0).

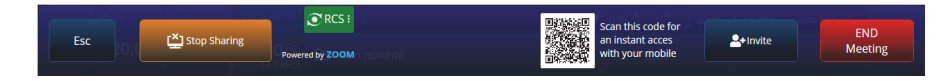

### **Figura 10-3 Esempio di interfaccia RCS**

<span id="page-241-0"></span>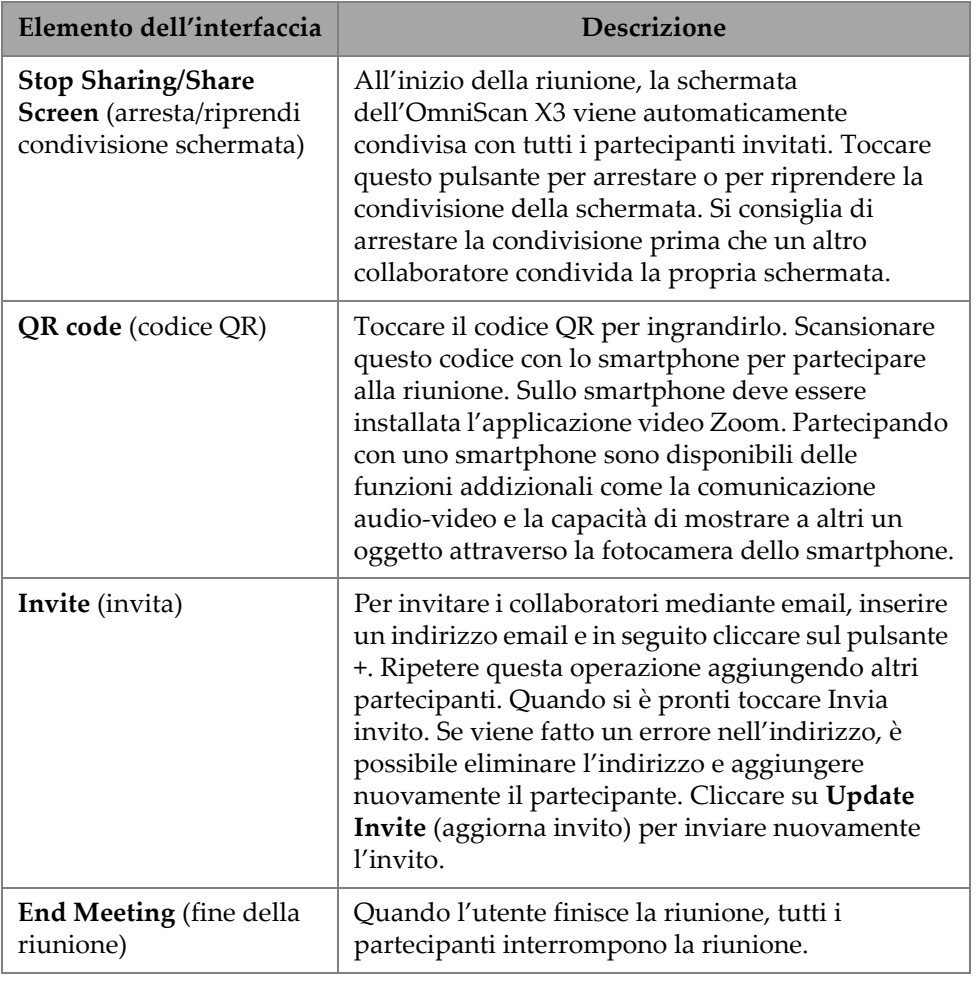

### **Tabella 91 Descrizione dell'interfaccia RCS**

Quando è iniziata la riunione ed è condivisa la schermata dello strumento dell'OmniScan X3, attorno alla schermata viene visualizzato un bordo verde.

### **10.4 Controllo remoto**

I collaboratori possono effettuare annotazioni direttamente sulla schermata dello strumento OmniScan X3 senza richiedere il controllo remoto.

I collaboratori possono inoltre richiedere il controllo remoto dello strumento OmniScan X3. Sarà visualizzato un messaggio informando l'utente che qualcuno richiede il controllo remoto. Per accettare il controllo, l'utente deve toccare l'icona RCS e cliccare su **Accept** (accetta). Adesso il partecipante ha il controllo remoto dello strumento. Oltre a poter accedere a tutta l'interfaccia del software MXU, il collaboratore può inoltre accedere virtualmente ai tasti a membrana a lato della schermata dell'OmniScan X3 [\(Figura 10-4 a pagina 243\)](#page-242-0).

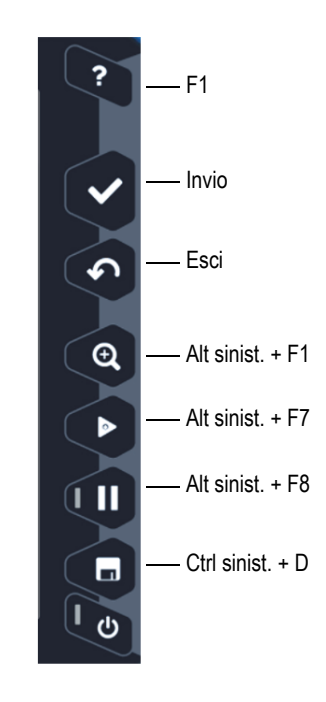

<span id="page-242-0"></span>**Figura 10-4 Tasti di scelta rapida dello strumento OmniScan X3**

#### NOTA

La richiesta del controllo remoto è possibile solamente da Zoom su un computer. Gli smartphone e i tablet non permettono questa operazione, tuttavia rappresenta un limite dell'applicazione video Zoom usata per comunicare con lo strumento OmniScan X3, invece che un limite dell'X3 RCS.

### **10.5 Applicazione Zoom**

Zoom (www.zoom.us) è un'applicazione che può essere installata su uno smartphone, un tablet o un computer. Zoom può essere usato anche in un browser web. È possibile usare tutte le versioni di Zoom per partecipare a una riunione con lo strumento OmniScan X3.

Alcuni dispositivi hanno più limiti, per esempio non è possibile controllare in remoto lo strumento OmniScan X3 da uno smartphone.

Da Zoom è possibile:

- Partecipare a una riunione dallo strumento OmniScan X3.
- Condividere audio e video con altri partecipanti (l'utente deve usare un altro dispositivo visto che l'audio e il video non sono attivi nello strumento OmniScan X3).
- Invitare altri partecipanti. Può risultare più facile inserire gli indirizzi email da un computer portatile invece che dallo schermo tattile dell'OmniScan X3.
- Modificare le configurazioni dei partecipanti.
- Annotare la schermata dello strumento OmniScan X3.
- Inviare risposte.
- Chattare con altri partecipanti (non visualizzato sulla schermata dello strumento OmniScan X3).
- Richiedere il controllo remoto.

#### **Invitare altri dall'applicazione**

Per invitare altri partecipanti da Zoom, l'utente deve prima partecipare alla riunione creata mediante lo strumento OmniScan X3. Successivamente cliccare su **Participant** (partecipante) e in seguito cliccare su **Invite** (invita). Adesso è possibile condividere l'invito a questa riunione con altri [\(Figura 10-5 a pagina 245\)](#page-244-0).

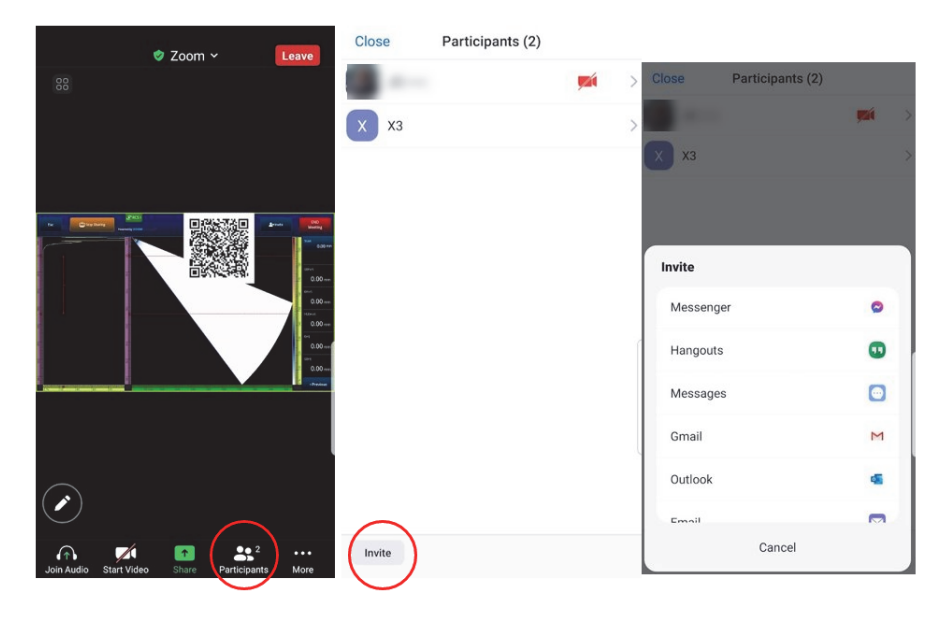

**Figura 10-5 Invito di altri partecipanti dall'applicazione Zoom**

### <span id="page-244-0"></span>**10.6 Tipico flusso di lavoro**

Una volta collegati a internet e attivata l'applicazione RCS, l'utente OmniScan X3 può richiedere assistenza ai collaboratori.

#### **Per richiedere assistenza**

- 1. Toccare l'icona RCS.
- 2. Cliccare su **Start Meeting** (inizia riunione).
- 3. Toccare **Invite** (invita).
- 4. Aggiungere l'indirizzo email e, in seguito, cliccare su **+**.
- 5. Se necessario, ripetere il punto 4 per ogni partecipante da invitare. Una volta eseguita questa azione, toccare **Send Invite** (invia invito).
- 6. Toccare il codice QR per ingrandirlo e scansionarlo con lo smartphone per acquisire il link per partecipare alla riunione.
- 7. Aspettare la partecipazione della riunione da parte di tutti. L'utente OmniScan X3 può utilizzare il video e l'audio dallo smartphone.
- 8. Se un partecipante richiede il controllo, toccare l'icona RCS per accettare il controllo.
- 9. Una volta eseguita questa azione, cliccare su **End Meeting** (fine della riunione) per uscire e chiudere la riunione. La licenza RCS può adesso essere usata da un altro utente OmniScan X3 nello stesso account OSC.

# **Elenco delle figure**

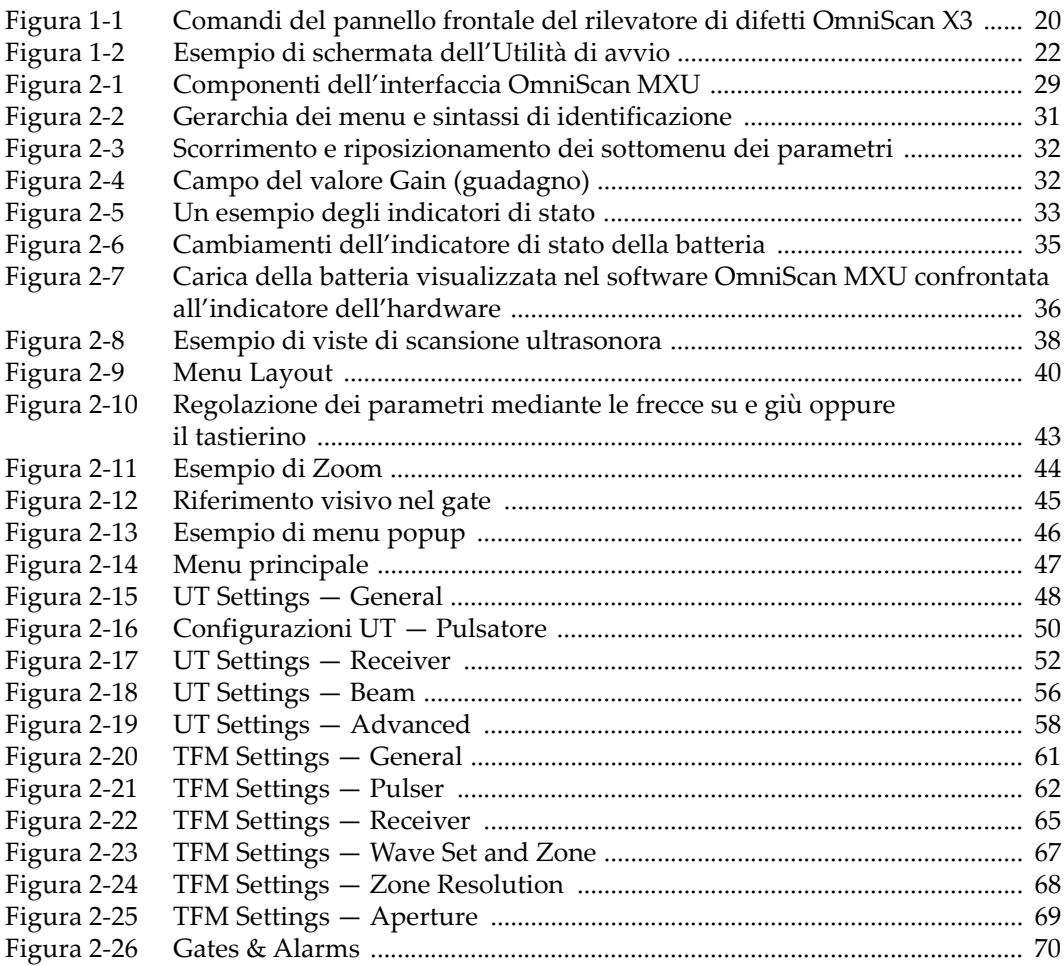

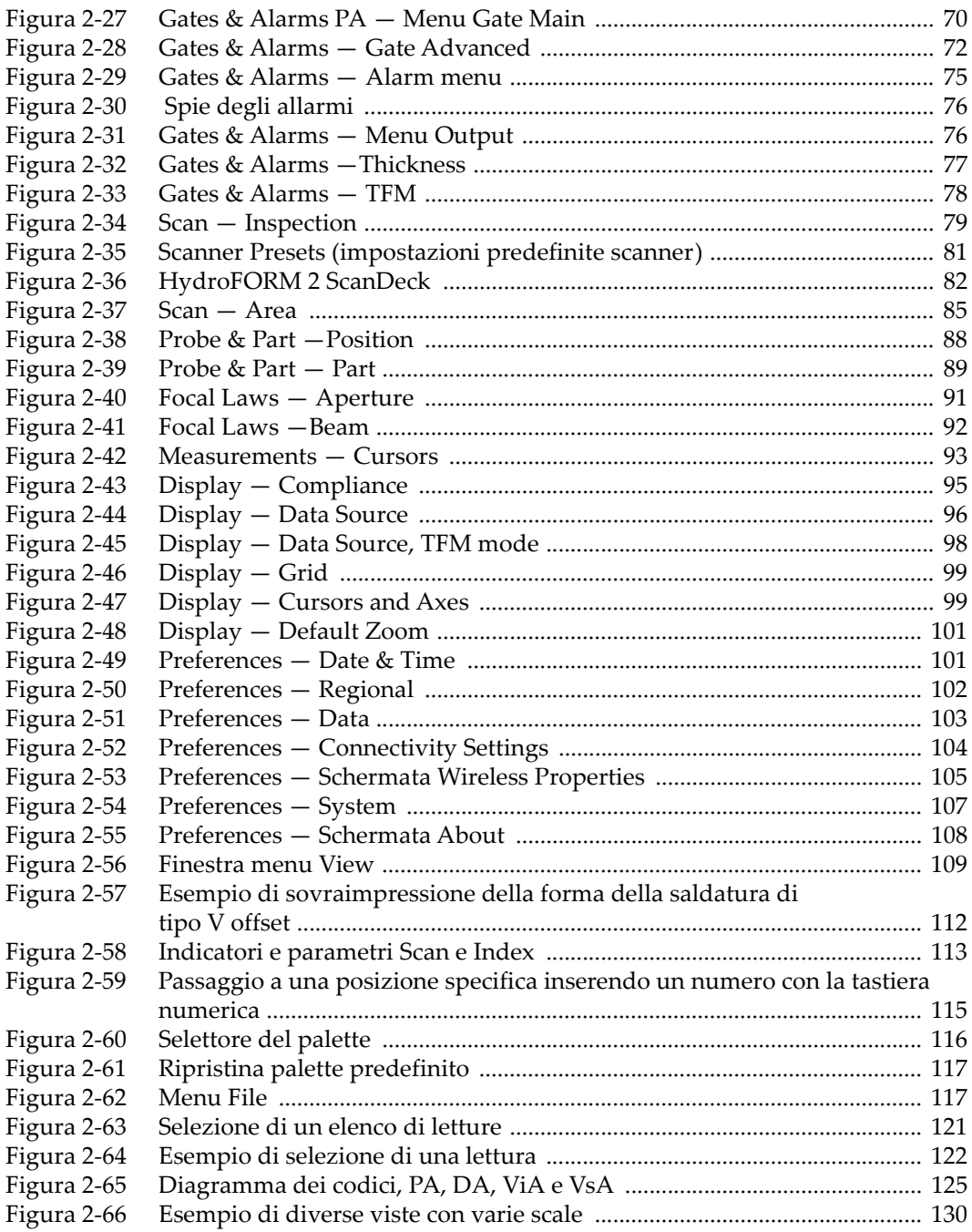

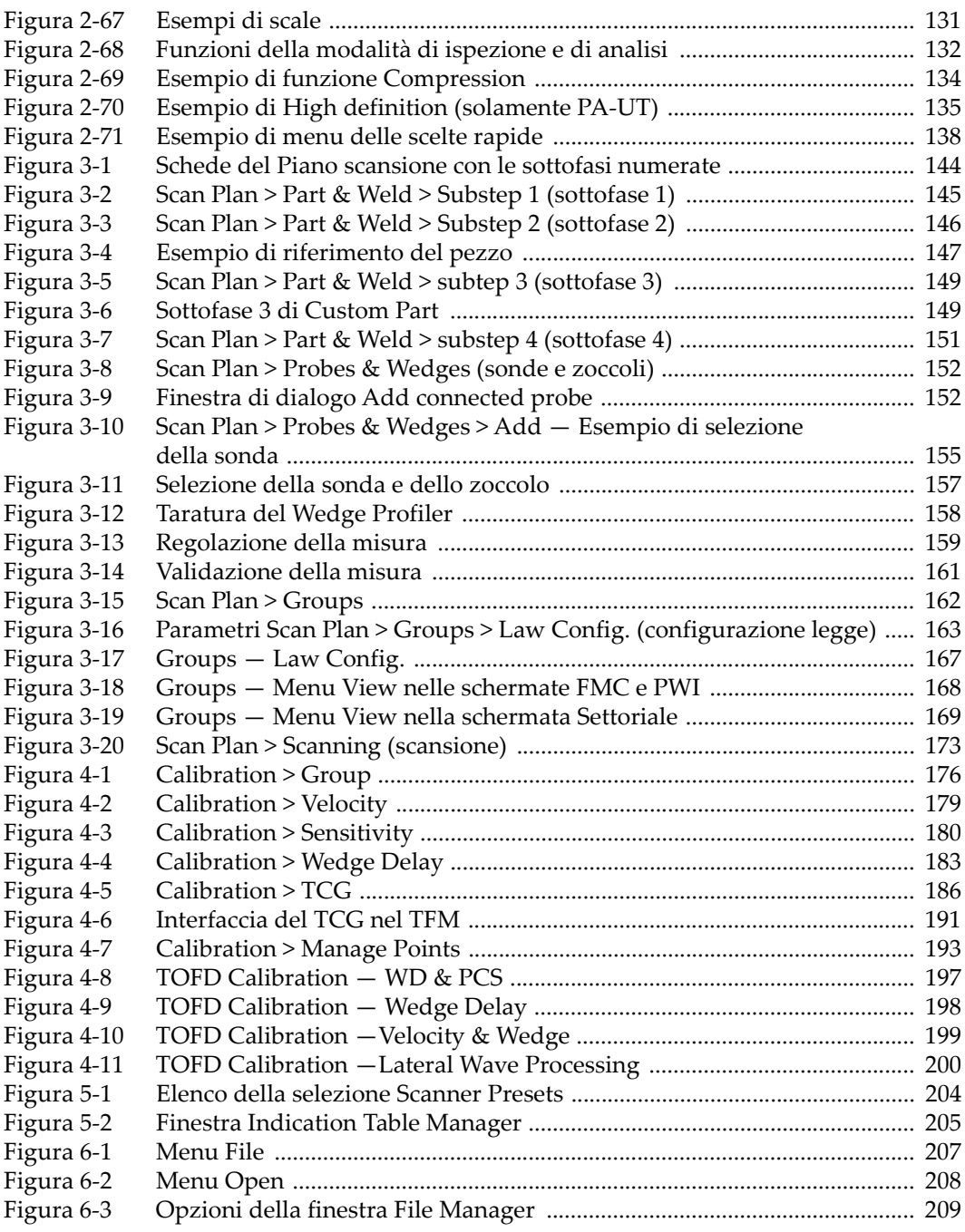

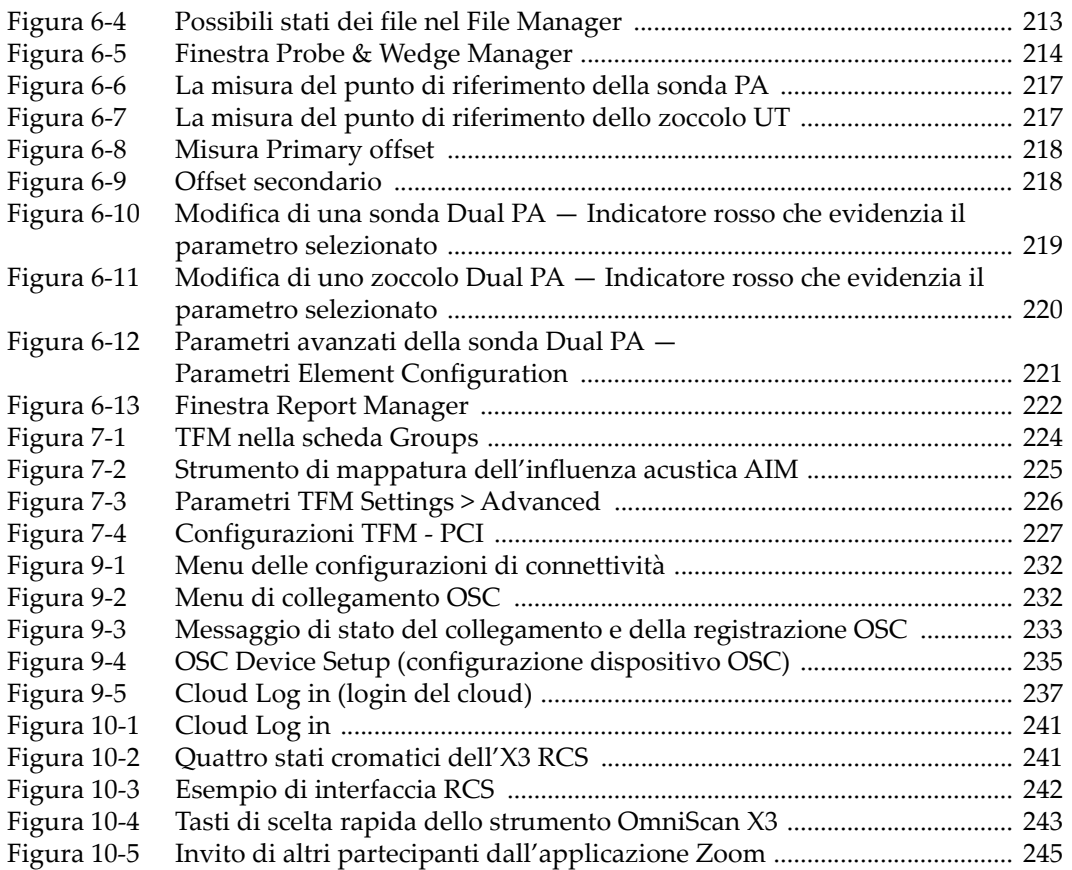

# **Elenco delle tabelle**

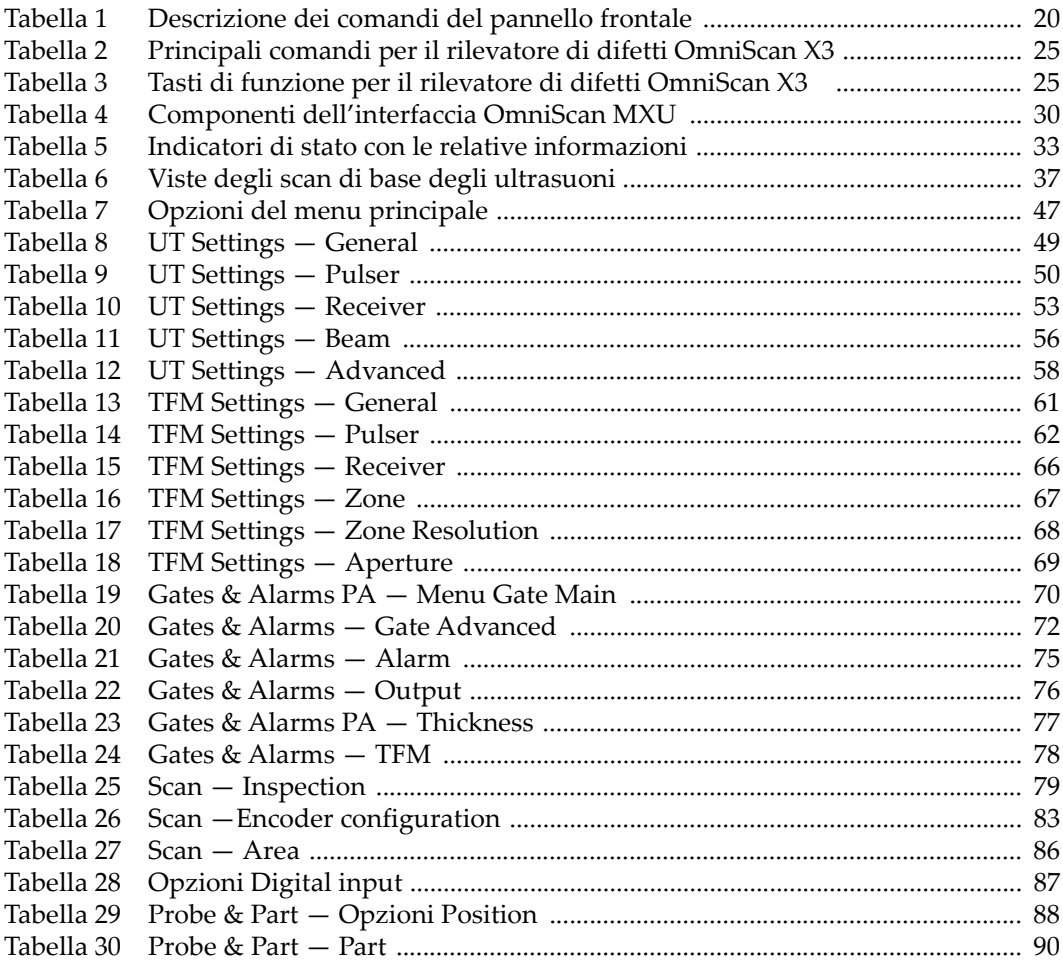

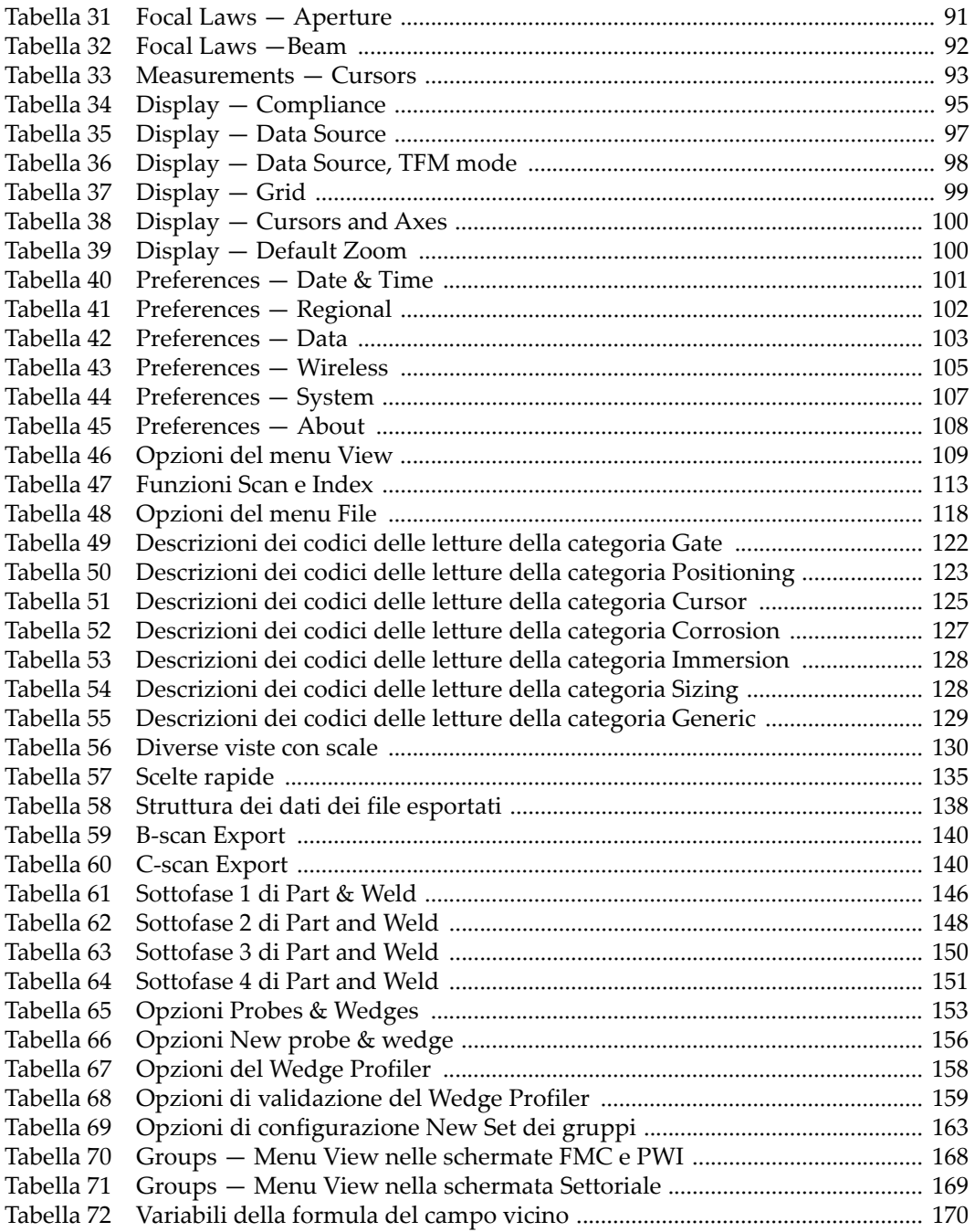
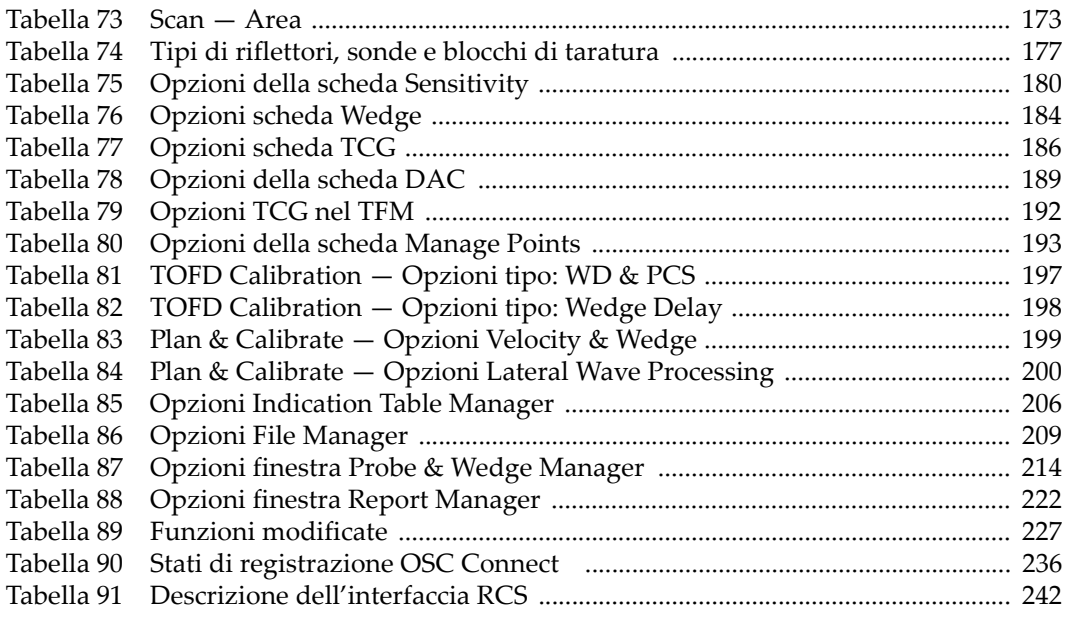